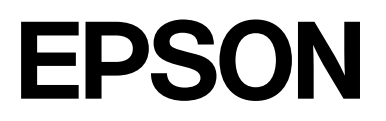

# **SC-F2200 Series**

# **Uživatelská příručka**

CMP0417-00 CS

## <span id="page-1-0"></span>*Autorská práva a ochranné známky*

Žádná část této publikace nesmí být bez předchozího písemného souhlasu společnosti Seiko Epson Corporation reprodukována, uložena v systému umožňujícím stažení nebo přenášena v jakékoli formě, ať již elektronicky, mechanicky, prostřednictvím fotokopií, záznamem či jinak. Informace obsažené v tomto dokumentu jsou určené pouze pro použití s touto tiskárnou Epson. Společnost Epson neodpovídá za použití těchto informací v kombinaci s jinými tiskárnami.

Společnost Seiko Epson Corporation ani její přidružené společnosti nejsou vůči spotřebiteli tohoto produktu nebo jiným osobám zodpovědné za škody, ztráty, náklady nebo výdaje způsobené spotřebitelem nebo jinou osobou v důsledku následujících událostí: nehoda, nesprávné použití nebo zneužití tohoto produktu nebo neoprávněné úpravy, opravy nebo změny tohoto produktu nebo (s výjimkou USA) nedodržení přísného souladu s provozními a servisními pokyny společnosti Seiko Epson Corporation.

Společnost Seiko Epson Corporation nenese odpovědnost za žádné škody nebo problémy plynoucí z použití jakýchkoli doplňků či spotřebních produktů jiných než těch, které byly společností Seiko Epson Corporation označeny jako originální nebo schválené produkty Epson.

Společnost Seiko Epson Corporation nenese odpovědnost za žádné škody vzniklé v důsledku elektromagnetické interference při použití kabelů rozhraní, které nebyly společností Seiko Epson Corporation označeny jako schválené produkty Epson.

Microsoft® and Windows® are registered trademarks of Microsoft Corporation.

Mac and macOS are registered trademarks of Apple Inc.

Intel® is a registered trademark of Intel Corporation.

Adobe and Reader are either registered trademarks or trademarks of Adobe Systems Incorporated in the United States and/or other countries.

YouTube<sup>®</sup> and the YouTube logo are registered trademarks or trademarks of YouTube, LLC.

QR Code is a registered trademark of DENSO WAVE INCORPORATED in Japan and other countries.

Firefox is a trademark of the Mozilla Foundation in the U.S. and other countries.

Chrome™ is a trademark of Google Inc.

Obecná poznámka: další zde použité názvy produktů slouží pouze k identifikačním účelům a mohou být ochrannými známkami příslušných vlastníků. Společnost Epson se vzdává všech práv na tyto značky.

© 2023 Seiko Epson Corporation.

## <span id="page-2-0"></span>**Poznámka pro uživatele ze Severní a Latinské Ameriky**

DŮLEŽITÉ: před použitím tohoto produktu si nezapomeňte přečíst bezpečnostní pokyny uvedené v Poznámkách.

## *Obsah*

## *[Autorská práva a ochranné známky](#page-1-0)*

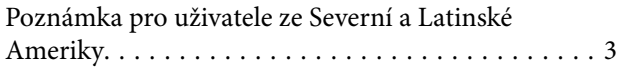

## *[Poznámky k příručkám](#page-5-0)*

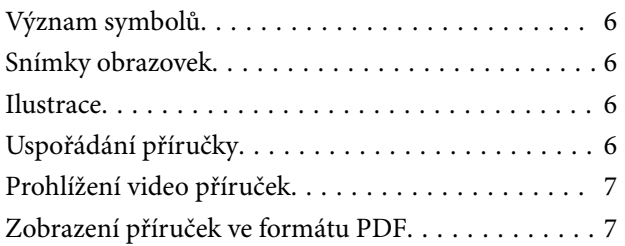

## *[Úvod](#page-8-0)*

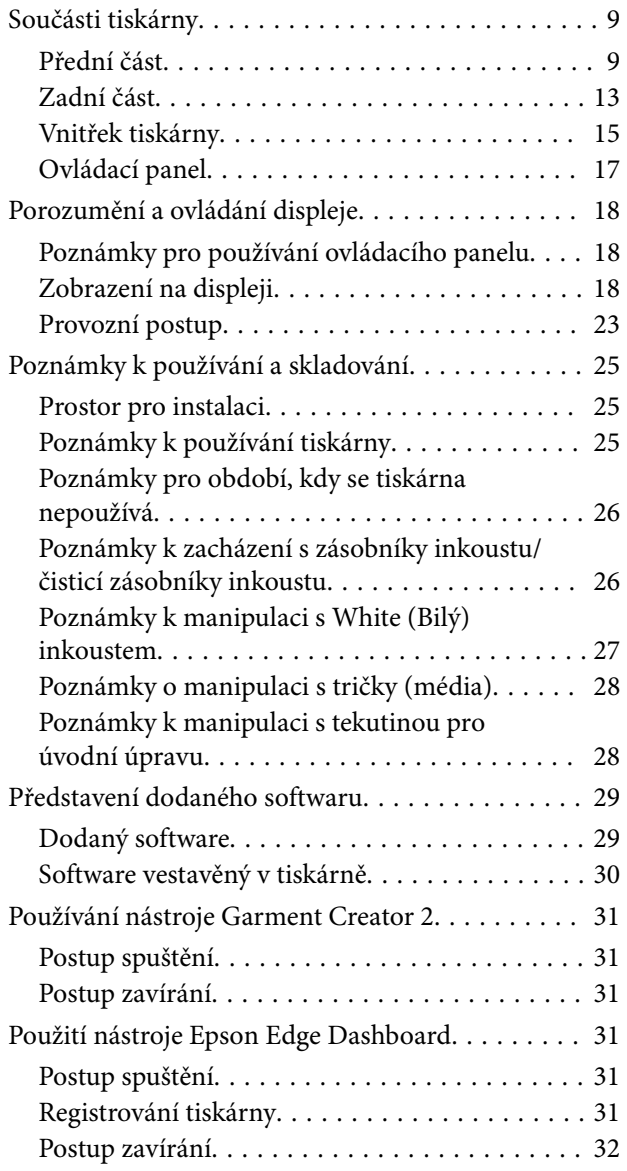

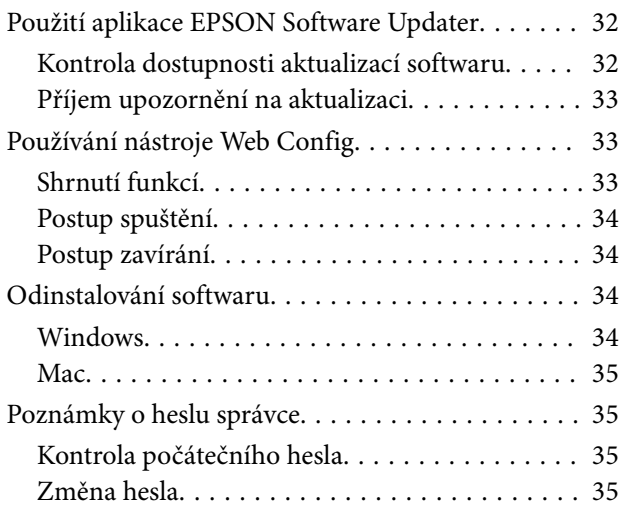

### *[Základní tisk](#page-36-0)*

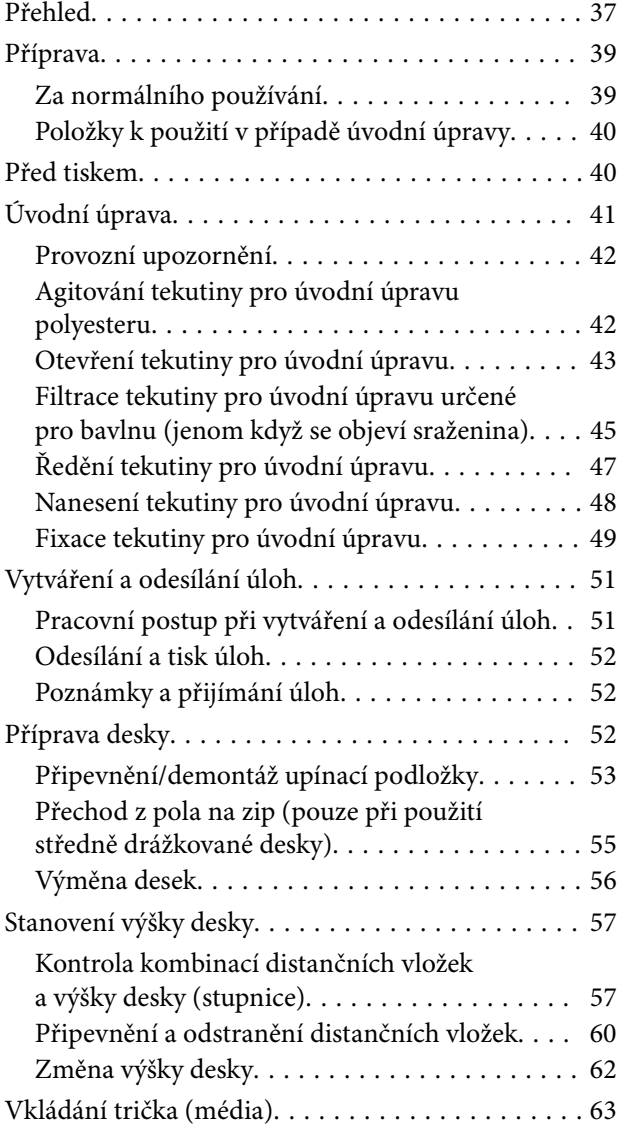

#### **Obsah**

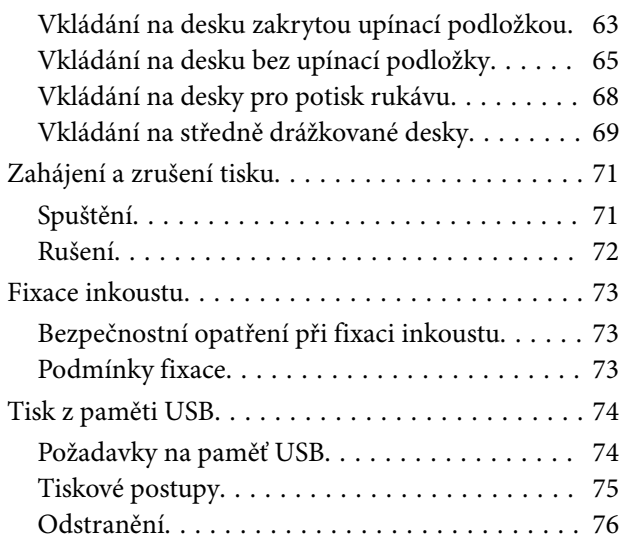

## *[Údržba](#page-76-0)*

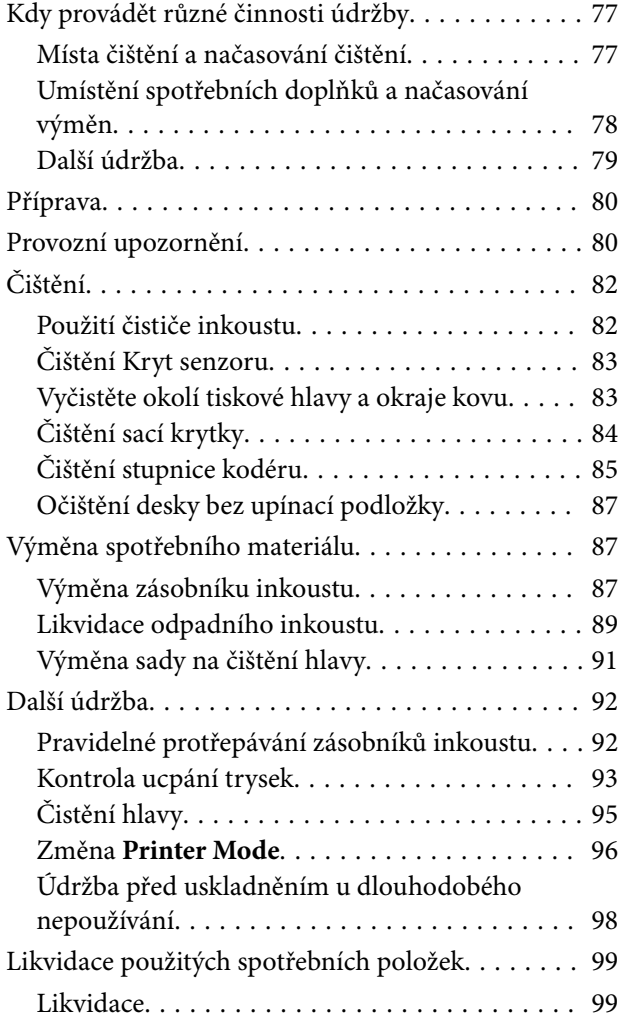

## *[Nabídka ovládacího panelu](#page-99-0)*

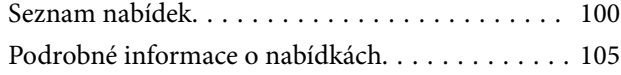

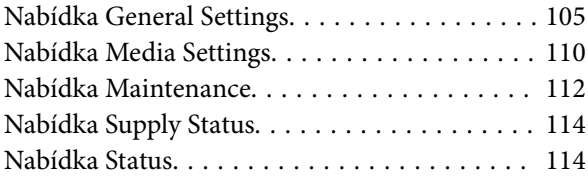

## *[Řešení problémů](#page-114-0)*

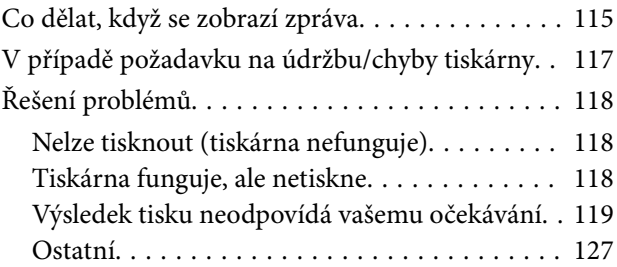

### *[Dodatek](#page-130-0)*

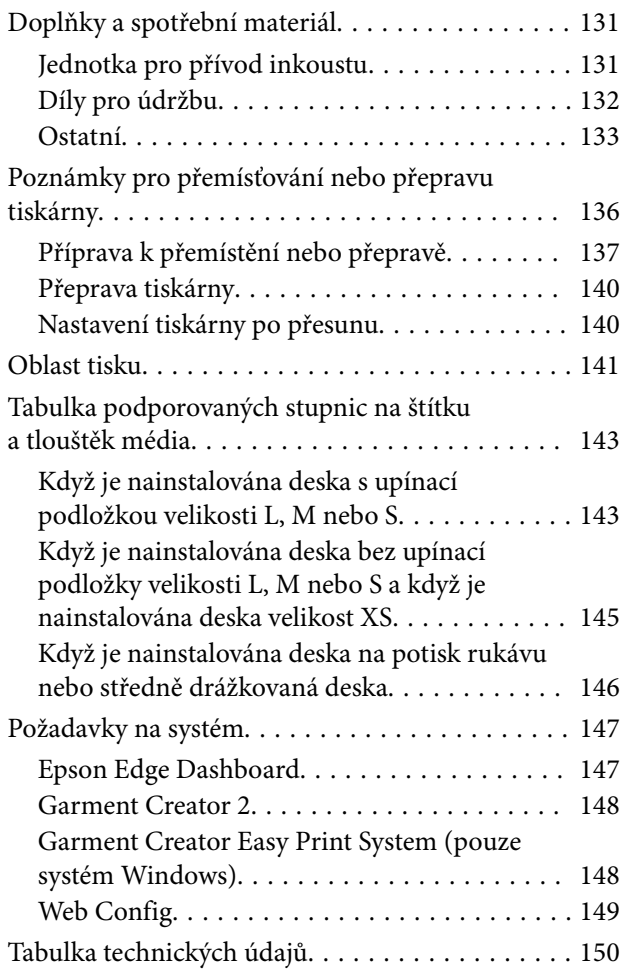

## <span id="page-5-0"></span>**Poznámky k příručkám**

## **Význam symbolů**

V této příručce jsou použity následující symboly označující nebezpečné operace nebo manipulační postupy, aby nedošlo ke zranění uživatelů, jiných osob nebo k poškození majetku. Před čtením obsahu této příručky se ujistěte, že těmto upozorněním rozumíte.

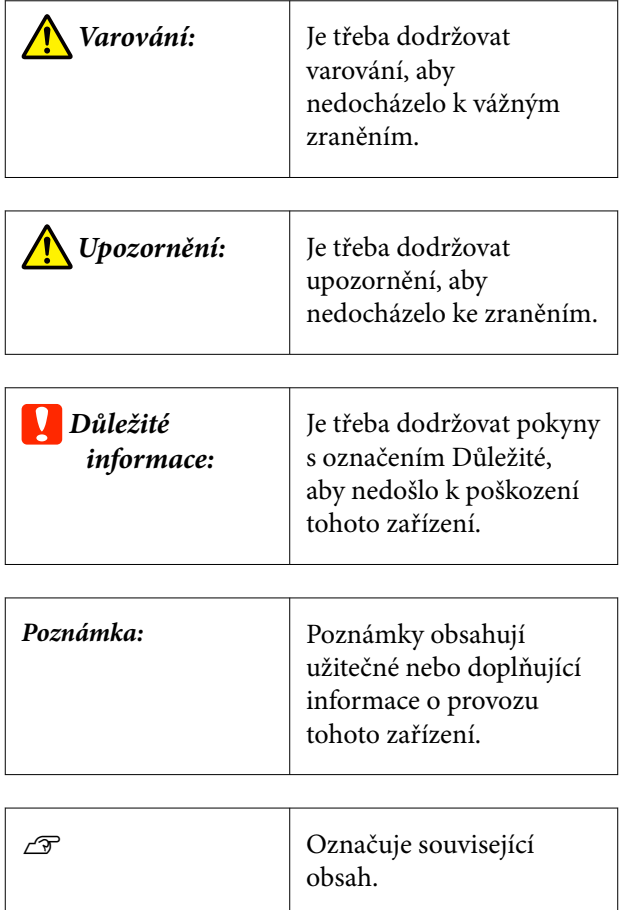

## **Snímky obrazovek**

- ❏ Snímky obrazovek používané v této příručce se mohou mírně lišit od skutečných obrazovek.
- ❏ Není-li uvedeno jinak, snímky obrazovek systému Windows použité v této příručce pochází ze systému Windows 10.

## **Ilustrace**

Ilustrace se mohou mírně lišit od modelu, který používáte. Při používání příručky na tuto informaci nezapomeňte.

## **Uspořádání příručky**

Příručky pro produkty jsou uspořádány, jak je uvedeno níže.

Příručky ve formátu PDF můžete zobrazit pomocí aplikace Adobe Reader nebo Preview (Mac OS X).

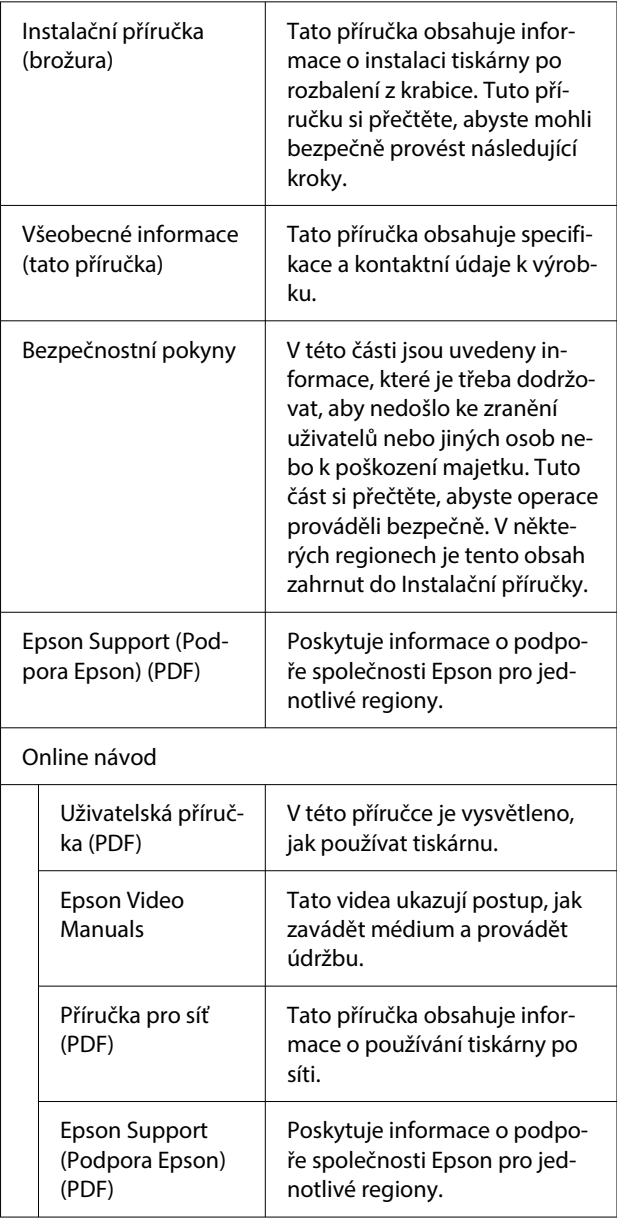

## <span id="page-6-0"></span>**Prohlížení video příruček**

Video příručky byly nahrány na YouTube.

Klepněte na tlačítko **Epson Video Manuals** na horní stránce příruček Online návod nebo klepněte na následující modrý text a příručky zobrazte.

#### [Epson Video Manuals](https://support.epson.net/p_doc/8c9/)

Pokud se titulky nezobrazí při přehrávání videa, klepněte na ikonu titulků zobrazenou na obrázku níže.

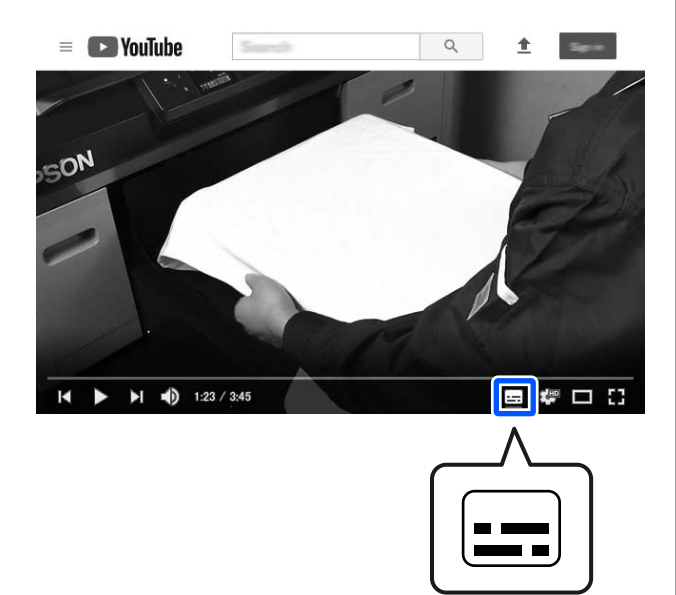

## **Zobrazení příruček ve formátu PDF**

Jako příklad k vysvětlení základních činností pro zobrazení souborů PDF v aplikaci Adobe Acrobat Reader DC je v této části použita aplikace Adobe Acrobat Reader.

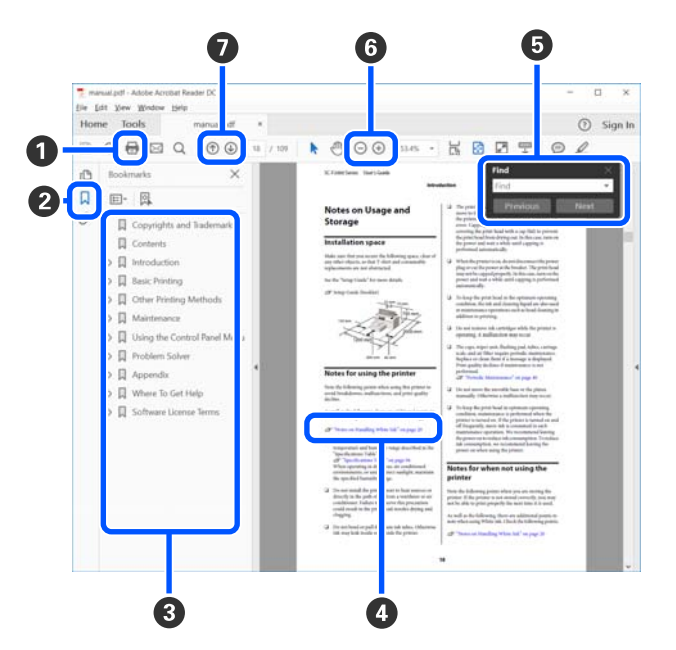

- A Klepnutím vytisknete příručku ve formátu PDF.
- B Při každém klepnutí se záložky skryjí nebo zobrazí.
- C Klepnutím na název otevřete příslušnou stránku.

Klepnutím na [+] otevřete názvy níže v hierarchii.

D Pokud je referencí modrý text, klepnutím na modrý text otevřete příslušnou stránku.

Chcete-li se vrátit na původní stránku, proveďte následující akce.

#### **Pro Windows**

Se stisknutou klávesou Alt stiskněte klávesu  $\leftarrow$ .

#### **Pro Mac**

Se stisknutou klávesou command stiskněte kláve $su \leftarrow$ .

E Můžete zadávat a vyhledávat klíčová slova, například názvy položek, které chcete potvrdit.

#### **Pro Windows**

Pravým tlačítkem klepněte na stránku v příručce ve formátu PDF a vyberte možnost **Find (Najít)** v zobrazené nabídce a otevřete panel nástrojů hledání.

#### **Pro Mac**

Vyberte možnost **Find (Najít)** v nabídce **Edit (Upravit)**. Otevře se panel vyhledávání.

**G** Pro zvětšení textu na displeji, který je příliš malý a text na něm nejde správně zobrazit, klepněte na  $\oplus$ . Klepnutím na  $\ominus$  zmenšíte velikost. Chcete-li určit část ilustrace nebo snímku obrazovky, kterou chcete zvětšit, proveďte následující akce.

#### **Pro Windows**

Pravým tlačítkem klepněte na stránku v příručce ve formátu PDF a v zobrazené nabídce vyberte možnost **Marquee Zoom (Rámeček pro zvětšení)**. Šipka se změní na lupu, pomocí které označíte místo, které chcete zvětšit.

#### **Pro Mac**

Klepněte na nabídku **View (Zobrazit)** — **Zoom (Přiblížit)** — **Marquee Zoom (Rámeček pro zvětšení)**. Pokud kroky provedete v určeném pořadí, šipka se změní na lupu. Šipkou změněnou na lupu označte místo, které chcete zvětšit.

G Otevře předchozí nebo následující stránku.

## <span id="page-8-0"></span>**Úvod**

## **Součásti tiskárny**

## **Přední část**

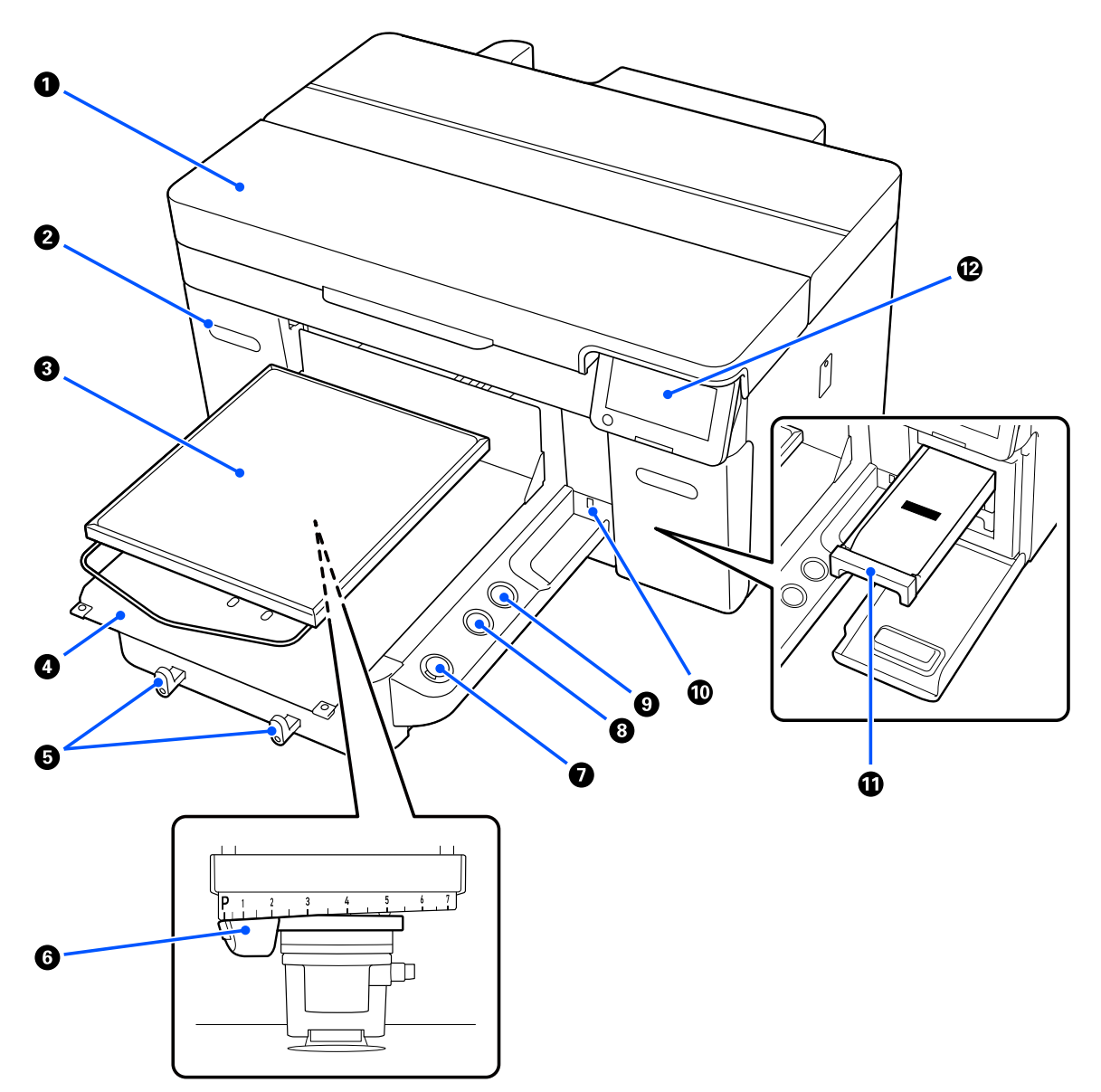

#### A **Kryt tiskárny**

Otevřete při výměně spotřebního materiálu a čištění. Při používání tiskárny je normálně zavřený.

#### B **kryt inkoustu (dvě místa, vlevo a vpravo)**

Otevřete při protřepávání nebo výměně zásobníku inkoustu nebo čisticího zásobníku inkoustu.

#### C **Deska**

Deska pro vkládání média (jako jsou trička). Kromě desky dodané s tiskárnou je dostupná řada volitelných desek pro velikost a požadavky dané tiskové úlohy.

U["Doplňky a spotřební materiál" na str. 131](#page-130-0)

S touto tiskárnou můžete používat desky z následující tabulky.

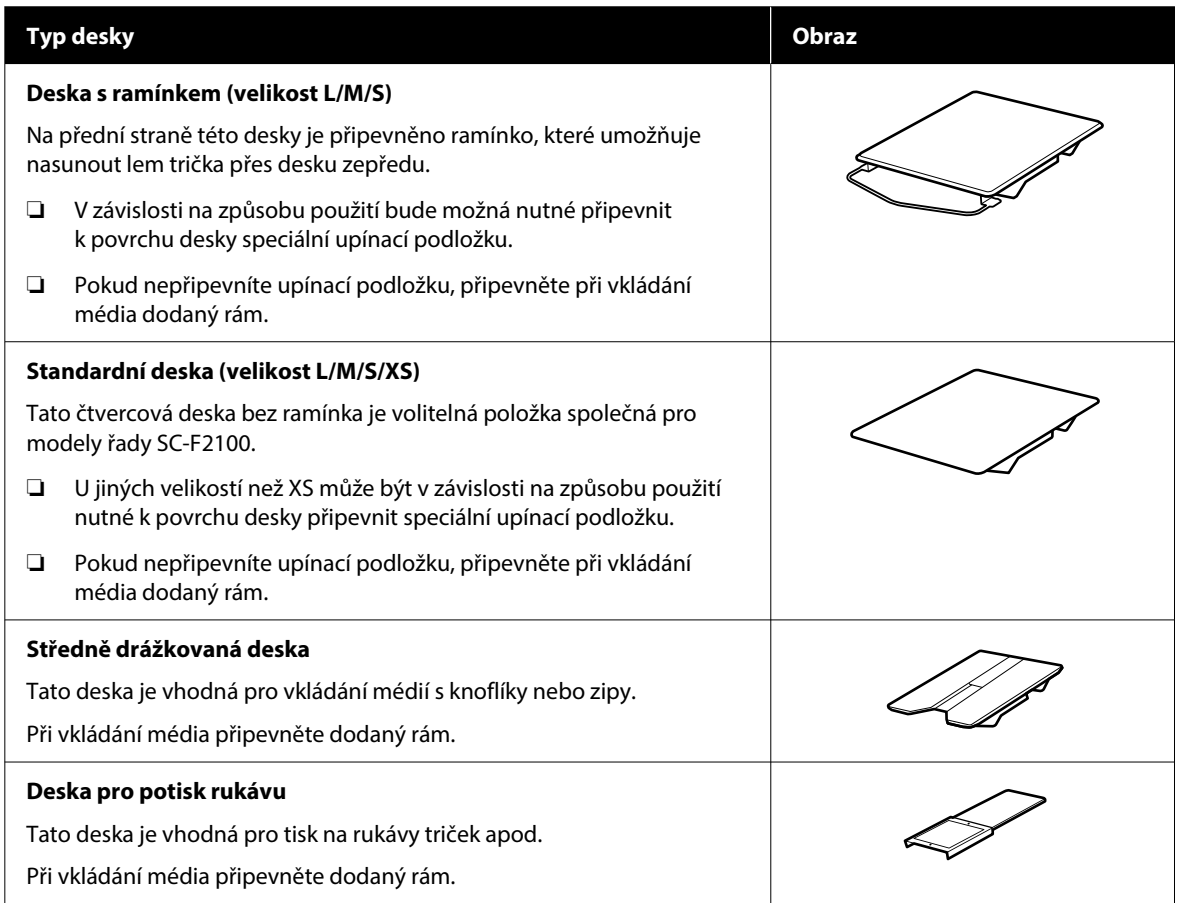

#### D **Základna posuvné desky**

Umožňuje přesunout desku do přední části tiskárny (pozice pro vkládání média) a dovnitř tiskárny (pozice pro tisk a údržbu).

#### E **Háčky**

Umožňují zavěsit jeden rám odstraněný z desky. V závislosti na typu používané desky zavěste rám podle vyobrazení na ilustracích.

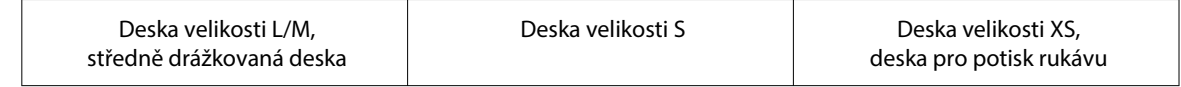

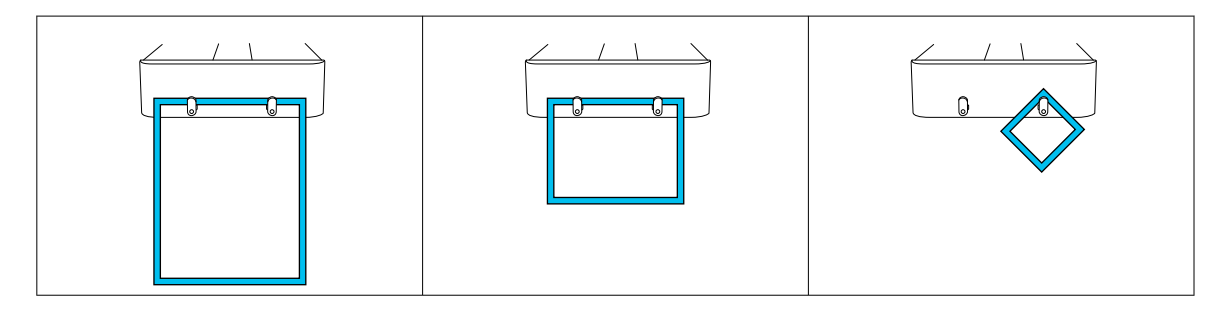

#### **6** Páčka mezery desky

Slouží k nastavení vzdálenosti mezi deskou a tiskovou hlavou (mezera desky). Výšku lze nastavit v 17 úrovních.

U["Změna výšky desky" na str. 62](#page-61-0)

#### *O* Tlačítko  $\diamondsuit$  (start)

Stisknutím zahájíte tisk. Když tiskárna přijme úlohu a je připravena zahájit tisk, rozsvítí se kontrolka vedle tlačítka.

#### **<sup>6</sup>** Tlačítko || (tlačítko pauza)

Pokud toto tlačítko stisknete po odeslání úlohy, zobrazí se potvrzovací obrazovka Zrušit úlohu. Aktuální proces tisku lze zrušit výběrem možnosti **Yes** a stisknutím tlačítka OK.

Pokud toto tlačítko stisknete při zobrazení nějaké zprávy či nabídky, tato zpráva či nabídka se zavře a vrátíte se na obrazovku Připraveno.

#### **<sup><sup>1</sup>**</sup> (tlačítko přesunutí desky)

Když je deska před tiskárnou, stisknutím tohoto tlačítka ji zasunete do tiskárny. Pokud se deska nachází v tiskárně, přesune se dopředu. Jestliže se deska pohybuje, stisknutím tohoto tlačítka ji zastavíte.

#### **<sup>1</sup>** Port paměti USB

Slouží k připojení paměťového zařízení USB (externí úložné zařízení).

Když je k tiskárně připojeno paměťové zařízení USB, poslední úloha odeslaná z Garment Creator 2 se automaticky dočasně uloží na paměťové zařízení USB jako data pro opakovaný tisk (název souboru: Epson\_repeat\_print.prn). Pokud nastane chybný tisk nebo dojde médium, můžete podle následujících kroků zopakovat tisk jednoduchým ovládáním tiskárny, aniž by bylo nutné úlohu znovu odeslat.

#### U["Při opakovaném tisku \(opakovaný tisk\) stejné úlohy" na str. 72](#page-71-0)

Tato tiskárna také umožňuje vybírat a tisknout úlohy uložené na paměťové zařízení USB z počítače.

Tisk z paměti USB" na str. 74

#### *A* Zásuvka inkoustu

Do tiskárny vložte zásobník inkoustu/čisticí zásobník inkoustu uvedený na štítku.

Vložte do tiskárny všechny zásuvky inkoustu.

#### L **Ovládací panel**

 $\mathcal D$  ["Ovládací panel" na str. 17](#page-16-0)

## <span id="page-12-0"></span>**Zadní část**

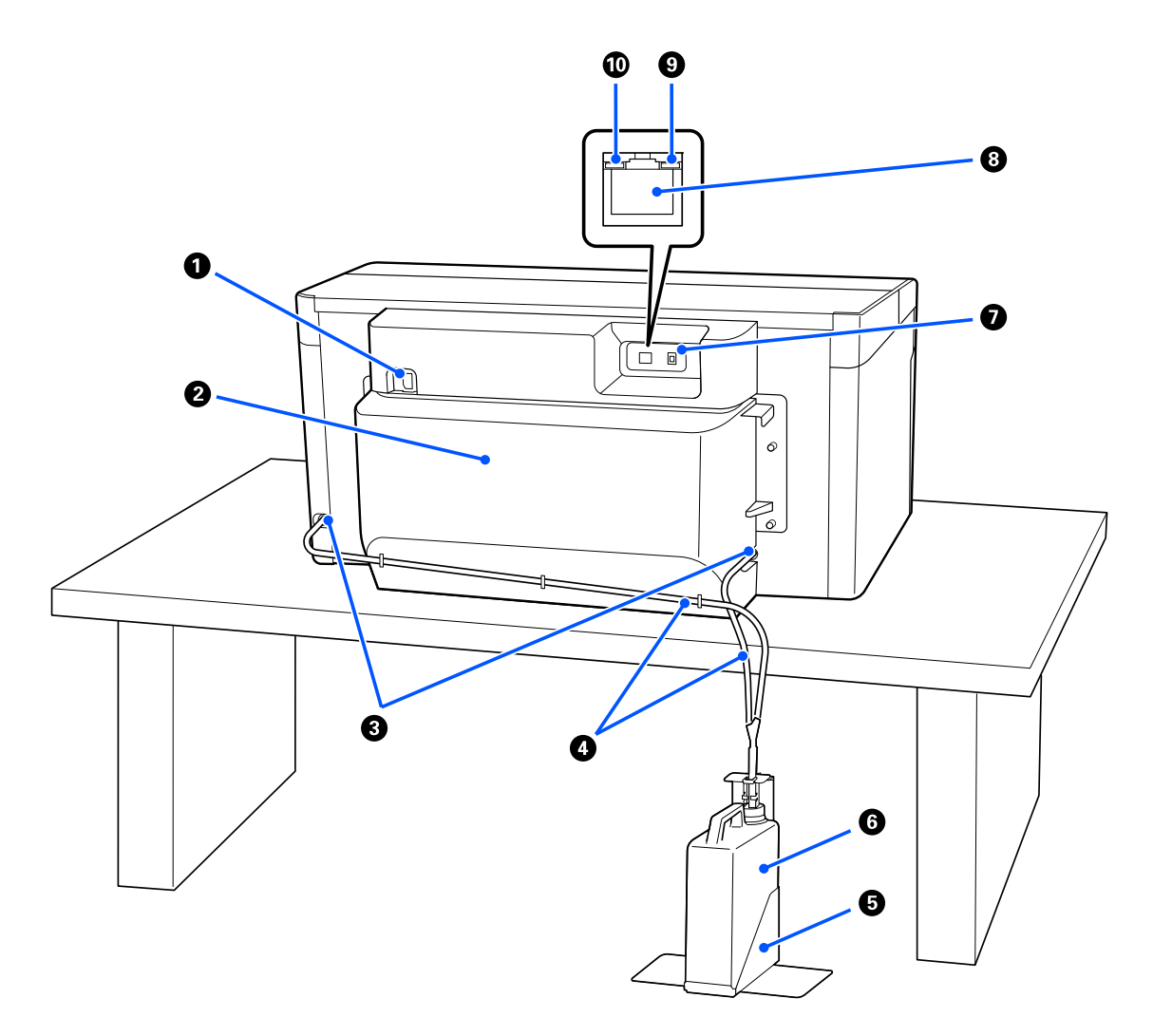

#### A **Napájecí konektor**

Sem zapojte napájecí kabel dodávané s tiskárnou.

#### B **Zadní kryt**

Sejměte při přemisťování nebo přepravě, aby bylo možné tiskárnu přemisťovat v kompaktnějším stavu. Když se tiskárna používá, tento kryt musí být připevněn.

#### U["Poznámky pro přemísťování nebo přepravu tiskárny" na str. 136](#page-135-0)

#### C **Výstupy odpadního inkoustu**

Výstupy odpadního inkoustu se nacházejí nalevo a napravo. Při vyjmutí hadiček na odpadní inkoust při přemisťování nebo přepravě tiskárny nezapomeňte nasadit dodaná víčka.

U["Poznámky pro přemísťování nebo přepravu tiskárny" na str. 136](#page-135-0)

#### D **Hadičky na odpadní inkoust**

Trubice odvádějící odpadní inkoust. Tyto trubice neodstraňujte vyjma přemisťování nebo přepravy tiskárny.

U["Poznámky pro přemísťování nebo přepravu tiskárny" na str. 136](#page-135-0)

#### E **Držák nádobky na odpadní inkoust**

Tento držák zabraňuje převrácení nádobky na odpadní inkoust.

#### **6** Nádobka na odpadní inkoust

Lahvička zachycující odpadní inkoust. Když se na ovládacím panelu zobrazí příslušná výzva, nahraďte ji novou nádobkou na odpadní inkoust.

U["Výměna lahvičky na odpadní inkoust" na str. 89](#page-88-0)

#### G **Port USB**

Slouží k připojení kabelu USB.

#### **8** Port LAN

Slouží k připojení kabelu LAN. Použijte stíněnou kroucenou dvojlinku sítě LAN (kategorie 5e nebo vyšší).

#### **O** Kontrolka dat

Svícením či blikáním udává stav připojení k síti a příjmu dat.

Svítí : připojeno.

Bliká : připojeno. Příjem dat.

#### $\textcircled{b}$  Kontrolka stavu

Barva udává přenosovou rychlost sítě.

Červená : 100Base-TX

Zelená : 1000Base-T

## <span id="page-14-0"></span>**Vnitřek tiskárny**

Nečistoty na některé z následujících částí mohou snížit kvalitu tisku. Pravidelně čistěte a vyměňujte tyto díly podle popisu na referenčních stránkách uvedených pro následující položky.

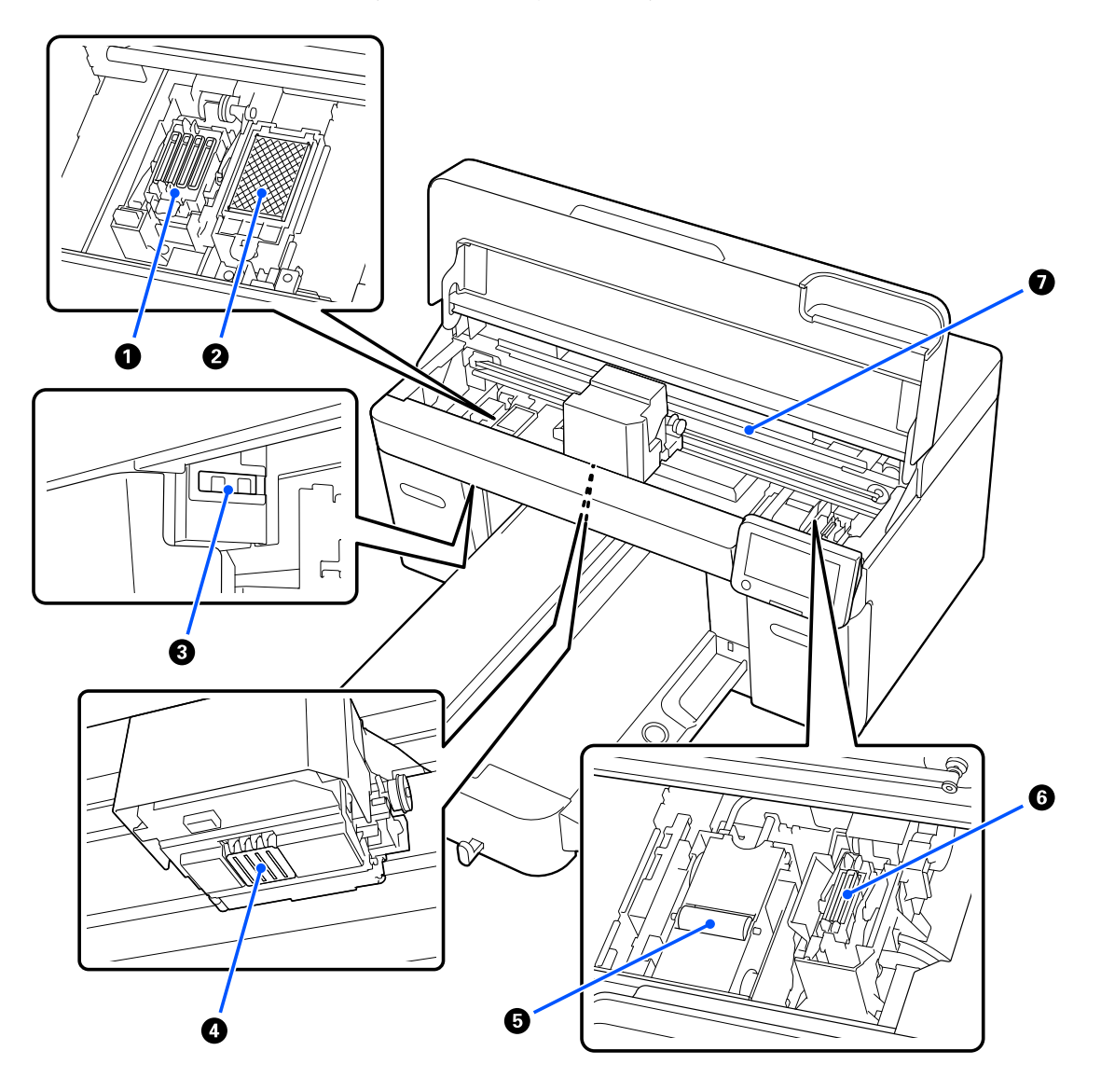

#### A **Parkovací stanice**

Tyto krytky uzavřou trysky tiskové hlavy, aby nevyschly, když tiskárna právě není v provozu. Capping station (parkovací stanice) je spotřební položka. Po zobrazení příslušné zprávy ji vyměňte.

U["Výměna sady na čištění hlavy" na str. 91](#page-90-0)

#### B **Proplachovací podložka**

Do podložky se při propláchnutí zachycuje inkoust. Proplachovací podložka je spotřební položka. Po zobrazení příslušné zprávy ji vyměňte.

U["Výměna sady na čištění hlavy" na str. 91](#page-90-0)

#### C **Kryty senzoru (dvě místa, vlevo a vpravo)**

Chrání senzory, které detekují polohu desky, před znečištěním. Po zobrazení příslušné zprávy je vyčistěte.

U["Čištění Kryt senzoru" na str. 83](#page-82-0)

#### D **Tisková hlava**

Tisková hlava se při tisku pohybuje vlevo a vpravo a zároveň vypouští inkoust. Pokud zůstávají trysky ucpané i po provedení **Head Cleaning**, vyčistěte je ručně.

U["Vyčistěte okolí tiskové hlavy a okraje kovu" na str. 83](#page-82-0)

#### E **Jednotka stírače**

Používá se k setření inkoustu, který zůstal nalepený na tryskách tisková hlava. Jednotka stírače je spotřební položka. Po zobrazení příslušné zprávy ji vyměňte.

U["Výměna sady na čištění hlavy" na str. 91](#page-90-0)

#### **6** Krytka sání

Během **Head Cleaning** vysává inkoust, aby se uvolnily trysky. Po zobrazení příslušné zprávy je vyčistěte.

U["Čištění sací krytky" na str. 84](#page-83-0)

#### G **Stupnice kodéru**

Vodítko pro posuv tiskové hlavy. Po zobrazení příslušné zprávy je vyčistěte.

U["Čištění stupnice kodéru" na str. 85](#page-84-0)

#### c*Důležité informace:*

Nedotýkejte se stupnice kodéru vyjma při čištění. Pokud bude znečištěná nebo poškozená, mohou nastat poruchy.

## <span id="page-16-0"></span>**Ovládací panel**

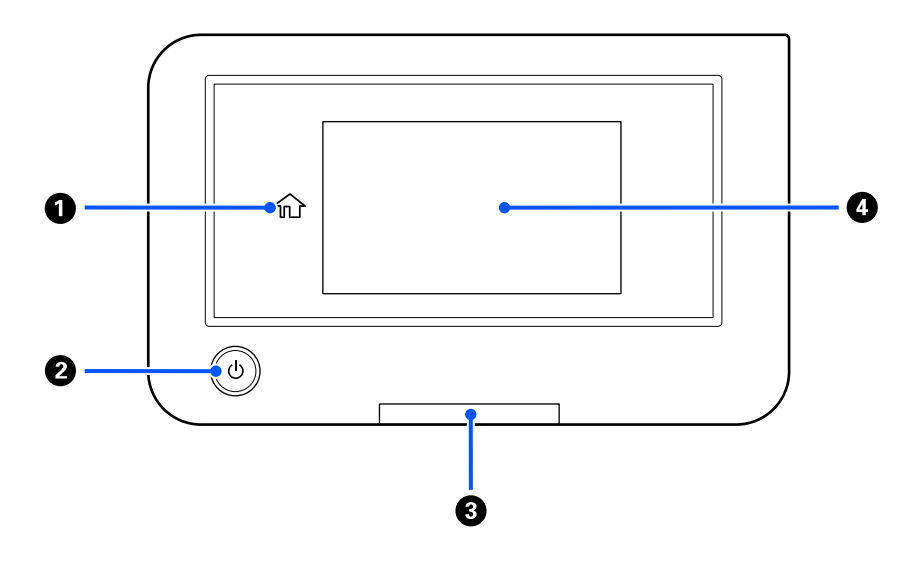

#### A **(Domov)**

Stisknutím tohoto tlačítka, pokud je zobrazená nabídka, se vrátíte na domovskou obrazovku. Tlačítko  $\hat{D}$  (Domov) je vypnuté, když jej nelze používat.

#### B **Tlačítko** P **(tlačítko napájení)**

Zapíná a vypíná napájení.

Kroužek kolem tlačítka je kontrolka, která rozsvícením nebo blikáním indikuje provozní stav tiskárny.

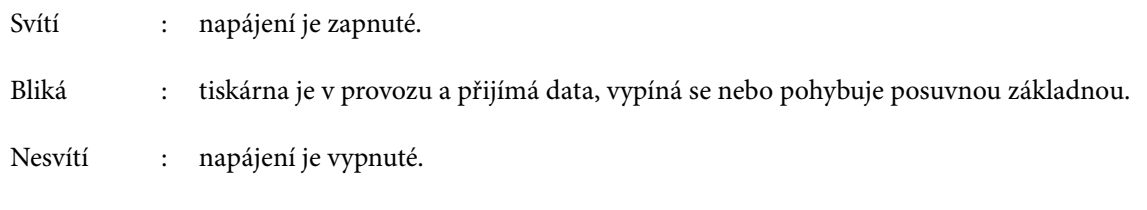

#### C **Výstražná kontrolka**

Svítí nebo bliká, když dojde k chybě.

Svítí nebo bliká : došlo k chybě. Způsob, kterým kontrolka svítí a bliká, ukazuje typ chyby. Zkontrolujte obsah chyby na displeji ovládacího panelu.

Nesvítí : žádná chyba.

#### **@** Obrazovka

Toto je dotykový panel, který zobrazuje stav tiskárny, nabídky a chybové zprávy. Položky nabídky a možnosti zobrazené na této obrazovce můžete vybírat jemným dotykem (klepnutím) a posouváním obrazovky pohybem prstu, zatímco se dotýká obrazovky.

U["Porozumění a ovládání displeje" na str. 18](#page-17-0)

## <span id="page-17-0"></span>**Porozumění a ovládání displeje**

## **Poznámky pro používání ovládacího panelu**

- ❏ Panelu se dotýkejte prstem. Panel reaguje pouze tehdy, když se ho dotknete prstem.
- ❏ Nedotýkejte se ho ostrými předměty, jako jsou kuličková pera nebo mechanické tužky. Mohlo by dojít k poškození panelu.
- ❏ Dojde-li ke znečištění panelu, otřete jej dočista měkkým hadříkem. Pokud je znečištění značné, navlhčete měkký hadřík do zředěného roztoku neutrálního čisticího prostředku, důkladně vyždímejte a otřete nečistoty a poté otřete suchým měkkým hadříkem. Nepoužívejte těkavé látky jako ředidlo, benzen nebo alkohol. Mohlo by dojít k poškození povrchu panelu.
- ❏ Nepoužívejte v prostředí, kde dochází k rychlým změnám teploty nebo vlhkosti. V panelu se může kondenzovat vlhkost a může se snížit jeho výkon.
- ❏ Některé pixely na obrazovce nemusí svítit nebo mohou svítit neustále. Vzhledem k charakteristikám LCD displejů může být podsvícení nerovnoměrné, to však není důsledek poruchy.

### **Zobrazení na displeji**

V této části jsou popsány tři stavy displeje; domovská obrazovka, přijímání tiskových úloh a tisk.

### **Domovská obrazovka**

Zde můžete provádět nastavení a kontrolovat stav tiskárny.

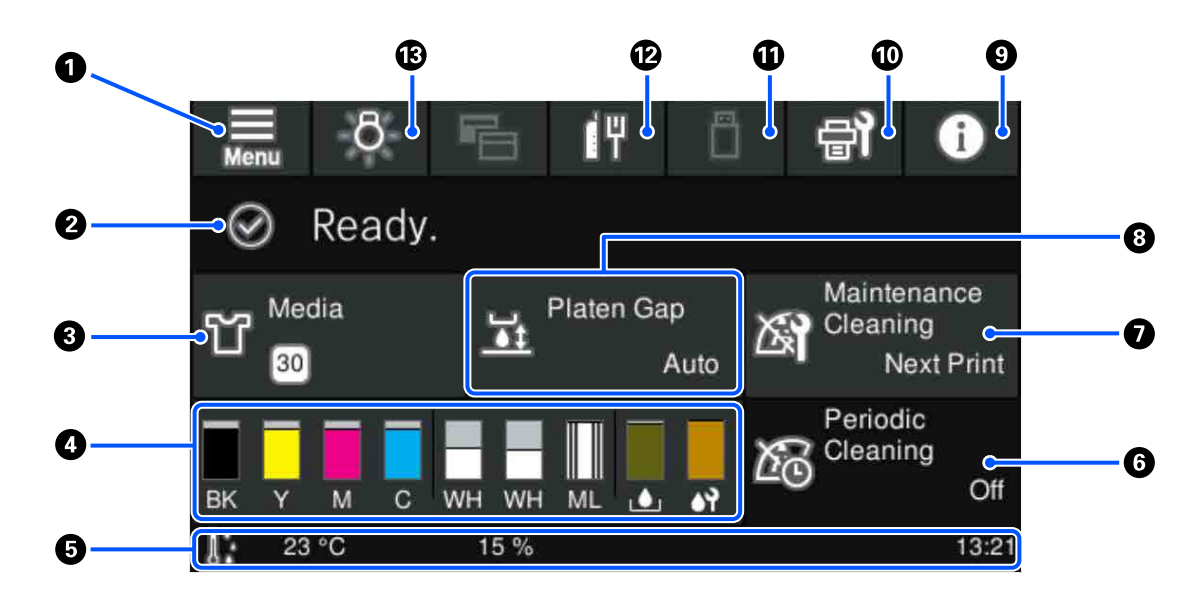

#### A **(Nabídka)**

Slouží k zobrazení nabídky nastavení.

U["Nabídka ovládacího panelu" na str. 100](#page-99-0)

#### B **Oblast zobrazení stavu**

Zobrazuje oznámení, jako je stav tiskárny a kdy vyměnit spotřební materiál. V této oblasti jsou zobrazena pouze nejnovější oznámení. Pokud nastane více chyb nebo výstrah, můžete všechna oznámení zkontrolovat stisknutím tlačítka  $\mathbb{R}^{\mathbb{A}}$  (Printer Status) z nabídky  $\mathbb{Q}$ .

#### C **Informace o médiu**

Zobrazí název a počet aktuálně zvolených nastavení média. Stisknutím této oblasti se zobrazí nabídka **Media Settings** k provedení nastavení, ve kterých můžete změnit na jiné číslo nastavení média nebo změnit nastavení čísla nastavení média, které je aktuálně vybráno.

U["Nabídka Media Settings" na str. 110](#page-109-0)

#### D **Stav spotřebního materiálu**

Stav zásobník inkoustu/čisticí zásobník inkoustu, nádobka na odpadní inkoust a Head Cleaning Set (Sada na čištění hlavy) se zobrazí následujícím způsobem. Stisknutím této oblasti se zobrazí obrazovka s podrobnostmi, ve které můžete zkontrolovat čísla dílů pro spotřební materiál atd.

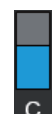

#### **Stav zásobníku inkoustu/čisticího zásobníku inkoustu**

Zobrazuje přibližnou úroveň zbývajícího inkoustu/čisticí kapaliny. Zkracování se pruhu indikuje snižující se hladinu zbývajícího inkoustu. Písmena pod pruhem jsou zkratky jednotlivých barev. Vztah mezi zkratkami a barvami inkoustu je uveden dále.

- BK : Black (Černá)
- Y : Yellow (Žlutá)
- M : Magenta (Purpurová)
- C : Cyan (Azurová)
- WH : White (Bilý)
- CL : Čisticí zásobník inkoustu
- ML : Maintenance Liquid

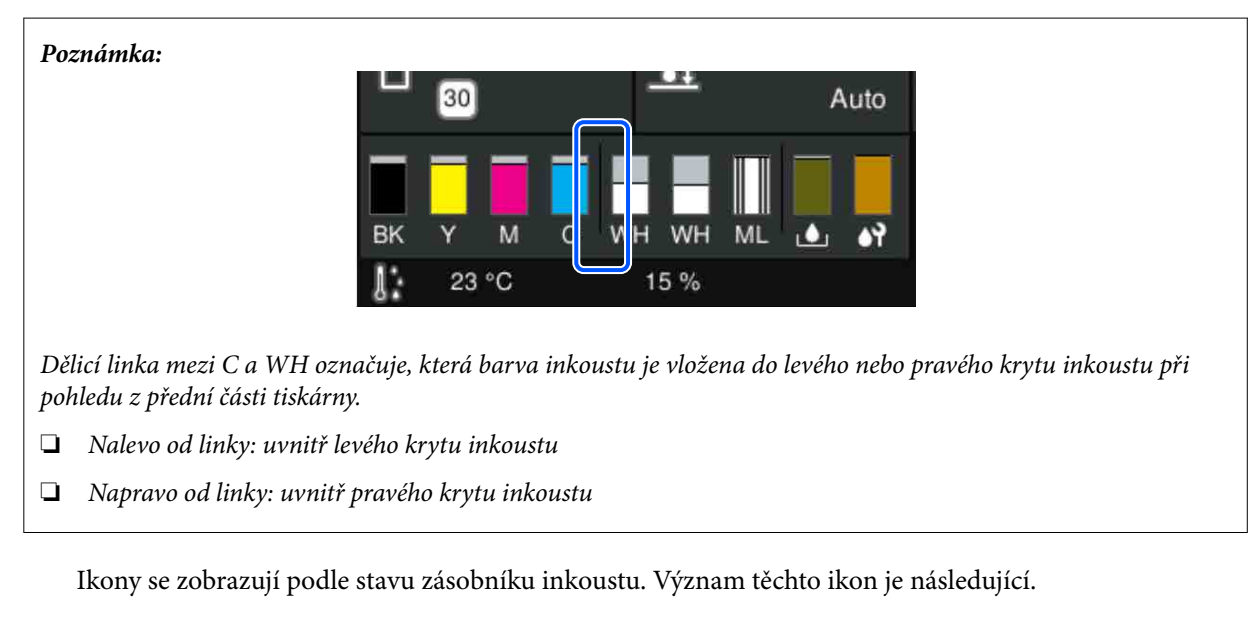

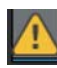

: Dochází inkoust. Je třeba připravit nový zásobník inkoustu.

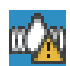

: Je čas protřepat zásobník inkoustu. Protřepte zásobník inkoustu.

U["Pravidelné protřepávání zásobníků inkoustu" na str. 92](#page-91-0)

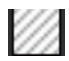

: Je nainstalován čisticí zásobník inkoustu.

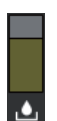

#### **Stav Nádobka na odpadní inkoust**

Ukazuje přibližné množství prostoru, které je k dispozici v nádobka na odpadní inkoust. Zkracování se pruhu indikuje zmenšující se množství zbývajícího prostoru.

Když se zobrazí ikona , je zapotřebí si připravit novou nádobka na odpadní inkoust.

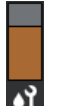

#### **Stav Head Cleaning Set (Sada na čištění hlavy)**

Zobrazuje stav zbývající kapacity jednotka stírače. Lišta klesá podle stavu zbývající kapacity jednotka stírače.

Když se zobrazí ikona  $\bigwedge$ , je zapotřebí si připravit novou Head Cleaning Set (Sada na čištění hlavy).

#### E **Zápatí**

Na levé straně je zobrazena teplota a vlhkost v okolí tiskárny a na pravé straně je zobrazen aktuální čas a průvodce tlačítky, která lze ovládat.

Ikona  $\Lambda$  je zobrazena, když teplota v okolí tiskové hlavy překračuje 30 °C. Pokud budete i nadále používat tiskárnu, když je zobrazena tato ikona, zvýší se frekvence čištění pro údržbu\* oproti stavu, kdy byla tiskárna používána při teplotě nižší než 30 ˚C. Snižte teplotu v místnosti nebo dočasně přerušte tisk, aby se snížila teplota v okolí tiskové hlavy.

\* Jedná se o čištění hlavy, které tiskárna automaticky provede po uplynutí určité doby, aby udržovala tiskovou hlavu v dobrém stavu.

#### **6** Periodic Cleaning

Je-li naplánováno provádění pravidelného čištění, zobrazí se čas do jeho provedení nebo počet vytištěných stránek. Stisknutím této oblasti se také zobrazí obrazovka, na které lze provádět pravidelné čištění před naplánovaným časem. (Výchozí nastavení je **Off**.)

G **Poznámka, kdy provádět čištění pro údržbu**

Zobrazuje čas zbývající do čištění pro údržbu. Doba provedení může být výrazně odlišná v závislosti na teplotě v okolí tiskové hlavy.

Stisknutím této oblasti se na obrazovce zobrazí následující položky.

- ❏ Zbývající doba, než se spustí čištění pro údržbu
- ❏ Nabídka pro spuštění preventivního čištění Když je téměř čas na provedení čištění pro údržbu, provedení čištění před naplánovaným časem může pomoci zabránit přerušení práce.

#### **8** Platen Gap

Zobrazuje nastavení pro **Platen Gap** pro aktuálně vybraná nastavení média.

Stisknutím této oblasti se zobrazí obrazovka nastavení pro **Platen Gap**.

#### I **(Printer Status)**

Pokud se používají upozornění, jako například nedostatek spotřebního materiálu, zobrazí se počet oznámení **A** v pravém horním rohu ikony, jako například **(f<sup>A</sup>)**. Stisknutím tlačítka Message List se na obrazovce, která se objeví po stisknutí tohoto tlačítka, zobrazí seznam oznámení o záležitostech, které je třeba vyřešit. Stisknutím tlačítka v seznamu můžete zkontrolovat podrobné informace a postup manipulace s položkou. Položky se po vyřešení odstraní ze seznamu.

#### J **(Maintenance)**

Na této obrazovce se zobrazuje nabídka Maintenance a můžete provádět operace, jako je údržba tiskové hlavy a výměna spotřebního materiálu.

#### K **(Tisk úloh v paměti USB)**

V paměti USB můžete vybrat a poté vytisknout/odstranit tiskové úlohy. Tato možnost je povolena, pouze pokud je připojena paměť USB.

 $\mathscr{L}$ , Tisk z paměti USB" na str. 74

#### **<sup>***B***</sup>** *I***<sup>4</sup>** *(Stav síťového připojení a nastavení sítě)*

Stav drátového připojení k síti LAN je zobrazen následujícími ikonami.

Připojení je zapnuté: [F

Připojení je vypnuté:

Stisknutím této oblasti, když je zobrazena některá z výše uvedených ikon, otevřete obrazovku **Network Settings**. Když ikona vypadá například takto **, je** funkce zakázána.

#### M **(Vnitřní světlo)**

Slouží k zapnutí nebo vypnutí vnitřního světla. Pokud vnitřní světlo svítí, stisknutím tohoto tlačítka jej vypnete. A naopak jej zapnete, pokud je vypnuté. Světlo se v závislosti na stavu ovládání tiskárny nemusí rozsvítit, i když jej zapnete.

### **Při příjmu tiskových úloh**

Když je do tiskárny zaslána tisková úloha, obrazovka se změní na obrazovku náhledu (obrazovka dole na levé straně). Po přijetí úlohy se zahájením tisku stisknutím tlačítka x změní obrazovka na informační obrazovku (obrazovka dole vpravo).

V této části jsou vysvětleny pouze rozdíly od jiných obrazovek.

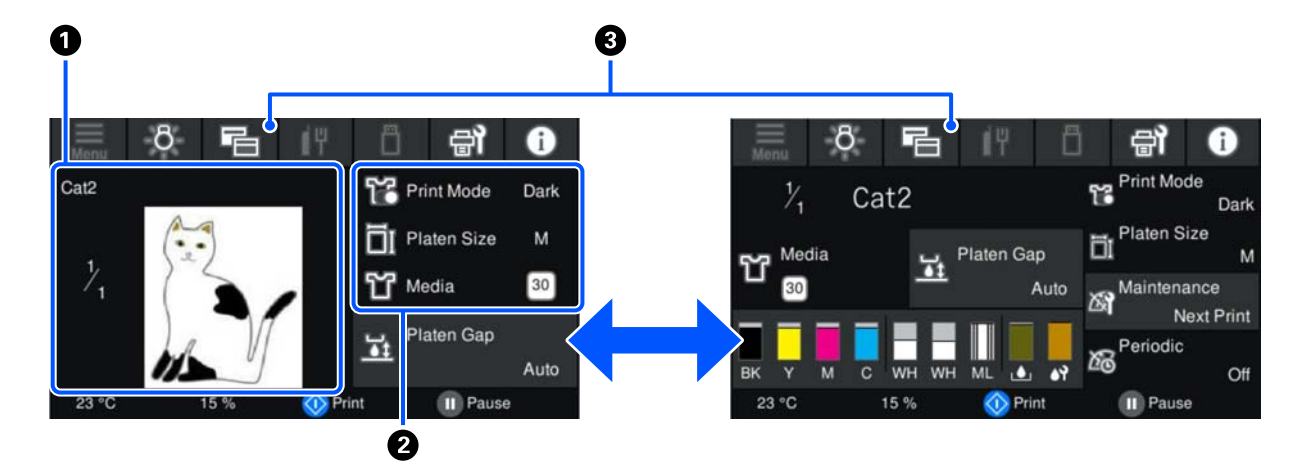

#### A **Oblast náhledu snímku**

Můžete zkontrolovat náhled snímku tiskové úlohy. Na levé straně náhledu snímku je zobrazen počet výtisků.

#### B **Oblast potvrzení nastavení tisku**

Slouží k zobrazení nastavení médií vybraných v tiskárně a tiskové úloze.

#### C **(Přepnutí zobrazení)**

Po každém stisknutí tohoto tlačítka se obrazovka přepne mezi domovskou obrazovkou a obrazovkou náhledu.

Toto tlačítko je povoleno pouze tehdy, kdy je přijata tisková úloha.

*Poznámka:*

K úpravě obrazovky při příjmu tiskové úlohy na obrazovku náhledu nebo obrazovku informačního displeje můžete také použít *General Settings* — *Basic Settings* — *Screen Customization* — *Print Standby Screen*. Podrobnější informace najdete v dalším textu.

U["Nabídka General Settings" na str. 105](#page-104-0)

### <span id="page-22-0"></span>**Při tisku**

Zahájení tisku stisknutím tlačítka  $\otimes$  dojde k přepnutí na následující obrazovku. V této části jsou vysvětleny pouze rozdíly od jiných obrazovek.

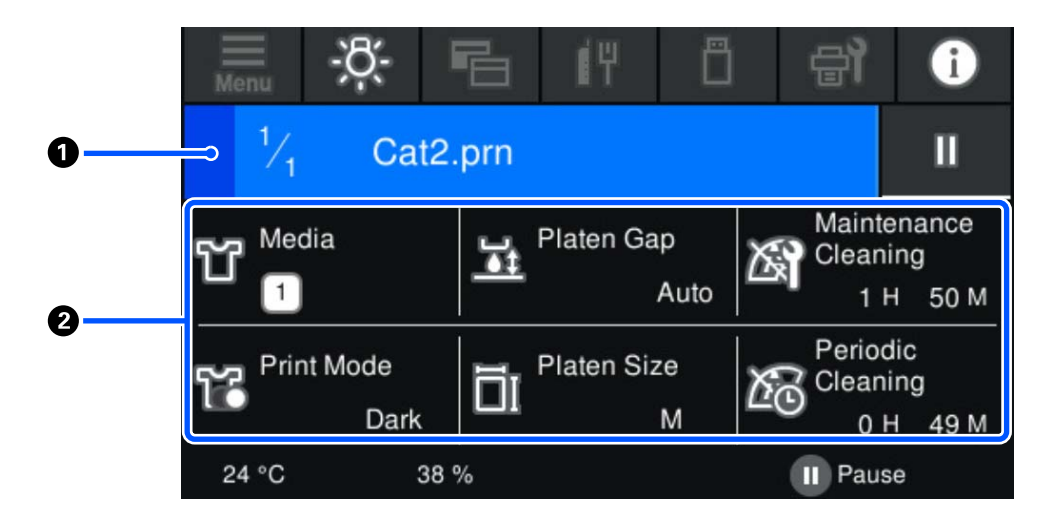

#### A **Oblast zobrazení stavu**

- ❏ Barva se postupně mění z levého okraje na pravý okraj oblasti a ukazuje tak průběh tisku.
- ❏ Na pravé hraně oblasti je zobrazena ikona (Pauza). Má stejnou funkci jako tlačítko na tiskárně.

#### B **Oblast potvrzení nastavení/stavu**

Zobrazuje nastavení tiskárny a tiskové úlohy, která se momentálně tiskne. Tato nastavení nelze změnit během tisku.

## **Provozní postup**

Operační oblasti jsou šedé dlaždice na domovské obrazovce a obrazovce příjmu a tisku tiskové úlohy. Jejich stisknutím se změní obrazovky a nastavení. Oblast s černým pozadím je oblast displeje. Na stisknutí nereaguje.

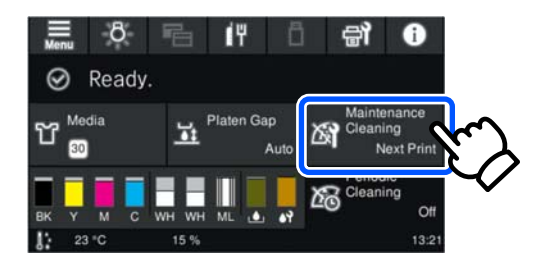

Operační oblasti provádějí po stisku různé operace. Jak je ukázáno dále, pokud je zobrazen posuvník, můžete posouvat obrazovku pohybem (posunutím) prstu nahoru a dolů po obrazovce. Posouvat rovněž lze stisknutím ikon se šipkou nahoru a dolů na posuvníku.

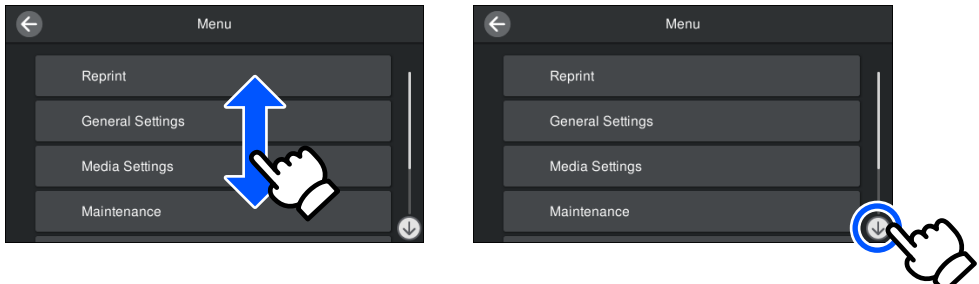

Když je zobrazeno tlačítko **How To...**, jako na obrazovce zpráv, můžete jej stisknout a prohlédnout si průvodce pro provozní postup.

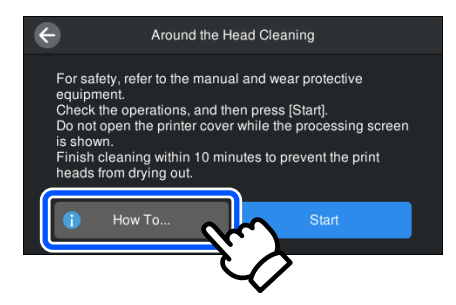

## <span id="page-24-0"></span>**Poznámky k používání a skladování**

### **Prostor pro instalaci**

Nezapomeňte udržovat následující prostor volný a neumisťujte do něj nic, aby nedocházelo k omezování procesu nakládání triček a spotřebního materiálu.

Další informace jsou uvedeny v dokumentu Instalační příručka.

UInstalační příručka (brožura)

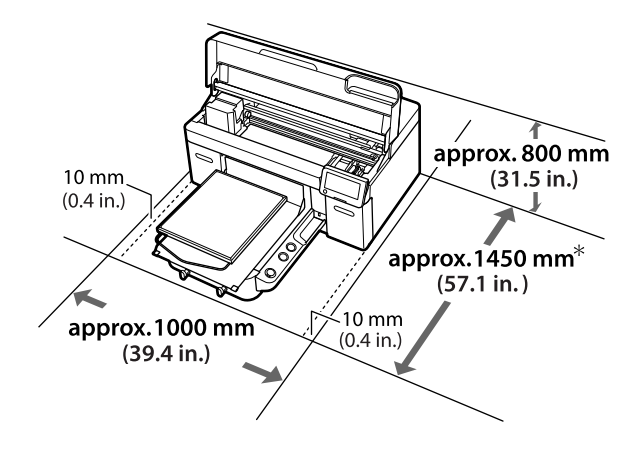

\* Přibližně 1 500 mm (59,1 palců) s nainstalovanou volitelnou deskou s ramínkem pro velikost L.

## **Poznámky k používání tiskárny**

Při používání této tiskárny mějte na paměti následující body a předcházejte tak poruchám, selháním a snížení kvality tisku.

Používání White (Bilý) inkoustu se kromě následujícího týkají i další body. Zkontrolujte následující.

#### U["Poznámky k manipulaci s White \(Bilý\)](#page-26-0) [inkoustem" na str. 27](#page-26-0)

❏ Při používání tiskárny dodržujte rozsah provozních teplot a vlhkostí popsaný v tabulce technických údajů. Tabulka technických údajů" na str. 150

Pokud tiskárnu používáte v suchých prostorách, klimatizovaném prostředí nebo na přímém slunci, udržujte odpovídající vlhkost.

- ❏ Neinstalujte tiskárnu vedle zdrojů tepla nebo přímo do dráhy vzduchu proudícího z ventilátoru, klimatizace nebo stroje na úpravu vzduchu. Při nedodržení tohoto pokynu může dojít k vysušení a zanesení trysek tiskové hlavy.
- ❏ Neohýbejte ani netahejte za trubici s odpadním inkoustem. Mohlo by dojít k rozlití inkoustu uvnitř nebo okolo tiskárny.
- ❏ Tisková hlava nemusí být zakrytá (tisková hlava se nemusí vracet na levou stranu), pokud je tiskárna vypnuta, když dojde k chybě. Zakrývání hlavy je funkce, která automaticky zakryje tiskovou hlavu krytkou (víčkem), a brání tak jejímu zaschnutí. V takovém případě zapněte napájení a počkejte, dokud nebude automaticky provedeno zakrytí hlavy.
- ❏ Když je tiskárna zapnutá, nevytahujte napájecí šňůru ani nevypínejte přívod proudu pojistkami. Nemuselo by řádně proběhnout zakrytí tiskové hlavy. V takovém případě zapněte napájení a počkejte, dokud nebude automaticky provedeno zakrytí hlavy.
- ❏ Optimální provozní podmínky pro tiskovou hlavu zajistíte použitím inkoustu a čisticí tekutiny kromě tisku i při údržbě (např. při čištění hlavy).
- ❏ Když je tiskárna v provozu, nevytahujte z ní jednotky pro zásobování inkoustem. Mohlo by dojít k poruše.
- ❏ Údržba, jako například čištění a výměna spotřebního materiálu, musí probíhat podle frekvence používání nebo v doporučených intervalech. Zanedbání údržby zhoršuje kvalitu tisku.

U["Údržba" na str. 77](#page-76-0)

- ❏ S posuvnou základnou ani deskou nehýbejte rukou. Aby nedošlo k poruše.
- ❏ Optimální provozní podmínky tiskové hlavy zajistíte pravidelnou údržbou při spuštění tiskárny. Pokud tiskárnu často zapínáte a vypínáte, spotřebovává se při každé operaci údržby větší množství inkoustu. Pro snížení spotřeby inkoustu doporučujeme nechat zařízení zapnuté. V zájmu snížení spotřeby inkoustu doporučujeme tiskárnu nechat vždy zapnutou.

## <span id="page-25-0"></span>**Poznámky pro období, kdy se tiskárna nepoužívá**

Při uskladnění tiskárny mějte na paměti následující body. Pokud je tiskárna uskladněna špatně, při příštím použití nemusí tisknout správně.

Používání White (Bilý) inkoustu se kromě následujícího týkají i další body. Zkontrolujte následující.

 $\mathscr{L}$ , Poznámky k manipulaci s White (Bilý) [inkoustem" na str. 27](#page-26-0)

❏ Pokud nebude tiskárna delší dobu používána (a bude vypnuta), použijte k dlouhodobému skladování čisticí zásobník inkoustu (prodává se samostatně). Pokud tiskárnu ponecháte v nevyčištěném stavu, velmi pravděpodobně nebude možné později ucpanou tiskovou hlavu vyčistit. Podrobnější informace najdete v dalším textu.

 $\mathscr{L}$ , Údržba před uskladněním u dlouhodobého [nepoužívání" na str. 98](#page-97-0)

❏ Pokud po delší dobu nebudete tisknout a neprovedete tento proces přípravy pro skladování, zapněte tiskárnu alespoň jednou každých sedm dní.

Pokud delší dobu netisknete, trysky tiskové hlavy se mohou ucpat. Po zapnutí tiskárny bude automaticky provedeno čištění pro údržbu. Čištěním pro údržbu předejdete ucpání tiskové hlavy a zachováte kvalitu tisku. Nevypínejte tiskárnu, dokud nebude dokončeno údržbové čištění.

- ❏ Pokud tiskárna nebyla delší dobu používána, před tiskem zkontrolujte, zda nejsou ucpány trysky. Pokud jsou na tiskové hlavě ucpány nějaké trysky, vyčistěte tuto tiskovou hlavu. U["Kontrola ucpání trysek" na str. 93](#page-92-0)
- ❏ I když je tiskárna vypnutá, inkoust nashromážděný v hadičkách na odpadní inkoust může vytékat. Zkontrolujte, zda je nainstalována lahvička na odpadní inkoust, i když tiskárna není zapnutá.
- ❏ Před uskladněním tiskárny zkontrolujte, zda je tisková hlava zakrytá (tisková hlava je zcela nalevo). Pokud je delší dobu ponechána bez krytky, může se zhoršit kvalita tisku a nebude možné ucpané trysky vyčistit. Pokud není tisková hlava zakrytá, tiskárnu zapněte, tiskovou hlavu zakryjte a poté tiskárnu vypněte.
- ❏ Před uskladněním tiskárny zavřete všechny kryty, aby se do tiskárny nedostal prach ani žádné jiné částice.

Pokud nebudete tiskárnu používat delší dobu, přikryjte ji antistatickou látkou nebo jiným krytem.

Trysky tiskové hlavy jsou velmi malé; dostane-li se na tiskovou hlavu jemný prach, mohou se trysky snadno ucpat a tiskárna nemusí tisknout správně.

## **Poznámky k zacházení s zásobníky inkoustu/čisticí zásobníky inkoustu**

Při zacházení se zásobníky inkoustu/čisticími zásobníky inkoustu postupujte podle následujících bodů, za účelem zajištění dobré kvality tisku.

Používání White (Bilý) inkoustu se kromě následujícího týkají i další body. Zkontrolujte následující.

#### $\mathcal{L}$ , Poznámky k manipulaci s White (Bilý) [inkoustem" na str. 27](#page-26-0)

- ❏ Při první instalaci jednotek pro zásobování inkoustem se spotřebuje velké množství inkoustu na naplnění všech částí trysek tiskové hlavy, aby byla tiskárna správně připravena na tisk. Dobře si připravte jednotky pro zásobování inkoustem předem.
- ❏ Skladujte zásobníky inkoustu/čisticí zásobníky inkoustu při pokojové teplotě na místě, které není vystaveno přímému slunečnímu světlu.
- ❏ Chcete-li zajistit dobrou kvalitu tisku, spotřebujte v jednotkách pro zásobování inkoustem veškerý inkoust před dřívějším z následujících dat:
	- ❏ Datum vypršení platnosti je uvedeno na obalu
	- ❏ Jeden rok ode dne vložení do zásuvek inkoustu

- <span id="page-26-0"></span>❏ Zásobníky inkoustu/čisticí zásobníky inkoustu, které byly delší dobu uskladněny při nízkých teplotách, se na pokojovou teplotu vrátí až po čtyřech hodinách. Poté mohou být použity.
- ❏ Nedotýkejte se integrovaných obvodů na zásobnících inkoustu/čisticích zásobnících inkoustu. Mohli byste tím zabránit normálnímu provozu zařízení a tisku.
- ❏ Tisk není možný, pokud nejsou zásobníky inkoustu nainstalovány ve všech zásuvkách inkoustu v tiskárně.
- ❏ Nenechávejte tiskárnu bez nainstalovaných zásobníků inkoustu. Inkoust v tiskárně může vyschnout a zabrání jí tisknout očekávaným způsobem. Ponechte zásobníky inkoustu vložené do všech zásuvek inkoustu, i když se tiskárna nepoužívá.
- ❏ I když jsou zásobníky inkoustu/čisticí zásobníky inkoustu odstraněny z tiskárny, lze je znovu nainstalovat a použít, protože jejich čipy obsahují příslušné informace, například zbývající množství.
- ❏ Před uložením zásobníků inkoustu, které vyjmete během používání, použijte k odsátí inkoustu zachyceného v otvorech pro dávkování inkoustu čisticí tyčinku dodávanou v Sada pro údržbu. Po opakovaném vložení a použití jednotky pro zásobování inkoustem může inkoust zaschlý v otvoru pro dávkování způsobit úniky inkoustu. Podrobnější informace o postupech čištění najdete v dalším textu.

#### U["Provedení údržby před uskladněním" na](#page-97-0) [str. 98](#page-97-0)

Před uložením inkoustových jednotek zkontrolujte, že na napájecím portu není prach. V otvoru se nachází ventil, takže na něj není nutné nasazovat krytku.

- ❏ Vyjmuté jednotky pro zásobování inkoustem mohou mít v místě okolo portů pro dávkování ulpívající inkoust, a proto dbejte na to, abyste nezanášeli inkoust na okolní části.
- ❏ Aby byla zachována kvalita tiskové hlavy, je tato tiskárna navržena tak, aby zastavila tisk před úplným vyčerpáním inkoustu a aby ponechala určitou hladinu inkoustu v použitých jednotkách pro zásobování inkoustem.
- ❏ Ačkoli mohou zásobníky inkoustu/čisticí zásobníky inkoustu obsahovat recyklované materiály, nemá to vliv na funkci nebo výkonnost tiskárny.
- ❏ Nerozebírejte a neupravujte zásobníky inkoustu/ čisticí zásobníky inkoustu. Mohlo by dojít k tomu, že nebudete moci správně tisknout.
- ❏ Zabraňte pádu nebo nárazu zásobníků inkoustu/čisticích zásobníků inkoustu na tvrdé předměty; jinak z nich může vytéct inkoust.
- ❏ Zásobníky inkoustu (kromě WH), které byly nasazeny do tiskárny, je třeba jednou za měsíc vytáhnout a dobře s nimi zatřepat. WH je nutné vyjmout a důkladně protřepat každý den před zahájením tisku. Protřepávat nemusíte čisticí zásobník inkoustu a ML. Metoda protřepání U["Pravidelné protřepávání zásobníků](#page-91-0) [inkoustu" na str. 92](#page-91-0)

## **Poznámky k manipulaci s White (Bilý) inkoustem**

White (Bilý) inkoust je charakteristický tím, že se snadno usazuje (částice inkoustu klesají na dno). Pokud inkoust v tomto stavu použijete, může to negativně ovlivnit kvalitu tisku nebo způsobit závadu. Optimální podmínky pro tiskárnu zajistíte dodržováním následujících bodů.

- ❏ Jednotky pro zásobování inkoustem, které byly nasazeny, je třeba vytáhnout a důkladně protřepat před zahájením práce a také jednou za 24 hodin (po zobrazení zprávy). U["Pravidelné protřepávání zásobníků](#page-91-0) [inkoustu" na str. 92](#page-91-0)
- ❏ Kvalita tisku může klesnout v důsledku usazování složek inkoustu v inkoustových lahvičkách. Pokud ve výsledcích tisku není dostatek bílé barvy nebo pokud je bílá barva nerovnoměrná, postupujte podle následujících pokynů.

U["Nedostatečná či nerovnoměrná bílá barva"](#page-125-0) [na str. 126](#page-125-0)

❏ Při skladování jednotek pro zásobování inkoustem tyto jednotky umístěte na rovnou plochu (udržujte je ve vodorovné poloze). Pokud tyto jednotky pro zásobování inkoustem postavíte, nezbavíte se usazenin ani protřepáním.

<span id="page-27-0"></span>❏ Pokud nebude tiskárna používána déle než dva týdny, použijte k údržbě před uskladněním čisticí zásobník inkoustu (prodává se samostatně). Pokud tiskárnu ponecháte v nevyčištěném stavu bez provedení údržby, velmi pravděpodobně nebude možné později ucpanou tiskovou hlavu vyčistit.

 $\mathscr{L}$ , Údržba před uskladněním u dlouhodobého [nepoužívání" na str. 98](#page-97-0)

#### *Poznámka:*

V režimu White (Bilý) inkoust se White (Bilý) inkoust spotřebovává při údržbě, i když probíhá tisk pouze s barevným inkoustem.

## **Poznámky o manipulaci s tričky (média)**

Při manipulaci a uskladnění potištěných triček mějte na paměti následující body.

- ❏ Papír neskladujte na místech, která jsou vystavena přímému slunečnímu záření, nadměrnému teplu nebo vlhkosti. Pokud trička po tisku uchováváte na horkém místě, potištěný povrch může změknout a lepit se.
- ❏ Nepoužívejte bubnovou sušičku.
- ❏ Nevyužívejte chemické čištění.
- ❏ Před praním tričko obraťte naruby a nechte jej tak také uschnout.
- ❏ Nepoužívejte bělidla, aby nedošlo k nežádoucímu zabarvení.
- ❏ Nežehlete přímo potištěný povrch.
- ❏ Nevystavujte na delší dobu přímému slunečnímu záření.
- ❏ Nepoužívejte organická rozpouštědla jako alkohol.
- ❏ Potištěnou oblast neotírejte umělou kůží na bázi vinylchloridu. Barvy by totiž mohly přejít na kůži.
- ❏ Barvy mohou přecházet z látky na látku, pokud otíráte oblast potištěnou pouze barevným inkoustem o oblast potištěnou pouze White (Bilý) inkoustem. Pokud k tomu dojde, otřete tuto barvu měkkou látkou nebo kartáčkem s trochou čisticího prostředku.
- ❏ Pokud jste použili tekutinu pro úvodní úpravu a fixovali inkoust, doporučujeme tričko před prvním obléknutím vyprat ve vodě, abyste odstranili zbytky této tekutiny.
- ❏ Pokud je stopy tekutiny pro úvodní úpravu vidět, zkuste tričko vyprat ve vodě. Výsledek ovšem záleží na materiálu trička.
- ❏ Pokud tuto tekutinu použijete na bílé nebo světlé tričko, může se daná strana zbarvit do žluta. Brzy po použití tekutiny pro úvodní úpravu a vyprání ve vodě zahajte tisk. Tričko bez potisku uskladněte mimo přímé sluneční světlo.

### **Poznámky k manipulaci s tekutinou pro úvodní úpravu**

- ❏ Tekutinu pro úvodní úpravu doporučujeme skladovat při pokojové teplotě mimo přímé sluneční světlo a spotřebovat do data spotřeby vytištěného na obalu.
- ❏ Před otevřením tekutinu pro úvodní úpravu určenou na polyester zamíchejte. Pokud ji použijete bez promíchání, nemusí být tekutina pro úvodní úpravu dostatečně účinná. Po otevření není třeba tekutinu míchat.

U["Agitování tekutiny pro úvodní úpravu](#page-41-0) [polyesteru" na str. 42](#page-41-0)

❏ Pokud se v tekutině pro úvodní úpravu určené na bavlnu během skladování objeví bílá sraženina, tekutinu před použitím vyfiltrujte, abyste sraženinu odstranili. Pokud tekutinu pro úvodní úpravu použijete tak, jak je, výsledek tisku nebude rovnoměrný.

Filtrace tekutiny pro úvodní úpravu určené [pro bavlnu \(jenom když se objeví sraženina\)" na](#page-44-0) [str. 45](#page-44-0)

## <span id="page-28-0"></span>**Představení dodaného softwaru**

## **Dodaný software**

V následující tabulce je uveden dodaný software.

Verze systému Windows jsou uvedeny na dodaném disku se softwarem. Pokud používáte systém Mac nebo počítač bez diskové jednotky, můžete si stáhnout a nainstalovat software z následujícího odkazu: [https://epson.sn.](https://epson.sn)

Informace o softwaru viz návod pro aplikaci nebo Příručka pro síť (Online návod).

#### *Poznámka:*

Ovladače tiskárny se nedodávají. K tisku s použitím této tiskárny potřebujete Garment Creator 2 nebo softwarový RIP.

Na webu společnosti Epson jsou dostupné doplňky pro tiskárnu.

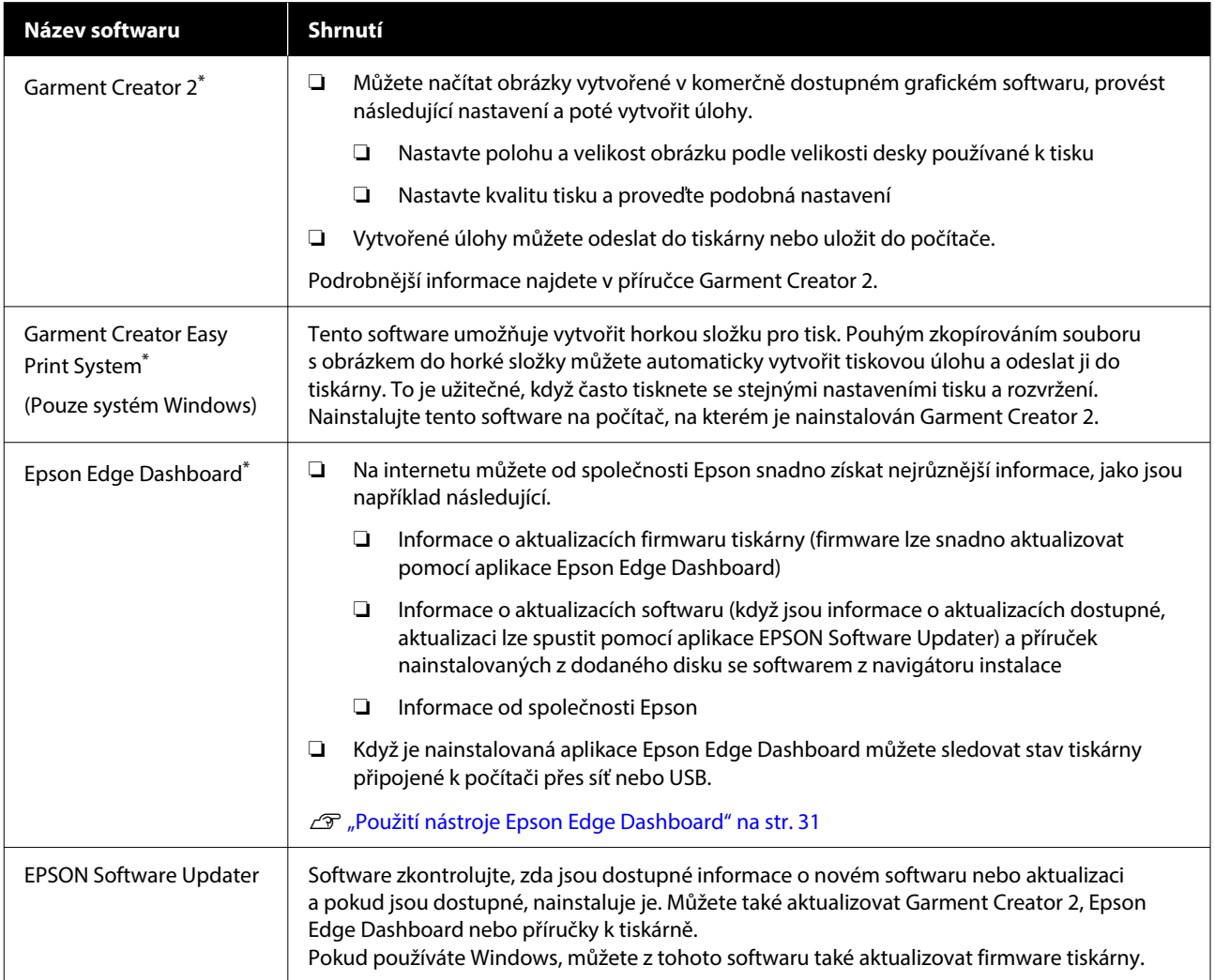

<span id="page-29-0"></span>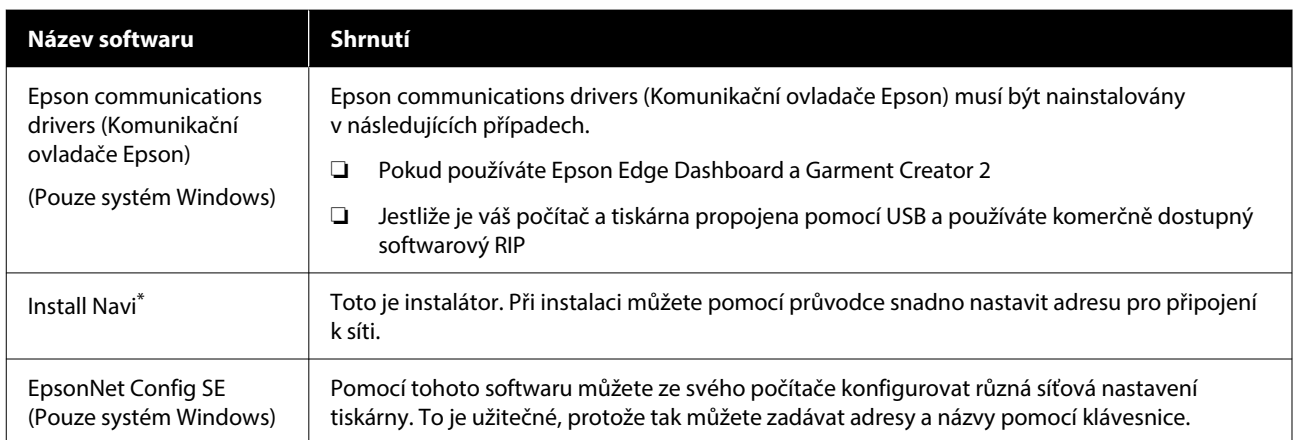

\* Software si stáhněte a nainstalujte z internetu. Připojte počítač k internetu a nainstalujte software.

#### *Poznámka:*

Při používání této tiskárny se systémem Mac získává EPSON Software Updater pouze aktualizace pro software (jako Garment Creator 2), nikoli aktualizace firmwaru.

Aktualizace firmwaru zkontrolujte v nástroji Epson Edge Dashboard a v případě potřeby proveďte aktualizaci.

Podrobnější informace najdete v příručce Epson Edge Dashboard.

## **Software vestavěný v tiskárně**

Následující software se dodává předem nainstalovaný do tiskárny. Software lze spustit a používat z webového prohlížeče přes síť.

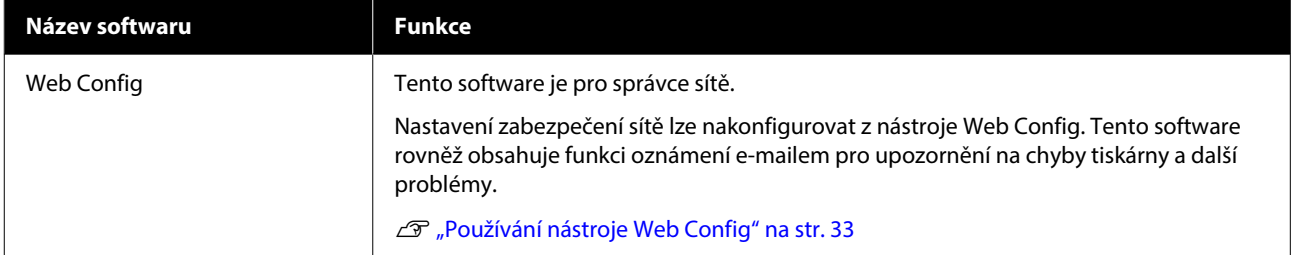

## <span id="page-30-0"></span>**Používání nástroje Garment Creator 2**

#### *Poznámka:*

Software se aktualizuje podle potřeby, aby se zlepšila použitelnost a vylepšily funkce. Podrobné informace jsou uvedeny v příručce k softwaru.

## **Postup spuštění**

Tuto aplikaci lze spustit pomocí následujících metod.

#### **Windows**

- ❏ Klikněte postupně na tlačítko **Start All Programs (Všechny programy)** (nebo **Programs (Programy)**) — **Epson Software** — **Garment Creator 2**.
- ❏ Dvakrát klikněte na ikonu **Garment Creator 2** na ploše.

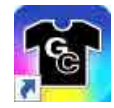

#### **Mac**

Vyberte postupně **Move (Přesunout)** — **Applications (Aplikace)** — **Epson Software** a pak dvakrát klikněte na ikonu **Garment Creator 2**.

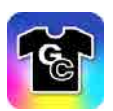

## **Postup zavírání**

Klikněte na ikonu  $\times$  v horní pravé části hlavní obrazovky.

## **Použití nástroje Epson Edge Dashboard**

#### *Poznámka:*

Software se aktualizuje podle potřeby, aby se zlepšila použitelnost a vylepšily funkce. Podrobné informace jsou uvedeny v příručce k softwaru.

## **Postup spuštění**

Epson Edge Dashboard je webová aplikace.

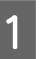

Tuto aplikaci lze spustit pomocí následujících metod.

#### **Windows**

Klikněte na ikonu **Epson Edge Dashboard** na toolbar (panelu nástrojů) a vyberte možnost **Show Epson Edge Dashboard**.

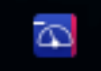

#### **Mac**

Klikněte na ikonu **Epson Edge Dashboard** zobrazenou na menu bar (panelu nabídky) plochy a vyberte možnost **Show Epson Edge Dashboard**.

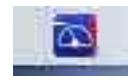

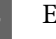

2 Epson Edge Dashboard se spustí.

## **Registrování tiskárny**

Nástroj Epson Edge Dashboard lze používat monitorování a správě registrovaných tiskáren a ke kopírování nastavení médií do nich.

V systémech Windows jsou tiskárny registrovány automaticky. Tím je umožněno je monitorovat a spravovat okamžitě po spuštění nástroje Epson Edge Dashboard. Pokud není tiskárna zaregistrována automaticky, zkontrolujte, zda ji používáte za následujících podmínek, a poté ji zaregistrujte ručně.

- <span id="page-31-0"></span>❏ Do počítače je nainstalován komunikační ovladač dodaný s tiskárnou
- ❏ Počítač a tiskárna jsou propojeny
- ❏ Tiskárna je v pohotovostním režimu

Tiskárny nejsou automaticky registrovány do systému Mac. Když poprvé spustíte nástroj Epson Edge Dashboard, registrujte tiskárnu ručně na zobrazené obrazovce Printer Registration.

#### **Proces ruční registrace**

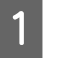

Zkontrolujte tiskárny zobrazené v seznamu tiskáren.

#### **Windows**

Ujistěte se, zda se v něm nachází tiskárna, kterou chcete registrovat. Podle potřeby klikněte na možnost **Add Search** a vyhledejte tiskárny, které lze registrovat. Všechny nalezené tiskárny budou přidány do seznamu tiskáren.

#### **Mac**

- ❏ Pokud je váš počítač a tiskárny propojen pomocí portu USB Kliknutím na možnost **Add Search** zadejte tiskárny do seznamu.
- ❏ Pokud je váš počítač a tiskárny propojen prostřednictvím sítě Klikněte na možnost **Search Option**, zadejte IP adresu tiskárny v síti a klikněte na tlačítko . Dále klikněte na možnost **Add Search**, abyste do seznamu zadali tiskárnu, kterou chcete.
- Kliknutím na **v** vedle Printer Name označte tiskárnu, kterou chcete zaregistrovat.

Použijí se změny provedené v seznamu tiskáren.

### **Postup zavírání**

Zavřete webový prohlížeč.

## **Použití aplikace EPSON Software Updater**

#### *Poznámka:*

EPSON Software Updater není k dispozici ve všech regionech.

## **Kontrola dostupnosti aktualizací softwaru**

Zkontrolujte následující stav.

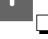

- ❏ Počítač je připojen k internetu.
- ❏ Tiskárna a počítač spolu mohou komunikovat.

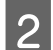

2 Spusťte aplikaci EPSON Software Updater.

**Windows 8.1**

Do ovládacího tlačítka hledání zadejte název softwaru a vyberte zobrazenou ikonu.

#### **Vyjma systému Windows 8.1**

Klikněte na tlačítko Start — **All Programs (Všechny programy)** (nebo **Programs (Programy)**) — **Epson Software** — **EPSON Software Updater**.

**Mac**

Klepněte na **Move (Přesunout)** — **Applications (Aplikace)** — **Epson Software** — **EPSON Software Updater**.

#### *Poznámka:*

V systému Windows můžete začít také kliknutím na ikonu tiskárny na panelu nástrojů na ploše a výběrem možnosti *Software Update (Aktualizace softwaru)*.

C Klikněte na možnost **Apply**.

- <span id="page-32-0"></span>
	- S Vyberte tiskárnu a kliknutím na C zkontrolujte dostupnost nejnovějšího softwaru.

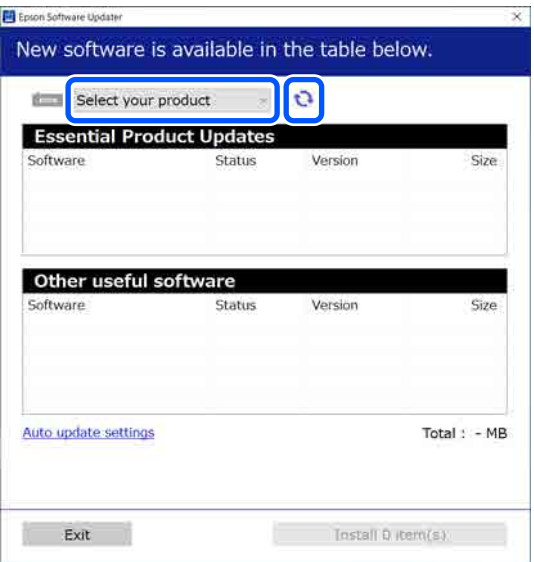

A Vyberte software a příručky, které chcete aktualizovat, a poté kliknutím na tlačítko Instalovat spusťte instalaci.

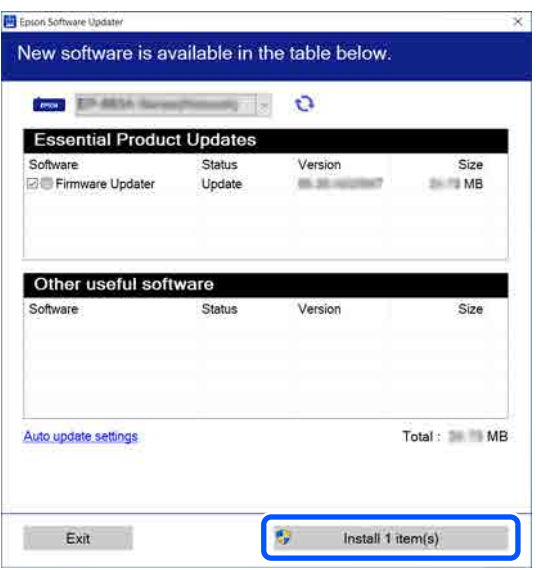

#### **Pouze systém Windows**

Když se zobrazí Firmware Updater, je k dispozici nejnovější firmware. Vyberte Firmware Updater a kliknutím na tlačítko Install (Instalovat) automaticky spusťte Firmware Updater a aktualizujte firmware tiskárny.

Postup proveďte podle pokynů na obrazovce.

#### c*Důležité informace:*

Když probíhá aktualizace, nevypínejte počítač ani tiskárnu.

#### *Poznámka:*

Software, který není zobrazen v seznamu, nelze aktualizovat pomocí aplikace EPSON Software Updater. Zkontrolujte dostupnost nejnovější verze softwaru na webu společnosti Epson.

<https://www.epson.com>

## **Příjem upozornění na aktualizaci**

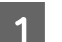

Spusťte aplikaci EPSON Software Updater.

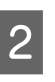

B Klepněte na **Nastavení automatické aktualizace**.

C V poli **Interval vyhledávání** vyberte interval mezi kontrolami aktualizací tiskárny, a poté klepněte na **OK**.

## **Používání nástroje Web Config**

V této části je popsáno, jak spustit software a souhrn jeho funkcí.

## **Shrnutí funkcí**

V této části jsou uvedeny hlavní funkce nástroje Web Config.

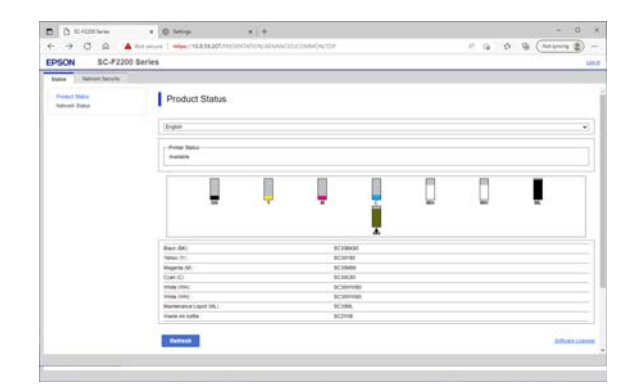

#### <span id="page-33-0"></span>**Pro běžné uživatele**

Následující informace může kdokoli zobrazit jednoduše zadáním IP adresy tiskárny.

- ❏ Stav tiskárny, například množství zbývajícího inkoustu
- ❏ Obsah síťových nastavení (nastavení nelze změnit)

#### **Pro správce**

Při přihlášení jako správce jsou také dostupné následující funkce.

- ❏ Můžete zkontrolovat verzi firmwaru tiskárny.
- ❏ Nakonfigurování síťových nastavení tiskárny a pokročilých nastavení zabezpečení, například komunikace SSL/TLS, IPsec/filtrování IP a IEEE 802.1X, které nelze konfigurovat se samotnou tiskárnou.

## **Postup spuštění**

Spusťte software z webového prohlížeče na počítači nebo chytrém zařízení, které je připojeno do stejné sítě jako tiskárna.

> A Stiskněte ikonu a poté postupně **General Settings** — **Network Settings** — **Advanced** — **TCP/IP** a ověřte IP adresu tiskárny.

#### *Poznámka:*

IP adresu lze též zkontrolovat vytištěním sestavy kontroly síťového připojení. Sestavu lze vytisknout postupně stisknutím následujících tlačítek na domovské obrazovce.

 — *General Settings* — *Network Settings* — *Connection Check* — *Network Status* — *Print Status Sheet*

B Na počítači nebo chytrém zařízení připojeném k tiskárně přes síť spusťte webový prohlížeč.

C Do panelu Adresa webového prohlížeče zadejte IP adresu tiskárny a stiskněte tlačítko **Enter** nebo **Return**.

Formát:

IPv4: http://IP adresa tiskárny/

IPv6: http://[IP adresa tiskárny]/

Příklad:

IPv4: http://192.168.100.201/

IPv6: http://[2001:db8::1000:1]/

Chcete-li se přihlásit jako správce, pokračujte dalším krokem.

D Klikněte na tlačítko **Log in** v pravé horní části obrazovky, zadejte **User Name** a **Current password** a klikněte na **OK**.

### **Postup zavírání**

Zavřete webový prohlížeč.

## **Odinstalování softwaru**

#### c*Důležité informace:*

- ❏ Přihlaste se k účtu "Computer administrator (Správce počítače)" (účet s oprávněním administrative privileges (oprávnění správce)).
- ❏ Po vyzvání zadejte heslo správce a potom dokončete operaci.
- ❏ Ukončete všechny ostatní spuštěné aplikace.
- ❏ Pokud znovu instalujete Epson communications drivers (Komunikační ovladače Epson) po jejich odinstalování, restartujte počítač.

### **Windows**

V této části se vysvětluje, jak odinstalovat Epson communications drivers (Komunikační ovladače Epson) uvedených jako příklad. Před zahájením práce doporučujeme vypnout tiskárnu a odpojit kabely připojené k počítači.

### **Windows 11**

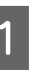

A Klikněte na tlačítko Start — **Settings (Nastavení)**.

Zobrazí se obrazovka **Settings (Nastavení)**.

<span id="page-34-0"></span>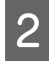

- B Klikněte na tlačítko **Apps (Aplikace)** z nabídky na levé straně obrazovky.
- C Klikněte na tlačítko **Apps & features (Aplikace a funkce)** (nebo **Installed apps (Nainstalované aplikace)**).
- D Klikněte na tlačítko nabídky **SC-F2200 Series Comm Driver** ze seznamu a pak z nabídky vyberte možnost **Uninstall (Odinstalovat)**.

Pokračujte podle pokynů na obrazovce.

Po zobrazení potvrzovací zprávy klikněte na tlačítko **Yes (Ano)**.

### **Vyjma systému Windows 11**

- Zobrazte Control Panel (Ovládací panely) a klikněte na možnost **Uninstall a program (Odinstalovat program)**.
- B Ze seznamu vyberte možnost **SC-F2200 Series Comm Driver** a klikněte na **Uninstall (Odinstalovat)**.

Pokračujte podle pokynů na obrazovce.

Po zobrazení potvrzovací zprávy klikněte na tlačítko **Yes (Ano)**.

### **Mac**

V následující části jsou uvedeny pokyny pro odebrání softwaru Epson Edge Dashboard.

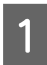

A Zavřete **Epson Edge Dashboard**.

B Dvakrát klikněte na možnost **Applications (Aplikace)** — **Epson Software** — **Epson Edge Dashboard** — **Epson Edge Dashboard Uninstaller**.

Pokračujte podle pokynů na obrazovce.

## **Poznámky o heslu správce**

Počáteční heslo pro každou tiskárnu se při její expedici z továrny liší. Doporučujeme, abyste při zahájení používání tiskárny nadále nepoužívali počáteční heslo; změňte jej na heslo dle vlastního výběru.

## **Kontrola počátečního hesla**

Počáteční heslo správce je na štítku připevněném k levému okraji krytu tiskárny.

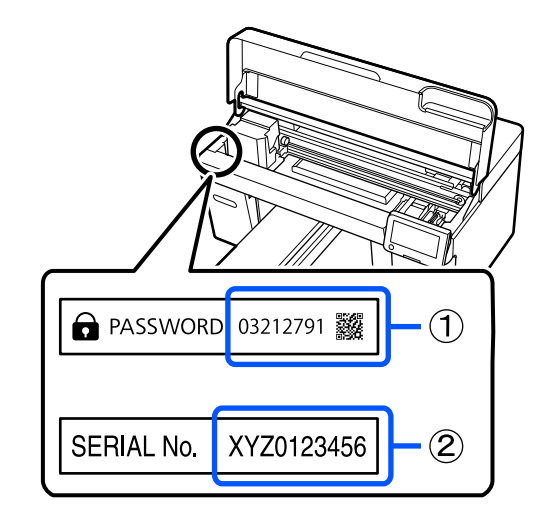

- ❏ Pokud existuje pouze jeden štítek: počáteční heslo je hodnota pro SERIAL No. (SÉRIOVÉ Č.) na štítku v sekci (2). (V příkladu na obrázku je počáteční heslo "XYZ0123456".)
- ❏ Pokud existují dva štítky: počáteční heslo je hodnota pro PASSWORD (HESLO) na štítku v sekci (1). (V příkladu na obrázku je počáteční heslo "03212791".)

## **Změna hesla**

Viz dodaný dokument Instalační příručka (brožura).

Pokud nemáte po ruce Instalační příručku, můžete ji zkontrolovat v Online příručce.

## c*Důležité informace:*

Pokud zapomenete heslo, kontaktujte prodejce nebo na podporu společnosti Epson.
# **Přehled**

Na následující ilustraci je zobrazen proces od vytvoření úlohy po tisk pouze pomocí barevného inkoustu na bavlněné tričko standardní tloušťky. V závislosti na provozních podmínkách může být nutné před vložením média provést některé další operace. Podrobnější informace viz "\*" v následující tabulce.

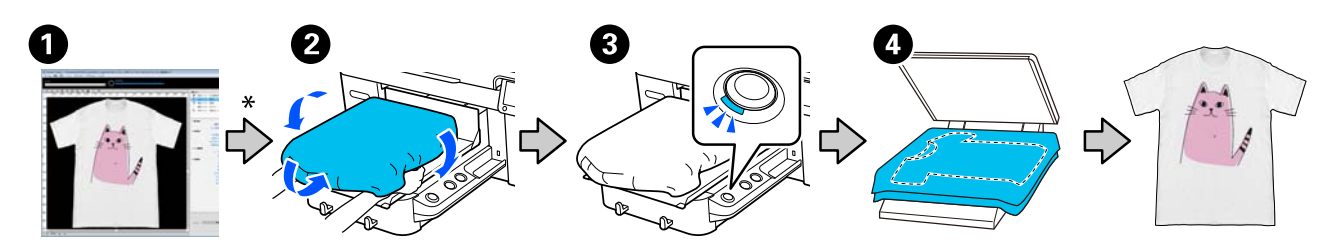

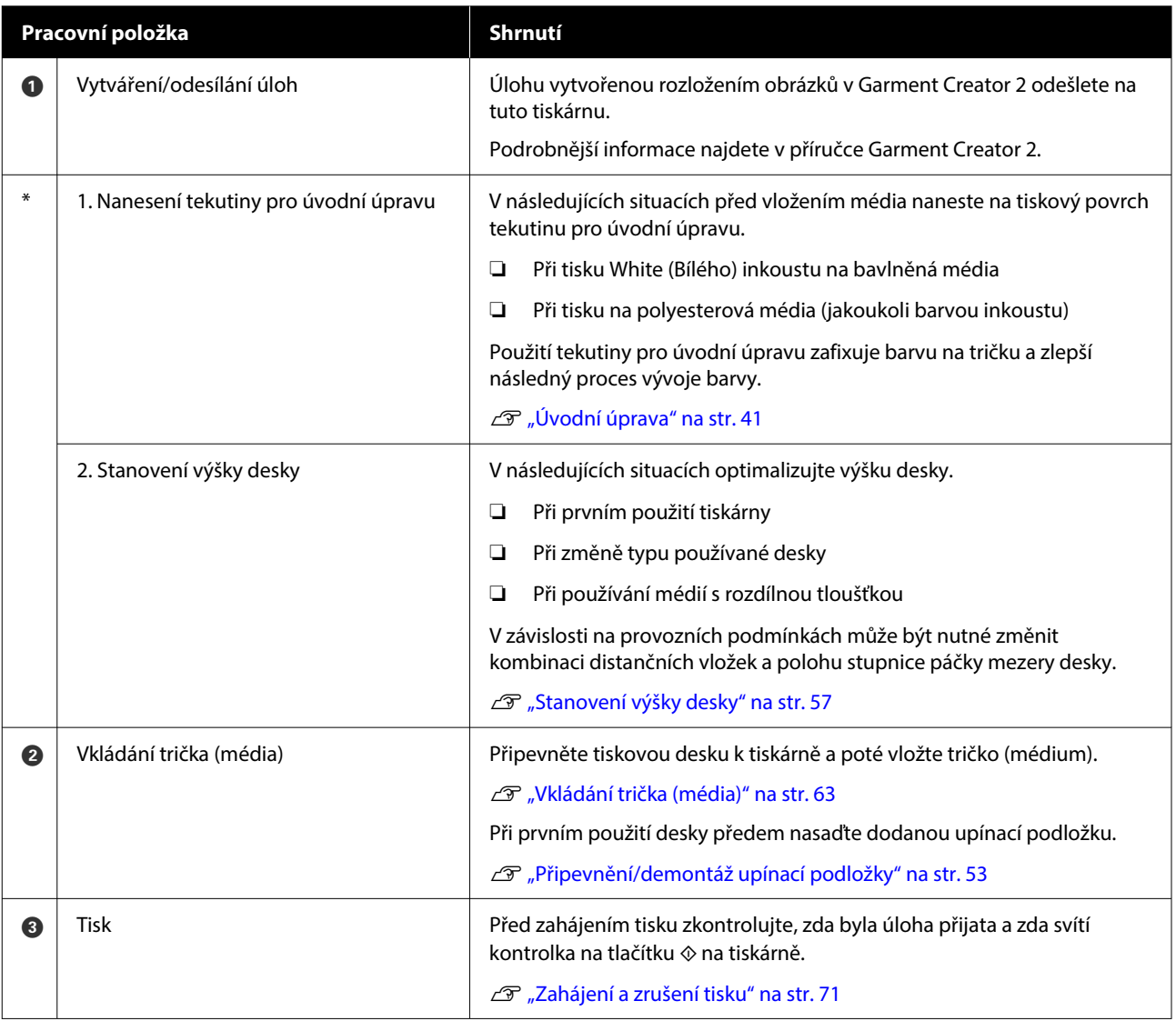

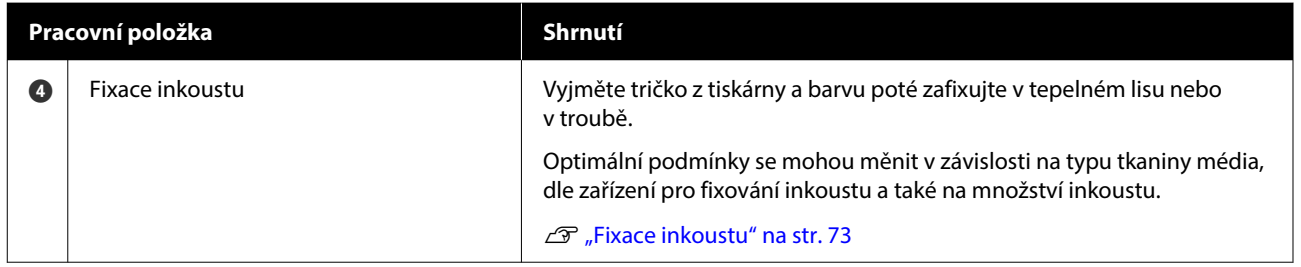

# <span id="page-38-0"></span>**Příprava**

Při potisku trička touto tiskárnou budete potřebovat následující zařízení a díly.

Připravte si originální jednotky pro přívod inkoustu, tekutinu pro úvodní úpravu a desku pro použití s touto tiskárnou.

 $\mathcal{L}$ , Doplňky a spotřební materiál" na str. 131

## **Za normálního používání**

#### **Deska (dodaná s tiskárnou nebo volitelná možnost)**

Tiskárna se dodává s deskou s ramínkem velikosti M. Kromě této desky o velikosti M je dostupných pět dalších typů desek o různých velikostech.

U["Doplňky a spotřební materiál" na str. 131](#page-130-0)

#### **Grip Pad Tool (nástroj upínací podložky, dodává se s tiskárnou)**

Používá se k odstranění průvěsů a záhybů při vkládání trička na desku zakrytou upínací podložkou.

### **Trička (k dostání v obchodech)**

Lze použít následující typy tkanin.

- ❏ Tkanina s poměrem příměsí bavlny o hodnotě 100 % až 50 % Doporučujeme tkaninu s příměsí bavlny o hodnotě 100 % bavlny, tedy tlustou látku s vysokou hustotou tkaniny.
- ❏ Tkanina s příměsí polyesteru o hodnotě 100 % až 50 % Doporučujeme používat tkaninu s příměsí polyesteru o hodnotě 100 %.

Doporučujeme předem provést zkušební tisk pro kontrolu kvality, protože typ použité tkaniny může snížit kvalitu tisku.

#### **Lepicí páska nebo váleček (k dostání v obchodech)**

Slouží k odstranění žmolků z povrchu trička, kam se bude tisknout, před zahájením tisku.

#### **Tvrdý váleček (volitelné příslušenství nebo k dostání v obchodech)**

Slouží k zatlačení vláken na povrch trička, kam se bude tisknout, před zahájením tisku.

Pokud používáte produkty dostupné v obchodech, nezapomeňte si připravit samostatný tvrdý váleček a váleček na tekutinu pro úvodní úpravu.

## **Zařízení pro fixaci inkoustu**

K fixaci inkoustu po provedení tisku budete potřebovat jedno z následujících zařízení. Používejte dle potřeby.

#### **Zažehlovačka (k dostání v obchodech)**

Kromě fixace inkoustu se toto zařízení také používá k následujícím účelům.

- ❏ Odstraňování záhybů z triček před zahájením tisku
- ❏ Před tiskem natiskněte stojatá vlákna na trička, abyste zabránili ucpání trysek
- ❏ Fixace tekutiny pro úvodní úpravu

Zažehlovačka musí být větší než deska tiskárny a musí udržet teplotu minimálně 170 ˚C (338 ˚F) po dobu 90 sekund. Doporučujeme používat zažehlovačku s pěnovou fólií nebo podložkou umožňující únik páry. Pokud tyto položky nejsou součástí dodávky, je nutné je pořídit předem.

#### **Trouba (k dostání v obchodech)**

Tento postup dokáže provést pouze fixaci inkoustu. Tekutinu pro úvodní úpravu fixujte pomocí zažehlovačky.

Při použití zažehlovačky si připravte následující položky.

#### **Tepluvzdorná podložka (k dostání v obchodech)**

Položte ji přes tričko, aby se tekutina pro úvodní úpravu či inkoust nedostaly na stranu zažehlovačky, kterou budete tisknout na tričko. Také ji lze použít ke vkládání triček na desku zakrytou upínací podložkou pomocí nástroje upínací podložky.

Připravte si silikonový papír, fólii z fluororesinu atd.

#### **Ohnivzdorná látka (k dostání v obchodech)**

Používejte při fixaci inkoustu na nerovná místa v blízkosti švů, například kolem rukávů. Doporučujeme použít stejný typ látky, jako má tričko.

## **Položky k použití v případě úvodní úpravy**

Připravte následující položky pro úvodní úpravu při tisku s použitím White (Bilý) inkoustu na bavlněná trička nebo při tisku na polyesterová trička.

#### **Tekutina pro úvodní úpravu (spotřební materiál)**

K dispozici jsou následující 2 typy.

- ❏ Tekutina pro úvodní úpravu bavlny: tuto tekutinu použijte pouze při tisku inkoustem White (Bilý) na tričko s poměrem příměsí bavlny 100 % až 50 %.
- ❏ Tekutina pro úvodní úpravu polyesteru: tuto tekutinu použijte bez ohledu na použitý inkoust při tisku na tričko s poměrem příměsí polyesteru 100 % až 50 %.

Můžete použít buď tekutinu pro úvodní úpravu pro tkaninu s poměrem příměsí polyesteru a bavlny 50 %, nebo mohou být rozdíly v účincích úvodní úpravy v závislosti na aktuálním typu tkaniny. V případě nutnosti proveďte předběžnou zkoušku a určete, kterou tekutinu pro úvodní úpravu použít.

#### **Čistá voda (k dostání v obchodech)**

Používá se k ředění tekutiny pro úvodní úpravu a k čištění krytů senzorů.

#### **Váleček na nanášení tekutiny pro úvodní úpravu (volitelné příslušenství nebo k dostání v obchodech)**

Používá se při nanášení tekutiny pro úvodní úpravu na trička. Používání válečku usnadňuje lepší používání tekutiny na nerovný povrch, například na kapsy, a ve srovnání se sprejem vyplýtvá méně tekutiny vlivem odstřikování a podobně. Pokud však není tekutina nanesena rovnoměrně, barevnost nemusí být dostatečná nebo může být nerovnoměrná.

Volitelná sada válečku pro úvodní úpravu se skládá z válečku a rukojeti (válečková rukojeť) a nádoby.

Při používání výrobků dostupných v obchodě doporučujeme následující položky.

Váleček: s krátkými štětinami z polyesterového vlákna s vynikající absorpcí a uvolňováním tekutiny (například váleček na barvu)

Rukojeť válečku: vyrobena z korozi odolného hliníku

Dále budete potřebovat i samostatnou nádobu, ve které váleček tekutinu pro úvodní úpravu nasákne.

#### **Sprej (k dostání v obchodech)**

Používá se při nanášení tekutiny pro úvodní úpravu na trička.

Umožní vám rychlé a snadné nanášení ve srovnání s válečkem. Při stříkání poprašku na trička dochází často ke znehodnocení tekutiny pro úvodní úpravu, jelikož se často dostane i mimo plochu trička, takže si na tuto činnost vyhraďte dostatečně velkou plochu.

Připravte si sprej, se kterou dokážete nasprejovat jemný poprašek (doporučujeme elektrický sprej).

Dosah a jednotnost sprejování závisí na typu tekutiny pro úvodní úpravu a spreji a také na poměru ředění tekutiny pro úvodní úpravu. Při používání spreje doporučujeme předem zkontrolovat, zda lze tekutinu řádně nanést podle tekutiny pro úvodní úpravu a podmínek úvodní úpravy.

K odstranění sraženiny, která se může objevit při skladování tekutiny pro úvodní úpravu určené pro bavlnu, se používají následující pomůcky:

### **Trychtýř (volitelný)**

**Trychtýřový filtr (spotřební materiál)**

**Láhev (běžně dostupná)**

# **Před tiskem**

Chcete-li zachovat dobrou kvalitu tisku, proveďte každý den před zahájením operací tisku následující kontrolu.

### <span id="page-40-0"></span>**Zkontrolujte množství zbývajícího inkoustu:**

Na obrazovce zkontrolujte množství zbývajícího inkoustu a pokud je pod limitem, vyměňte jednotku pro přívod inkoustu za novou. Když inkoust dochází, doporučujeme vyměnit jednotku pro přívod inkoustu co nejdříve.

Dojde-li k spotřebování jednotky pro přívod inkoustu během tisku, bude možné pokračovat v tisku po její výměně. Pokud však dojde k výměně jednotky pro přívod inkoustu během úlohy, tón výsledného tisku se může lišit v závislosti na podmínkách vysychání.

### U["Výměna zásobníku inkoustu" na str. 87](#page-86-0)

### **Kontrola ucpání trysek**

Před zahájením tisku doporučujeme zkontrolovat, zda nejsou ucpané trysky. Pokud jsou trysky ucpané, proveďte **Head Cleaning**.

Vyčištěním všech ucpaných trysek předem můžete snížit riziko tisku s ucpanými tryskami nebo zastavení tisku za účelem vyčištění ucpaných trysek.

### U["Kontrola ucpání trysek" na str. 93](#page-92-0)

### U["Čistění hlavy" na str. 95](#page-94-0)

### **Protřepání White (Bilý) inkoustu**

Pokud se na obrazovce zobrazí zpráva ohledně protřepání, protřepte jednotku pro přívod inkoustu.

White (Bilý) inkoust má díky svým vlastnostem větší tendenci se usazovat (jeho složky se mohou usazovat na dně) než jiné inkousty. Usazování může způsobit snížení kvality tisku a ucpání trysek.

U["Pravidelné protřepávání zásobníků inkoustu" na](#page-91-0) [str. 92](#page-91-0)

# **Úvodní úprava**

Naneste tekutinu pro úvodní úpravu při tisku s použitím inkoustu White (Bilý) na bavlněná trička nebo při tisku na polyesterová trička. Nanesením tekutiny pro úvodní úpravu se vylepšuje rozvoj barev inkoustu.

Při tisku pouze barevným inkoustem na bavlněné tričko doporučujeme neprovádět úvodní úpravu, protože to může způsobit zjemnění potiskované tkaniny natolik, že by nebylo možné ji prát ani otírat.

Na nanášení tekutiny na trička si připravte váleček nebo sprej.

Příprava" na str. 39

Úvodní úpravu proveďte v následujícím pořadí.

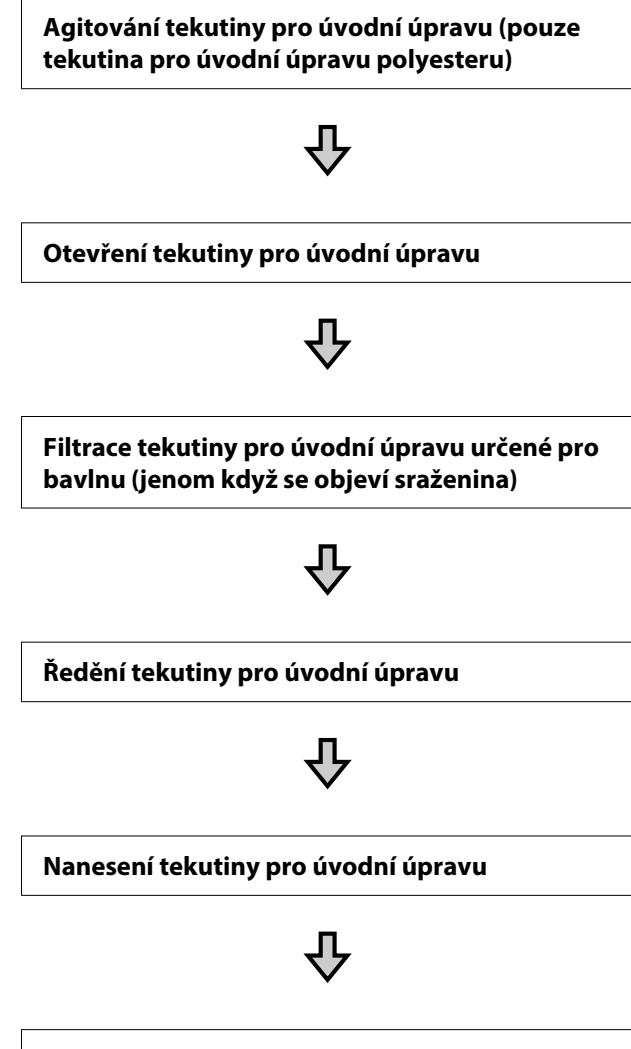

**Fixace tekutiny pro úvodní úpravu**

## **Provozní upozornění**

Při provádění operací úvodní úpravy dodržujte následující zásady. Před použitím si přečtěte bezpečnostní list. který je k dispozici ke stažení na webových stránkách společnosti Epson.

### URL:<https://www.epson.com>

## *Upozornění:*

❏ Při práci vždy noste ochranné brýle, rukavice a masku. Pokud se tekutina pro úvodní úpravu dostane

do kontaktu s kůží, očima nebo ústy, ihned postupujte následovně:

- ❏ Pokud přijde tekutina do styku s kůží, ihned ji omyjte velkým množstvím vody a mýdlem. Pokud dojde k podráždění či zabarvení kůže, vyhledejte pomoc lékaře.
- ❏ Pokud se vám tekutina dostane do očí, ihned si je vypláchněte vodou. Při nedodržení tohoto opatření může dojít k zarudnutí oka či mírnému zánětu. Pokud problémy přetrvávají, vyhledejte pomoc lékaře.
- ❏ Pokud se vám tekutina dostane do úst, ihned vyhledejte pomoc lékaře.
- ❏ Pokud tekutinu polknete, nesnažte se vyvolat zvracení a ihned vyhledejte pomoc lékaře. Při pokusu o vyvolání zvracení by se totiž kapalina mohla dostat do průdušnice, což může být nebezpečné.
- ❏ Uchovávejte mimo dosah dětí.
- ❏ Po práci si řádně umyjte ruce a vykloktejte.

### c*Důležité informace:*

- ❏ Ujistěte se, že se při nanášení tekutiny pro úvodní úpravu nacházíte na dobře větraném místě.
- ❏ Připravte přesné množství tekutiny pro daný úkon. Pokud připravíte větší množství, nespotřebovaná tekutina může ztvrdnout.
- ❏ Neuchovávejte při vysokých teplotách ani v mrazu.
- ❏ Zabraňte přístupu přímého slunečního světla k tiskům. Uskladněte při normální pokojové teplotě.
- ❏ Pokud tekutina pro úvodní úpravu ucpe tiskovou hlavu, může to negativně ovlivnit fungování tiskárny a zhoršit kvalitu tisku. Při údržbě a dalších činnostech dávejte pozor, aby se tekutina náhodou nedostala do tiskárny.

#### **Likvidace tekutiny**

Likvidace použitých spotřebních položek U["Likvidace" na str. 99](#page-98-0)

## **Agitování tekutiny pro úvodní úpravu polyesteru**

Podle následujících pokynů promíchejte tekutinu pro úvodní úpravu polyesteru před otevřením. Pokud ji použijete bez promíchání, nemusí být tekutina pro úvodní úpravu dostatečně účinná.

Po otevření není třeba tekutinu míchat.

A Umístěte na rovné místo tak, aby část s kohoutkem vystupovala do strany.

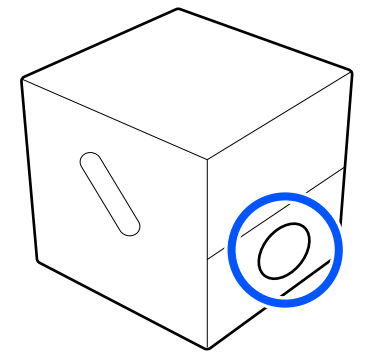

2 Otočte pětkrát doprava. Otáčejte rychlostí přibližně jedné otáčky za sekundu.

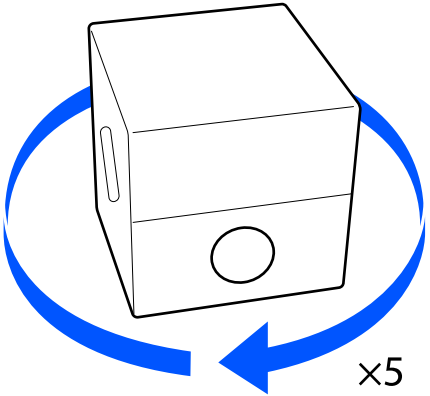

8 Otočte pětkrát doleva. Otáčejte rychlostí přibližně jedné otáčky za sekundu.

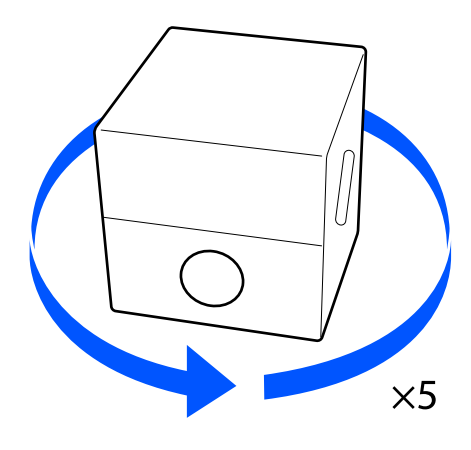

4 Otočte pětkrát doprava. Otáčejte rychlostí přibližně jedné otáčky za sekundu.

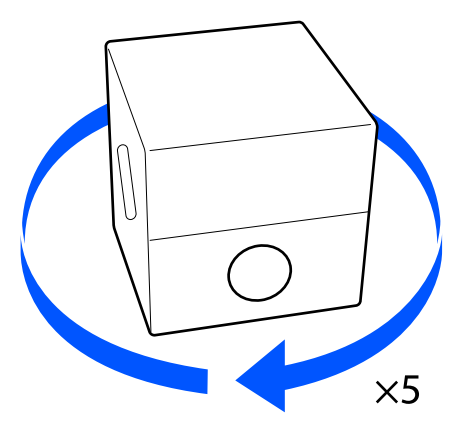

E Otočte krabici tak, aby část s koutkem byla nahoře.

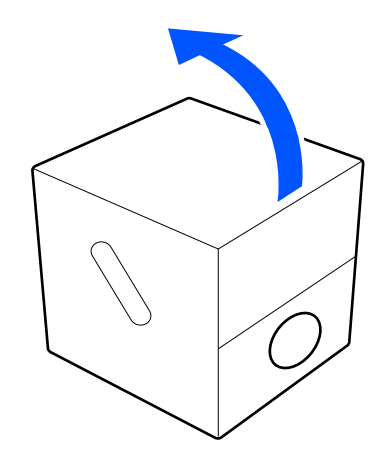

## **Otevření tekutiny pro úvodní úpravu**

A Prořízněte kartón podél perforace a vyjměte kohout.  $\circled{2}$  $\bigcirc$ てお 2 Otvorem v kartónu vytáhněte oblast kolem víčka.

### c*Důležité informace:*

Oblast kolem víčka je nutné vytáhnout otvorem v kartónu. Pokud víčko otevřete, aniž byste jej vytáhli z kartónu, tekutina pro úvodní úpravu by se mohla rozlít.

## 3<sup>Odstraňte víčko.</sup>

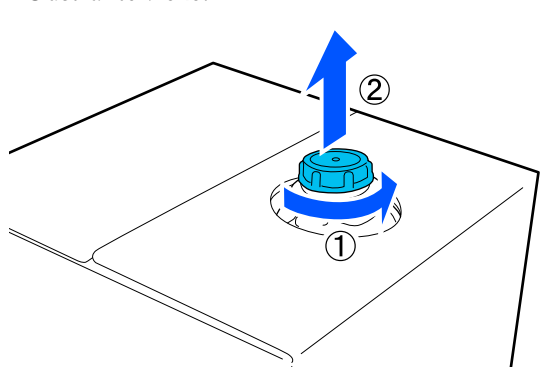

D Vyjměte kohout a zkontrolujte, zda je otvor vidět.

Pokud otvor nevidíte, otočte rukojetí kohoutu tak, abyste otvor viděli.

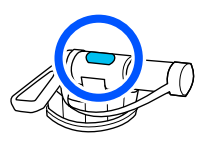

#### *Poznámka:*

Pokud otvor nevidíte nebo je kohout poškozený, obraťte se na obchod, kde jste produkt zakoupili.

5 Namontujte kohout.

### c*Důležité informace:*

Tekutina nepatří do lahviček na odpadní inkoust, protože by při smíchání s tímto inkoustem došlo ke ztvrdnutí.

### **Nalévání**

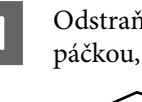

Odstraňte víčko z kohoutu a poté otáčejte páčkou, dokud otvor nebude směřovat dolů.

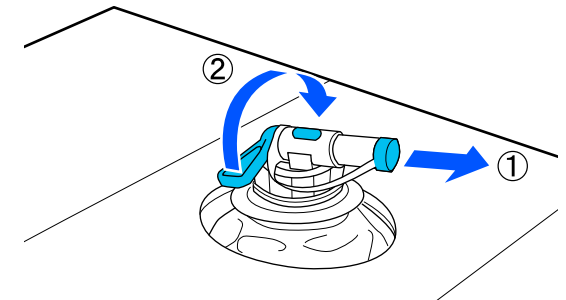

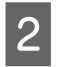

 $\sum_{n=1}^{\infty}$  Nakloňte kartón nebo nádobu a nalijte tekutinu pro úvodní úpravu do cílové nádoby.

- C Poté postupujte podle těchto kroků zpět ke kroku 1 a víčko pro kohout nasaďte zpět na kohout.
- 4 Ujistěte se, že hubice kohoutu míří vzhůru, jak je uvedeno na obrázku.

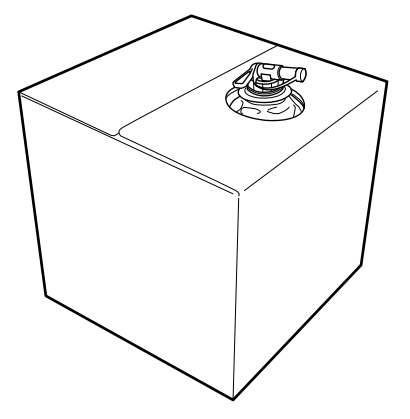

## **Filtrace tekutiny pro úvodní úpravu určené pro bavlnu (jenom když se objeví sraženina)**

Během skladování se v tekutině pro úvodní úpravu určené pro bavlnu může objevit bílá sraženina jako na obrázku.

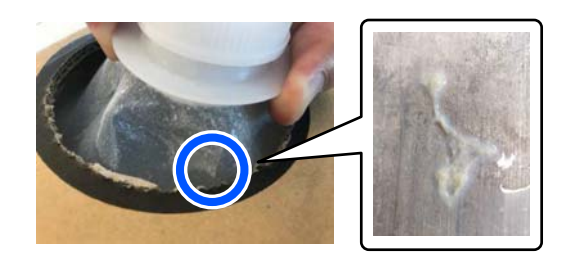

Je to dané srážením fixační komponenty v tekutině pro úvodní úpravu. Pokud tekutinu pro úvodní úpravu použijete se sraženinou tak, jak je, výsledek tisku nebude rovnoměrný. Tekutinu je proto před použitím potřeba přefiltrovat, abyste sraženinu odstranili.

K filtraci budete potřebovat speciální trychtýř a filtr a také běžně dostupnou láhev. Připravte si vše potřebné a postupujte podle kroků v další části.

Trychtýř a filtr Doplňky a spotřební materiál" na str. 131

## **Poznámky k filtraci**

- ❏ Vždy po přefiltrování jednoho litru tekutiny pro úvodní úpravu vyměňte filtr za nový.
- ❏ Použitý filtr znovu nepoužívejte, i kdybyste s ním přefiltrovali menší množství než jeden litr. Pokud filtr použijete znovu, může se do tekutiny pro úvodní úpravu přimíchat zaschlá tekutina a můžou se objevit nerovnoměrnosti.
- ❏ Přefiltrovanou tekutinu pro úvodní úpravu spotřebujete do čtyř dnů.
- ❏ Filtraci tekutiny pro úvodní úpravu provádějte v rozsahu její provozní teploty. Provozní teplota U["Tabulka technických údajů" na str. 150](#page-149-0)

### **Příprava**

- ❏ Tekutina pro úvodní úpravu bavlny
- ❏ Trychtýř (volitelný)
- ❏ Trychtýřový filtr (spotřební materiál)
- ❏ Láhve o objemu nejméně jeden litr (běžně dostupné)

Doporučujeme použít láhev s měrnými ryskami nebo podobným označením, abyste poznali, kdy jste dosáhli jednoho litru.

### **Filtrace**

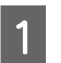

Tekutinu pro úvodní úpravu postavte na stůl tak, aby dávkovač směřoval dolů.

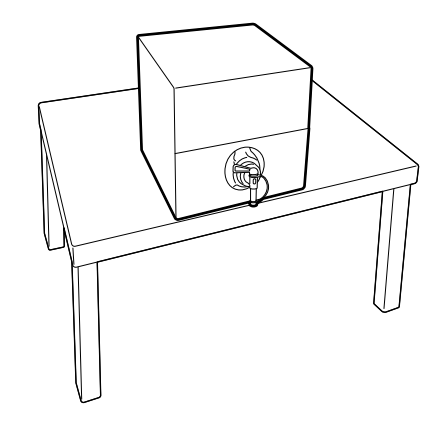

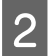

B Rozevřete nový filtr a potom ho umístěte přes trychtýř jako na obrázku.

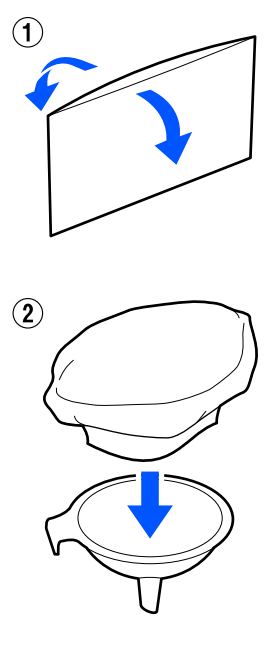

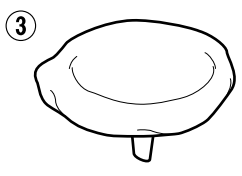

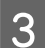

3 Trychtýř nasaďte na hrdlo láhve.

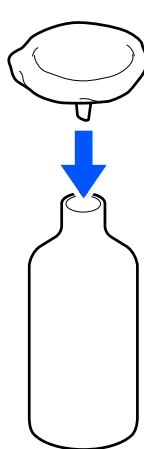

- 
- D Vyjměte zátku z dávkovače tekutiny pro úvodní úpravu.

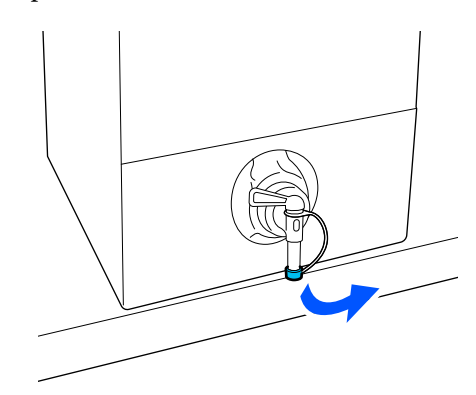

**E** Otočením páčky napusťte do láhve přes<br>
trychtýř jeden litr tekutiny pro úvodní ú trychtýř jeden litr tekutiny pro úvodní úpravu.

> Dejte pozor, abyste do filtru nenapustili příliš tekutiny pro úvodní úpravu, protože by mohla přetéct.

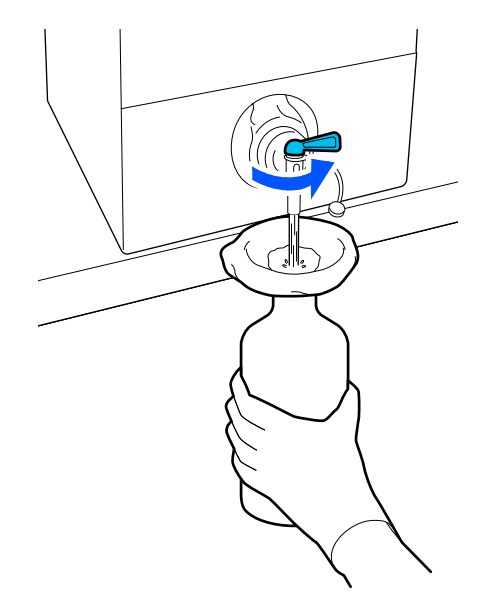

Pokud už zbývá jen málo tekutiny pro úvodní úpravu, nakloňte krabici, aby vytekla.

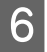

Fo napuštění jednoho litru otočte páčku do polohy zavřeno, aby tekutina přestala téct, a zátku znovu nasaďte na místo.

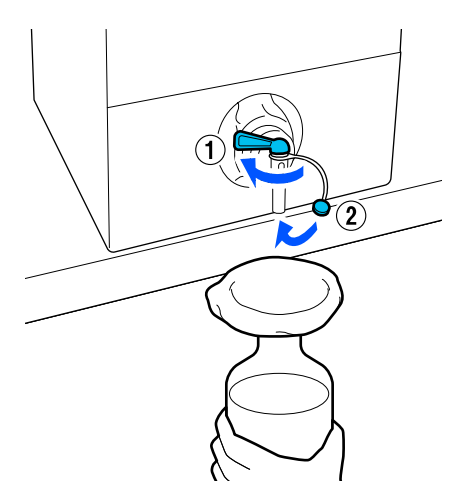

Chcete-li přefiltrovat víc tekutiny pro úvodní úpravu, vyměňte filtr za nový a potom opakujte postup od kroku 2.

G Tekutinu pro úvodní úpravu v láhvi teď můžete přelít do požadované nádoby, ze které ji budete používat.

Krabici na tekutinu pro úvodní úpravu skladujte tak, aby dávkovač byl nahoře jako na obrázku.

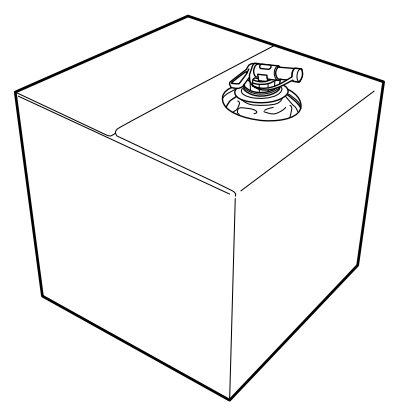

## **Čištění a likvidace**

Použitý trychtýř a láhev opláchněte vodou a potom vytřete do sucha jemným suchým hadříkem.

Pokud k oplachování používáte vodu z kohoutku, je třeba nakonec použít čistou vodu. Pokud k opláchnutí nepoužijete čistou vodu, složky kohoutkové vody můžou způsobit srážení.

Použité filtry vždy zlikvidujte, nepoužívejte je opětovně.

Likvidace použitých spotřebních položek U["Likvidace" na str. 99](#page-98-0)

## **Ředění tekutiny pro úvodní úpravu**

Naneste naředěnou nebo neředěnou tekutinu pro úvodní úpravu na tričko. Použití naředěné nebo neředěné tekutiny a poměr ředění závisí na tekutině pro úvodní úpravu, použitém inkoustu a na zařízení pro fixaci inkoustu. Proto dodržujte informace uvedené v následující části. K ředění používejte destilovanou nebo čištěnou vodu.

## **Tekutina pro úvodní úpravu bavlny**

Nezapomeňte naředit tekutinu pro úvodní úpravu bavlny před použitím. Vzhledem k tomu, že se poměr ředění liší podle typu zařízení pro fixaci inkoustu, určete poměr ředění podle následujících informací.

#### **Fixace inkoustu pomocí zažehlovačky**

Zřeďte na polovinu. (Tekutina pro úvodní úpravu: čistá voda = 1:1)

#### **Fixace inkoustu v troubě**

Zřeďte na třetinu. (Tekutina pro úvodní úpravu: čistá  $voda = 1:2$ 

### *Úprava na vhodný poměr ředění*

Pokud není poměr ředěný vhodný, může dojít k těmto problémům.

- ❏ Pokud tekutinu pro úvodní úpravu (dostatečně) nenaředíte (tekutina pro úvodní úpravu je příliš silná)
	- ❏ Na výtiscích jsou viditelné stopy tekutiny pro úvodní úpravu.
	- ❏ Potištěný povrch po vyprání popraská (klesá odolnost proti praní).
- ❏ Pokud je poměr ředěný příliš vysoký (tekutina pro úvodní úpravu je příliš slabá)
- ❏ Inkoust se na látce nepřichytí a obarvení je nerovnoměrné.
- ❏ Odstávající vlákna nelze pořádně narovnat, a výsledný tisk je proto nerovnoměrný.

Pokud dojde k tomuto problému, upravte poměr ředění tak, aby byl v následujícím rozsahu, a zkontrolujte, jestli je inkoust dobře zafixovaný.

- ❏ Fixace inkoustu pomocí zažehlovačky
	- ❏ Tisková plocha je A4 nebo menší: zřeďte na polovinu až třetinu
	- ❏ Tisková plocha je větší než A4: zřeďte na polovinu až čtvrtinu
- ❏ Fixace inkoustu v troubě
	- ❏ Zřeďte na třetinu až čtvrtinu

## **Tekutina pro úvodní úpravu polyesteru**

Tekutinu pro úvodní úpravu polyesteru lze použít naředěnou nebo neředěnou podle typu použitého inkoustu (viz níže). Při ředění tekutiny postupujte podle následujících pokynů bez ohledu na použitý typ zařízení pro fixování inkoustu.

### **Při používání inkoustu White (Bilý)**

Použijte tekutinu bez ředění.

#### **Při používání pouze barevného inkoustu**

Zřeďte na sedminu. (Tekutina pro úvodní úpravu: čistá  $voda = 1:6$ 

## **Nanesení tekutiny pro úvodní úpravu**

### **Objem tekutiny pro úvodní úpravu**

Tekutinu pro úvodní úpravu naneste na tričko válečkem nebo sprejem.

Naneste přibližně 15 g (0,5 uncí) tekutiny na úvodní úpravu na tiskové plochy velikosti A4.

#### *Poznámka:*

V závislosti na vlastnostech materiálu mohou být po fixaci viditelné stopy po tekutině na úvodní úpravu, když ji aplikujete pomocí válečku. Pokud se tak stane, pravděpodobně bude možné zlepšit výsledky, když místo válečku použijte sprej.

### **Použití válečku**

Na každou barvu trička použijte jiný váleček, aby se vlákna z trička, která se dostala na váleček, nepřenesla na jiná trička.

### $\mathscr{D}$ , Doplňky a spotřební materiál" na str. 131

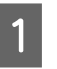

A Nádobu naplňte tekutinou pro úvodní úpravu a namočte do ní váleček.

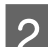

2 Tričko rozprostřete na rovný povrch.

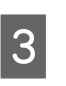

S Pomocí lepicí pásky (válečku) apod. odstraňte vlákna z plochy, na kterou budete nanášet tekutinu pro úvodní úpravu.

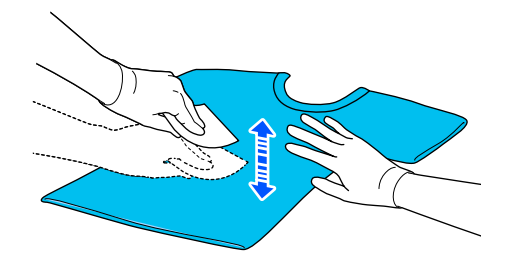

4 Přitlačte váleček na okraj nádoby, abyste z něj vymáčkli tekutinu pro úvodní úpravu, a rovnoměrně ji naneste.

> Doporučujeme tekutinu nanést na větší oblast, než je cílová oblast tisku.

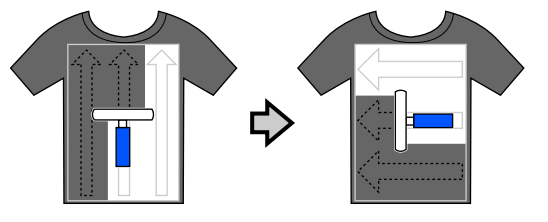

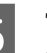

E Tekutinu pro úvodní úpravu fixujte pomocí zažehlovačky.

> U["Fixace tekutiny pro úvodní úpravu" na](#page-48-0) [str. 49](#page-48-0)

## <span id="page-48-0"></span>**Nanesení pomocí spreje**

### c*Důležité informace:*

V závislosti na typu spreje se při nanášení tekutiny pro úvodní úpravu může v okolí tvořit aerosol. Při práci s tekutinou pro úvodní úpravu proto noste ochrannou masku, brýle a rukavice a zajistěte dobré odvětrání.

Tento aerosol může rovněž vniknout do tiskárny a způsobit selhání nebo závadu. V případě nutnosti nainstalujte sprej mimo tiskárnu.

Podrobnosti o použití spreje jsou uvedeny v příručce dodané se sprejem.

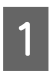

Tekutinu pro úvodní úpravu nalijte do spreje.

Tričko rozprostřete na rovný povrch.

Pomocí lepicí pásky (válečku) apod. odstraňte vlákna z plochy, na kterou budete nanášet tekutinu pro úvodní úpravu.

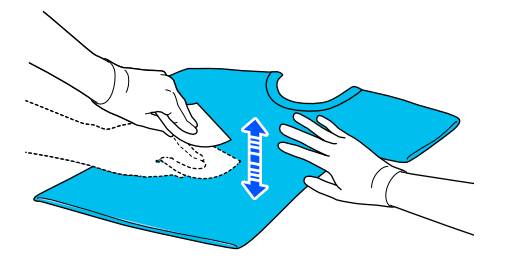

Tričko vložte do postřikovače a poté na oblast tisku rovnoměrně nastříkejte tekutinu pro úvodní úpravu.

Doporučujeme tekutinu nanést na větší oblast, než je cílová oblast tisku.

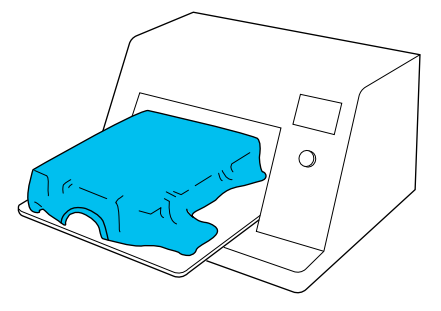

#### *Poznámka:*

Tekutinu můžete nanést rovnoměrně, pokud po nanesení sprejem přejedete po této oblasti válečkem.

5 Tekutinu pro úvodní úpravu fixujte pomocí zažehlovačky.

> U"Fixace tekutiny pro úvodní úpravu" na str. 49

## **Fixace tekutiny pro úvodní úpravu**

Pomocí zažehlovačky tričko srovnejte a fixujte tekutinu pro úvodní úpravu. Trouba nedokáže vlákna stlačit, takže potištěný povrch není rovnoměrný, je pomačkaný a dochází k nerovnostem v rozložení barvy. Při fixaci tekutiny pro úvodní úpravu pomocí zažehlovačky vložte tepluvzdornou podložku, jako je například silikonový papír, mezi tričko a povrch zažehlovačky, aby tekutina pro úvodní úpravu nemohla ulpět na povrchu zažehlovačky.

Optimální podmínky se mohou měnit v závislosti na objemu použité tekutiny pro úvodní úpravu, takže následující hodnoty jsou pouze informativní.

## **Podmínky fixace pro tekutinu pro úvodní úpravu bavlny**

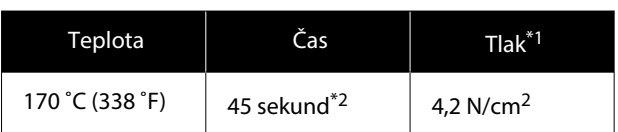

- \*1 Optimální podmínky se mohou měnit v závislosti na typu zažehlovačky, například u typu s ručním nastavením. Předem vyzkoušejte výsledky fixace inkoustu, abyste nastavili správný tlak.
- \*2 Pokud je oblast pro nanesení tekutiny pro úvodní úpravu větší než A4, může se stát, že nevyschne ani po uplynutí 45 sekund. Zkuste dobu prodloužit až na 90 sekund a kontrolujte, zda je tekutina pro úvodní úpravu suchá.

## **Podmínky fixace pro tekutinu pro úvodní úpravu polyesteru**

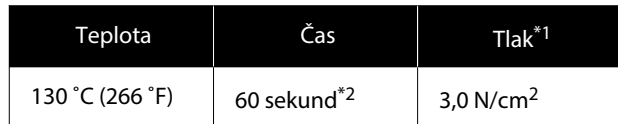

- \*1 Optimální podmínky se mohou měnit v závislosti na typu zažehlovačky, například u typu s ručním nastavením. Předem vyzkoušejte výsledky fixace inkoustu, abyste nastavili správný tlak.
- \*2 Pokud je oblast pro nanesení tekutiny pro úvodní úpravu větší než A4, může se stát, že nevyschne ani po uplynutí 60 sekund. Zkuste dobu prodloužit až na 90 sekund a kontrolujte, zda je tekutina pro úvodní úpravu suchá.

### c*Důležité informace:*

- ❏ Ujistěte se, že je tekutina pro úvodní úpravu úplně suchá. Nedostatečná doba na vyschnutí může způsobit snížení kvality tisku.
- ❏ Po fixaci tekutiny pro úvodní úpravu tričko po delší dobu nevlhčete ani nenechávejte ve vlhkém prostředí. Na vlhkých plochách se barvy nerozvinou a dojde k nejednotnosti. Pokud je tričko ponecháno po delší dobu, na 5 až 10 sekund jej nechte těsně před tiskem vysušit.

#### *Poznámka:*

Pokud je stopy tekutiny pro úvodní úpravu vidět, zkuste tričko vyprat ve vodě. Výsledek ovšem záleží na materiálu trička.

# **Vytváření a odesílání úloh**

Nemůžete tisknout přímo ze softwaru dostupného v obchodech.

Úlohy odesílejte do tiskárny prostřednictvím specializované aplikace (Garment Creator 2) pro tisk.

## **Pracovní postup při vytváření a odesílání úloh**

Dále je uveden základní pracovní postup pro použití aplikace Garment Creator 2 k vytvoření a tisku úloh. Další podrobnosti o přípravě a vytváření úloh naleznete v příručce aplikace Garment Creator 2.

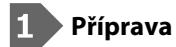

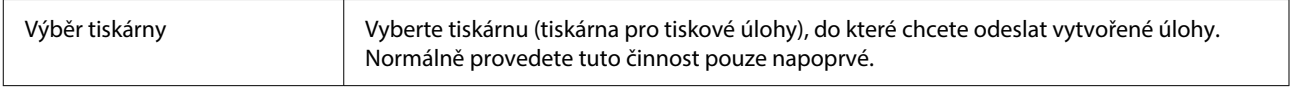

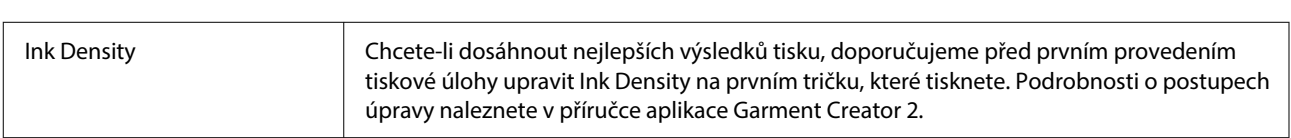

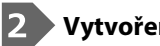

#### **Vytvoření úloh**

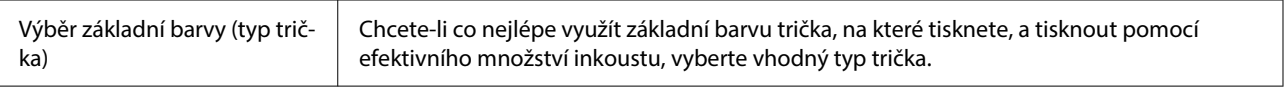

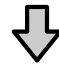

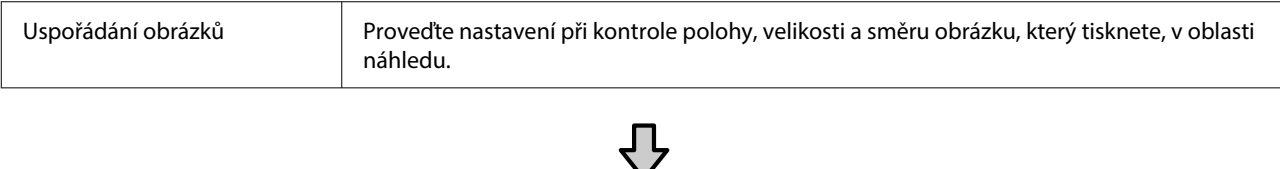

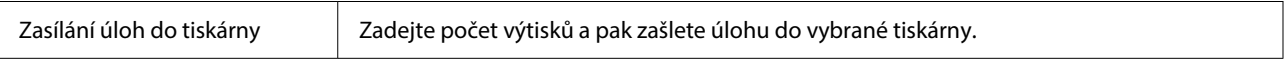

### **Tisk (obsluha tiskárny)**

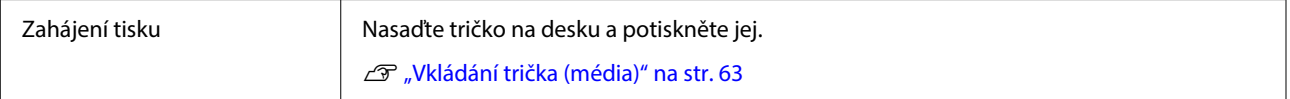

## **Odesílání a tisk úloh**

Chcete-li odeslat úlohy vytvořené v nástroji Garment Creator 2 do tiskárny, postupujte podle následujících kroků.

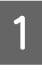

Ve spodní části oblasti nastavení nástroje Garment Creator 2 zadejte počet výtisků a pak klikněte na tlačítko **Print**.

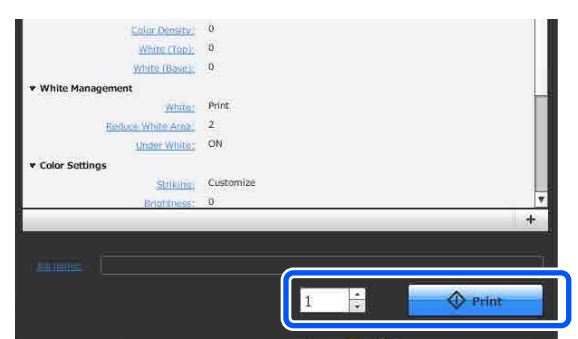

B Když tiskárna dokončí příjem úlohy, otevře se na obrazovce tiskárny displej náhledu a rozsvítí se tlačítko  $\Phi$ .

> Prohlédněte si následující část, vložte tričko a začněte tisknout.

U["Vkládání trička \(média\)" na str. 63](#page-62-0)

## **Poznámky a přijímání úloh**

Během příjmu úloh je možné provádět pouze následující operace. Pokud tlačítka při ovládání ovládacího panelu nereagují, tiskárna zřejmě přijímá úlohu. Chvíli počkejte a pak to zkuste znovu.

- ❏ Rušení úlohy
- ❏ Pohybování s posuvnou základnou (deskou)
- ❏ Vypnutí tiskárny

#### *Poznámka:*

- ❏ Po zrušení úlohy chvíli trvá, než bude tiskárna znovu připravena k tisku.
- ❏ Vypnutí tiskárny po provedení vypnutí chvíli trvá. Zároveň dojde k odstranění přijatých úloh.

# **Příprava desky**

Níže naleznete vysvětlení příprav pro čtyři body.

#### **Deska zakrytá upínací podložkou (poprvé pouze při tisku na bavlněná trička)**

Při tisku na bavlněná trička doporučujeme k desce dodané s tiskárnou upevnit upínací podložku nebo volitelné desky velikosti L, M nebo S.

Použití desky zakryté upínací podložkou zabraňuje snadnému pohybu trička (média) při tisku a snižuje chyby při zarovnání tisku.

Při tisku na polyesterová trička nepoužívejte upínací podložku. V opačném případě může při tisku dojít ke znečištění tkaniny na desce inkoustem.

Další část vysvětluje, jak připevnit upínací podložku k desce.

Tiskárna se dodává s upínací deskou, kterou můžete připevnit k desce. Pro volitelné desky velikosti L, M a S si zakupte spotřební upínací podložky a připevněte je k deskám.

Neupevňujte upínací podložku k deskám velikosti XS, rukávům a středním drážkovaným deskám.

Pokud používáte desky bez upínací podložky, nezapomeňte vložit desku pomocí dodaného rámu desky.

#### **Přechod ze středně drážkovaných desek podle média (pouze pro středně drážkované desky)**

Použití středně drážkovaných desek při tisku na polo trička nebo trička se zipem.

Při tisku na média s vyčnívající částí uprostřed, jako je například zip, předem z horní části odstraňte čtvercový díl.

U["Přechod z pola na zip \(pouze při použití středně](#page-54-0) [drážkované desky\)" na str. 55](#page-54-0)

#### **Výměna desek**

K dispozici je devět desek podle velikosti trička a plochy, kterou chcete potisknout. Při změně velikosti nebo plochy tisknutého trička nezapomeňte předem vyměnit desku za jinou vhodnou desku.

#### <span id="page-52-0"></span>U["Výměna desek" na str. 56](#page-55-0)

#### **Připevnění a odstranění distančních vložek**

V závislosti na tloušťce látky, na kterou tisknete, může být nutné upravit výšku desky připevněním a odstraněním distančních vložek. Podrobnější informace najdete v dalším textu.

U["Připevnění a odstranění distančních vložek" na](#page-59-0) [str. 60](#page-59-0)

## **Připevnění/demontáž upínací podložky**

Upínací podložky jsou spotřební položky. Pokud se zašpiní, kupte si novou podložku a starou podložku vyměňte.

Doplňky a spotřební materiál" na str. 131

### **Připevnění podložky**

Postup se liší podle používané desky.

#### **Standardní deska**

Viz videopříručky pro SC-F2100 Series.

#### [Epson Video Manuals](http://www.epson-biz.com/?prd=sc-f2100&inf=playlist)

#### **Deska s ramínkem**

Postupujte podle následujících kroků.

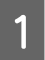

A Odloupněte pouze jednu část na zadní straně upínací podložky jako na obrázku.

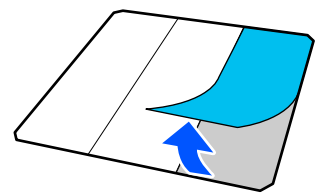

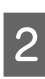

2 Umístěte desku na rovnou plochu, zarovnejte rohy upínací podložky tak, aby byly mírně uvnitř rohů desky, a poté přilepte adhezivní stranu upínací podložky k desce.

> Nedovolte, aby rohy upínací podložky, ze které nebyla odstraněna zadní část, vyčnívaly z okrajů opačné strany desky.

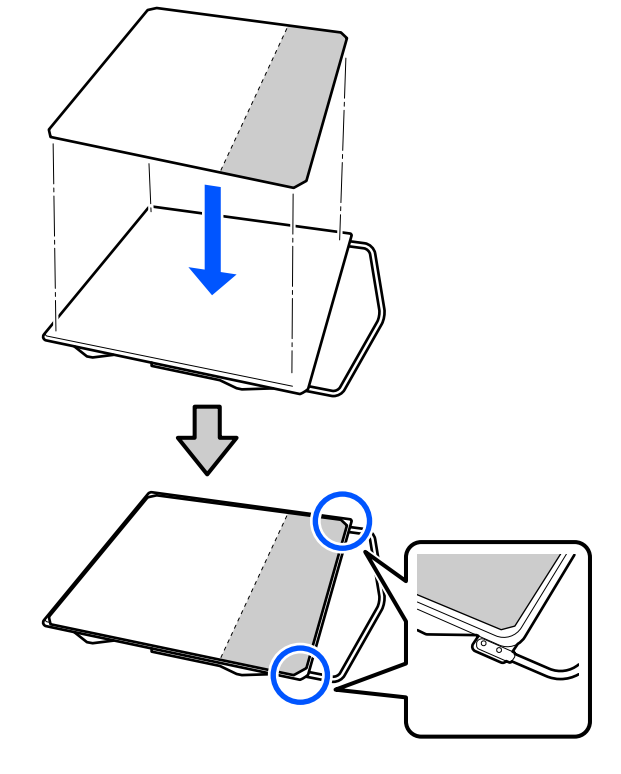

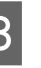

C Jemně zatlačte na část, ze které z upínací podložky je odloupnuta zadní část, a přilepte ji k přítlačné desce.

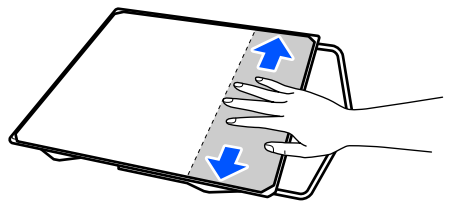

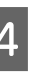

A Odloupněte všechny další části na zadní straně upínací podložky jako na obrázku.

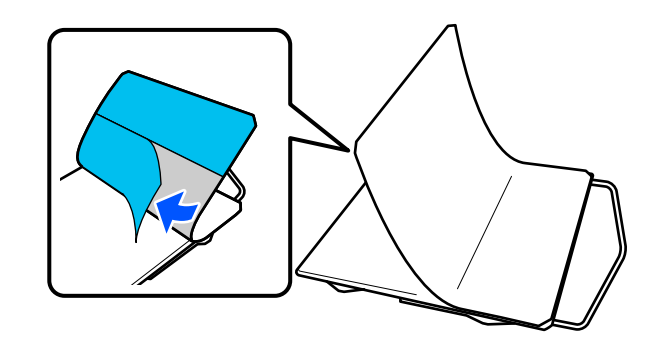

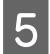

E Přilepujte ji od konce, který je již přilepen, jako na obrázku.

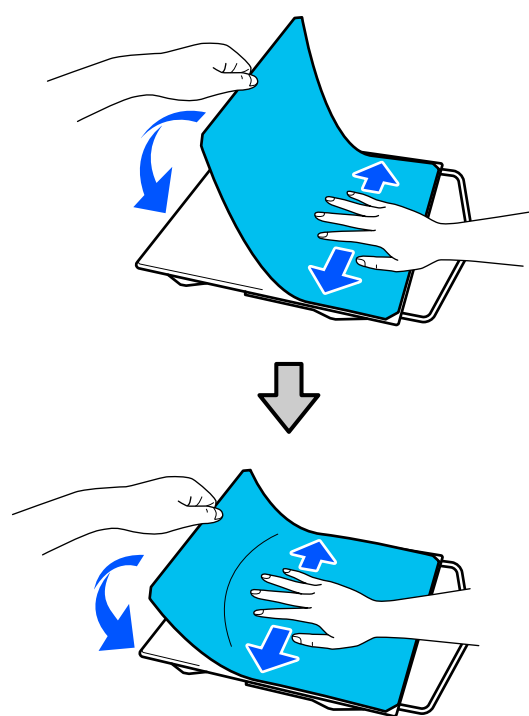

## **Odstranění pláště**

### c*Důležité informace:*

- ❏ Ke změkčení lepidla nepoužívejte horký vzduch například z fénu. Nedodržíte-li toto opatření, může dojít k deformaci dílů.
- ❏ Nepoužívejte organická rozpouštědla jako alkohol. Nedodržíte-li toto bezpečnostní opatření, může dojít k odbarvení, deformaci nebo poškození dílů.

#### *Poznámka:*

Podložky, které byly přilepeny k desce dlouhou dobu, může být obtížné odloupnout. V takovém případě použijte k odloupnutí štítků běžně dostupnou špachtli.

Postup se liší podle používané desky.

Začněte od kroku 1 pro standardní desku a od kroku 3 pro desku s ramínkem.

A Položte desku lícem dolů na plochý povrch.

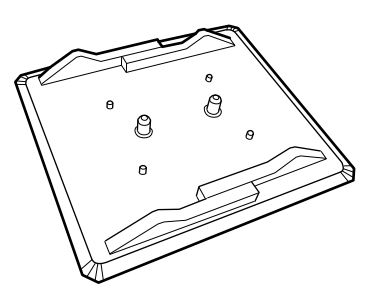

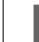

B Rozložte plátno kolem zadních okrajů desky.

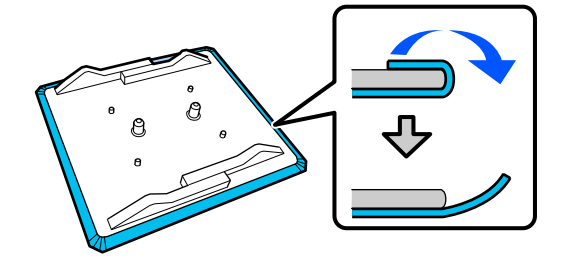

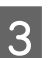

3 Umístěte desku na plochý povrch s viditelným povrchem a zatlačte na přední stranu.

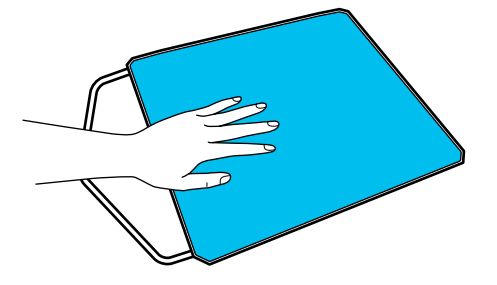

<span id="page-54-0"></span>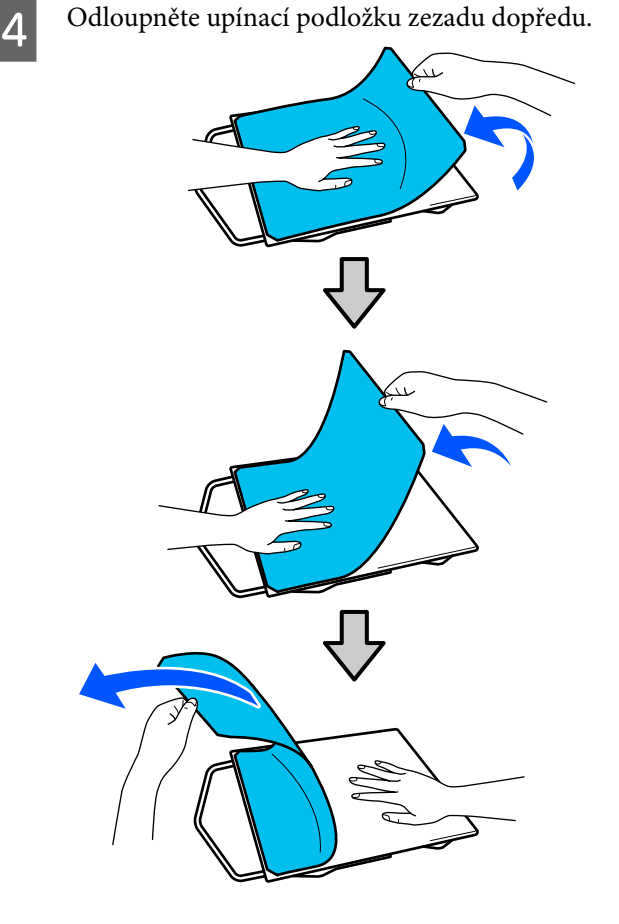

Pokud na desce zůstane nějaké lepidlo, namočte jemnou látku do zředěného neutrálního čisticího prostředku, pečlivě ji vyždímejte a pak lepidlo otřete.

## **Přechod z pola na zip (pouze při použití středně drážkované desky)**

Při vkládání média s vyčnívající částí uprostřed, jako je například zip, před použitím z horní části odstraňte čtvercový díl.

Pro ostatní média namontujte čtvercový díl.

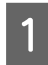

Vyjměte rám desky.

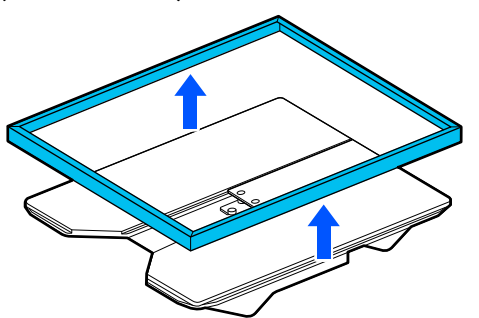

2 Odstraňte šroub.

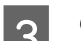

3 Odstraňte díly.

Posuňte ve směru uvedeném v (1) a poté odstraňte.

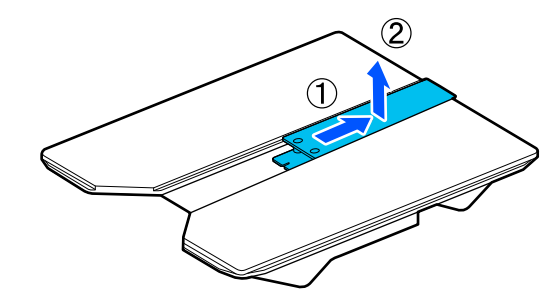

Odstraněný šroub a díly potřebujete při vkládání polo triček atd. Uchovejte je na bezpečném místě. Šroub doporučujeme je uchovat připevněný k desce.

Instalaci dílů provede opačným postupem.

#### *Poznámka:*

Při instalaci zarovnejte vyčnívající část s otvorem, podle na následujícím obrázku.

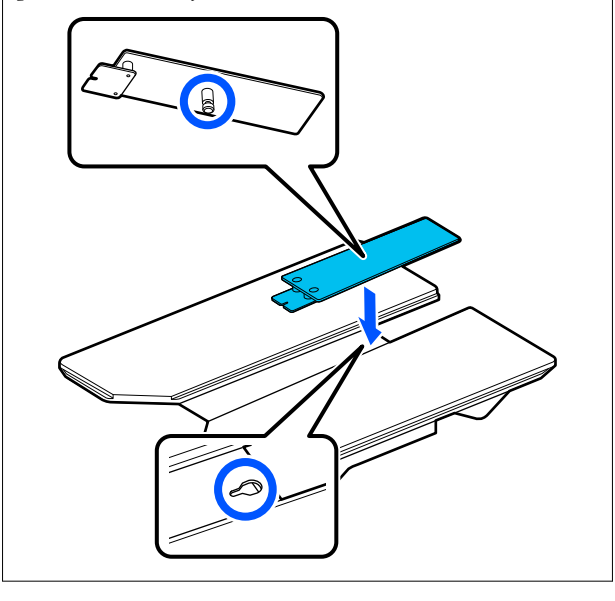

## <span id="page-55-0"></span>**Výměna desek**

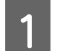

Zkontrolujte, zda se deska vysouvá dopředu.

#### *Poznámka:*

Pokud se deska nepohybuje dopředu, stiskněte tlačítko  $\mathfrak{\ddot{t}}$  a desku tak posuňte dopředu.

2 Vypněte tiskárnu.

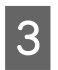

S Uchopte levou a pravou stranu desky a desku zvedněte rovně nahoru a vyjměte ji.

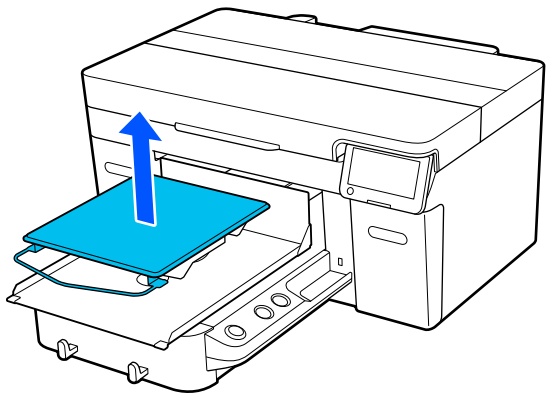

Zkontrolujte, zda vyčnívající část náhradní desky správně zapadla do otvorů.

Desky jiné než standardní mají specifickou orientaci pro instalaci, jak je znázorněno na ilustracích níže.

### **Deska s ramínkem**

Montáž proveďte tak, aby ramínko bylo vpředu.

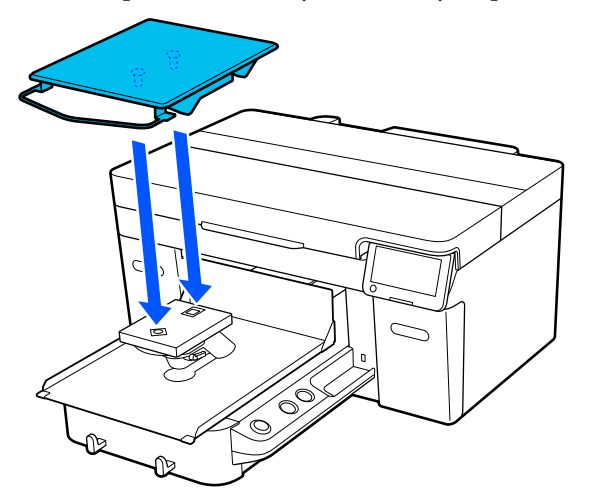

#### **Středně drážkovaná deska**

Montáž proveďte tak, aby profilovaná část byla vpředu.

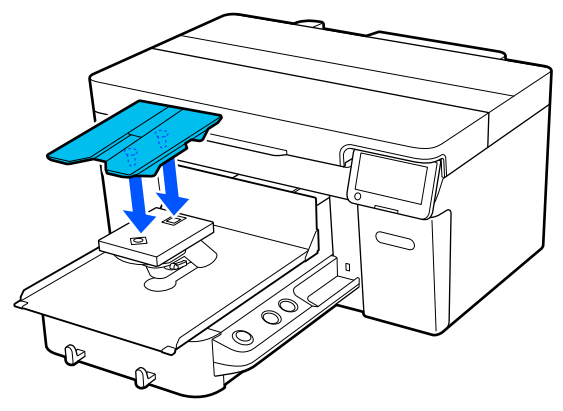

### **Deska pro potisk rukávu**

(1) Namontujte desku v poloze uvedené na obrázku.

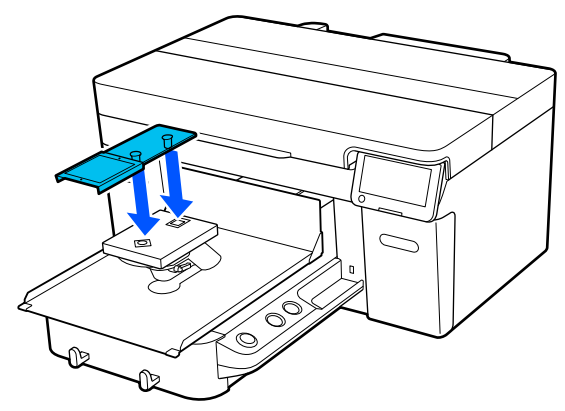

(2) Zarovnejte upínací pásek s drážkou v horní části desky a poté jej pevně naviňte.

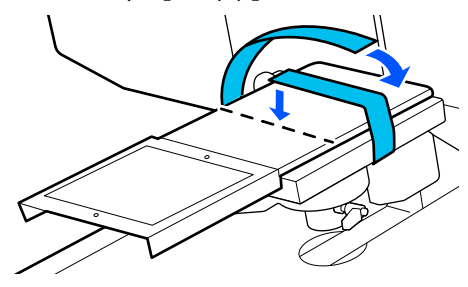

Při navinování mějte na paměti následující dva body.

❏ Upevňovací pásek protáhněte pod montážní destičkou desky.

<span id="page-56-0"></span>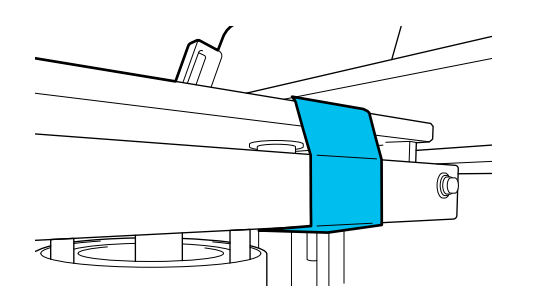

❏ Ujistěte se, že se jeden konec upevňovacího pásku nachází na straně desky.

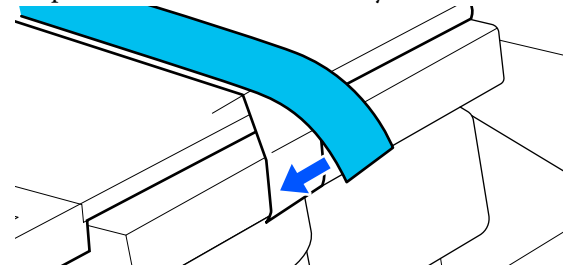

# **Stanovení výšky desky**

Tato tiskárna je vybavena funkcí, která pomocí senzoru zjišťuje výšku povrchu média vloženého na desku a automaticky se nastavuje na optimální výšku tiskové hlavy (mezera desky) pro tisk. Chcete-li tuto funkci používat, musí být výška desky optimalizována podle typu použité desky a tloušťky média, které se má vkládat na desku.

Optimalizaci výšky tiskové desky vždy proveďte při prvním použití tiskárny nebo při výměně médií s různými typy nebo tloušťkami desek.

Vhodnou výšku desky pro médium určete v následujících krocích.

#### **1. Zkontrolujte typ distanční vložky a výšku (stupnici) desky odpovídající tloušťce média**

Zkontrolujte kombinace distančních vložek a stupnice páčky mezery desky podle desky a tloušťky média, které budete používat.

D. "Kontrola kombinací distančních vložek a výšky desky (stupnice)" na str. 57

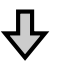

#### **2. Připevněte a odstraňte distanční vložky a změňte výšku desky**

Proveďte následující změny podle výsledků v kroku 1.

D" ["Připevnění a odstranění distančních vložek" na](#page-59-0) [str. 60](#page-59-0)

Změna výšky desky" na str. 62

## **Kontrola kombinací distančních vložek a výšky desky (stupnice)**

Vyberte jednu z následujících podmínek a zkontrolujte kombinaci distančních vložek a výšku desky (poloha stupnice na páce mezery desky) vhodnou pro tloušťku média, které budete používat.

#### *Poznámka:*

Při vkládání média naplocho na desku (s přední a zadní stranou trička na sobě) zkontrolujte tloušťku tkaniny vepředu a vzadu.

- ❏ **Když je tloušťka média do 2 mm (0,08 palce)** U"Když je tloušťka média do 2 mm (0,08 palce)" na str. 57
- ❏ **Když je tloušťka média 2 mm (0,08 palce) a větší, nebo když si nejste jisti** U["Když je tloušťka média 2 mm \(0,08 palce\)](#page-57-0) [a větší, nebo když si nejste jisti \(Platen Height](#page-57-0) [Adjustment\)" na str. 58](#page-57-0)

## **Když je tloušťka média do 2 mm (0,08 palce)**

Typické tričko nebo polokošile má tloušťku asi 2 mm (0,08 palce). Pokud používáte pouze médium o tloušťce do 2 mm (0,08 palce), můžete jej nadále používat za následujících podmínek.

#### **Při použití desky s ramínkem nebo standardní desky**

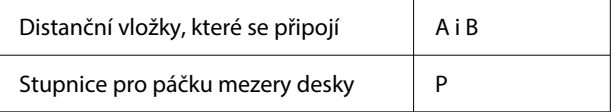

#### <span id="page-57-0"></span>**Při použití desek pro potisk rukávů nebo středně drážkovaných desek**

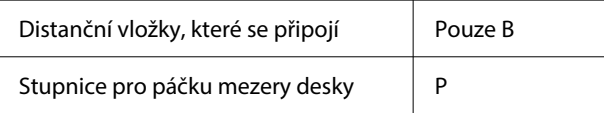

#### *Poznámka:*

Pokud se při zahájení tisku zobrazí na obrazovce ovládacího panelu zpráva *The position of the media surface is too high.*, médium je buď nesprávně založeno, nebo tloušťka média přesahuje 2 mm (0,08 palce).

Pokud se zpráva zobrazuje i po opětovném vložení média, postupujte podle následujících pokynů.

 $\mathcal{L}$ , Když je tloušťka média 2 mm (0,08 palce) a větší, nebo když si nejste jisti (Platen Height Adjustment)" na str. 58

## **Když je tloušťka média 2 mm (0,08 palce) a větší, nebo když si nejste jisti (Platen Height Adjustment)**

Zkontrolujte optimální výšku válce pro médium v nabídce **Platen Height Adjustment**.

Podrobnosti o postupu úpravy naleznete v následujícím textu.

A Na desku vložte médium, které bude aktuálně používáno pro tisk.

### c*Důležité informace:*

Nastavení *Platen Height Adjustment* je upraveno tak, aby odpovídalo médiu vloženému do tiskárny.

Médium vložte tak, aby bylo naplocho, bez uvolnění nebo pomačkání na jeho povrchu, jak je znázorněno na obrázku.

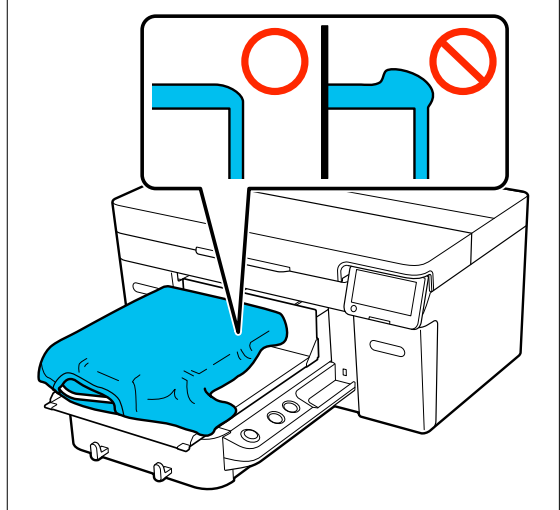

U["Výměna desek" na str. 56](#page-55-0)

D<sub>v</sub>Vkládání trička (média)" na str. 63

### $\sum_{\text{Mean}}$  Vyberte  $\equiv$  (nabídka) — **Platen Height Adjustment**.

Při použití desky s ramínkem nebo standardní desky:

Přejděte na krok 4.

Při použití desek pro potisk rukávů nebo středně drážkovaných desek: Pokračujte dalším krokem.

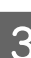

C Vyberte **Settings**, vyberte typ používané desky a zavřete obrazovku.

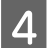

D Uvolněte upevňovací páčku páčky mezery desky.

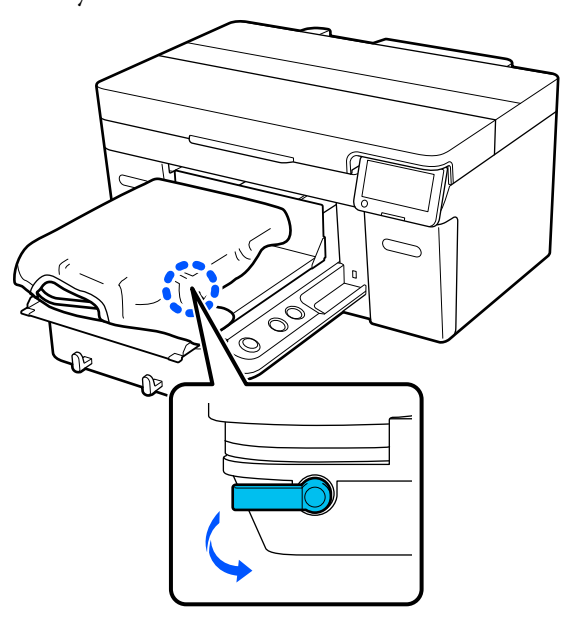

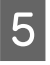

E Přesuňte páčku doprava a nastavte stupnici na 8.

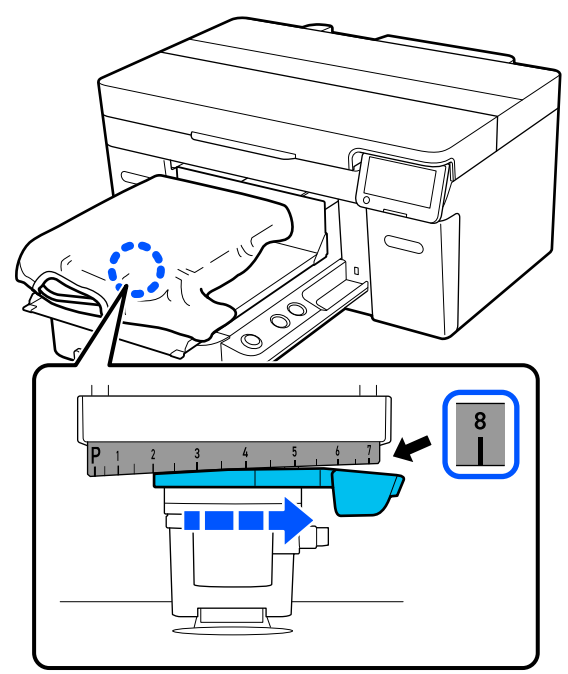

**F** Stiskněte **Done** a na další obrazovce stiskněte **Start**.

Deska vjede do tiskárny.

Pokud se na obrazovce ovládacího panelu zobrazí jedna z následujících zpráv, musíte změnit kombinaci distančních vložek.

❏ **The position of the media surface is too high.**

#### ❏ **Cannot move the movable base.**

Podle následující tabulky změňte kombinaci distančních vložek a poté začněte s nastavováním znovu od začátku.

#### U["Připevnění a odstranění distančních](#page-59-0) [vložek" na str. 60](#page-59-0)

#### **Při použití desky s ramínkem nebo standardní desky**

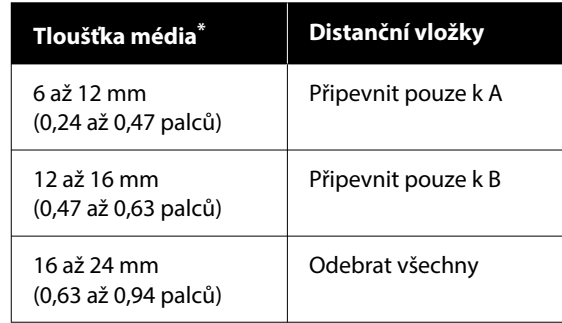

\* Při použití desky bez upínací podložky je přípustná tloušťka o 1 mm (0,04 palce) větší, než jsou hodnoty uvedené v tabulce.

#### **Při použití desek pro potisk rukávů nebo středně drážkovaných desek**

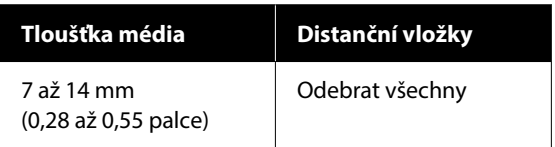

Pokud nemůžete provést úpravy ani po změně kombinace distančních vložek, změřte tloušťku média a prohlédněte si následující.

U["Kvalita obrazu není stabilní ani při tisku](#page-126-0) [za stejných podmínek/Zpráva](#page-126-0) **The position of [the media surface is too high.](#page-126-0)** se zobrazuje [i v případě tisku na stejné médium/Funkce](#page-126-0) **[Platen Height Adjustment](#page-126-0)** není provedena [úspěšně" na str. 127](#page-126-0)

<span id="page-59-0"></span>G Posuňte páčku doleva o jeden zářez na stupnici, abyste nalezli polohu, kdy zazní chyba (uslyšíte pípnutí) a na obrazovce se zobrazí zpráva **The position of the media surface is too high.**

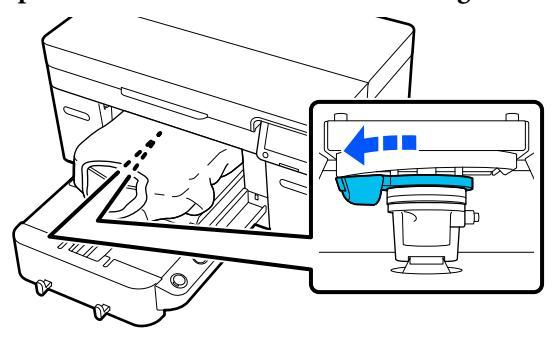

B Posuňte páčku o jeden zářez doprava, abyste našli polohu, ve které přestane znít zvuk chyby.

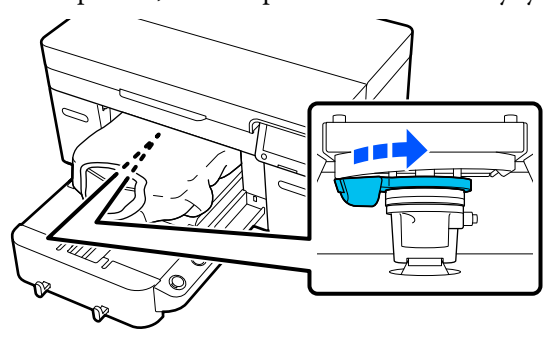

**I Stiskněte OK** a na další obrazovce stiskněte **Done**.

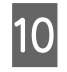

10 Dotáhněte upevňovací páčku a pak zajistěte páčku mezery desky.

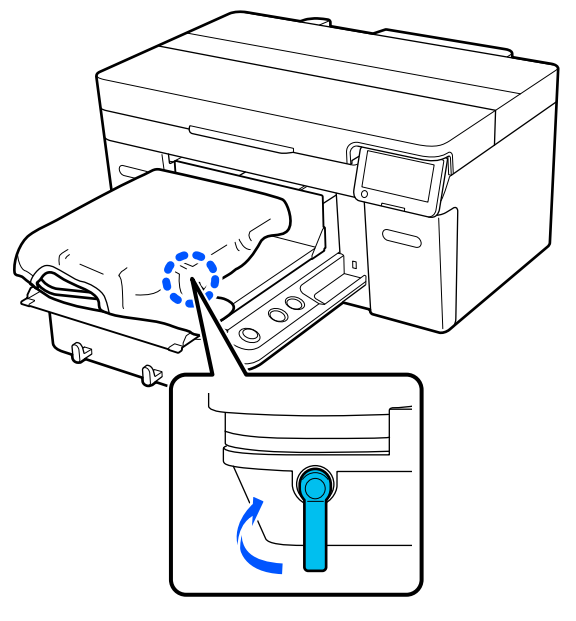

## **Připevnění a odstranění distančních vložek**

Zkontrolujte, zda se deska vysouvá dopředu.

#### *Poznámka:*

Pokud se deska nepohybuje dopředu, stiskněte tlačítko  $\mathfrak{\ddot{t}}$  a desku tak posuňte dopředu.

- 2 Vypněte tiskárnu.
- 
- 3 Uchopte levou a pravou stranu desky a desku zvedněte rovně nahoru a vyjměte ji.

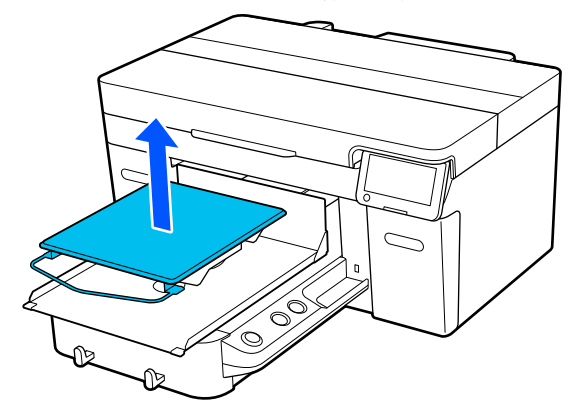

Pokud je nainstalována deska pro potisk rukávů, před jejím zvednutím odstraňte upevňovací pásku.

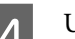

4 Uvolněte upevňovací páčku.

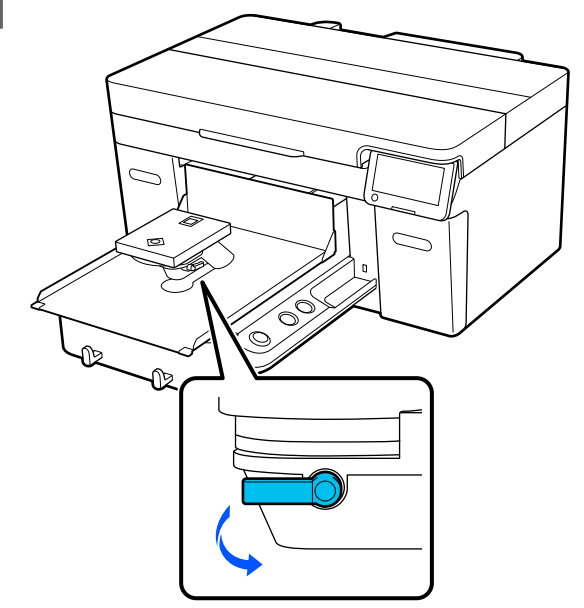

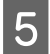

E Přesuňte páčku doprava a nastavte stupnici na 8.

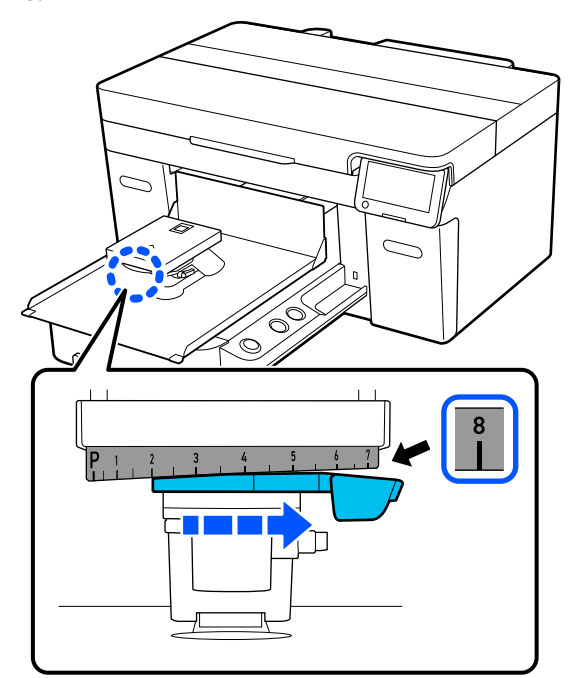

F Utáhněte upevňovací páčku a zároveň zvedněte část ① zobrazenou na obrázku, abyste zajistili páčku mezery desky ve zvednuté poloze.

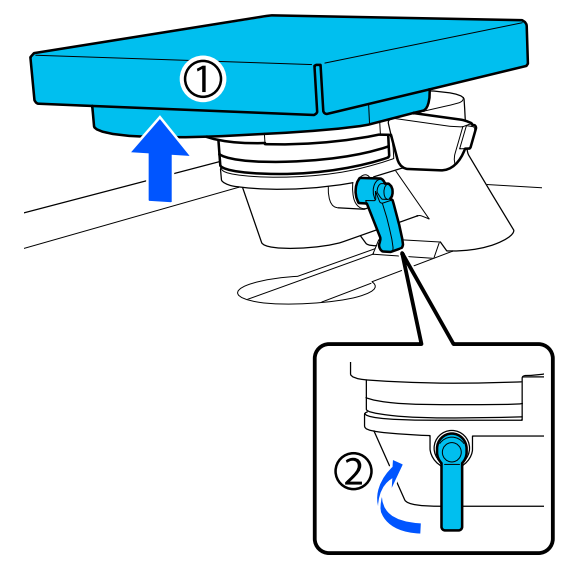

Zvedněte páčku mezery desky a vyjměte distanční vložku.

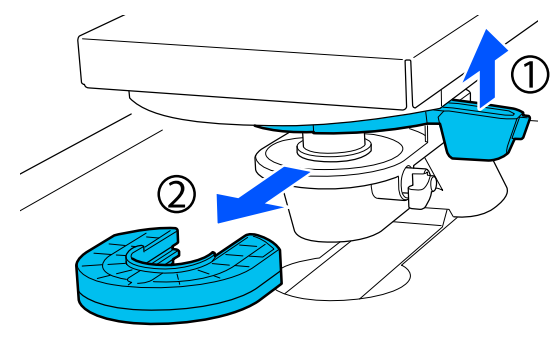

Nakombinujte distanční vložky podle typu použité desky a tloušťky média.

> U["Tabulka podporovaných stupnic na štítku](#page-142-0) [a tlouštěk média" na str. 143](#page-142-0)

Písmena A nebo B jsou vyražena na boku distančních vložek. Pokud použijete dvě distanční vložky, naskládejte je tak, jak je znázorněno na obrázku, aby byla písmena čitelná.

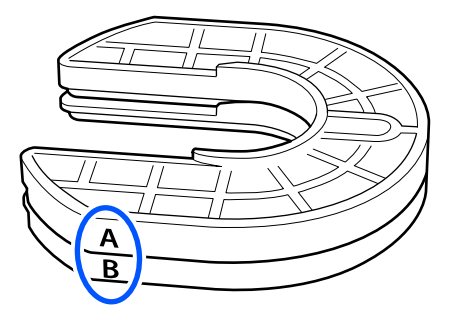

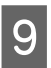

I Zvedněte páčku mezery desky a připevněte distanční vložku.

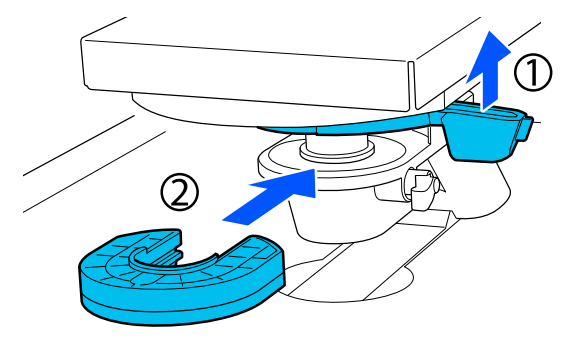

<span id="page-61-0"></span>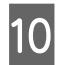

10 Uvolněte upevňovací páčku za současného zvedání dílu ① uvedeného na obrázku.

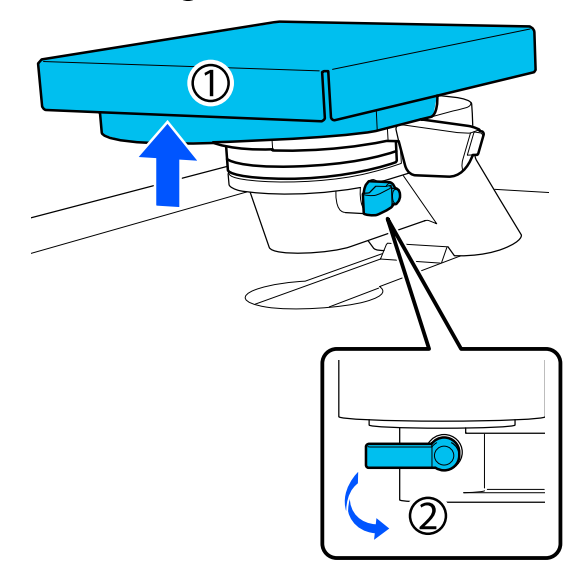

Vyolněte díl, který byl zvednut v předchozím kroku, a znovu utáhněte upevňovací páčku, abyste zajistili páčku mezery desky.

# **Změna výšky desky**

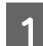

A Uvolněte upevňovací páčku.

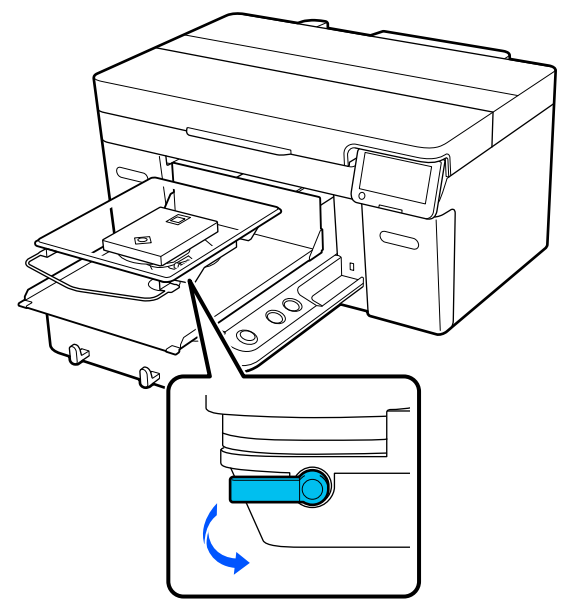

- 
- 2 Posuňte páčku a nastavte stupnici na požadovanou polohu.

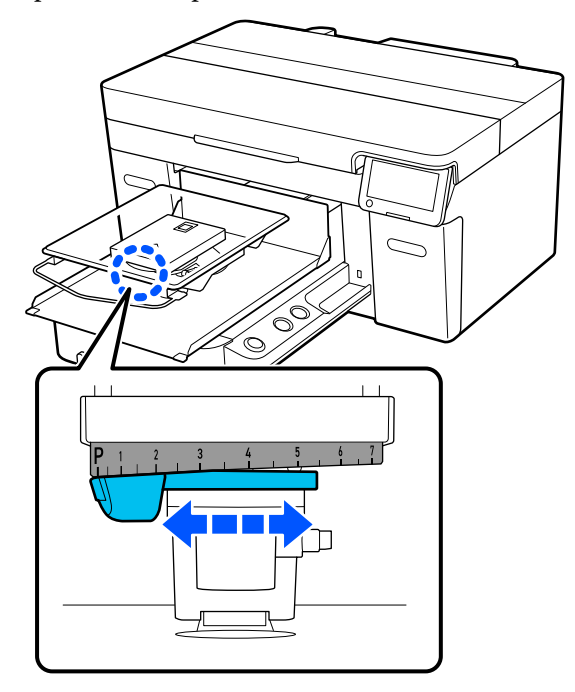

Když je stupnice na P, je deska v nejvyšší poloze; čím vyšší číslo, tím je deska níže.

Přesunutím páčky doprava při pohledu na tiskárnu zepředu se přepne na vyšší číslo a sníží výška desky.

Přesunutím páčky doleva při pohledu na tiskárnu zepředu se přepne na nižší číslo a zvýší výška desky.

C Dotáhněte upevňovací páčku a pak zajistěte páčku mezery desky.

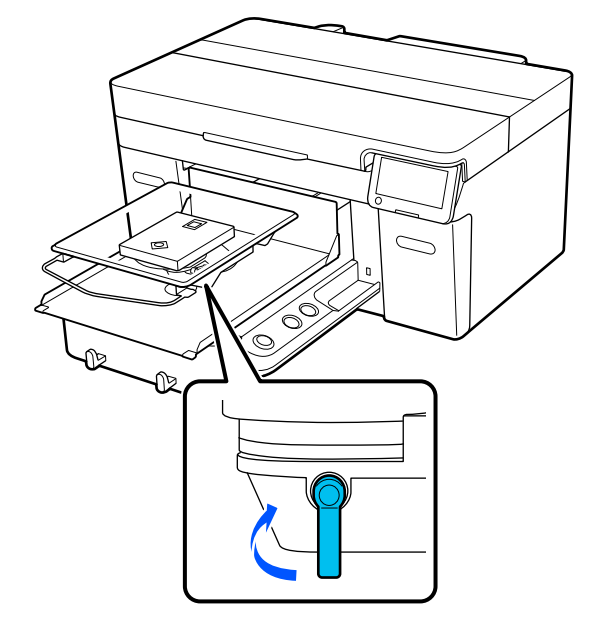

# <span id="page-62-0"></span>**Vkládání trička (média)**

Pokud je tričko někde pomačkané, vyžehlete jej před zavěšením na desku pomocí zažehlovačky nebo žehličky.

Polyesterová trička nasazujte na desku, která není zakryta upínací podložkou. Pokud je nasadíte na desku zakrytou upínací podložkou, existuje riziko, že látka na desce se může znečistit inkoustem během tisku.

Způsob nasazování triček na desky zakryté upínací podložkou je uveden v další části.

Nasazování triček na desku, která není zakryta upínací podložkou, provádějte podle následujícího návodu.

Desky velikosti L/M/S/XS U["Vkládání na desku bez upínací podložky" na](#page-64-0) [str. 65](#page-64-0)

Deska pro potisk rukávu U["Vkládání na desky pro potisk rukávu" na str. 68](#page-67-0)

Středně drážkovaná deska U["Vkládání na středně drážkované desky" na](#page-68-0) [str. 69](#page-68-0)

## **Vkládání na desku zakrytou upínací podložkou**

V této části se vysvětluje, jak nasadit tričko na desku s ramínkem.

Názorná ukázka postupu je dostupná na videu na YouTube.

### [Epson Video Manuals](https://support.epson.net/p_doc/8c9/)

#### *Poznámka:*

Podrobnosti o tom, jak vložit tričko naplocho na standardní desku (s přední a zadní stranou trička na sobě), viz videopříručka "Loading a T-shirt (on the grip pad covered platen)" pro SC-F2100 Series.

[Epson Video Manuals](http://www.epson-biz.com/?prd=sc-f2100&inf=playlist)

Stisknutím tlačítka  $\circ$  zapněte tiskárnu.

2 Zkontrolujte, zda je deska nainstalovaná. Pokud není deska nainstalovaná, projděte si následující část.

U["Výměna desek" na str. 56](#page-55-0)

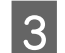

S Nasuňte lem trička zepředu na desku.

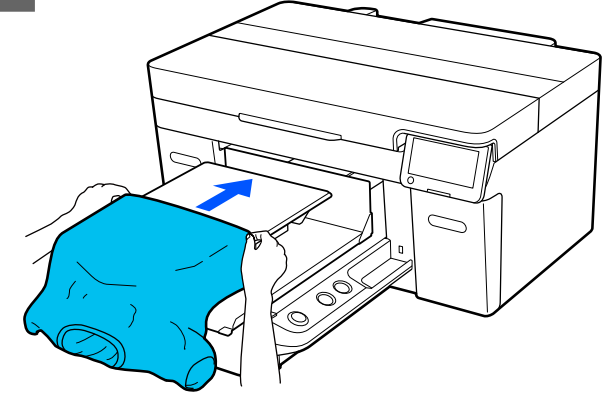

Linka uvnitř rámu na ilustraci označuje střed desky.

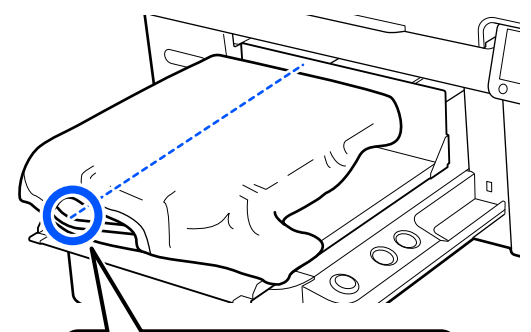

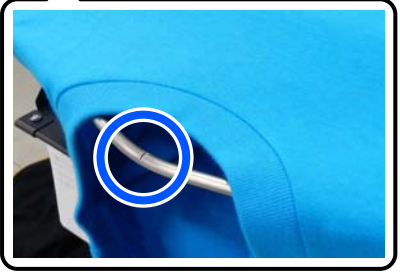

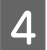

Části trička přesahující desku napněte, aby byla tisková plocha rovná.

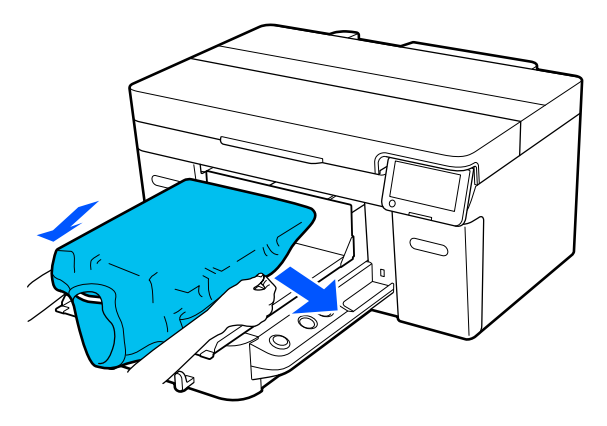

#### c*Důležité informace:*

Za tričko netahejte příliš silně. Pokud bude tričko příliš natažené, může se zhoršit kvalita tisku z důvodu deformace obrázku atd. a bílý základový potisk se může rozšířit mimo obrázek.

**E Odstraňte žmolky z tiskového povrchu**<br>**E Postavi** za uhladte vlákna do roviny a uhlaďte vlákna do roviny.

> Pokud jste na tričko nenanesli tekutinu pro úvodní úpravu, mohou se na něm objevit žmolky. Lepicí páskou nebo válečkem odstraňte žmolky a vlákna zatlačte tvrdým válečkem. Žmolky a vlákna se mohou přilepit na tiskovou hlavu a ušpinit ostatní plochu.

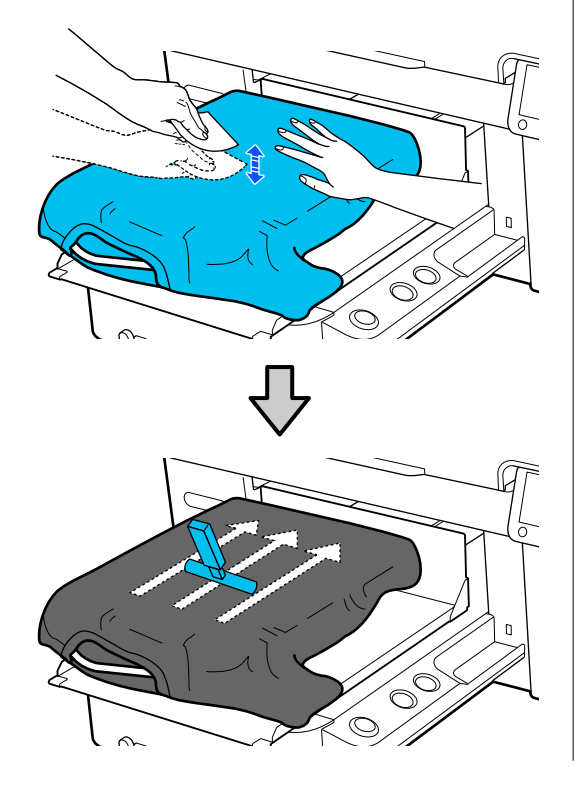

6 Odstraňte průvěsy nebo záhyby z tištěného povrchu a uhlaďte ho do roviny.

#### c*Důležité informace:*

Tiskárna rozpozná nejvyšší část povrchu tisku. Pokud se objeví jakékoli pomačkané nebo uvolněné části, jak je znázorněno na obrázku níže, vzdálenost mezi tiskovou hlavou a povrchem tisku se může zvětšit a kvalita tisku zhoršit. Tričko uhlaďte tak, aby se vyhladila pomačkaná a uvolněná místa.

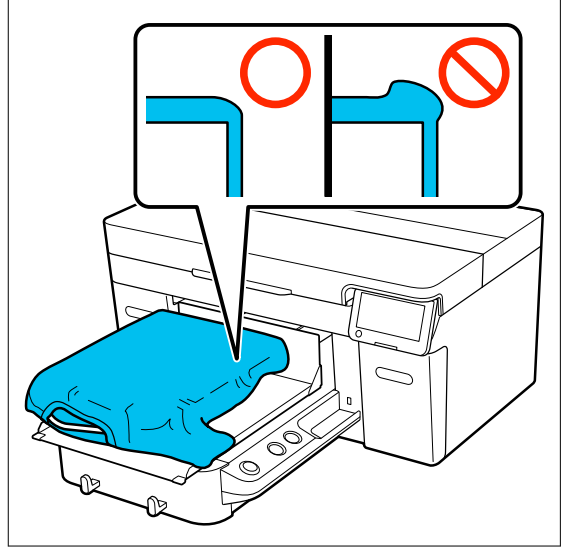

K narovnání potiskovaného povrchu použijte dodaný nástroj upínací podložky. Tričko přilne k upínání na desce, které jej udrží rovný a zabrání jeho pohybu při tisku.

**64**

<span id="page-64-0"></span>Přitiskněte tričko lehce pomocí nástroje upínací podložky a posuňte ho svisle a vodorovně z okrajů jako na následujícím obrázku. Opakujte tento krok 2krát nebo 3krát a odstraňte průvěsy nebo záhyby a uhlaďte povrch, na který budete tisknout.

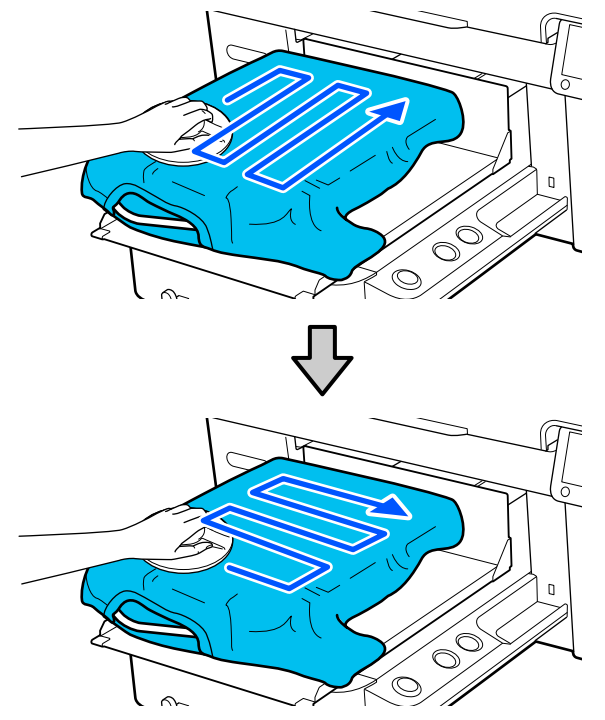

Při vkládání trička ošetřeného pomocí tekutiny pro úvodní úpravu nebo v případě, že se nástroj upínací podložky přichytí k látce vzhledem k její povaze, použijte na tričko nástroj upínací podložky s uvolňovací podložkou, jako je například silikonový papír.

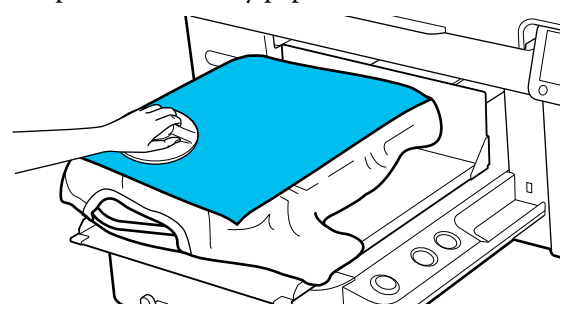

#### *Poznámka:*

Dojde-li ke znečištění nástroje upínací podložky, otřete jej vlhkým hadříkem.

Tričko zasuňte tak, aby se neřasilo okolo posuvné základny.

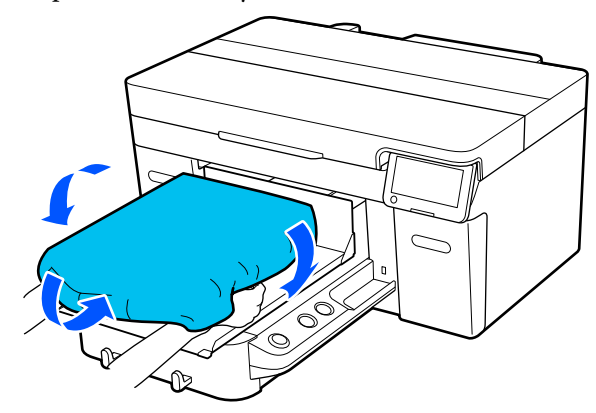

## **Vkládání na desku bez upínací podložky**

Při vkládání trička (média) na desku bez upínací podložky použijte rám dodaný s deskou.

V této části se vysvětluje, jak nasadit tričko na desku s ramínkem.

Názorná ukázka postupu je dostupná na videu na YouTube.

#### [Epson Video Manuals](https://support.epson.net/p_doc/8c9/)

#### *Poznámka:*

Podrobnosti o tom, jak vložit tričko naplocho na standardní desku (s přední a zadní stranou trička na sobě), viz videopříručka "Loading a T-shirt (on the grip pad covered platen)" pro SC-F2100 Series.

[Epson Video Manuals](http://www.epson-biz.com/?prd=sc-f2100&inf=playlist)

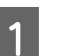

Stisknutím tlačítka  $\circ$  zapněte tiskárnu.

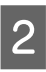

2 Zkontrolujte, zda je deska nainstalovaná.

Pokud není deska nainstalovaná, projděte si následující část.

U["Výměna desek" na str. 56](#page-55-0)

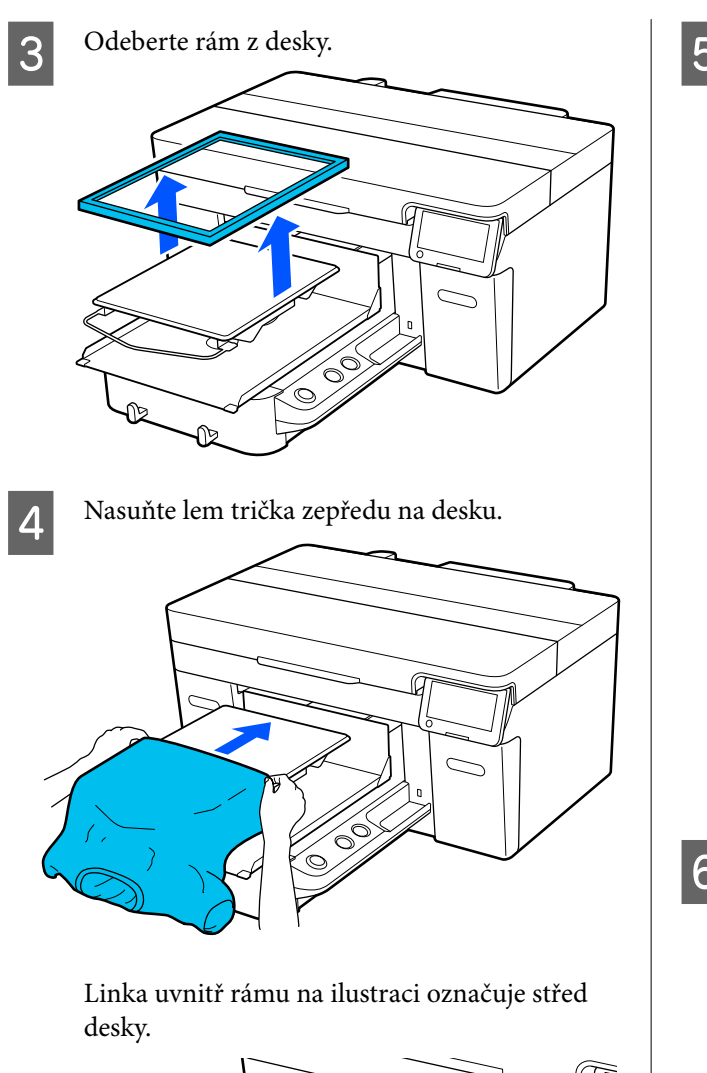

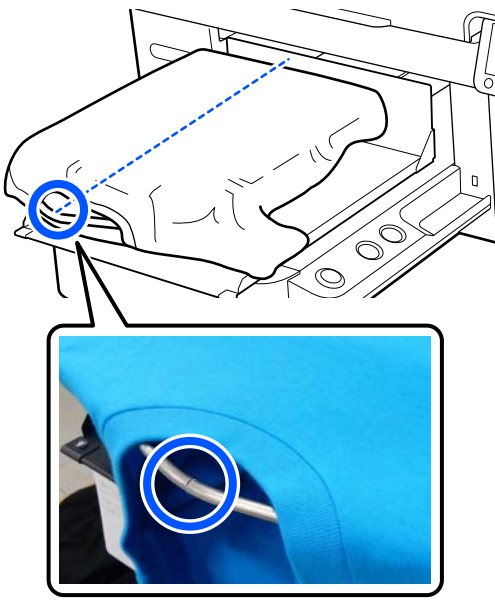

E Části trička přesahující desku napněte, aby byla tisková plocha rovná.

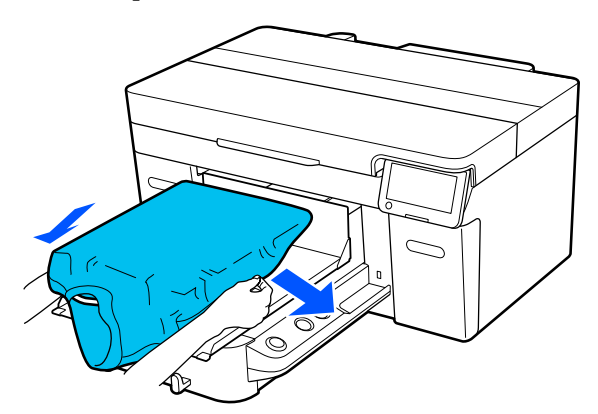

### c*Důležité informace:*

Za tričko netahejte příliš silně. Pokud bude tričko příliš natažené, může se zhoršit kvalita tisku z důvodu deformace obrázku atd. a bílý základový potisk se může rozšířit mimo obrázek.

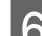

6 Rám znovu připevněte.

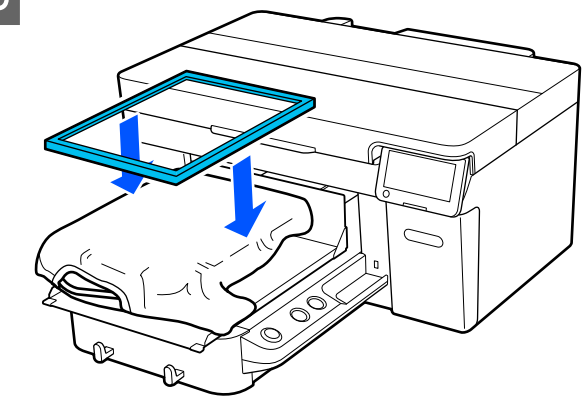

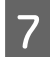

G Odstraňte žmolky z tiskového povrchu a uhlaďte vlákna do roviny.

Pokud jste na tričko nenanesli tekutinu pro úvodní úpravu, mohou se na něm objevit žmolky. Lepicí páskou nebo válečkem odstraňte žmolky a vlákna zatlačte tvrdým válečkem. Žmolky a vlákna se mohou přilepit na tiskovou hlavu a ušpinit ostatní plochu.

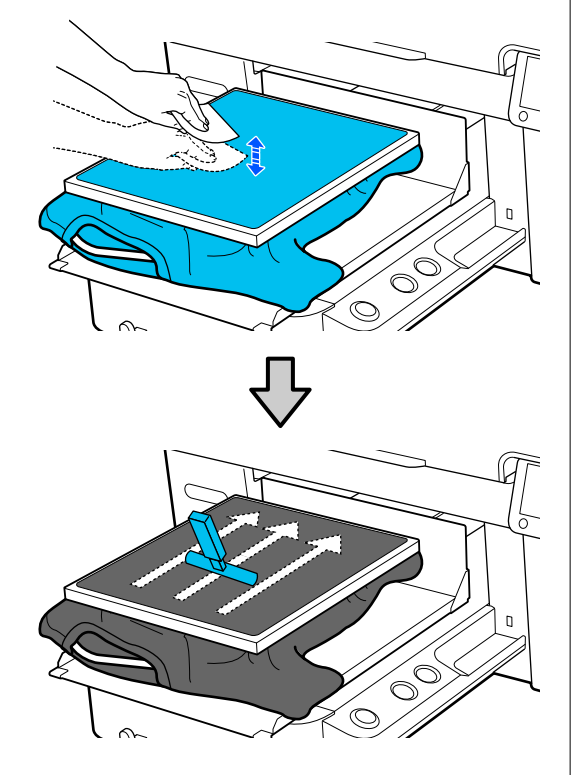

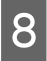

**B** Zatáhnutím za tričko přesahující rám desky<br>vyhlaďte veškeré pomačkané a uvolněné části.

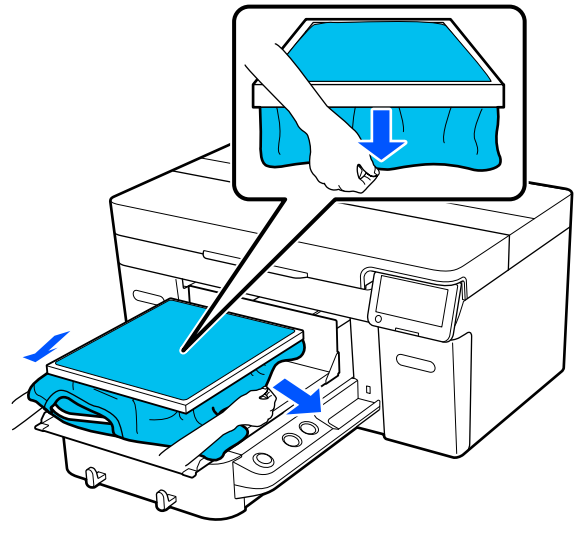

#### c*Důležité informace:*

Tiskárna rozpozná nejvyšší část povrchu tisku. Pokud je u vnitřního okraje rámu uvolněná nebo pomačkaná látka (viz ilustrace níže), vzdálenost mezi tiskovou hlavou a povrchem tisku se může zvětšit a kvalita tisku zhoršit. Zatáhněte za tričko tak, aby se vyhladila pomačkaná a uvolněná místa. Pokud jsou ale trička příliš natažená, může se zhoršit kvalita tisku z důvodu deformace obrázku a bílý základový potisk se může rozšířit mimo obrázek.

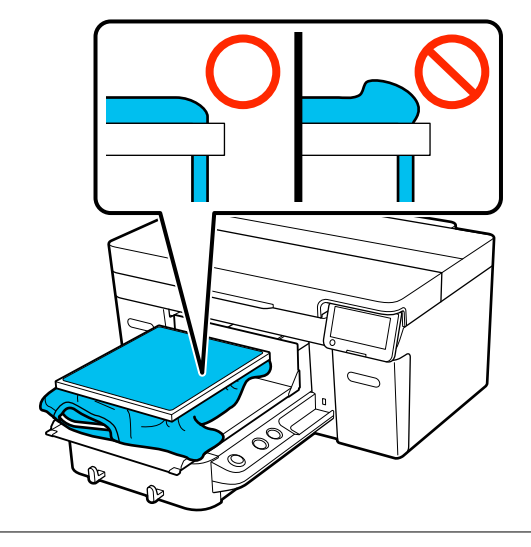

#### *Poznámka:*

Vyvinutím dostatečného tlaku na povrch tisku rámem desky můžete snížit vyboulení povrchu během tisku.

**9** Zatlačte rám desky, aby se neuvolnil.

J Zasuňte části, které přesahují rám, tak, aby se neřasily okolo posuvné základny.

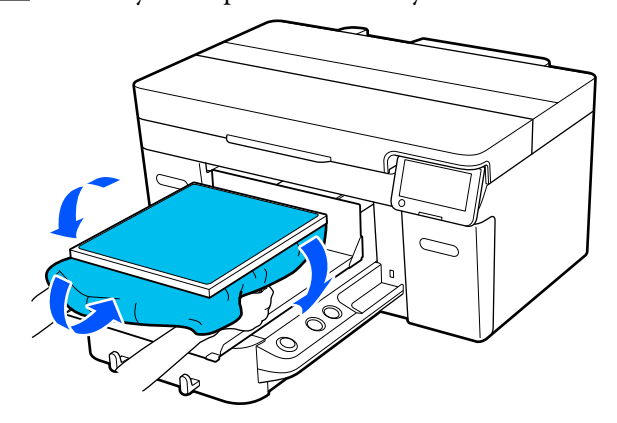

## <span id="page-67-0"></span>**Vkládání na desky pro potisk rukávu**

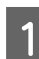

Stisknutím tlačítka  $\circ$  zapněte tiskárnu.

2 Zkontrolujte, zda je deska nainstalovaná.

Pokud není deska nainstalovaná, projděte si následující část.

U["Výměna desek" na str. 56](#page-55-0)

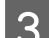

3 Odeberte rám z desky.

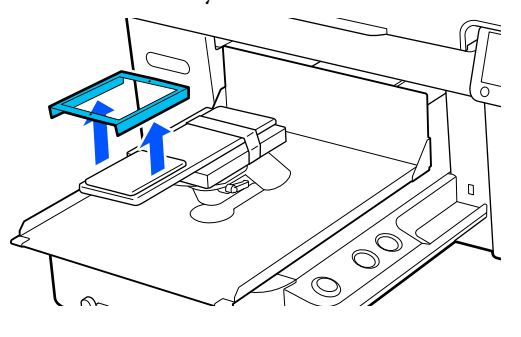

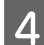

4 Protáhněte desku rukávem trička.

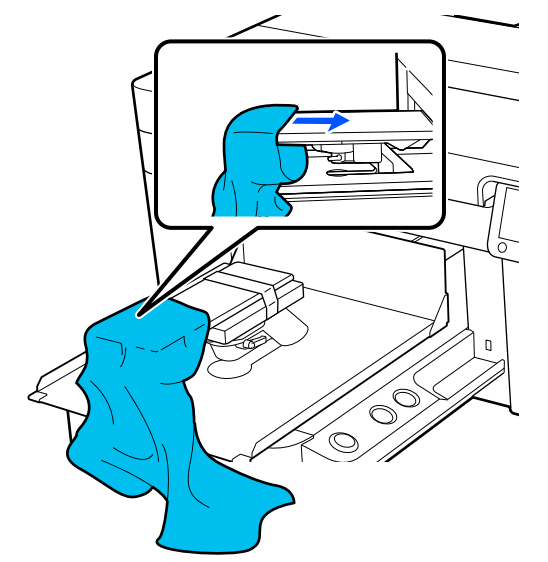

E Části trička přesahující desku napněte, aby byla tisková plocha rovná.

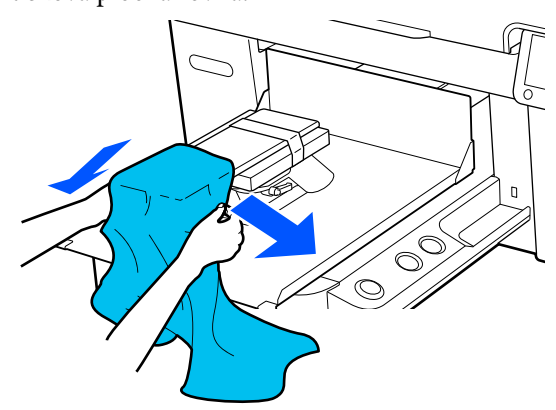

### c*Důležité informace:*

- ❏ Tričko položte tak, aby boční švy ani švy rukávu nebyly nahoře. V případě výskytu vyvýšených částí, jako jsou například švy, může dojít k chybě nebo snížení kvality tisku.
- ❏ Za tričko netahejte příliš silně. Pokud bude tričko příliš natažené, může se zhoršit kvalita tisku z důvodu deformace obrázku atd. a bílý základový potisk se může rozšířit mimo obrázek.

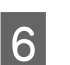

6 Rám znovu připevněte.

Vložte jej tak, aby se malé otvory v rámu nacházely vpředu a vzadu.

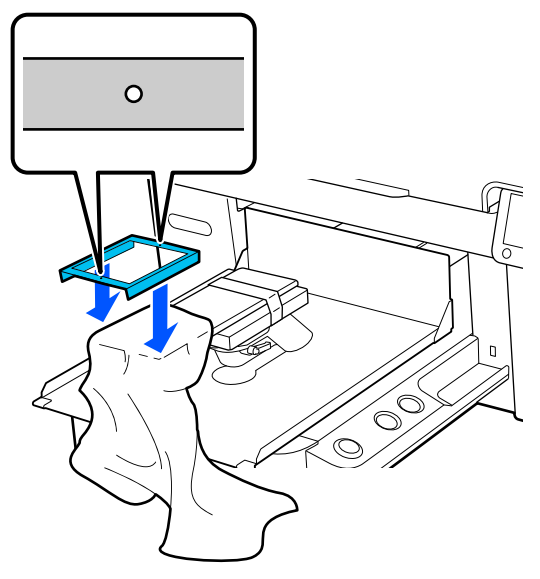

<span id="page-68-0"></span>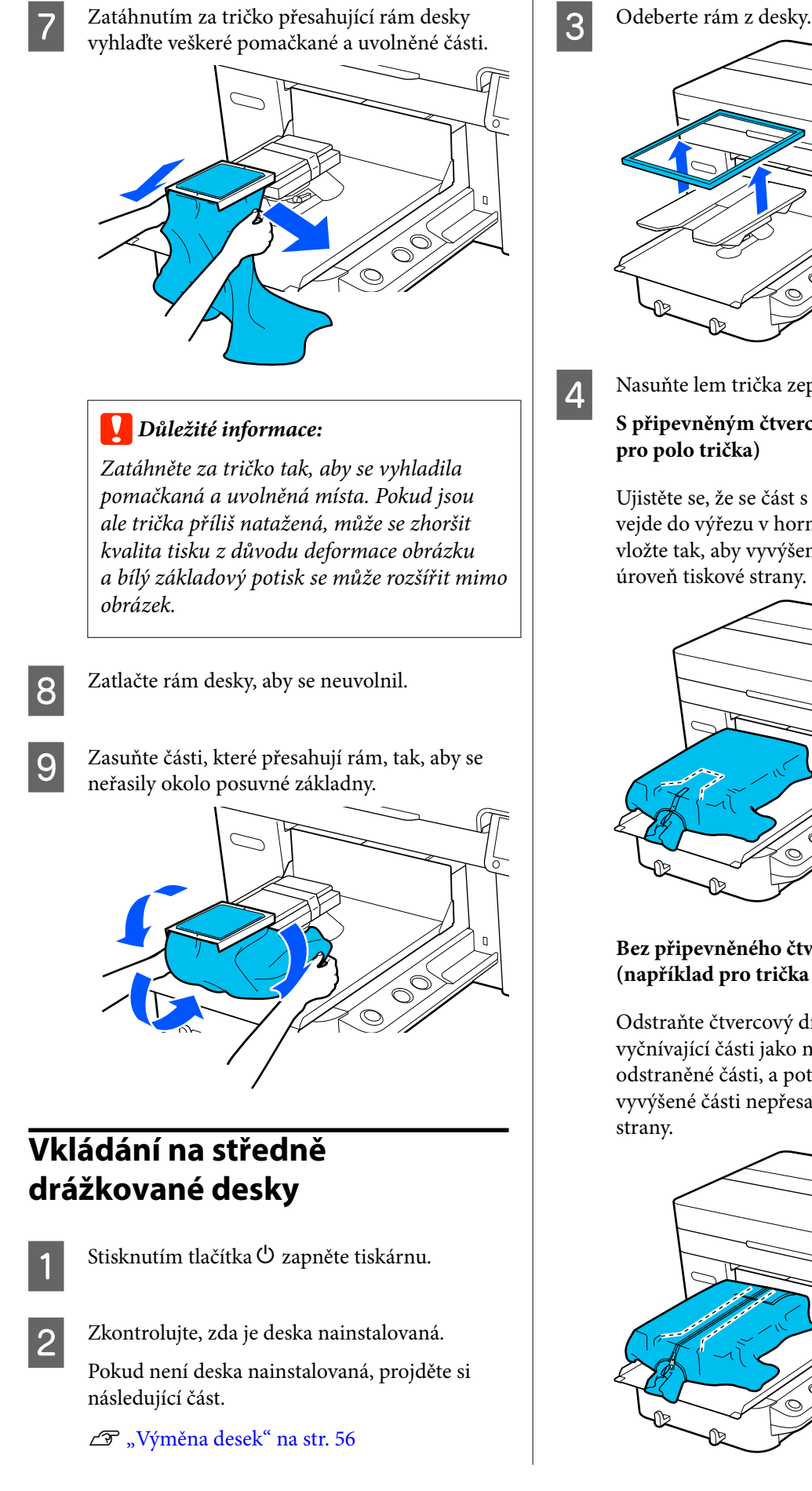

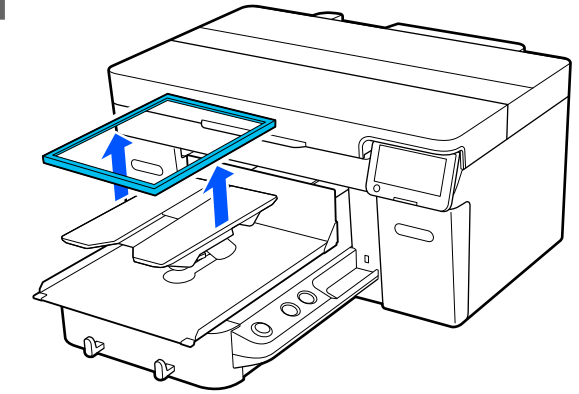

4 Nasuňte lem trička zepředu na desku.

# **S připevněným čtvercovým dílem (například**

Ujistěte se, že se část s límcem nebo knoflíky vejde do výřezu v horní desce, a poté médium vložte tak, aby vyvýšené části nepřesahovaly úroveň tiskové strany.

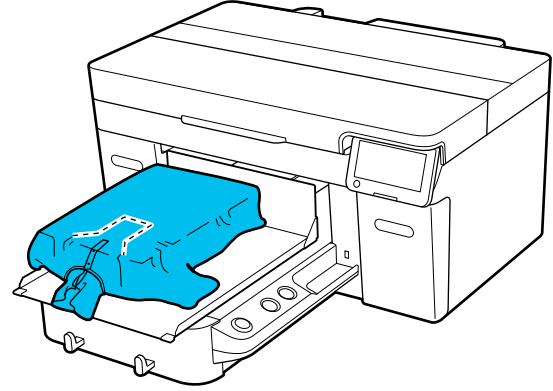

### **Bez připevněného čtvercového dílu (například pro trička se zapínáním vpředu)**

Odstraňte čtvercový díl z horní desky, aby se vyčnívající části jako například zipy vešly do odstraněné části, a poté médium vložte tak, aby vyvýšené části nepřesahovaly úroveň tiskové

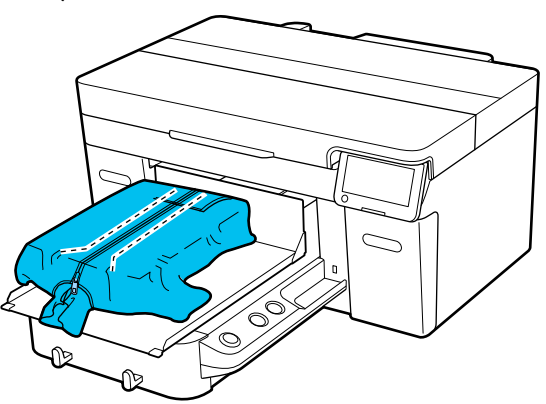

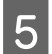

E Části trička přesahující desku napněte, aby byla tisková plocha rovná.

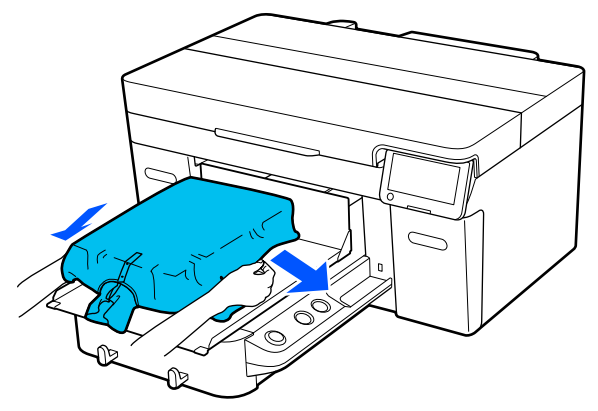

#### c*Důležité informace:*

Za médium netahejte příliš silně. Pokud bude médium příliš natažené, může se zhoršit kvalita tisku z důvodu deformace obrázku atd. a bílý základový potisk se může rozšířit mimo obrázek.

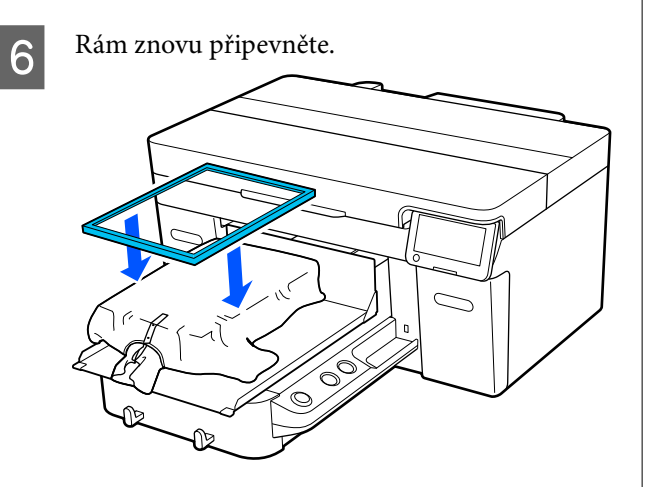

G Odstraňte žmolky z tiskového povrchu a uhlaďte vlákna do roviny.

> Pokud jste na médium nenanesli tekutinu pro úvodní úpravu, mohou se na něm objevit žmolky. Lepicí páskou nebo válečkem odstraňte žmolky a vlákna zatlačte tvrdým válečkem. Žmolky a vlákna se mohou přilepit na tiskovou hlavu a ušpinit ostatní plochu.

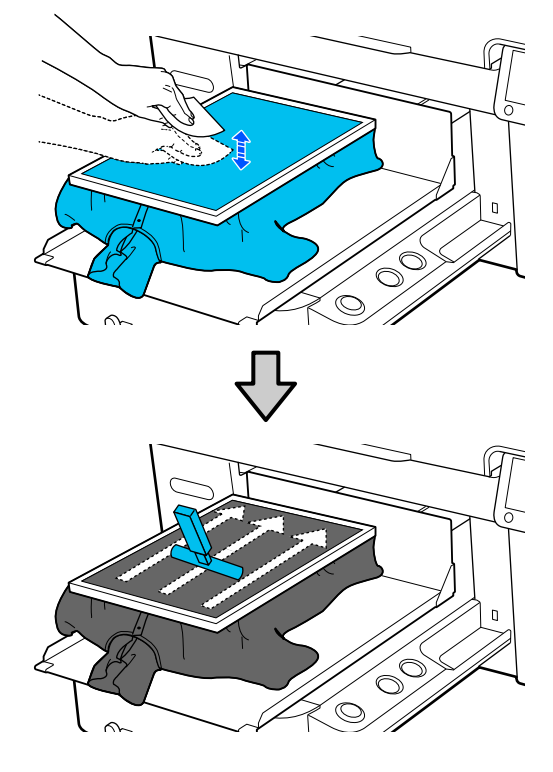

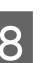

8 Zatáhnutím za tričko přesahující rám desky vyhlaďte veškeré pomačkané a uvolněné části.

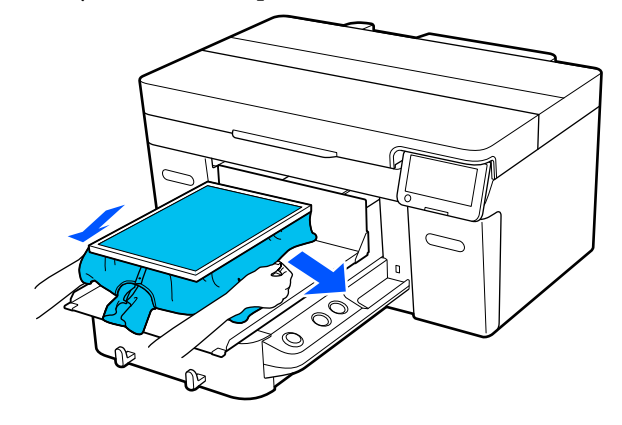

### <span id="page-70-0"></span>c*Důležité informace:*

Zatáhněte za médium tak, aby se vyhladila pomačkaná a uvolněná místa. Pokud jsou ale trička příliš natažená, může se zhoršit kvalita tisku z důvodu deformace obrázku a bílý základový potisk se může rozšířit mimo obrázek.

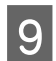

**I S** Zatlačte rám desky, aby se neuvolnil.

J Zasuňte části, které přesahují rám, tak, aby se neřasily okolo posuvné základny.

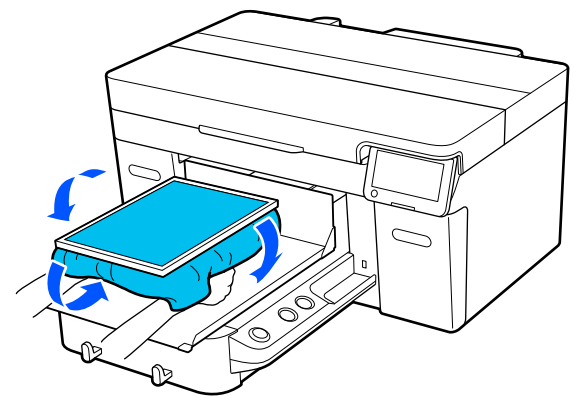

# **Zahájení a zrušení tisku**

## **Spuštění**

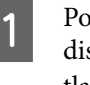

Po úplném přijetí úlohy se na obrazovce otevře displej náhledu a rozsvítí se kontrolka na tlačítku  $\lozenge$ .

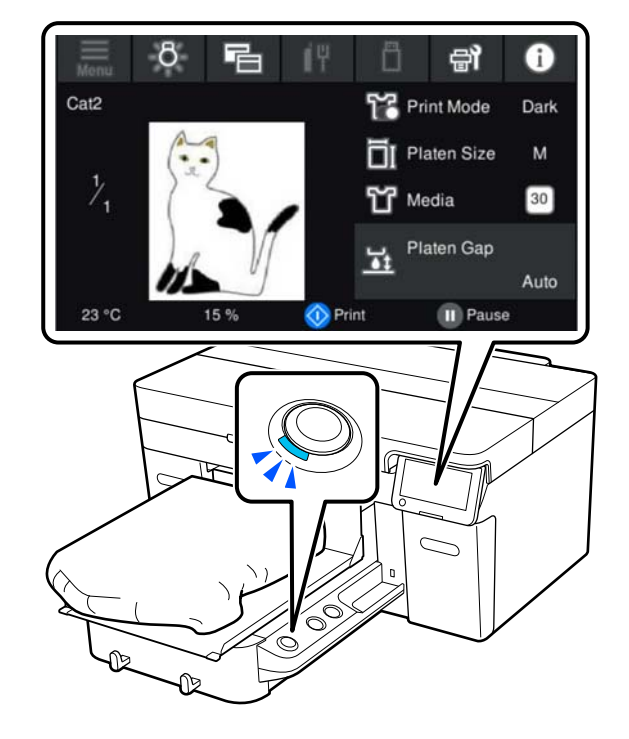

B Zkontrolujte, zda je tričko správně vloženo, a stiskněte tlačítko  $\Phi$ .

#### *Poznámka:*

Když chcete před zahájením tisku nebo mezi opakovanými tisky provést *Print Head Nozzle Check* nebo *Head Cleaning*, stiskněte v pořadí (nabídka) — *Maintenance* a pak vyberte nabídku.

Při provádění *Print Head Nozzle Check* se ujistěte, zda je médium umístěno na střed desky.

U["Vkládání média" na str. 94](#page-93-0)

## **Při opakovaném tisku (opakovaný tisk) stejné úlohy**

### *Opatření pro opakovaný tisk*

**Data pro opakovaný tisk nejsou přepsána, dokud není do tiskárny odeslána nová úloha.**

**Data pro opakovaný tisk nejsou odstraněna, dokud nenastane následující.**

- ❏ Paměťové zařízení USB je odstraněno
- ❏ Napájení je vypnuto

#### **Data pro opakovaný tisk nejsou uložena v následujících případech.**

- ❏ Paměťové zařízení USB je poškozeno
- ❏ Na paměťovém zařízení USB není dostatek volného místa nebo byl překročen maximální počet souborů k přečtení (999)
- ❏ Paměťové zařízení USB bylo vyjmuto z tiskárny během zápisu/čtení dat
- ❏ Tisk byl zahájen stisknutím tlačítka x na tiskárně, ale byl zrušen před dokončením tisku

#### **Pokud se uložení dat pro opakovaný tisk nezdaří, zobrazí se při výběru nabídky Reprint chybová zpráva.**

Co dělat, když se zobrazí zpráva" na str. 115

### *Opakování tisku*

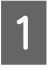

Stiskněte v pořadí volby (nabídka) — **Reprint**.

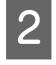

Zadejte počet výtisků; poté stiskněte tlačítko **Done**.

Zde můžete také změnit nastavení pro **Head Move Direction**.

❏ **Auto**: tisk probíhá podle nastavení v tiskové úloze.

❏ **Uni-Directional**: během pohybu doleva a doprava bude v tiskových hlavách probíhat tisk pouze v prvním směru.

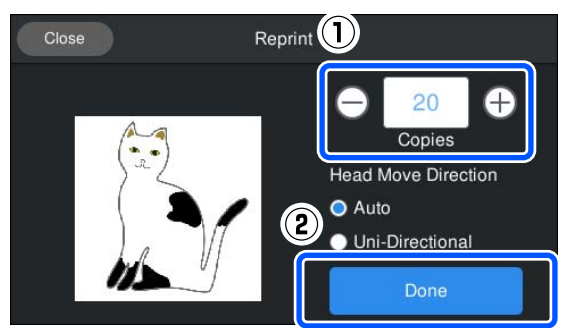

- C Po otevření náhledu na obrazovce tiskárny a po rozsvícení tlačítka  $\otimes$  vložte tričko na desku a poté stiskněte tlačítko  $\Phi$ .
	- U["Vkládání trička \(média\)" na str. 63](#page-62-0)

## **Rušení**

Tuto možnost využijte, když chcete zrušit tisk nebo úlohu, kterou právě přijímá tiskárna.

Stejným postupem můžete zrušit opakovaný tisk nebo tisk z paměti USB.

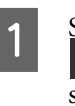

Stiskněte na tiskárně tlačítko  $\parallel$ nebo (Pauza) na pravé hraně oblasti zobrazení stavu na obrazovce.

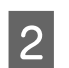

2 Vyberte možnost **Cancel**.

Tisk nebo příjem se zastaví a úloha se odstraní.

### *Poznámka:*

Úlohu můžete zastavit kliknutím na *Storno* na obrazovce, která se zobrazí během odesílání úlohy z nástroje Garment Creator 2, tedy z programu pro tiskárnu. Pokud úloha odesílaná z počítače do tiskárny dokončila odesílání, zrušte ji na tiskárně.
# **Fixace inkoustu**

Po provedení tisku je tričko zpracováno v zažehlovačce nebo peci a je zafixován inkoust.

## **Bezpečnostní opatření při fixaci inkoustu**

❏ Pokud používáte zažehlovačku u trička (média), které obsahuje potisk poblíž švů, například rukávů, nemusí být fixace provedena správně, jelikož inkoust se nezahřívá dostatečně vlivem různých úrovní ve švech.

Doporučujeme umístit tepelně odolnou látku nad a pod tričko a působit tlakem jako na obrázku níže. Sníží se tak rozdíly v úrovních.

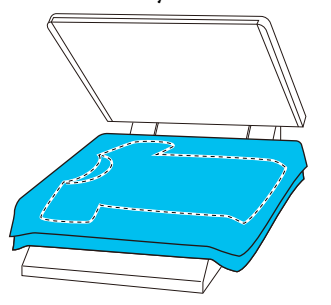

- ❏ Když se inkoust fixuje na polyesterová trička pomocí zažehlovačky, může vlivem vlastností tkaniny dojít ke znečištění zažehlovačky inkoustem. Je-li to potřeba, zažehlovačku vyčistěte nebo pře zažehlením vložte oddělovací list.
- ❏ Pokud inkoust není dostatečně fixován, barvy se mohou při praní nebo při otření o jiný materiál ztratit.
- ❏ Pokud mají trička (média) plastové knoflíky nebo zipy, doporučujeme, abyste před použitím zažehlovačky nejprve ověřili, zda nedojde k jejich poškození.

# **Podmínky fixace**

Podmínky nezbytné k fixaci se liší v závislosti na typu tkaniny a zařízení pro fixování inkoustu.

Jako průvodce použijte následující hodnoty. Optimální podmínky se mohou měnit v závislosti na typu tkaniny nebo zařízení pro fixování inkoustu a na množství inkoustu.

## **Pro bavlněná trička**

#### **Zažehlovačka**

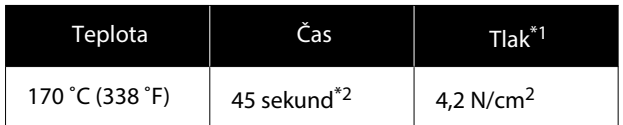

- \*1 Optimální podmínky se mohou měnit v závislosti na typu zažehlovačky, například u typu s ručním nastavením. Předem vyzkoušejte výsledky fixace inkoustu, abyste nastavili správný tlak.
- \*2 U obrázků větších než A4, které obsahují inkoust White (Bilý), může schnutí zabrat déle než 45 sekund. Zkuste prodloužit dobu až na 90 sekund a kontrolujte, zda je inkoust suchý.

#### **Pec**

Jelikož optimální podmínky se liší v závislosti na troubě, předem vyzkoušejte a zkontrolujte výsledky fixace inkoustu, abyste určili teplotu a délku trvání.

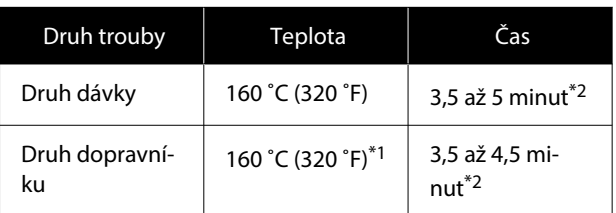

- \*1 Teplota fixačního povrchu trička. Nejedná se o vnitřní teplotu. Pokud teplota povrchu trička překročí 180 ˚C (356 ˚F), může dojít ke změně barvy trička a povrchu tisku.
- \*2 Obrázky obsahující inkoust White (Bilý) vyžadují maximální dobu fixace (typ dávky: 5 minut, typ dopravníku: 4,5 minuty).

## **Pro polyesterová trička**

Vzhledem k vlastnostem polyesterových triček může tkanina blednout vlivem tepla aplikovaného během fixace. Rovněž pokud se fixace provádí při příliš vysoké teplotě, příliš dlouho nebo příliš vysokým tlakem, potištěná barva může být příliš tenká nebo mohou na tkanině zůstávat stopy tepla. Předem vyzkoušejte výsledky fixace inkoustu, abyste určili správné podmínky.

#### **Zažehlovačka**

#### ❏ Při používání inkoustu White (Bilý)

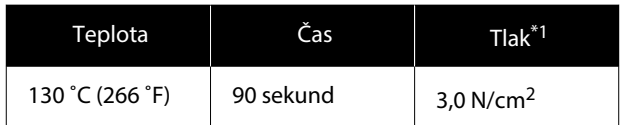

#### ❏ Při používání pouze barevného inkoustu

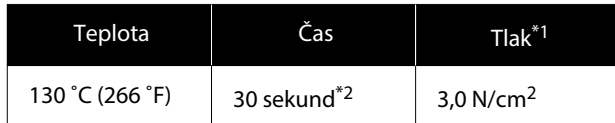

- \*1 Optimální podmínky se mohou měnit v závislosti na typu zažehlovačky, například u typu s ručním nastavením. Předem vyzkoušejte výsledky fixace inkoustu, abyste nastavili správný tlak.
- \*2 Obrázky větší než A4 a obrázky s velkým obsahem inkoustu nemusí do 30 sekund dostatečně uschnout v závislosti na typu použité tkaniny, například na směsné tkanině. Pokud inkoust dostatečně neuschne, zkuste prodloužit dobu a zároveň kontrolujte, zda je inkoust suchý.

#### **Pec**

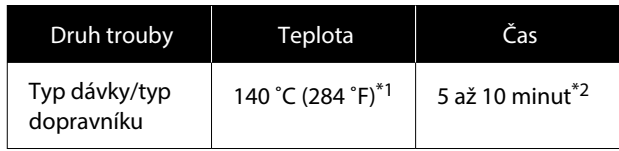

- \*1 Teplota fixačního povrchu trička. Nejedná se o vnitřní teplotu.
- \*2 Obrázky, které obsahují inkoust White (Bilý), vyžadují maximální dobu fixace (10 minut).

# **Tisk z paměti USB**

Tato tiskárna také umožňuje tisknout úlohy z Garment Creator 2 uložené na paměťovém zařízení USB jejich výběrem na ovládacím panelu.

Úlohy lze uložit pomocí jedné z následujících metod.

- ❏ Uložit úlohy exportované z počítače na paměťové zařízení USB
- ❏ Exportovat úlohy přímo na paměťové zařízení USB připojené k tiskárně

Podrobnější informace najdete v příručce Garment Creator 2.

#### *Poznámka:*

Když je k tiskárně připojeno paměťové zařízení USB, poslední tisková data odeslaná z Garment Creator 2 se automaticky dočasně uloží na paměťové zařízení USB jako data pro opakovaný tisk. (Název souboru: Epson\_repeat\_print.prn)

Pokud nastane chybný tisk nebo dojde médium, můžete zopakovat tisk jednoduchým ovládáním tiskárny, aniž by bylo nutné úlohu znovu odeslat. Podrobnější informace najdete v dalším textu.

 $\mathcal{L}$ , Při opakovaném tisku (opakovaný tisk) stejné [úlohy" na str. 72](#page-71-0)

# **Požadavky na paměť USB**

Pro použití paměti USB musí být splněny následující požadavky.

- ❏ Zařízení FAT kompatibilní s operačním systémem Windows
- ❏ Formát: FAT, FAT32 nebo exFAT
- ❏ Bez funkcí zabezpečení jako šifrování či hesla
- ❏ Kapacita paměti: až 2 TB
- ❏ Počet oddílů: 1

#### **Požadavky na podporovaná data**

- ❏ Souborový formát: prn souborů (.prn)
- ❏ Název dat: až 255 jednobajtových znaků

#### **Základní tisk**

- ❏ Velikost dat: až 4 GB
- ❏ Počet datových položek: až 999

# **Tiskové postupy**

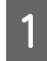

Připojte paměť USB, která obsahuje uložené úlohy, do portu pro paměť USB.

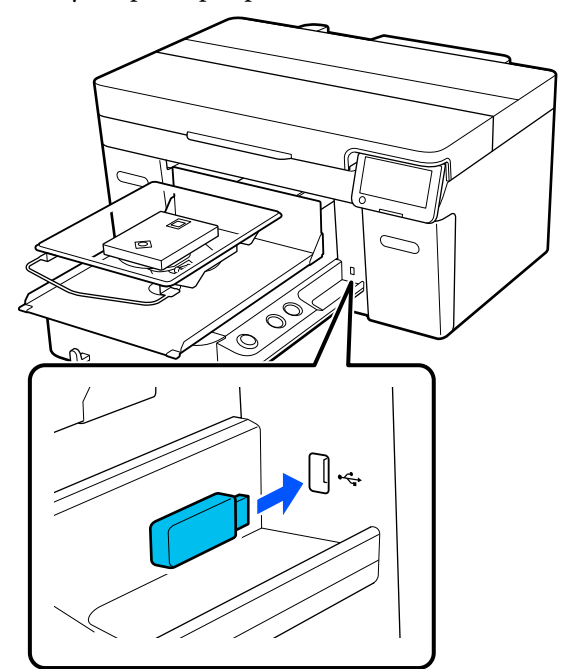

2 Na obrazovce ovládacího panelu stiskněte tlačítko **tisk USB**).

### c*Důležité informace:*

- $\Box$  Pokud bliká kontrolka  $\Diamond$ , nepřipojujte ani neodpojujte paměťové zařízení USB.
- ❏ Paměťové zařízení USB připojte přímo k tiskárně. Pokud je připojeno přes prodlužovací kabel, rozbočovač USB nebo čtečku karet, nelze zaručit správné připojení.

C Po zobrazení následující obrazovky stiskněte tlačítko **Print**.

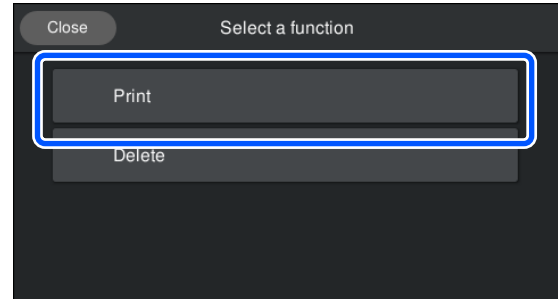

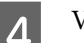

4 Vyberte data k tisku.

Objeví se náhled tiskových dat.

E Zadejte počet výtisků; poté stiskněte tlačítko **Done**.

> Zde můžete také změnit nastavení pro **Head Move Direction**.

- ❏ **Auto**: tisk probíhá podle nastavení v tiskové úloze.
- ❏ **Uni-Directional**: během pohybu doleva a doprava bude v tiskových hlavách probíhat tisk pouze v prvním směru.

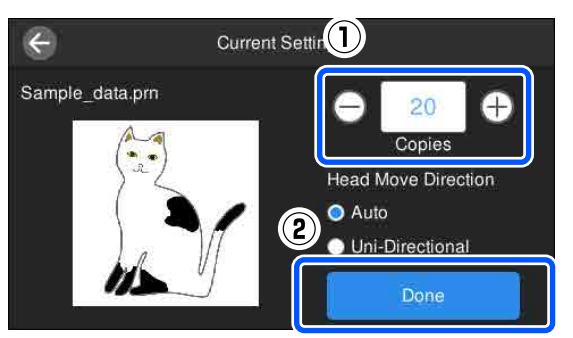

Fo otevření náhledu na obrazovce tiskárny a po rozsvícení tlačítka  $\otimes$  vložte tričko na desku a poté stiskněte tlačítko  $\otimes$ .

U["Vkládání trička \(média\)" na str. 63](#page-62-0)

#### *Poznámka:*

Když chcete před zahájením tisku nebo mezi opakovanými tisky provést *Print Head Nozzle Check* nebo *Head Cleaning*, stiskněte v pořadí (nabídka) — *Maintenance* a pak vyberte nabídku.

Při provádění *Print Head Nozzle Check* se ujistěte, zda je médium umístěno na střed desky.

U["Vkládání média" na str. 94](#page-93-0)

#### SC-F2200 Series Uživatelská příručka

#### **Základní tisk**

Po natištění určeného počtu oděvů se na obrazovce objeví seznam tiskových úloh.

#### **Změna zadaného počtu oděvů během tisku**

Stiskněte tlačítko  $\parallel$  na tiskárně nebo na obrazovce a zastavte tisk; poté proveďte nastavení od kroku 5.

#### **Tisk jiné úlohy před ukončením tisku určeného počtu oděvů**

Stiskněte tlačítko  $\|\cdot\|$ na tiskárně nebo na obrazovce a zastavte tisk a na obrazovce náhledu stiskněte tlačítko  $\bigodot$  a vraťte se na obrazovku se seznamem tiskových úloh; poté proveďte nastavení od kroku č. 3.

## **Odstranění**

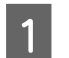

A Na obrazovce ovládacího panelu stiskněte tlačítko **telep** (tisk USB).

Po zobrazení následující obrazovky stiskněte tlačítko **Delete**.

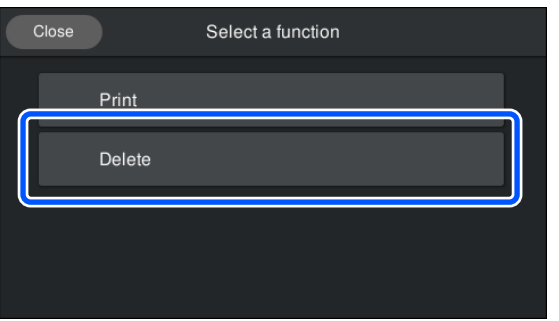

S Vyberte data určená ke smazání. Objeví se náhled tiskových dat. Pro smazání dat vyberte **Yes**.

# **Kdy provádět různé činnosti údržby**

Chcete-li zachovat kvalitu tisku tiskárny, je třeba provádět čištění a výměnu spotřebních dílů.

Zanedbáním údržby snížíte kvalitu tisku, zkrátíte životnost tiskárny nebo budete pravděpodobně muset uhradit náklady na její opravy. Po zobrazení zprávy na obrazovce vždy proveďte údržbu.

# **Místa čištění a načasování čištění**

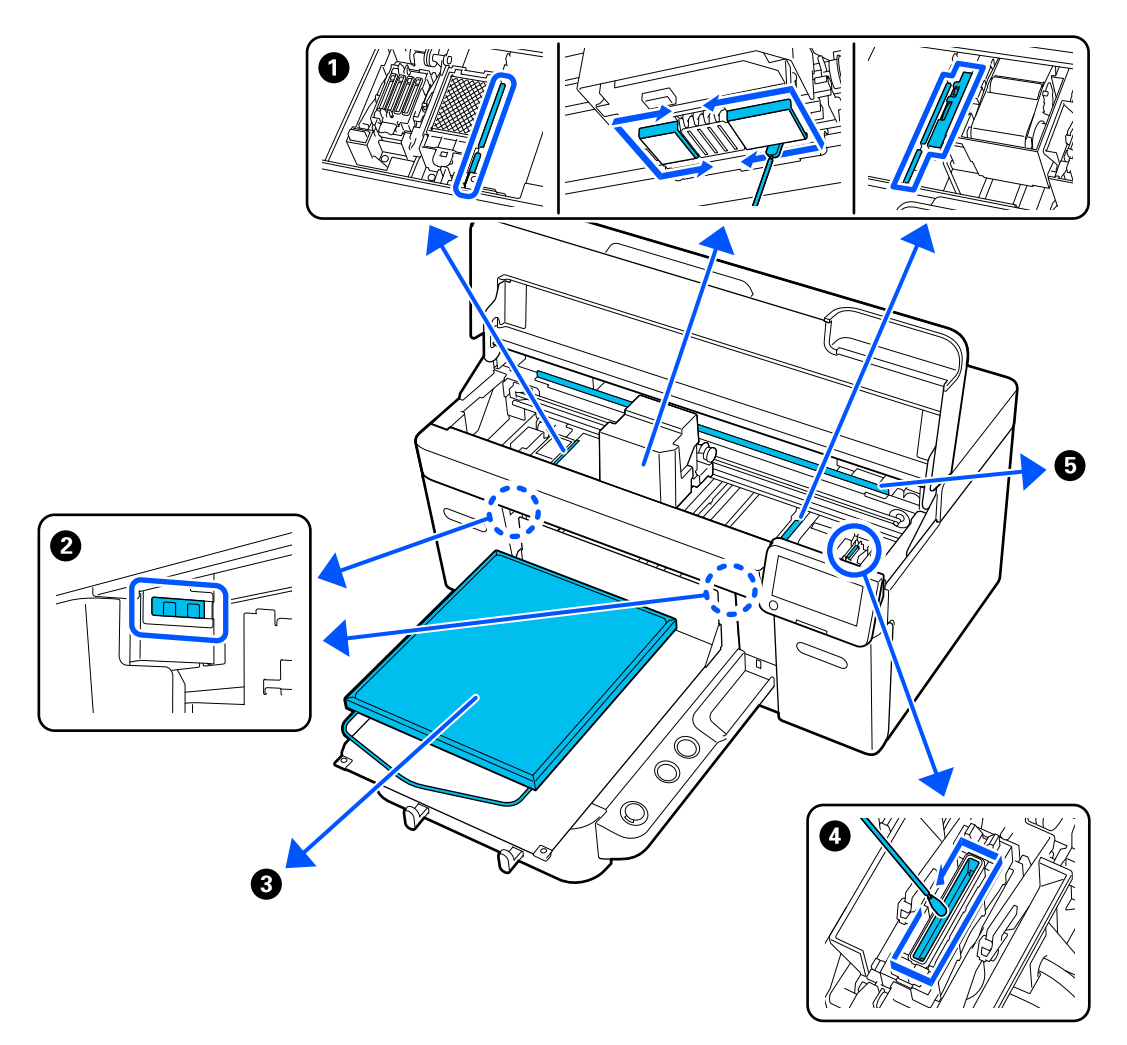

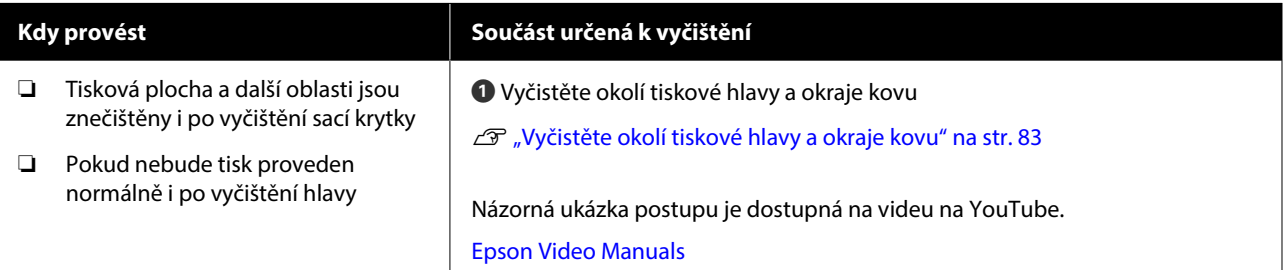

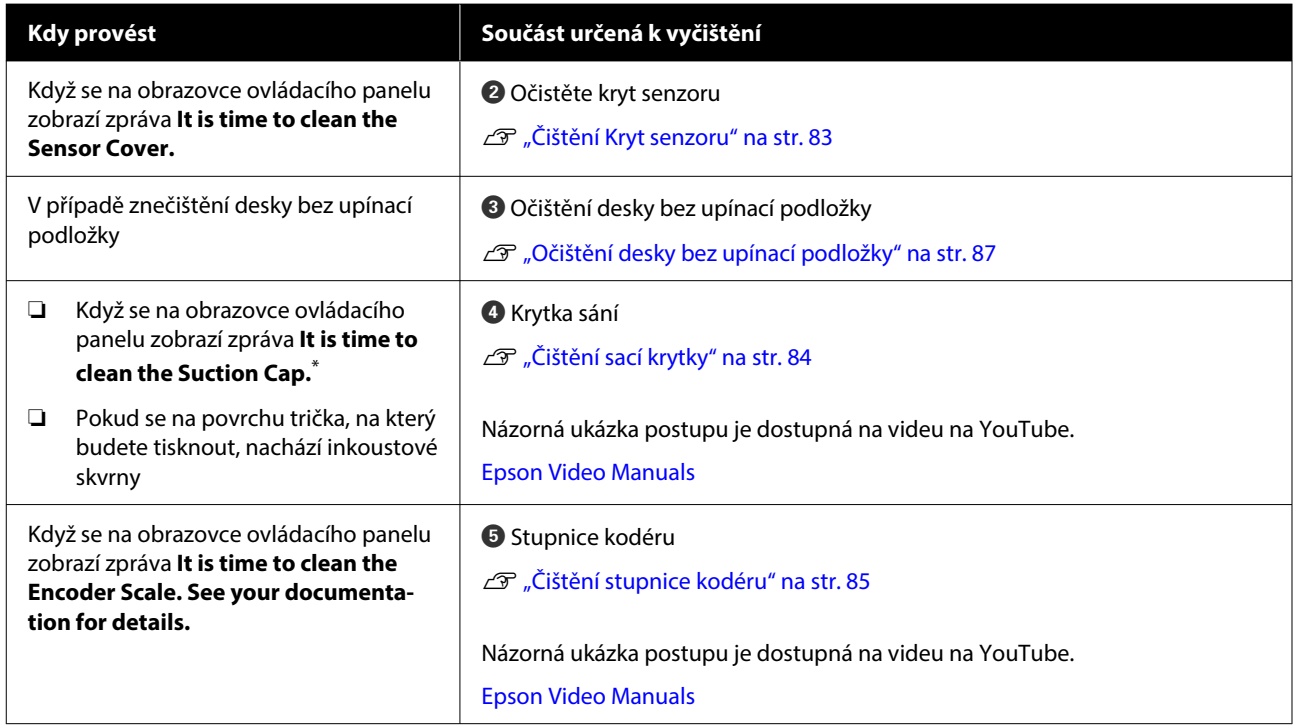

\* Pokud se tato zpráva zobrazuje často, obraťte se na svého prodejce nebo podporu společnosti Epson.

# **Umístění spotřebních doplňků a načasování výměn**

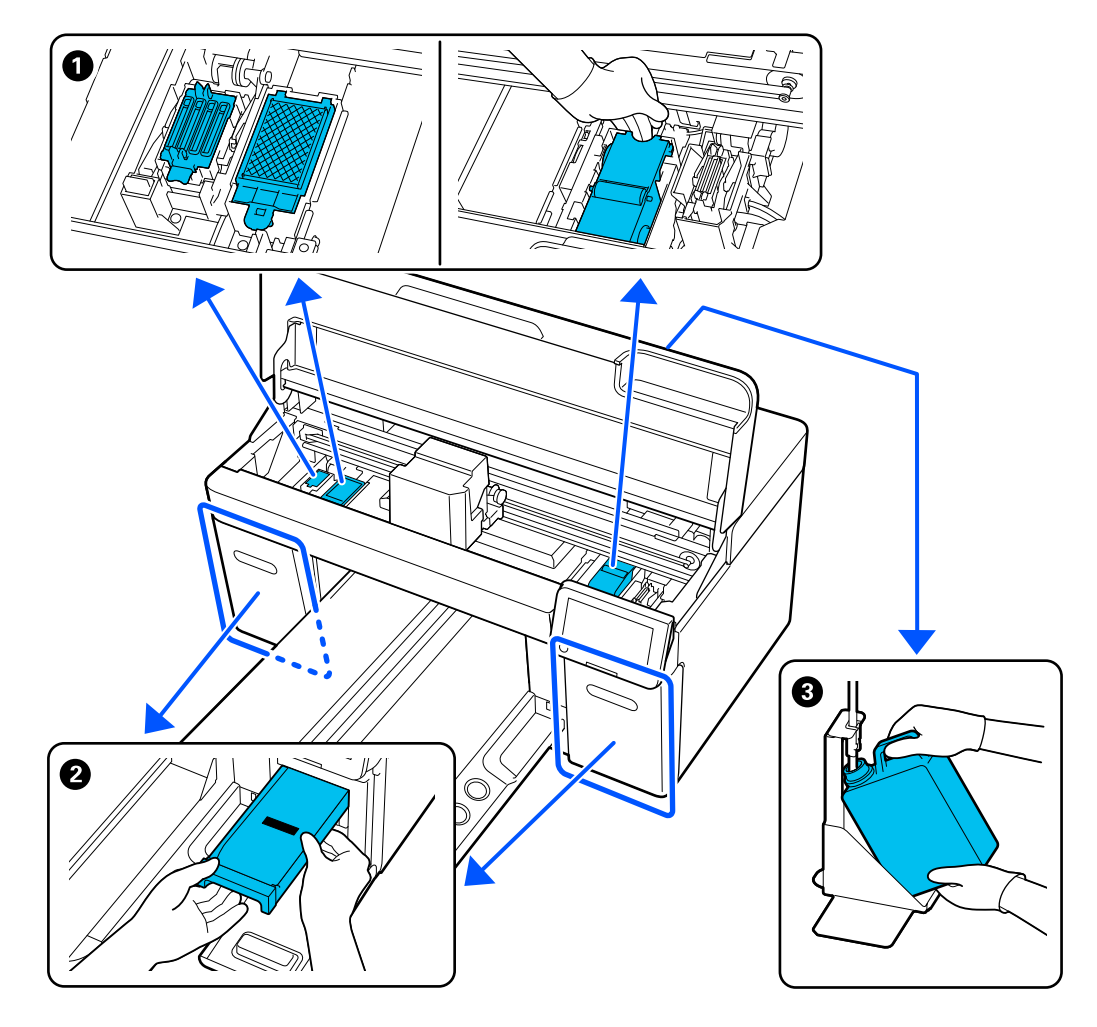

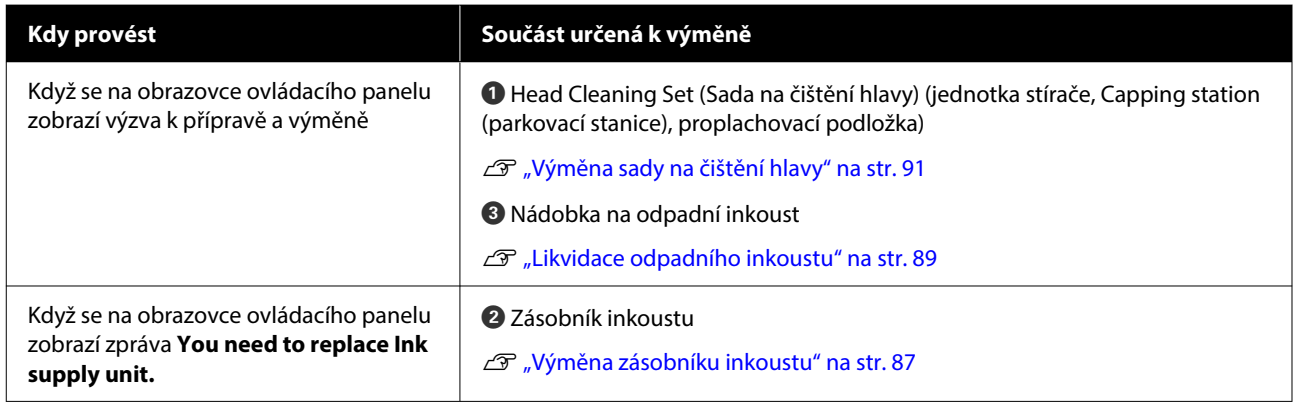

# **Další údržba**

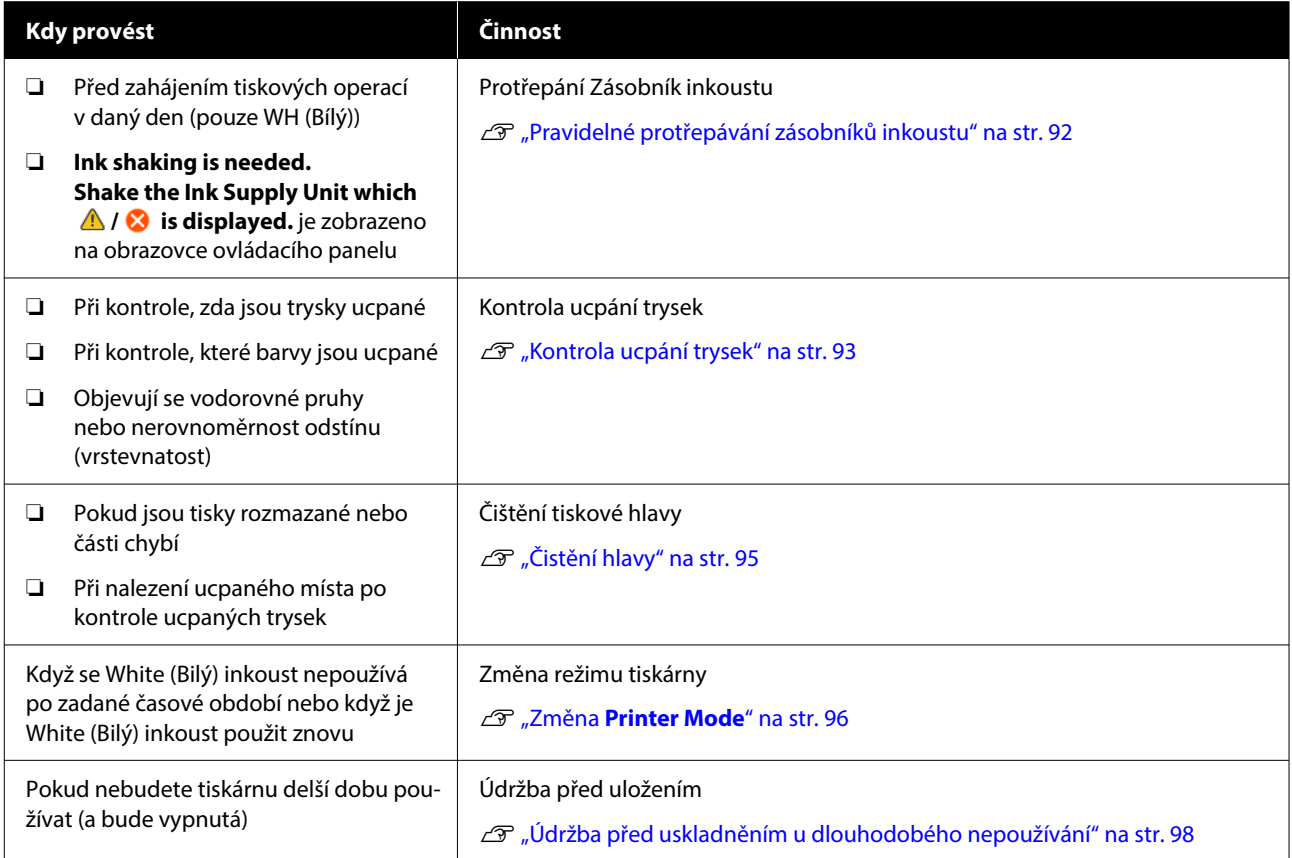

# <span id="page-79-0"></span>**Příprava**

Před zahájením čištění a výměnou připravte následující položky.

Po úplném využití dodaných položek zakupte nové spotřební položky.

Připravte si originální díly při výměně jednotek pro přívod inkoustu nebo provádění údržby.

### Doplňky a spotřební materiál" na str. 131

#### **Ochranné brýle (k dostání v obchodech)**

Slouží k ochraně očí před inkoustem a čističem inkoustu.

#### **Pinzeta (dodaná s tiskárnou)**

Použijte ji k odstranění nahromaděných částí nebo nánosu odpadní kapaliny.

#### **Sada na údržbu (součástí dodávky)**

Použijte tento postup k čištění prostoru kolem sací krytky, tiskové hlavy a krytu senzoru.

Sada obsahuje rukavice, čisticí tyčinky, čistič inkoustu a kelímek.

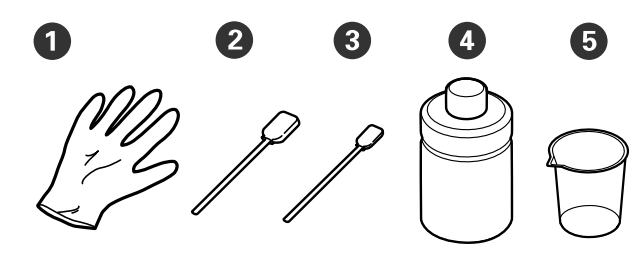

- **1** Rukavice (x4)
- **2** Čisticí tyčinka (široká) (x25)

C Čisticí tyčinka (úzká) (x25)

 $\bullet$  Čistič inkoustu  $(x1)$ 

E Kelímek (x1)

#### **Čisticí hadříky (dodávané s tiskárnou)**

Použijte je k čištění krytu senzoru a stupnice kodéru a k instalaci a odstranění hadiček na odpadní inkoust.

#### **Kovový nebo plastový tác (k dostání v obchodech)**

Tuto položku použijte k odložení čisticích tyčinek, vyjmutých dílů nebo k zabránění ušpinění tiskárny inkoustem při čištění okolí tiskové hlavy.

#### **Měkký hadřík**

Používá se k čištění okrajů kovu a k vyčištění desek bez upínací podložky.

# **Provozní upozornění**

### *Upozornění:*

- ❏ Při práci vždy noste ochranné brýle, rukavice a masku. Pokud se odpadní inkoust nebo čistič inkoustu dostane do kontaktu s kůží, dostane se vám do očí nebo úst, ihned proveďte následující akce.
	- ❏ Pokud přijde tekutina do styku s kůží, ihned ji omyjte velkým množstvím vody a mýdlem. Pokud dojde k podráždění či zarudnutí kůže, vyhledejte lékařskou pomoc.
	- ❏ Pokud se vám tekutina dostane do očí, ihned si je vypláchněte vodou. Při nedodržení tohoto opatření může dojít k zarudnutí oka či mírnému zánětu. Pokud problémy přetrvávají, vyhledejte pomoc lékaře.
	- ❏ Pokud se vám tekutina dostane do úst, ihned vyhledejte pomoc lékaře.
	- ❏ Pokud tekutinu polknete, nesnažte se vyvolat zvracení a ihned vyhledejte pomoc lékaře. Při pokusu o vyvolání zvracení by se totiž kapalina mohla dostat do průdušnice, což může být nebezpečné.
- ❏ Jednotky pro přívod inkoustu, odpadní inkoust, čistič inkoustu a čisticí zásobníky inkoustu uchovávejte mimo dosah dětí.
- ❏ Před začátkem pravidelného čištění vyjměte tričko z tiskárny.
- ❏ Nedotýkejte se žádných dílů ani desek se spoji kromě těch, které potřebují vyčistit, aby nedošlo k poruše nebo zhoršení kvality tisku.
- ❏ Vždy používejte nové čisticí tyčinky. Opětovné použití tyčinek může vést k ušpinění již čistých dílů.
- ❏ Nedotýkejte se špičky tyčinky, protože mastnota na rukou může negativně ovlivnit její čisticí schopnost.
- ❏ Míchání inkoustu s vodou nebo organickými rozpouštědly vede k tomu, že inkoust ztvrdne, což způsobuje poruchy.
	- ❏ K čištění určených oblastí používejte pouze čistou vodu. Nepoužívejte vodu z vodovodu.
	- ❏ K čištění nepoužívejte organická rozpouštědla jako alkohol. Organická rozpouštědla by mohla mít za následek změnu barvy, deformaci nebo poškození součástí.
- ❏ Před zahájením operací se dotkněte nějakého kovového předmětu, abyste vyrušili statickou elektřinu.

# <span id="page-81-0"></span>**Čištění**

# **Použití čističe inkoustu**

Čistič inkoustu se používá k čištění následujících dílů.

### **Díly, které lze čistit**

- ❏ Při čištění okolo sací krytky a tiskové hlavy Před použitím navlhčete čisticí tyčinku pomocí čističe inkoustu.
- ❏ Při čištění desky bez upínací podložky Pokud některé inkoustové skvrny nelze odstranit suchým měkkým hadříkem nebo hadříkem navlhčeným v neutrálním detergentu, navlhčete měkký hadřík v čističi inkoustu a zkuste to znovu.
- ❏ Při čištění Kryt senzoru Pokud některé inkoustové skvrny nelze odstranit hadříkem namočeným ve vodě, namočte hadřík do čistidla inkoustu.
- ❏ Při čištění stupnice kodéru Namočte utěrku pro čisté prostory do čističe inkoustu a použijte ji.

### c*Důležité informace:*

- ❏ Nepoužívejte tento postup k čištění oblastí neuvedených v kapitole "Části, které můžete vyčistit". V případě zanedbání této zásady by mohlo dojít k poškození dílů.
- ❏ Čistič inkoustu může po otevření měnit barvu v závislosti na prostředí, ve kterém je použit či uskladněn.
- ❏ Pokud čistič inkoustu změnil barvu nebo zapáchá, dále jej nepoužívejte a otevřete novou sadu na údržbu.
- ❏ Po použití řádně zavřete víčko a neskladujte v prostorách s vysokými teplotami, vysokou vlhkostí ani na přímém slunci.
- ❏ Nepoužívejte čistič inkoustu, který již byl použit k čištění něčeho jiného. Použití znečištěného čističe inkoustu způsobí skvrny.
- ❏ Použitý čistič inkoustu je klasifikován jako průmyslový odpad. Zlikvidujte jej stejným způsobem jako odpadní inkoust. Likvidace použitých spotřebních položek U["Likvidace" na str. 99](#page-98-0)

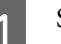

Sejměte víčko z čističe inkoustu.

B Umístěte kelímek dodaný s sadou pro údržbu na zásuvku a poté do něj nalijte přiměřené množství čističe inkoustu.

Při používání čističe inkoustu k očištění krytu senzoru a stupnice kodéru nalijte zhruba 5 ml (přibližně do poloviny spodní rysky).

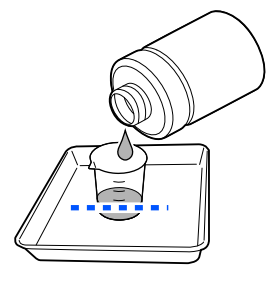

<span id="page-82-0"></span>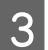

C Navlhčete čisticí tyčinku nebo utěrku pro čisté prostory čističem inkoustu.

Při tom kontrolujte, zda čistič inkoustu nekape z čisticí tyčinky nebo utěrky pro čisté prostory.

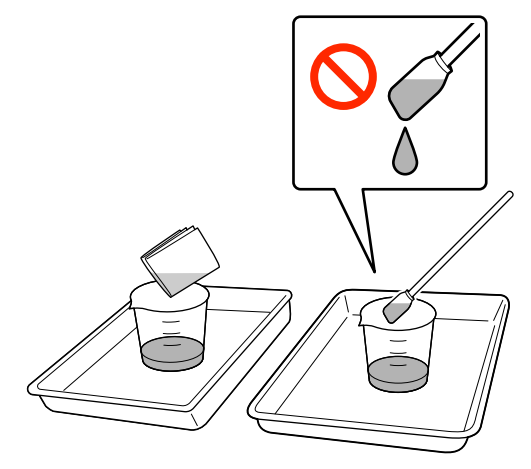

## **Čištění Kryt senzoru**

Když je čas vyčistit Kryt senzoru, zobrazí se na obrazovce ovládacího panelu zpráva **It is time to clean the Sensor Cover.** Pokud budete nadále tento systém používat v takovém stavu, v jakém je, nebude možné zjistit polohu desky, takže tisk nebude možný. Čištění provádějte podle následujícího návodu.

### c*Důležité informace:*

Nepřesunujte desku ručně. Mohlo by dojít k poruše.

Před zahájením tohoto postupu si nezapomeňte přečíst následující:

#### U["Provozní upozornění" na str. 80](#page-79-0)

Zkontrolujte zprávy, které se objeví na obrazovce tiskárny, a poté stiskněte tlačítko **Cleaning**.

Pokud se zpráva nezobrazí, klikejte na položky v postupu (nabídka) — **Maintenance** — **Cleaning the Maintenance Parts** — **Sensor Cover**.

2 Zkontrolujte zprávu a pak stiskněte tlačítko **Start**.

Deska se přesune do polohy pro údržbu.

Stisknutím tlačítka **How To...** zobrazíte postup.

Postup proveďte podle pokynů na obrazovce.

#### *Poznámka:*

Červená a zelená světla viditelná uvnitř průhledné části jsou LED světla. Tato světla nemohou poškodit váš zrak.

Pokud skvrny od inkoustu nelze zcela odstranit, místo vody použijte k opětovnému čištění čistič inkoustu dodávaný se sadou pro údržbu.

Deužití čističe inkoustu" na str. 82

**4** Po dokončení čištění obou krytů senzoru, stiskněte na obrazovce ovládacího panelu tlačítko **Done**.

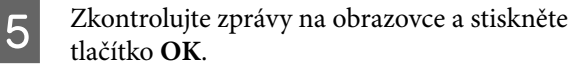

Deska se přesune do normální polohy.

Likvidace použitých spotřebních položek U["Likvidace" na str. 99](#page-98-0)

#### **Je zobrazena zpráva The Sensor Cover cannot be recognized.**

Pokud se tato zpráva objeví okamžitě po dokončení čištění, nebylo čištění dostatečné. Proveďte čištění znovu.

# **Vyčistěte okolí tiskové hlavy a okraje kovu**

Pokud jsou potištěná oblast nebo jiné oblasti ušpiněné i po několikanásobném **Head Cleaning**, je možné, že došlo k zachycení vláken (žmolků) kolem tiskové hlavy a okrajů kovu. Vyčistěte je podle následujících kroků.

### <span id="page-83-0"></span>**Opatření při čištění**

### c*Důležité informace:*

Nedodržení následujících bodů může způsobit poruchu.

- ❏ S tiskovou hlavou ani deskou nehýbejte rukou.
- ❏ Čistící tyčinkou se nedotýkejte povrchů trysky  $(dil \Box)$  na ilustraci).

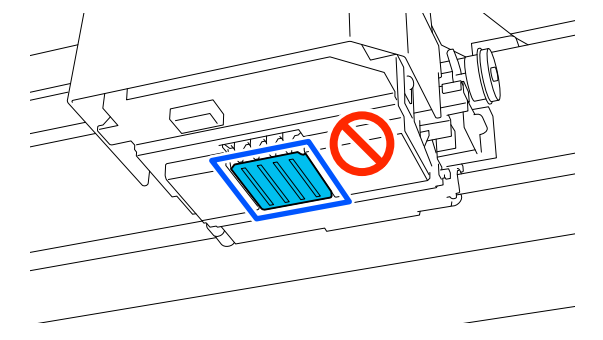

- ❏ Před zahájením tohoto postupu si nezapomeňte přečíst následující: U["Provozní upozornění" na str. 80](#page-79-0)
- ❏ Pokud je obtížné odstranit nečistoty kolem tiskové
- hlavy, opláchněte znečištěnou čisticí tyčinku čističem inkoustu a poté hlavu znovu vyčistěte. Pokud se čisticí tyčinka znečistí, použijte novou.

#### *Poznámka:*

Bzučák zní 10 minut poté, co se tisková hlava posune (základní nastavení).

Zkontrolujte zprávu na obrazovce, stiskněte tlačítko *OK* a pokračujte v práci. Po uplynutí dalších 10 minut zazní bzučák znovu.

## **Čištění**

Názorná ukázka postupu je dostupná na videu na YouTube.

#### [Epson Video Manuals](https://support.epson.net/p_doc/8c9/)

- Zkontrolujte, zda je tiskárna zapnutá a pak stisknutím tlačítka  $\mathcal{B}$  (Vnitřní světlo) rozsviťte světlo.
- B Stiskněte (nabídka) **Maintenance Cleaning the Maintenance Parts** — **Around the Head**.
- Zkontrolujte zprávu a poté stiskněte tlačítko **Done**.
- Uchopte levou a pravou stranu desky a desku zvedněte rovně nahoru a vyjměte ji.

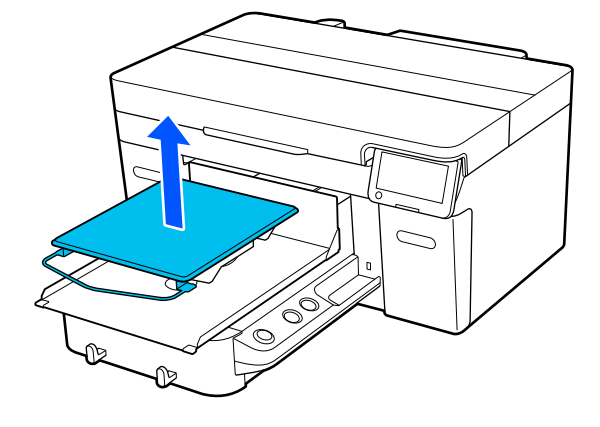

Pokud je nainstalována deska pro potisk rukávů, před jejím zvednutím odstraňte upevňovací pásku.

E Zkontrolujte zprávu a pak stiskněte tlačítko **Start**.

Deska se přesune do polohy pro údržbu.

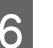

 $6$  Stisknutím tlačítka **How To...** zobrazíte postup.

Postup proveďte podle pokynů na obrazovce.

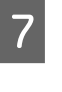

G Po dokončení čištění zavřete kryt tiskárny a na obrazovce ovládacího panelu stiskněte tlačítko **Done**.

Deska tiskárny a tisková hlava se vrátí do normální polohy a nabídka Nastavení se zavře.

Po čištění doporučujeme zkontrolovat, zda nejsou trysky ucpané.

U["Kontrola ucpání trysek" na str. 93](#page-92-0)

Likvidace použitých spotřebních položek U["Likvidace" na str. 99](#page-98-0)

# **Čištění sací krytky**

Když je čas vyčistit sací krytku, zobrazí se na obrazovce ovládacího panelu zpráva **It is time to clean the Suction Cap.** Pokud budete i nadále používat tiskárnu bez čištění, trysky se mohou ucpat a kvalita tisku se zhorší. I když se nezobrazí příslušná zpráva, vyčistěte sací krytku, pokud dochází ke znečištění povrchu inkoustem.

## <span id="page-84-0"></span>**Opatření při čištění**

#### c*Důležité informace:*

- ❏ S tiskovou hlavou ani deskou nehýbejte rukou. Mohlo by dojít k poruše.
- ❏ Na oblast krytky při otírání netlačte silou. Škrábance mohou způsobit únik vzduchu a čištění hlavy nelze provést správně.
- ❏ Použijte pouze pinzetu, která je součástí balení.
- ❏ Opatrně otřete veškeré nečistoty z okrajů sací krytky, dokud neuvidíte barvu krytky. Neodstraněné nečistoty vytváří mezeru mezi krytkou a tiskovou hlavou. Tato mezera snižuje sací sílu a trysky v tiskové hlavě se mohou ucpat.
- ❏ Před zahájením tohoto postupu si nezapomeňte přečíst následující: U["Provozní upozornění" na str. 80](#page-79-0)
- ❏ Jakékoli nečistoty zanechané okolo okrajů sací krytky mohou způsobit snížení sací síly. Pokud je obtížné odstranit nečistoty, opláchněte znečištěnou čisticí tyčinku čističem inkoustu a poté krytku znovu vyčistěte. Pokud se čisticí tyčinka znečistí, použijte novou.

#### *Poznámka:*

Bzučák zní 10 minut poté, co se tisková hlava posune (základní nastavení).

Zkontrolujte zprávu na obrazovce, stiskněte tlačítko *OK* a pokračujte v práci. Po uplynutí dalších 10 minut zazní bzučák znovu.

# **Čištění**

Názorná ukázka postupu je dostupná na videu na YouTube.

### [Epson Video Manuals](https://support.epson.net/p_doc/8c9/)

A Zkontrolujte zprávy, které se objeví na obrazovce tiskárny, a poté stiskněte tlačítko **Cleaning**.

> Pokud se zpráva nezobrazila, postupně stiskněte tlačítka <sub>Meni</sub> (nabídka) — **Maintenance** — **Cleaning the Maintenance Parts** — **Suction Cap**.

2 Zkontrolujte zprávu a pak stiskněte tlačítko **Start**.

> Deska a tisková hlava se přesunou do polohy k údržbě.

Stisknutím tlačítka **How To...** zobrazíte postup.

Postup proveďte podle pokynů na obrazovce.

D Po dokončení čištění zavřete kryt tiskárny a na obrazovce ovládacího panelu stiskněte tlačítko **Done**.

> Deska tiskárny a tisková hlava se vrátí do normální polohy a nabídka Nastavení se zavře.

Po čištění doporučujeme zkontrolovat, zda nejsou trysky ucpané.

U["Kontrola ucpání trysek" na str. 93](#page-92-0)

Likvidace použitých spotřebních položek U["Likvidace" na str. 99](#page-98-0)

# **Čištění stupnice kodéru**

Když je čas vyčistit stupnici kodéru, zobrazí se na obrazovce ovládacího panelu zpráva **It is time to clean the Encoder Scale.** Pokud budete pokračovat v používání tiskárny tak, jak je, tiskárna nebude schopna přesně číst oblast tisku a kvalita tisku se sníží. Vyčistěte je podle následujících kroků.

Před zahájením tohoto postupu si nezapomeňte přečíst následující:

 $\mathscr{D}$ , Provozní upozornění" na str. 80

Názorná ukázka postupu je dostupná na videu na YouTube.

### [Epson Video Manuals](https://support.epson.net/p_doc/8d8/)

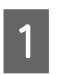

Stisknutím tlačítka  $\overleftrightarrow{\mathbf{t}}$  přesuňte desku do polohy pro údržbu.

### c*Důležité informace:*

Nepřesunujte desku ručně. Mohlo by dojít k poruše.

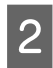

B Vypněte tiskárnu a zkontrolujte, zda zmizí zobrazená obrazovka.

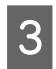

C Otevřete kryt tiskárny.

D Nalijte zhruba 5 ml čističe inkoustu do kelímku dodávaného se sadou pro údržbu, nechte vsáknout do utěrky pro čisté prostory a poté ji jemně vyždímejte.

#### De ["Použití čističe inkoustu" na str. 82](#page-81-0)

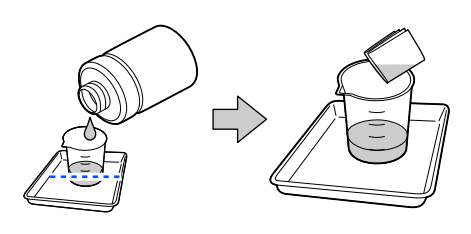

E Podle vyobrazení na obrázku otřete všechny skvrny od inkoustu na předním a zadním povrchu stupnice kodéru zmáčknutím stupnice kodéru mezi utěrkami pro čisté prostory.

### c*Důležité informace:*

❏ Při čištění se nedotýkejte hřídele vozíku  $(dil<sub>n</sub>a<sup>"</sup> na obrázku níže). Mohlo by dojít$ k poruše nebo chybě.

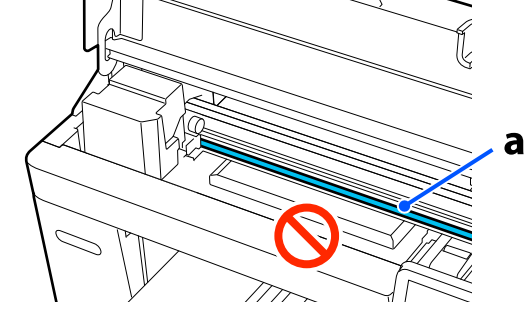

❏ K čištění nepoužívejte nic jiného než utěrky pro čisté prostory.

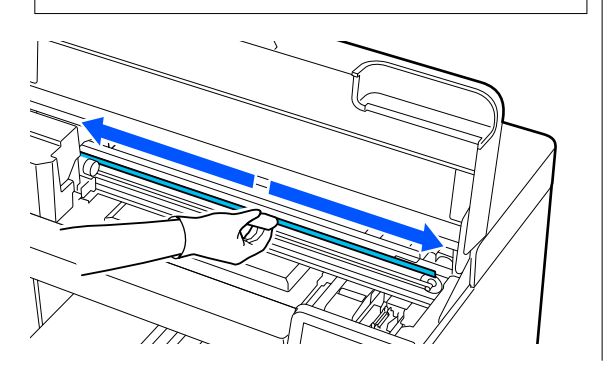

Skvrny od inkoustu otřete pohybem utěrky pro čisté prostory od středu stupnice kodéru ke konci stupnice a zpět. Pohyb zopakujte dvakrát nebo třikrát.

Levý okraj otřete až těsně před vozík. Část stupnice, kterou nevidíte, není třeba čistit.

Pravý okraj otřete až těsně před část, kde se stupnice kodéru stává průhlednou.

### c*Důležité informace:*

❏ Za stupnici kodéru netahejte příliš silně. Pokud zatáhnete příliš silně, pravá část se může oddělit.

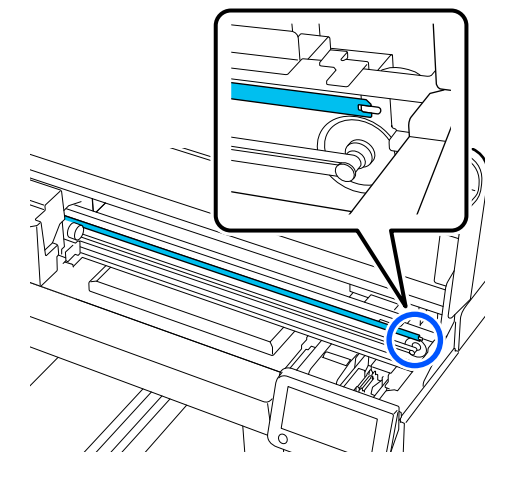

- ❏ Při otírání dbejte, aby čistič inkoustu nekapal do tiskárny. Pokud ukápne, otřete jej suchou utěrkou pro čisté prostory.
- ❏ Nedrhněte příliš silně, mohlo by dojít k poškození stupnice kodéru. Poškození stupnice může způsobit poruchu.
- $\begin{bmatrix} 6 \\ 1 \end{bmatrix}$  Otřete veškerý prach na stupnici kodéru suchou utěrkou pro čisté prostory.
- 

Zavřete kryt tiskárny.

Likvidace použitých spotřebních položek U["Likvidace" na str. 99](#page-98-0)

# <span id="page-86-0"></span>**Očištění desky bez upínací podložky**

Pokud je deska bez upínací podložky znečištěná, očistěte ji podle následujících pokynů.

Při tisku na polyesterová trička se deska může snadno znečistit inkoustem vlivem vlastností tkaniny. Pokud je deska znečištěná inkoustem, rychle jej otřete dříve, než může uschnout.

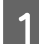

Zkontrolujte, zda se deska vysouvá dopředu.

#### *Poznámka:*

Pokud se deska nepohybuje dopředu, stiskněte tlačítko  $\bar{\mathfrak{t}}$  a desku tak posuňte dopředu.

B Vypněte tiskárnu a zkontrolujte, zda zmizí zobrazená obrazovka.

C Pomocí měkkého a čistého hadříku odstraňte prach a nečistoty.

Je-li znečištění rozsáhlejší, očistěte tiskárnu měkkým čistým hadříkem navlhčeným ve vodě a v menším množství čisticího prostředku nebo čističe inkoustu, pečlivě jej vyždímejte. Poté vlhkost setřete suchým měkkým hadříkem.

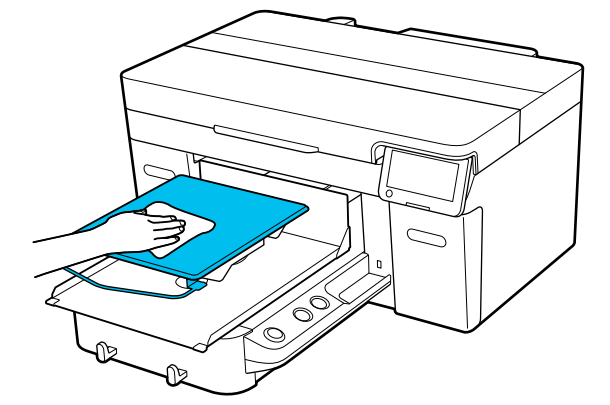

# **Výměna spotřebního materiálu**

# **Výměna zásobníku inkoustu**

### **Bezpečnostní opatření při výměně**

### c*Důležité informace:*

Epson doporučuje používat originální inkoustové jednotky společnosti Epson. Společnost Epson nemůže zaručit kvalitu ani spolehlivost neoriginálního inkoustu. Použití neoriginálního inkoustu může způsobit škodu, na kterou se nevztahuje záruka společnosti Epson, a za určitých okolností může způsobit nepředvídatelné chování tiskárny. Je možné, že se nezobrazí informace o hladině neoriginálního inkoustu. Použití neoriginálního inkoustu je zaznamenáno pro případné použití při servisu.

❏ Pokud je jedna z nainstalovaných inkoustových jednotek prázdná, tisk nebude možné provést.

### c*Důležité informace:*

Pokud používáte inkoust WH, ihned vyměňte jednotku pro přívod inkoustu za novou, jakmile se objeví zpráva *You need to replace Ink supply unit.*

Pokud je tiskárna ponechána se zobrazeným upozorněním zbývajícího inkoustu, může dojít k poškození tiskové hlavy nebo jiného dílu.

Dojde-li ke spotřebování inkoustu během tisku, bude možné po výměně inkoustové kazety v tisku pokračovat. Pokud i nadále používáte inkoustovou jednotku s velmi malým množstvím inkoustu, bude pravděpodobně třeba během tisku tuto jednotku vyměnit. Pokud během tisku vyměňujete inkoustovou jednotku, mohou být barvy odlišné, v závislosti na vysychání inkoustu. Pokud se chcete vyhnout problémům tohoto druhu, doporučujeme provést výměnu jednotky před tiskem. Odstraněnou jednotku pro přívod inkoustu můžete používat i v budoucnosti, dokud nedojde k úplnému vypotřebování. Následující postup vysvětluje, jak vyměňovat jednotky pro přívod inkoustu a jednotky s inkoustem pro čištění.

- ❏ Vložte všechny zásobníky inkoustu do zásuvek inkoustu. Tisk není možný nebo může dojít k poruše, pokud byť jen jedna ze zásuvek inkoustu neobsahuje zásobník inkoustu.
- ❏ Při protřepávání umístěte zásobník inkoustu do zásuvky inkoustu a protřepejte jej pod úhlem přibližně 60 stupňů nahoru a dolů následujícím počtem protřepání, jak je znázorněno na obrázku dále.
	- ❏ White (Bilý) inkoust (WH): přibližně 25krát během 25 sekund
	- ❏ Ostatní inkousty: přibližně 5krát během 5 sekund

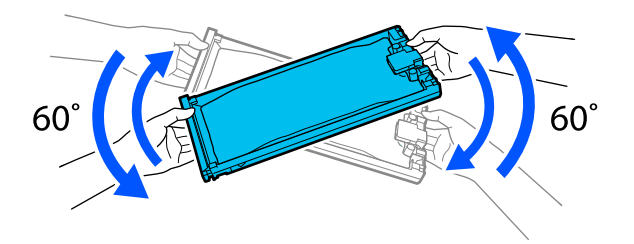

### **Postup výměny**

#### **Když se zobrazí zpráva vyzývající k výměně jednotky zásobníku inkoustu**

Stiskněte tlačítko **How To...** Při výměně zásobníku inkoustu můžete zkontrolovat postup na ovládacím panelu.

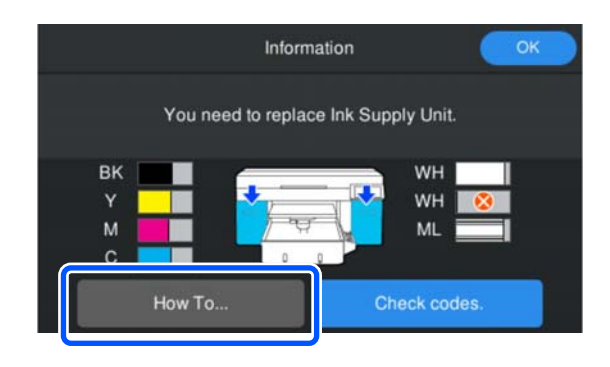

#### **Když potřebujete vyměnit jednotku zásobníku inkoustu, protože množství zbývajícího inkoustu je příliš nízké pro danou tiskovou úlohu**

A Otevřete kryt inkoustu na straně, na které je nainstalován zásobník inkoustu pro barvu,

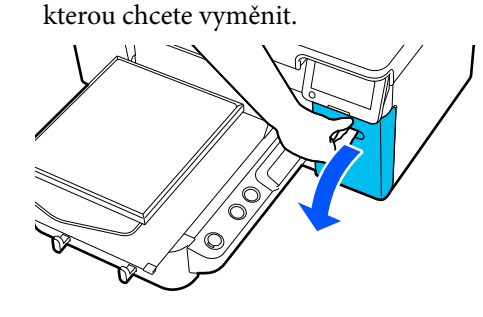

- 
- B Postup zobrazíte stisknutím tlačítka **How To...** na obrazovce ovládacího panelu.

Postup proveďte podle pokynů na obrazovce.

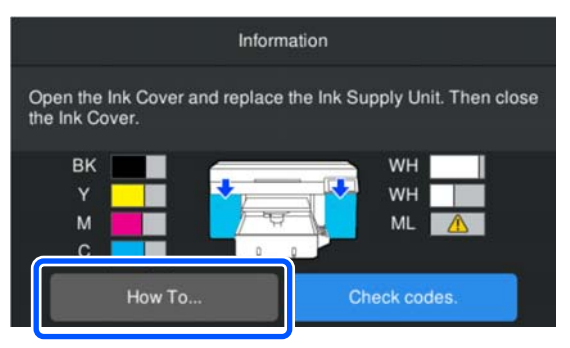

Likvidace použitých spotřebních položek U["Likvidace" na str. 99](#page-98-0)

# <span id="page-88-0"></span>**Likvidace odpadního inkoustu**

### **Příprava a načasování výměny**

#### **Pokud se zobrazí zpráva The waste ink bottle is nearing the end of its service life.**

Co nejdříve připravte novou nádobu na odpadní inkoust. Pokud chcete vyměnit lahvičku na odpadní inkoust v této fázi, například pro noční provoz, stiskněte na obrazovce ovládacího panelu v pořadí tlačítka (nabídka) — **Maintenance** — **Replace Maintenance Parts** — **Waste Ink Bottle** a pak proveďte výměnu. Pokud neprovedete výměnu z nabídky nastavení, nemůže počítadlo odpadního inkoust správně pracovat.

Počítadlo odpadního inkoustu U"Počítadlo odpadního inkoustu" na str. 89

### c*Důležité informace:*

Nádobu na odpadní inkoust nikdy neodstraňujte během tisku nebo při provádění následujícího postupu údržby. Může dojít k úniku odpadního inkoustu.

- ❏ Čistění hlavy
- ❏ Změna režimu tiskárny
- ❏ Údržba před dlouhodobým skladováním

#### **Pokud se zobrazí zpráva Waste Ink Bottle is at the end of its service life.**

Okamžitě vyměňte nádobu na odpadní inkoust.

Postup výměny U"Výměna lahvičky na odpadní inkoust" na str. 89

### **Počítadlo odpadního inkoustu**

Tiskárna používá počítadlo odpadního inkoustu ke sledování odpadního inkoustu a zobrazí zprávu, když počítadlo dosáhne varovné úrovně. Pokud dodržíte pokyny ve zprávě **Waste Ink Bottle is at the end of its service life.** a vyměníte lahvičku na odpadní inkoust za novou, počítadlo se automaticky vynuluje.

Jestliže chcete vyměnit lahvičku na odpadní inkoust než se zobrazí tato zpráva, stiskněte na obrazovce ovládacího panelu v pořadí tlačítka (nabídka) — **Maintenance** — **Replace Maintenance Parts** — **Waste Ink Bottle** a pak proveďte výměnu.

Nabídka Údržba U["Nabídka Maintenance" na str. 112](#page-111-0)

### c*Důležité informace:*

Pokud vyměníte lahvičku na odpadní inkoust, než budete vyzváni zprávou, vždy proveďte výměnu z nabídky nastavení a vynulujte počítadlo odpadního inkoustu. V opačném případě již nebude interval výměny nádoby na odpadní inkoust správně měřen.

### **Výměna lahvičky na odpadní inkoust**

Před zahájením tohoto postupu si nezapomeňte přečíst následující:

U["Provozní upozornění" na str. 80](#page-79-0)

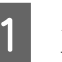

Z nové lahvičky na odpadní inkoust odstraňte vnější a vnitřní víčka.

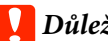

### c*Důležité informace:*

Tato víčka budete potřebovat později při likvidaci lahvičky. Uschovejte je na bezpečném místě.

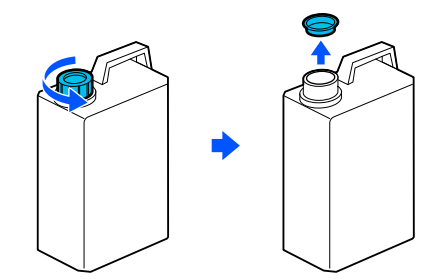

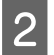

B Vyjměte Nádobka na odpadní inkoust z držáku Nádobka na odpadní inkoust.

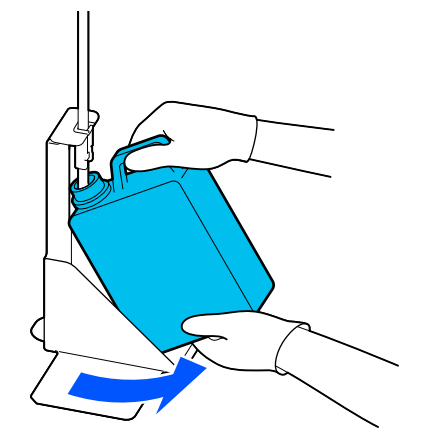

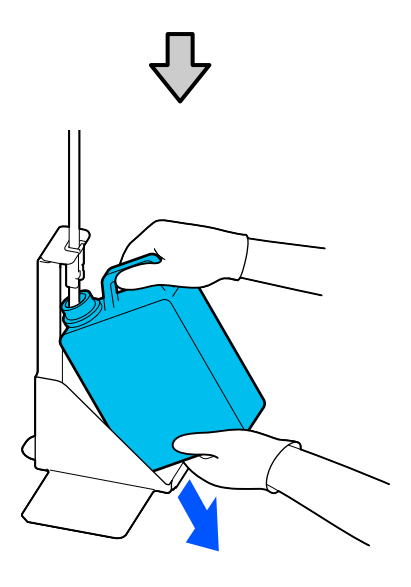

S Zasuňte trubici na odpadní inkoust do hrdla nové Nádobka na odpadní inkoust a umístěte Nádobka na odpadní inkoust do držáku.

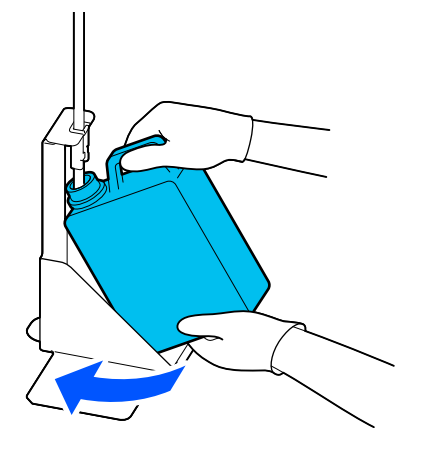

Pevně utáhněte víko na použité Nádobka na odpadní inkoust.

A Na obrazovce ovládacího panelu stiskněte tlačítko **OK**.

Počítadlo odpadního inkoustu se vynuluje.

#### c*Důležité informace:*

Zkontrolujte, zda je hadička na odpadní inkoust vložena do hrdla lahvičky. Pokud se hadička na odpadní inkoust vysune z lahvičky, inkoust se vylije.

Zlikvidujte odpadní inkoust i s lahvičkou. Nevylévejte jej do jiné nádoby.

#### *Poznámka:*

Při přenosu odpadního inkoustu z nádoby na odpadní inkoust do jiné nádoby si všimněte následujících bodů.

- ❏ Při přepravě odpadního inkoustu použijte nádobu vyrobenou z PE (polyetylenu).
- ❏ Připevněte hubici přiloženou k tiskárně na okraj nádoby na odpadní inkoust a přeneste odpadní inkoust.
- ❏ Odpadní inkoust přelévejte opatrně. Jeho rychlé nalití může způsobit rozlití a odstřikování.
- ❏ Odpadní inkoust skladujte v nádobě s bezpečně uzavřeným víkem, do které ho umístíte.

Likvidace použitých spotřebních položek U["Likvidace" na str. 99](#page-98-0)

# <span id="page-90-0"></span>**Výměna sady na čištění hlavy**

### **Příprava a načasování výměny**

**Pokud se zobrazí zpráva The Head Cleaning Set is nearing the end of its service life. nebo pokud se na displeji stavu sady na čištění hlavy zobrazí ikona**  $\sqrt{N}$ 

Jakmile to bude možné, připravte novou sadu pro čištění hlavy.

Pokud ji chcete vyměnit okamžitě, stiskněte na obrazovce ovládacího panelu v pořadí tlačítka (nabídka) — **Maintenance** — **Replace Maintenance Parts** — **Head Cleaning Set** a pak proveďte výměnu. Pokud neprovedete výměnu z nabídky nastavení, nemůže počítadlo sady na čištění hlavy správně pracovat.

### c*Důležité informace:*

#### **Informace o počítadlu sady na čištění hlavy**

Tiskárna sleduje spotřebované množství pomocí počítadla sady pro čištění hlavy a zobrazí zprávu, když počítadlo dosáhne varovné úrovně.

Pokud vyměníte sadu na čištění hlavy podle zprávy *Head Cleaning Set is at the end of its service life.*, počítadlo se vynuluje automaticky.

Pokud ji chcete vyměnit před zobrazením této zprávy, nezapomeňte provést výměnu z nabídky nastavení.

#### **Pokud se zobrazí zpráva Head Cleaning Set is at the end of its service life.**

Zobrazte si následující stránku a vyměňte všechny součásti uvedené v sadě na čištění hlavy. Pokud součásti nevyměníte, nebude možné tisknout.

Sada na čištění hlavy obsahuje jednu z následujících součástí.

- ❏ Jednotka stírače
- ❏ Parkovací stanice
- ❏ Proplachovací podložka

### *Bezpečnostní opatření při výměně dílů*

#### c*Důležité informace:*

- ❏ Pokud při vyjímání zvednete proplachovací podložku příliš velkou silou, může odpadní inkoust vystříknout. Při provádění těchto operací buďte opatrní.
- ❏ Po výměně podložky za novou proplachovací podložku zkontrolujte, zda je správně nainstalována.

Pokud jsou háčky při tisku zvednuté, může dojít k poškození tiskové hlavy.

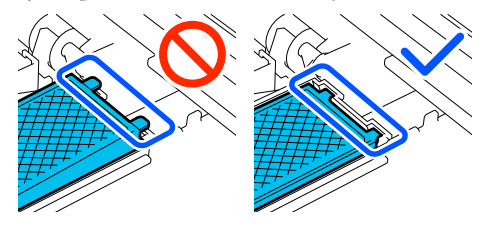

❏ Před zahájením tohoto postupu si nezapomeňte přečíst následující:

#### *Poznámka:*

Po výměně jednotky stírače se tisková hlava přesune do polohy pro údržbu.

Bzučák zní 10 minut poté, co se tisková hlava posune (základní nastavení).

Zkontrolujte zprávu na obrazovce, stiskněte tlačítko *OK* a pokračujte v práci. Po uplynutí dalších 10 minut zazní bzučák znovu.

### **Postup výměny**

Vždy vybírejte náhradní sadu na čištění hlavy, která je určena pro tuto tiskárnu.

U["Doplňky a spotřební materiál" na str. 131](#page-130-0)

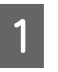

A Na obrazovce **Head Cleaning Set is at the end of its service life.** stiskněte **OK**.

Pokud se zpráva nezobrazí, klikejte na položky v postupu (nabídka) — **Maintenance** — **Replace Maintenance Parts** — **Head Cleaning Set**.

2 Zkontrolujte zprávu a pak stiskněte tlačítko **Start**.

Deska se přesune do polohy pro údržbu.

U["Provozní upozornění" na str. 80](#page-79-0)

<span id="page-91-0"></span>Stisknutím tlačítka **How To...** zobrazíte postup. Postup proveďte podle pokynů na obrazovce.

Likvidace použitých spotřebních položek U["Likvidace" na str. 99](#page-98-0)

# **Další údržba**

# **Pravidelné protřepávání zásobníků inkoustu**

Pokud se zobrazí zpráva informující o tom, že je čas protřepat inkoust, okamžitě vyjměte zásobník inkoustu a protřepejte jej.

### c*Důležité informace:*

Vzhledem k vlastnostem inkoustu použitého v zásobnících inkoustu této tiskárny je tento systém náchylný k postupné sedimentaci (usazování složek na dně kapaliny). V případě usazování inkoustu může dojít k nerovnoměrnému odstínu a ucpávání trysek. Zásobníky inkoustu po instalaci pravidelně protřepávejte.

Po instalaci zásobníku inkoustu do tiskárny se v následujících intervalech zobrazí zpráva vyzývající k protřepání jednotky.

- ❏ White (Bilý) inkoust (WH): jedenkrát každých 24 hodin
- ❏ Ostatní inkousty: jedenkrát každý měsíc

## **Opatření při protřepávání**

- ❏ Při vytahování uchopte zásuvku inkoustu ve spodní části. Pokud použijete pouze jednu ruku, může zásobník při vytahování díky své hmotnosti upadnout a poškodit se.
- ❏ Při protřepávání umístěte zásobník inkoustu do zásuvky inkoustu a protřepejte jej pod úhlem přibližně 60 stupňů nahoru a dolů 5krát během 5 sekund, jak je znázorněno na následujícím obrázku.

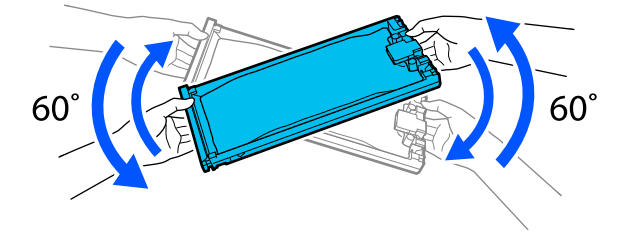

<span id="page-92-0"></span>❏ Netřepejte násilím ani nehoupejte zásobníky inkoustu nebo zásuvkami inkoustu obsahujícími zásobníky inkoustu. Mohlo by dojít k úniku inkoustu.

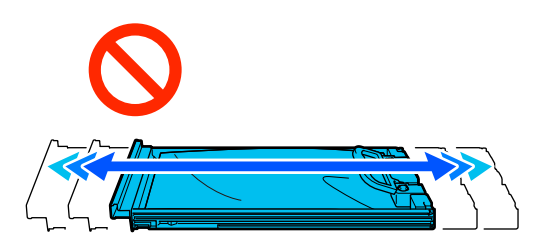

❏ Vyjmuté zásobníky inkoustu mohou mít v místě okolo otvoru pro dávkování inkoust, a proto dbejte při vyjímání zásobníků na to, abyste na okolní části nezanesli inkoust.

### **Protřepání**

Pokud se zobrazí zpráva informující o tom, že je čas protřepat inkoust, můžete při protřepávání zásobníku inkoustu zkontrolovat postup na ovládacím panelu.

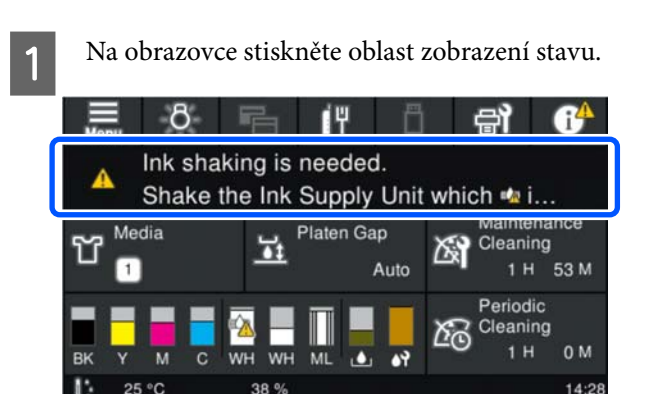

B V nabídce **Message List** stiskněte zprávu informující o tom, že je čas protřepat inkoust.

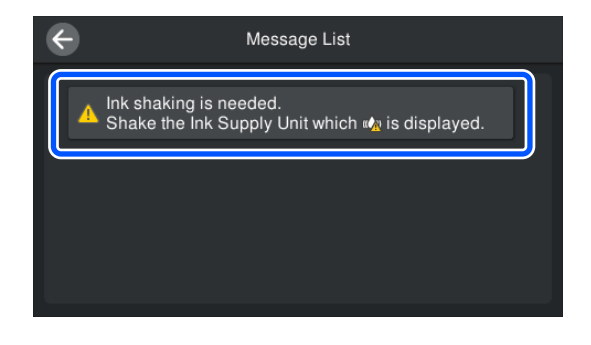

C Stisknutím tlačítka **How To...** zobrazíte postup. Postup proveďte podle pokynů na obrazovce.

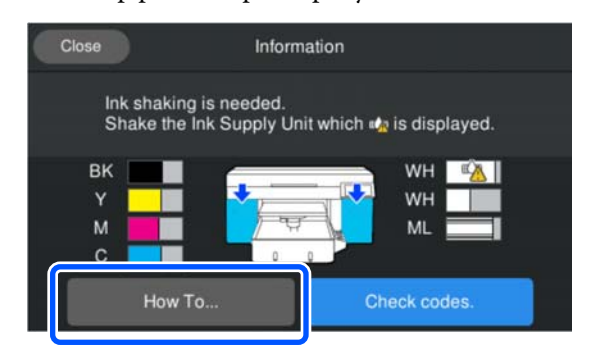

## **Kontrola ucpání trysek**

Pro zajištění kvalitních výsledků doporučujeme před každým tiskem zkontrolovat, zda nejsou trysky ucpané.

## **Způsoby kontroly trysek**

Existují následující dva způsoby, jak zkontrolovat ucpané trysky.

#### **Proveďte automatické čištění**

Tiskárna automaticky zkontroluje ucpané trysky a poté provede čištění s optimální silou. Pokud nejsou trysky ucpané, čištění neproběhne. Podrobnější informace najdete v dalším textu.

### G ["Čistění hlavy" na str. 95](#page-94-0)

#### **Vzorek trysek na požádání**

Pokud chcete před tiskem zkontrolovat, zda se trysky neucpávají a zda na výtiscích nejsou pruhy nebo nerovnoměrnosti, vytiskněte kontrolní vzorek trysek. Kontrolní vzorek si prohlédněte a určete, zda jsou trysky ucpané.

Následující postup uvádí, jak vytisknout kontrolní vzorek.

### **Podporovaná média**

K vytištění kontrolního vzorku budete potřebovat následující médium. Typ použitého média se liší v závislosti na používaném **Printer Mode**.

#### <span id="page-93-0"></span>**Velikost**

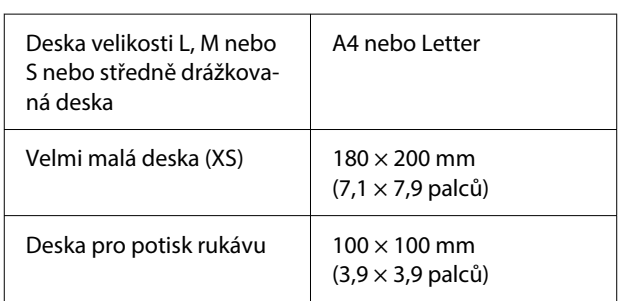

#### **Typ média**

White ink mode: transparentní média, například fólie OHP nebo barevný papír\* Color ink mode: obyčejný papír\*

\* Pokud je nainstalovaná středně drážkovaná deska, použijte silný papír. Pokud není k dispozici žádný silný papír, vyměňte desku za desku dodanou s tiskárnou a poté vytiskněte kontrolní vzorek.

Před tiskem připevněte médium k desce. Informace o vkládání médií naleznete v následující části.

## **Vkládání média**

Před vložením média zkontrolujte následující body.

#### **Při použití středně drážkovaných desek**

Vyjměte distanční vložku A a ponechte vloženou pouze distanční vložku B.

U["Připevnění a odstranění distančních vložek" na](#page-59-0) [str. 60](#page-59-0)

#### **Když je položka Platen Gap (Mezera desky) nastavena na Manual (Ručně) v nabídce Media Settings (Nastavení médií)**

Změňte nastavení na Auto.

U["Nabídka Media Settings" na str. 110](#page-109-0)

Zkontrolujte, zda se deska vysouvá dopředu.

#### *Poznámka:*

Pokud se deska nepohybuje dopředu, stiskněte tlačítko  $\bar{\mathfrak{t}}$  a desku tak posuňte dopředu.

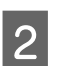

B Vložte médium do poloh zobrazených na ilustracích.

#### **Desky velikosti L/M/S/XS**

Vložte médium do středu desky.

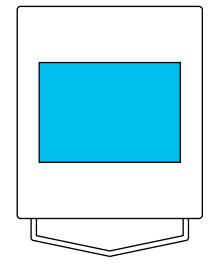

#### **Středně drážkovaná deska**

Vložte médium na přední pravou stranu desky.

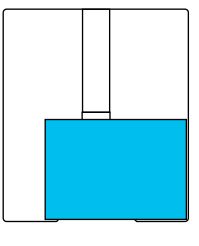

#### **Deska pro potisk rukávu**

Vložte médium do středu zvednuté části.

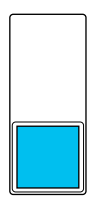

Zkontrolujte, zda jste umístili médium do poloh uvedených na ilustracích. V případě umístění do jiné polohy se může deska znečistit inkoustem.

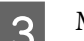

3 Médium zajistěte celofánovou páskou.

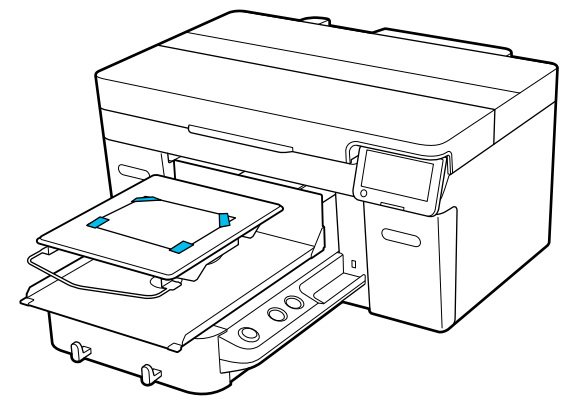

<span id="page-94-0"></span>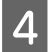

Zkontrolujte, zda je stupnice na páčce mezery desky nastavena na P.

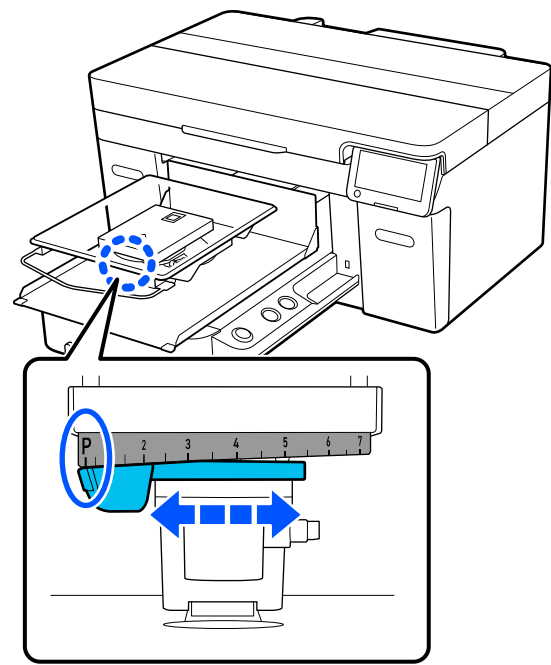

Změnu pozice desky provádějte podle následujícího návodu.

U["Změna výšky desky" na str. 62](#page-61-0)

### **Jak vytisknout vzorek kontroly trysek**

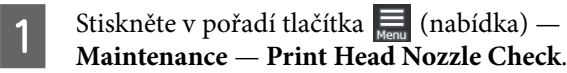

2 Zkontrolujte, jaký je nastaven vzorek kontroly.

Aktuální typ vzorku kontroly a typu desky je zobrazen na obrazovce.

❏ **Pattern Type**:

Běžně je pro tisk vzorku kontroly pro všechny barvy nastavena možnost **All**. Jestliže chcete zkontrolovat ucpání v položce **White Only** nebo **Color Only**, změňte nastavení v nabídce **Current Settings**.

#### ❏ **Platen Type**

Běžně je vybrána možnost **Standard/Hanger Platen All Sizes**. Jestliže chcete vytisknout vzorky kontroly pomocí volby **Medium Grooved Platen** nebo **Sleeve Platen**, změňte nastavení v nabídce **Current Settings**.

C Ověřte, zda je na desku vloženo médium a pak stiskněte tlačítko **Start**.

Vytiskne se vzorek kontroly trysek.

4 Zkontrolujte vzorek kontroly trysek.

Příklad čistých trysek

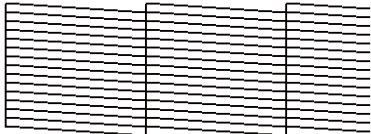

V kontrolním obrazci nejsou žádné mezery.

#### Příklad ucpaných trysek

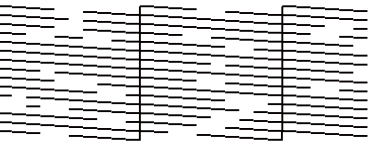

Jestliže jsou ve vzorku kontroly trysek mezery, vyčistěte tiskovou hlavu.

U"Čistění hlavy" na str. 95

# **Čistění hlavy**

Pro čištění tiskové hlavy je k dispozici možnost **Auto Cleaning** a tři úrovně čištění tiskové hlavy: **Cleaning (Light)**, **Cleaning (Medium)** a **Cleaning (Heavy)**.

Nejprve proveďte **Auto Cleaning**. Pokud se jím neuvolní ucpání, pak proveďte postupně **Cleaning (Light)**, **Cleaning (Medium)** a **Cleaning (Heavy)**, dokud se ucpání neodstraní.

A Ověřte, zda je zapnuté napájení a pak postupně stiskněte tlačítka  $\frac{1}{\sqrt{mn}}$  (nabídka) — **Maintenance** — **Head Cleaning**.

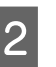

2 Vyberte metodu čištění.

**Pokud je vybráno Auto Cleaning**

Přejděte na krok 4.

#### **Pokud je vybrána úroveň čištění**

Při čištění všech řad na obou tiskových hlavách vyberte možnost **All Nozzles** a přejděte na krok 4.

<span id="page-95-0"></span>Při kontrole vzorku pro kontrolu trysek, abyste určili, které řádky se mají vyčistit, přejděte na další krok.

C Potvrďte vzorek pro kontrolu trysek, vyberte řadu trysek k vyčištění a stiskněte tlačítko **OK**.

Text vytištěný na spodní straně vzorku pro kontrolu trysek označuje kombinaci barvy inkoustu a řady trysek.

Potvrďte, které řady chybí ve vzorku pro kontrolu trysek, a pak je vyberte k vyčištění v tiskové hlavě pro Color a White.

Pro situaci uvedenou v následujícím obrázku vyberte **C**.

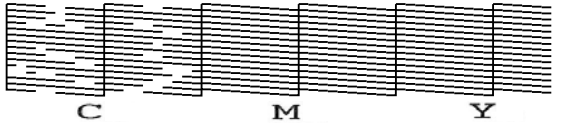

Zkontrolujte zprávu a pak stiskněte tlačítko **Start**.

Začne čištění. Když se čištění dokončí, doporučujeme zvolit na potvrzovací obrazovce možnost **Yes** a pak vytisknout vzorek pro kontrolu trysek, abyste ověřili, zda bylo ucpání odstraněno.

#### **Pokud je ucpání odstraněno**

Můžete dále používat tiskárnu.

#### **Pokud není ucpání odstraněno**

Přejděte zpátky na krok 1 a proveďte Cleaning (Light). Po provedení Cleaning (Light) proveďte další vyšší úroveň čištění.

**Když trysky zůstanou ucpané i po několikanásobném vyčištění tiskové hlavy**

Okraj kovu může být znečištěn. Proveďte následující.

U["Vyčistěte okolí tiskové hlavy a okraje](#page-82-0) [kovu" na str. 83](#page-82-0)

# **Změna Printer Mode**

Nastavení **Printer Mode** změňte v následujících situacích.

- ❏ Když se White (Bilý) inkoust nepoužívá po zadané časové období
- ❏ Když je White (Bilý) inkoust použit znovu

Při používání nastavení **High speed color mode** nelze změnit nastavení **Printer Mode**.

### **Příprava**

Připravte si následující podle barevného režimu, na který se přechází. Připravte si nový inkoust, pokud dochází pro jakoukoli barvu vyjma White (Bílé), a čisticí zásobník inkoustu.

#### **Color ink mode -> White ink mode**

Dva WH zásobníky inkoustu

Dodanou jednotku doplňování inkoustu (zobrazena na následující ilustraci) potřebujete pouze při prvním přepnutí na **White ink mode**. Není zapotřebí pro druhou a následné změny.

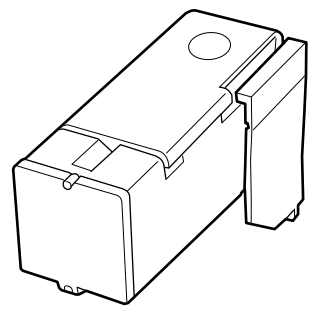

#### **White ink mode -> Color ink mode**

Dva čisticí zásobníky inkoustu

### **Metoda změny**

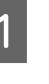

A Zkontrolujte, zda je zapnuté napájení, a stiskněte (nabídka) — **General Settings** — **Printer Settings** — **Printer Mode**.

2 Vyberte režim, do kterého chcete přepnout.

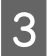

S Zkontrolujte zprávy na obrazovce a pak stiskněte tlačítko **Start**.

Postup proveďte podle pokynů na obrazovce.

Postup zobrazíte stisknutím tlačítka **How To...** na obrazovce.

Po dokončení se technická obrazovka na ovládacím panelu změní na obrazovku pro nastavení.

Když jste přepnuli z **White ink mode** na **Color ink mode**, před uložením vyčistěte port přívodu inkoustu pro vyjmutý zásobník bílého inkoustu podle následující části.

#### *Poznámka:*

Při prvním přepnutí na White ink mode po používání Color ink mode může být hustota White (Bílého) inkoustu slabá. Pokud je hustota příliš slabá, postupujte podle následujícího návodu.

U["Nedostatečná či nerovnoměrná bílá barva"](#page-125-0) [na str. 126](#page-125-0)

### **Vyčištění a uložení portu přívodu inkoustu**

Jemně se dotkněte rohem široké čisticí tyčinky z dodávané sady pro údržbu otvoru portu pro dávkování inkoustu a nasajte inkoust. Inkoust není třeba otírat. Na čisticí tyčinku netlačte silou ani s ní nepohybujte.

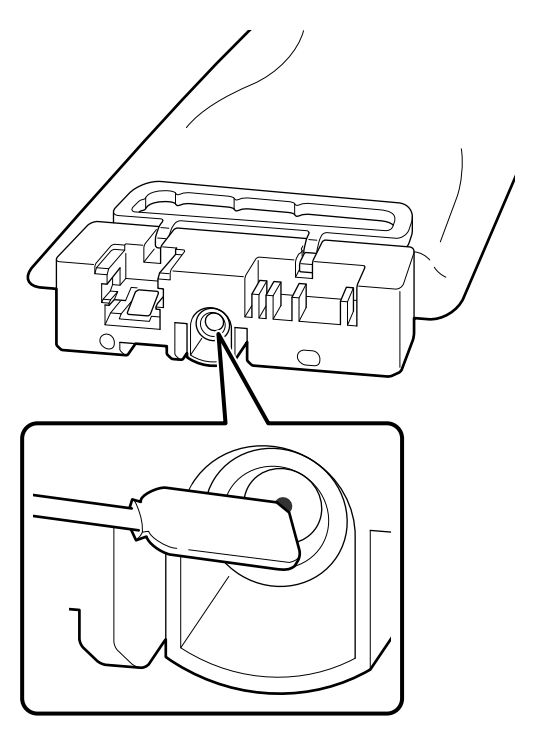

Při ukládání částečně použitých zásobníků inkoustu, které byly vytaženy, dodržujte následující bezpečnostní opatření.

U["Poznámky k zacházení s zásobníky inkoustu/](#page-25-0) [čisticí zásobníky inkoustu" na str. 26](#page-25-0)

### **Opatření při dlouhodobém používání tiskárny v režimu barevného inkoustu**

Pokud používáte tiskárnu v **Color ink mode** déle než dva měsíce, zobrazí se následující zpráva s výzvou k provedení čištění, aby se zabránilo ucpání nepoužívaných trysek.

**To continue printing in Color ink mode, you need to perform regular cleaning to prevent the nozzles from clogging.**

Při zobrazení této zprávy proveďte čištění co nejdříve.

# <span id="page-97-0"></span>**Údržba před uskladněním u dlouhodobého nepoužívání**

Pokud nebude tiskárna delší dobu používána (a bude vypnutá), vždy provádějte údržbu před uložením.

### c*Důležité informace:*

Neprovedete-li údržbu před uložením, může dojít k trvalému ucpání trysek tiskové hlavy.

Pokud po delší dobu nebudete tisknout a neprovedete tento druh údržby, zapněte tiskárnu alespoň jednou každých sedm dní.

## **Načasování údržby před uskladněním**

Proces údržby před uložením se liší v závislosti na době, po kterou se tiskárna nepoužívá, jak je uvedeno níže.

#### **Dva týdny a déle, ale méně než jeden měsíc (pouze při používání v White ink mode)**

Přepněte na **Color ink mode**.

U"Změna **[Printer Mode](#page-95-0)**" na str. 96

#### **Jeden měsíc nebo více**

Proces **Keeping Preparation** proveďte podle následujících pokynů.

Během procesu **Keeping Preparation** si připravte šest čisticích zásobníků inkoustu a novou nádobku na odpadní inkoust.

U["Doplňky a spotřební materiál" na str. 131](#page-130-0)

### **Provedení údržby před uskladněním**

### c*Důležité informace:*

Pokud je zbývající množství inkoustu nebo čisticí kapaliny nedostatečné, funkce nemusí proběhnout. V případě nedostatečného zbývajícího množství inkoustu mějte po ruce jako preventivní opatření nové zásobníky inkoustu/čisticí zásobníky inkoustu.

A Ověřte, zda je napájení zapnuto, a poté proveďte postup  $\Box$  (nabídka) — **Maintenance** — **Keeping Preparation**.

2 Zkontrolujte zprávy na obrazovce a pak stiskněte tlačítko **Start**.

Postup proveďte podle pokynů na obrazovce.

Postup zobrazíte stisknutím tlačítka **How To...** na obrazovce.

### c*Důležité informace:*

Před uložením očistěte inkoust zaschlý na otvorech pro dávkování inkoustu u vytažených jednotek pro zásobování inkoustem. Čistěte s použitím široké čisticí kolík z dodané sady pro údržbu.

- ❏ Pro každou barvu použijte novou čisticí tyčinku, aby nedošlo ke smíchání barev.
- ❏ Jemně se dotkněte rohem široké čisticí kolík otvoru portu pro dávkování inkoustu a nasajte inkoust. Inkoust není třeba otírat. Na čisticí tyčinku netlačte silou ani s ní nepohybujte.

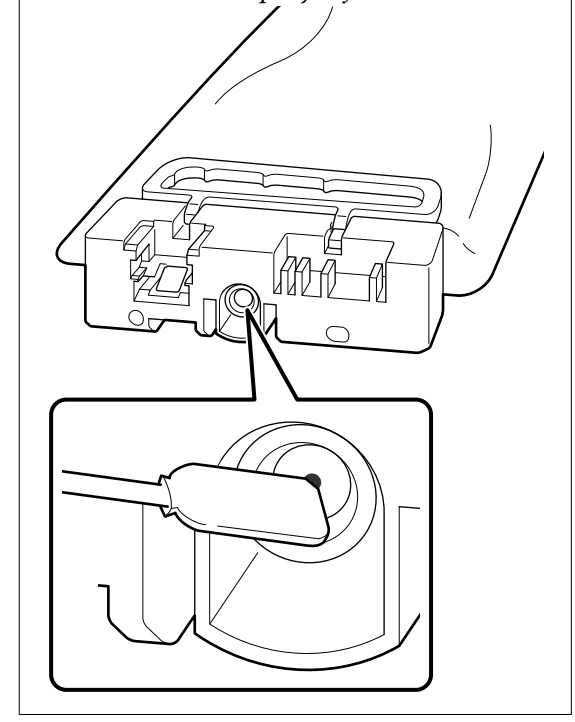

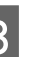

S Jakmile se zobrazí zpráva o dokončení výměny, vypněte napájení.

Při ukládání tiskárny a částečně použitých zásobníků inkoustu, které byly vytaženy, dodržujte následující bezpečnostní opatření.

<span id="page-98-0"></span>U["Poznámky pro období, kdy se tiskárna](#page-25-0) [nepoužívá" na str. 26](#page-25-0)

U["Poznámky k zacházení s zásobníky inkoustu/](#page-25-0) [čisticí zásobníky inkoustu" na str. 26](#page-25-0)

## **Restartování používání tiskárny**

### c*Důležité informace:*

Při restartování používání tiskárny doplňte inkoust. Při nabíjení s vyjmutými zásobníky inkoustu mějte jako preventivní opatření po ruce nové zásobníky inkoustu.

Zapněte tiskárnu a poté podle pokynů na ovládacím panelu proveďte výměnu nádobky na odpadní inkoust a instalaci zásobníků inkoustu.

Postup zobrazíte stisknutím tlačítka **How To...** na obrazovce.

#### *Poznámka:*

Při výběru White ink mode po restartování používání tiskárny může být hustota White (Bilý) inkoustu slabá. Pokud je hustota příliš slabá, postupujte podle následujícího návodu.

U["Nedostatečná či nerovnoměrná bílá barva" na](#page-125-0) [str. 126](#page-125-0)

# **Likvidace použitých spotřebních položek**

## **Likvidace**

Následující použité díly s nalepeným inkoustem nebo tekutinou pro úvodní úpravu jsou klasifikovány jako průmyslový odpad.

- ❏ Čisticí tyčinka
- ❏ Čisticí hadřík
- ❏ Měkký hadřík
- ❏ Čistič inkoustu
- ❏ Odpadní inkoust
- ❏ Nádobka na odpadní inkoust
- ❏ Jednotka stírače
- ❏ Parkovací stanice
- ❏ Proplachovací podložka
- ❏ Média po tisku
- ❏ Vyprázdněte zásobníky inkoustu, čisticí zásobníky inkoustu a použité jednotky s tekutinou pro úvodní úpravu
- ❏ Funnel filter (trychtýřový filtr)

Zlikvidujte ji v souladu s místními zákony a předpisy, například ji svěřte společnosti na likvidaci průmyslového odpadu. V takových případech odešlete společnosti určené k likvidaci průmyslového odpadu "bezpečnostní datový list".

Můžete si ho stáhnout na své místní webové stránce společnosti Epson.

# **Seznam nabídek**

V nabídce lze nastavit či spustit následující položky a parametry. Podrobné informace o každé položce najdete na referenčních stránkách.

#### **Reprint**

Pomocí této volby můžete provést přetisk (opakovaný tisk) tiskových úloh, které jsou uloženy na paměťovém zařízení USB připojeném k tiskárně. Podrobnější informace najdete v dalším textu.

U["Při opakovaném tisku \(opakovaný tisk\) stejné úlohy" na str. 72](#page-71-0)

#### **Nastavení výšky desky**

Pokud používáte média s neznámou tloušťkou, vyberte tuto nabídku a zkontrolujte vhodnou výšku desky.

U["Změna výšky desky" na str. 62](#page-61-0)

#### **General Settings**

Další informace o těchto položkách naleznete v části  $\mathcal{F}$  ["Nabídka General Settings" na str. 105](#page-104-0)

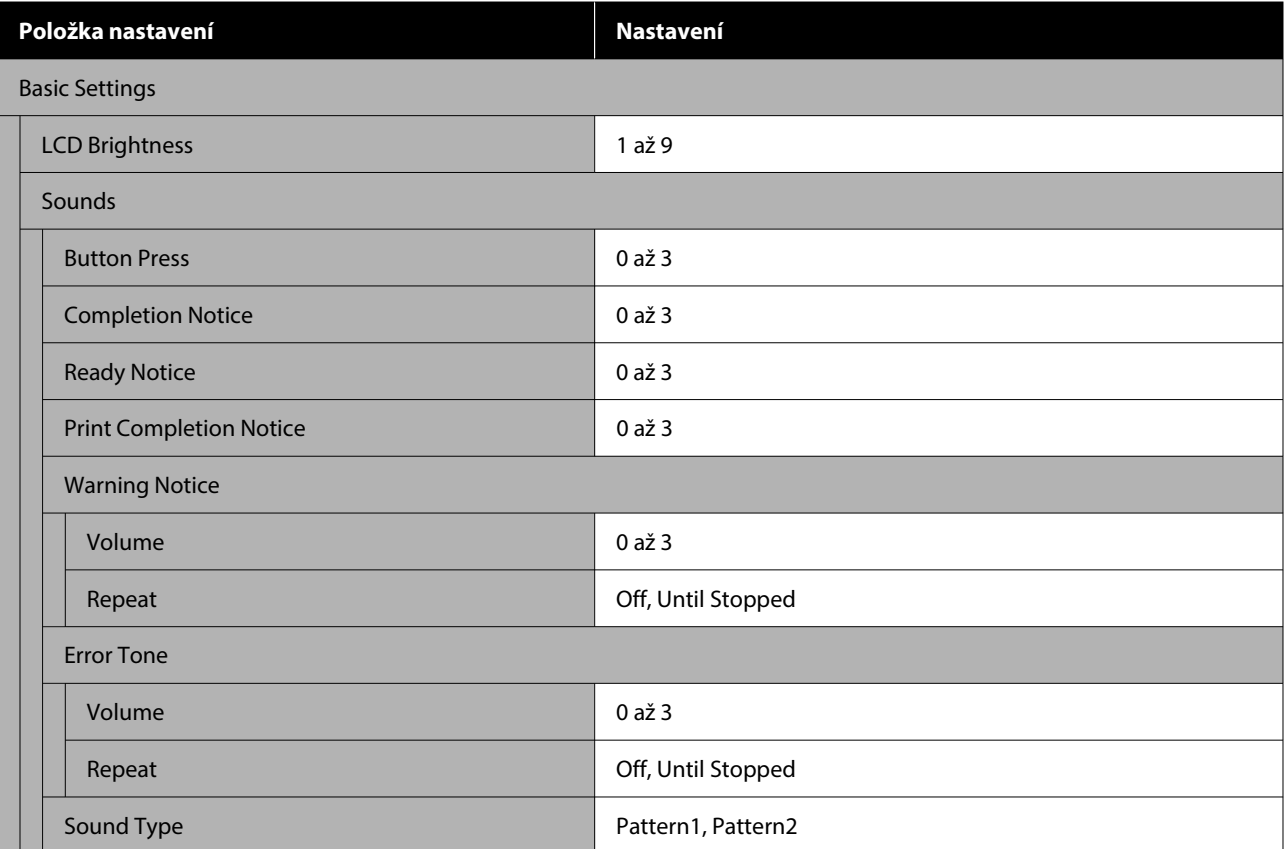

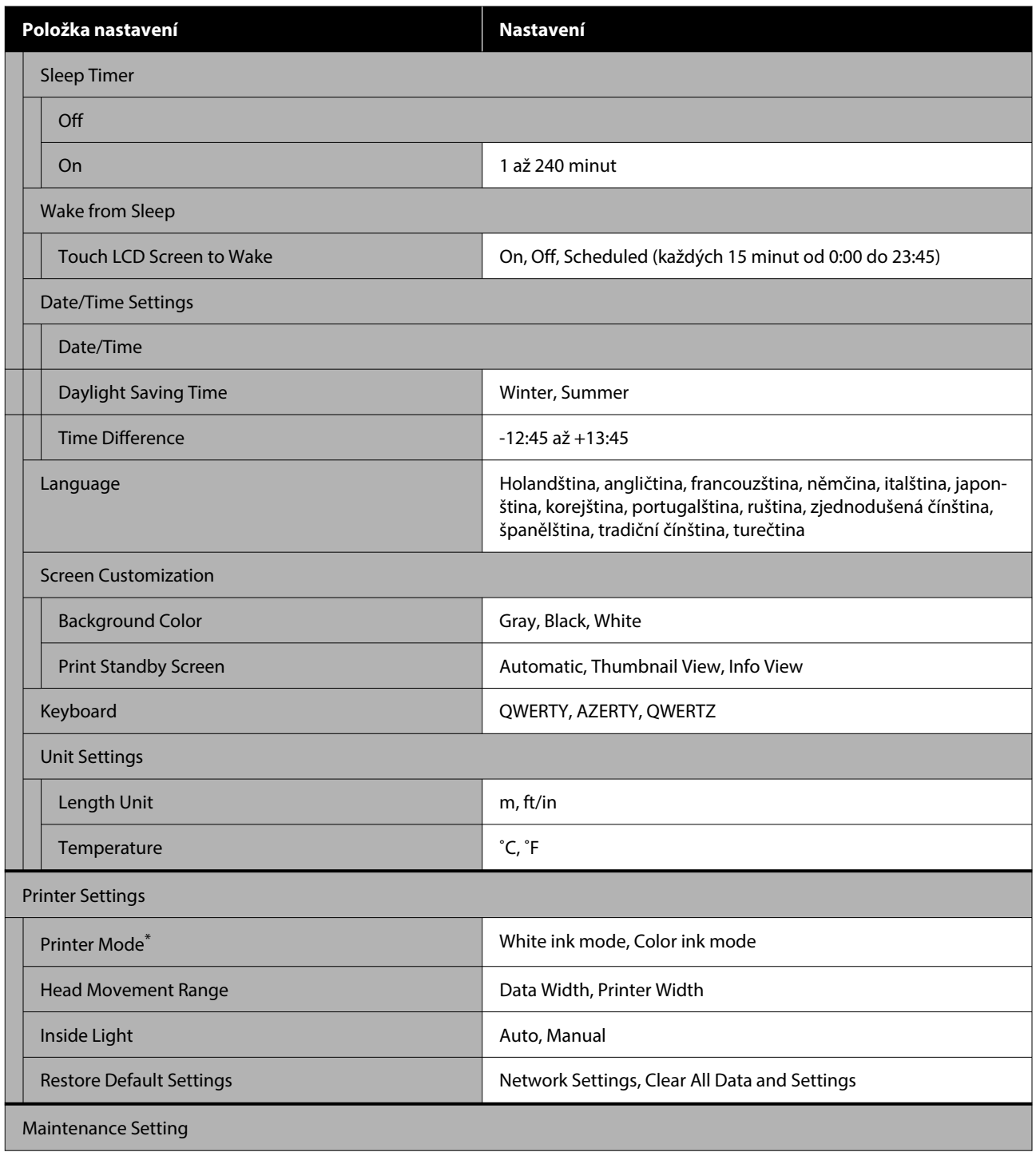

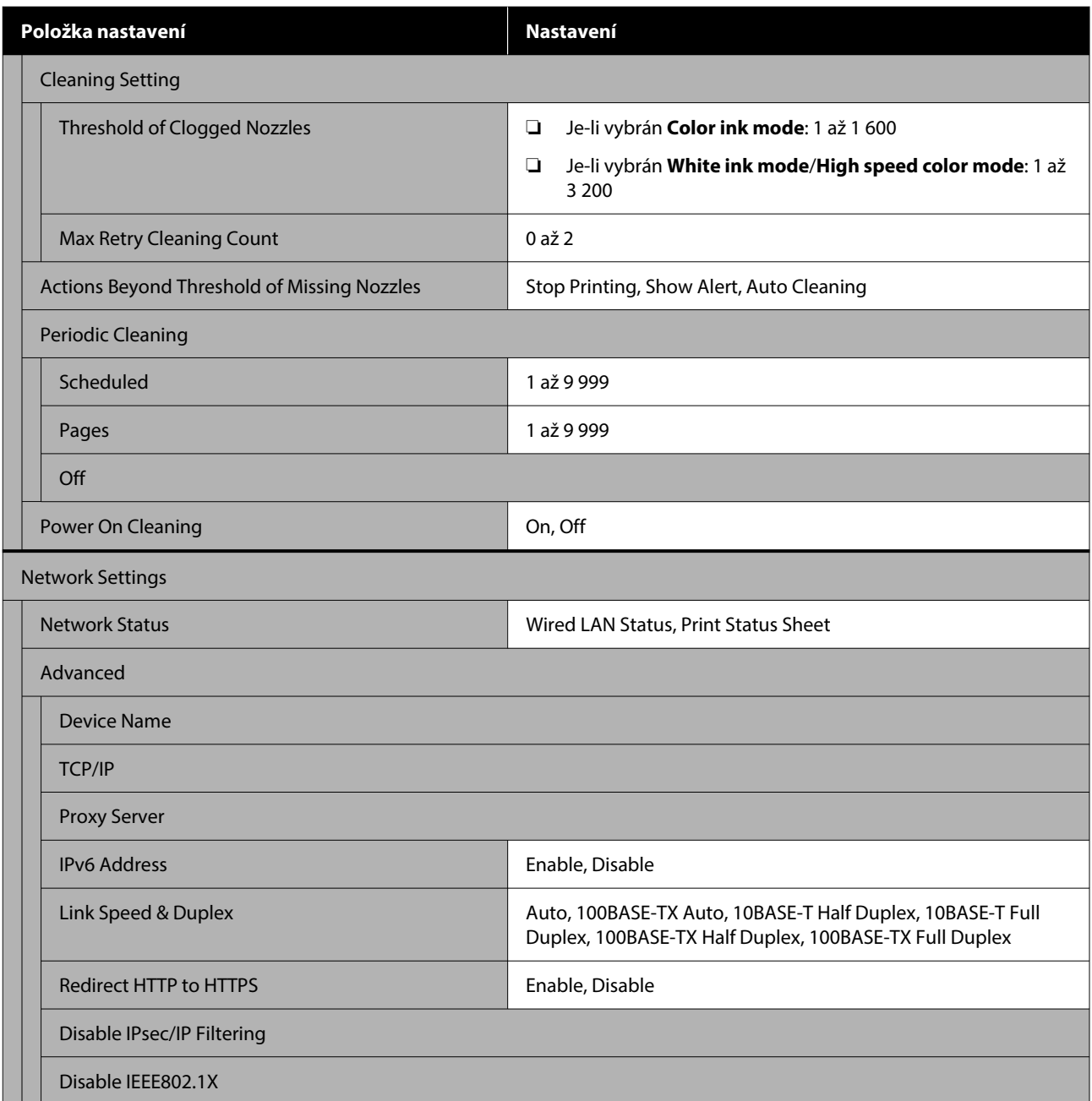

\* Tato nabídka není zobrazena, pokud je při první výměně inkoustu vybrán **High speed color mode**.

#### **Media Settings**

Tuto nabídku je možné otevřít přímo stisknutím oblasti pro informace o médiích na obrazovce.

Další informace o těchto položkách naleznete v části  $\mathscr F$  ["Nabídka Media Settings" na str. 110](#page-109-0)

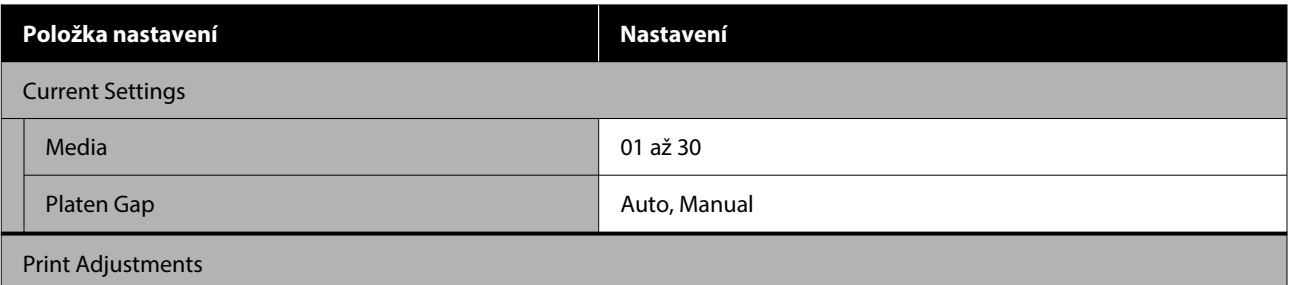

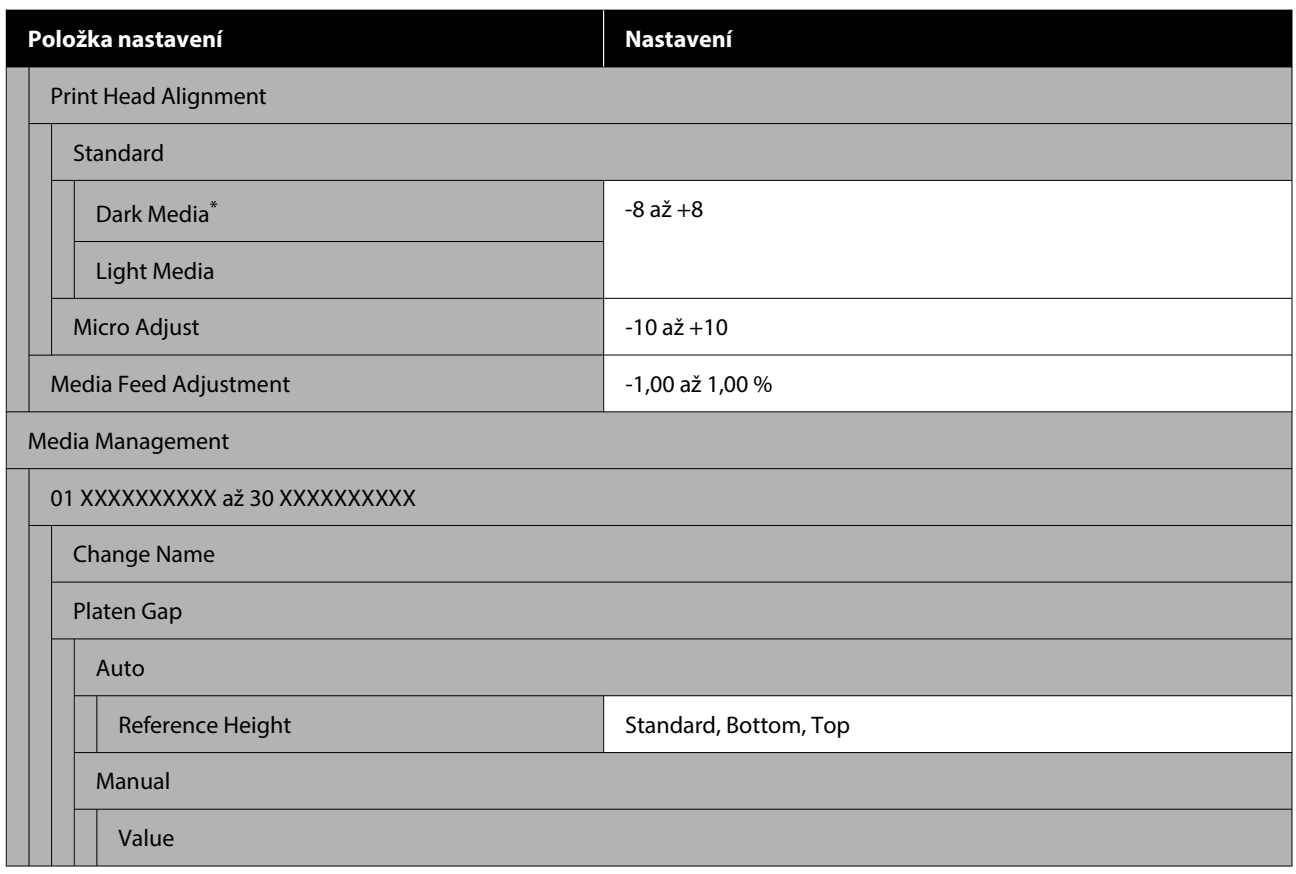

\* Zobrazí se pouze pokud je vybrán **White ink mode**.

#### **Maintenance**

Další informace o těchto položkách naleznete v části  $\mathscr{B}$  ["Nabídka Maintenance" na str. 112](#page-111-0)

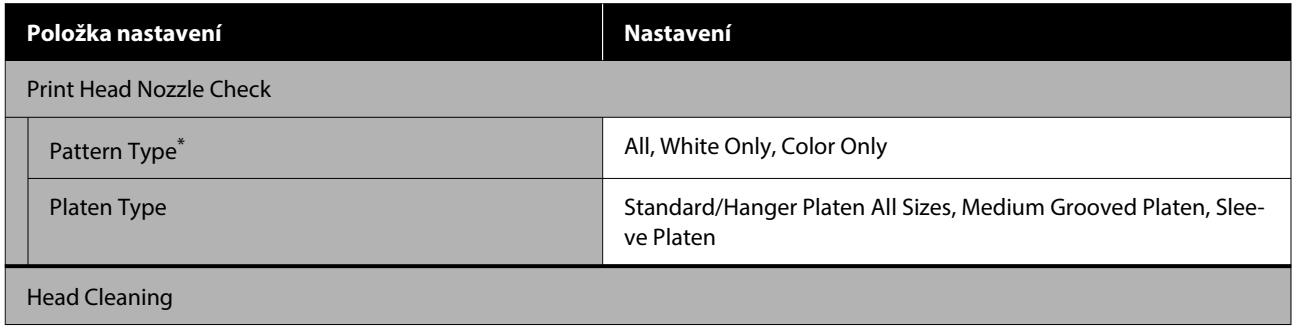

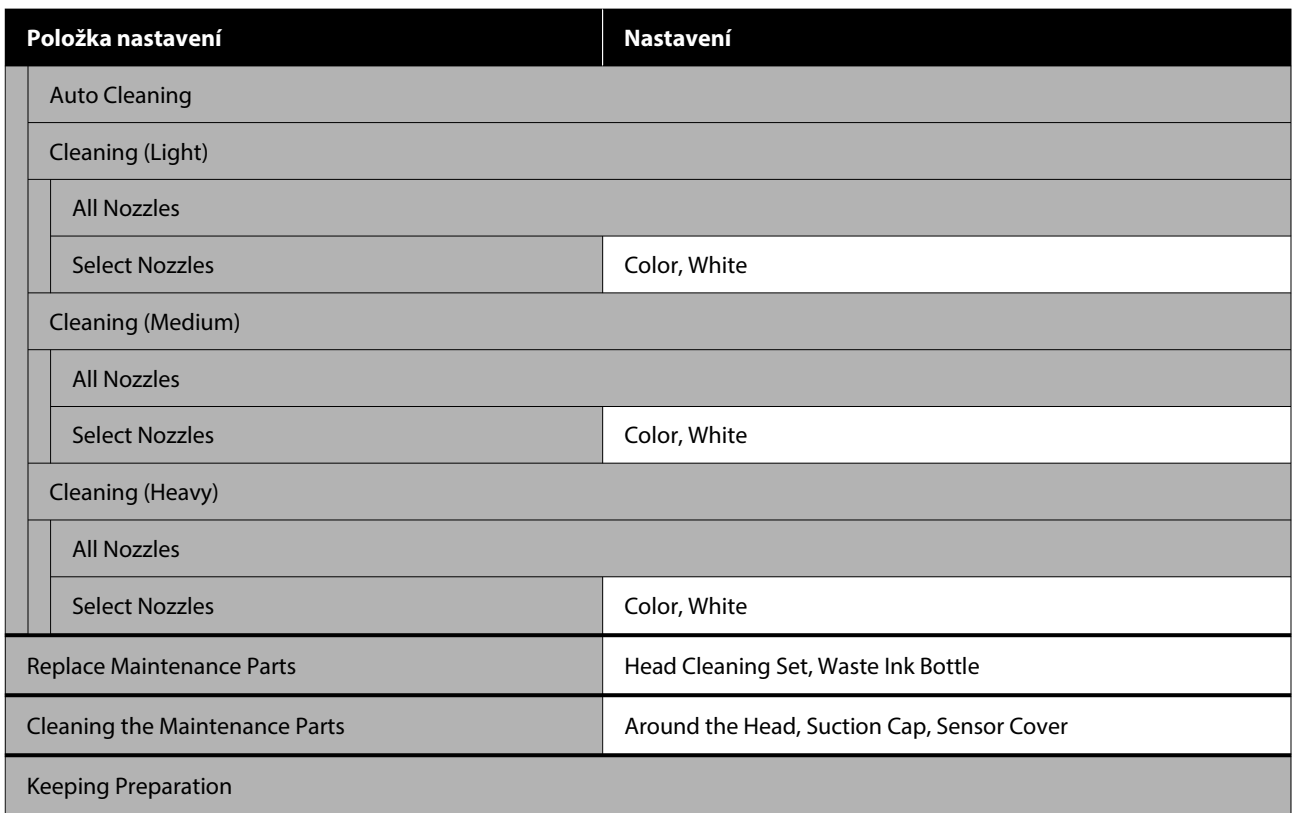

\* Zobrazí se pouze pokud je vybrán **White ink mode**.

#### **Supply Status**

Podrobnosti jsou uveden v nabídce  $\mathscr T$  ["Nabídka Supply Status" na str. 114](#page-113-0)

#### **Replacement Part Information**

Tuto možnost vyberte, chcete-li zobrazit míru opotřebení náhradních dílů, například u Tisková hlava. Jakmile se přiblíží doba konce životnosti náhradních dílů, zobrazí se **Maintenance Request**.

U["V případě požadavku na údržbu/chyby tiskárny" na str. 117](#page-116-0)

#### **Status**

Podrobnosti jsou uveden v nabídce  $\mathscr T$  ["Nabídka Status" na str. 114](#page-113-0)

#### **Online Manuals**

Zobrazí se QR kód, který umožňuje přímo přistupovat na Online Návod.

V závislosti na vaší lokalitě se tato nabídka nemusí zobrazit.

# <span id="page-104-0"></span>**Podrobné informace o nabídkách**

# **Nabídka General Settings**

\* Označuje výchozí nastavení.

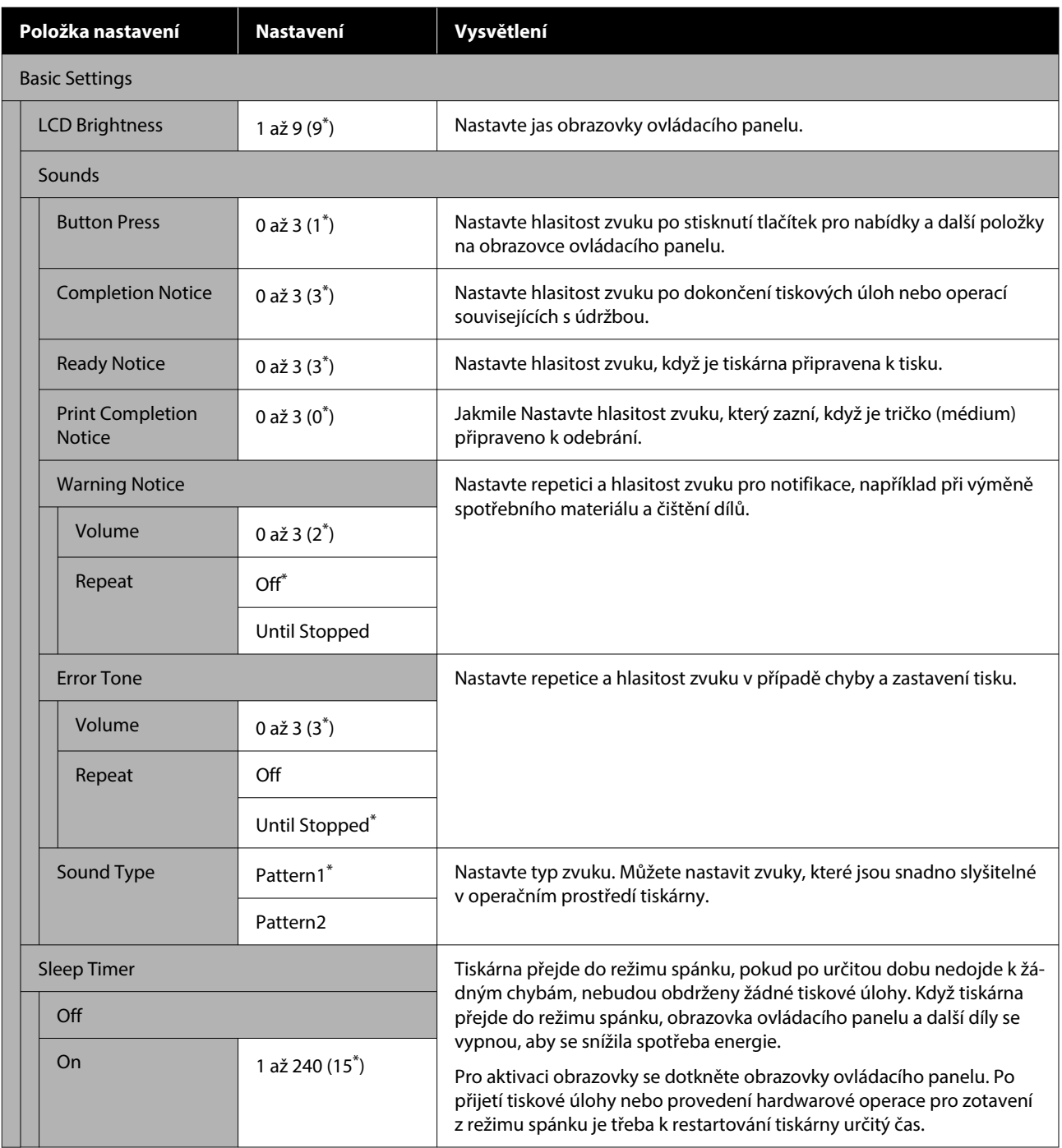

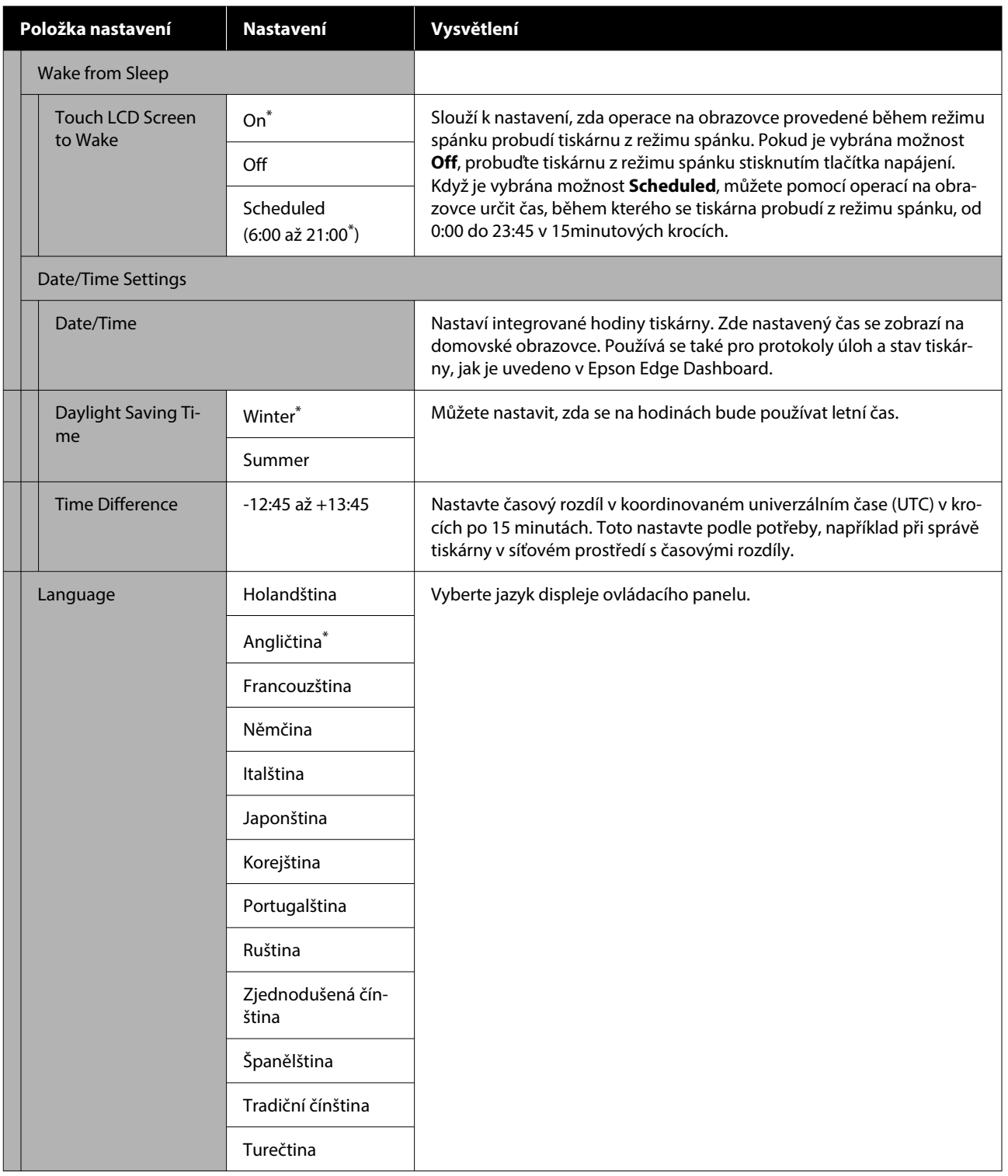

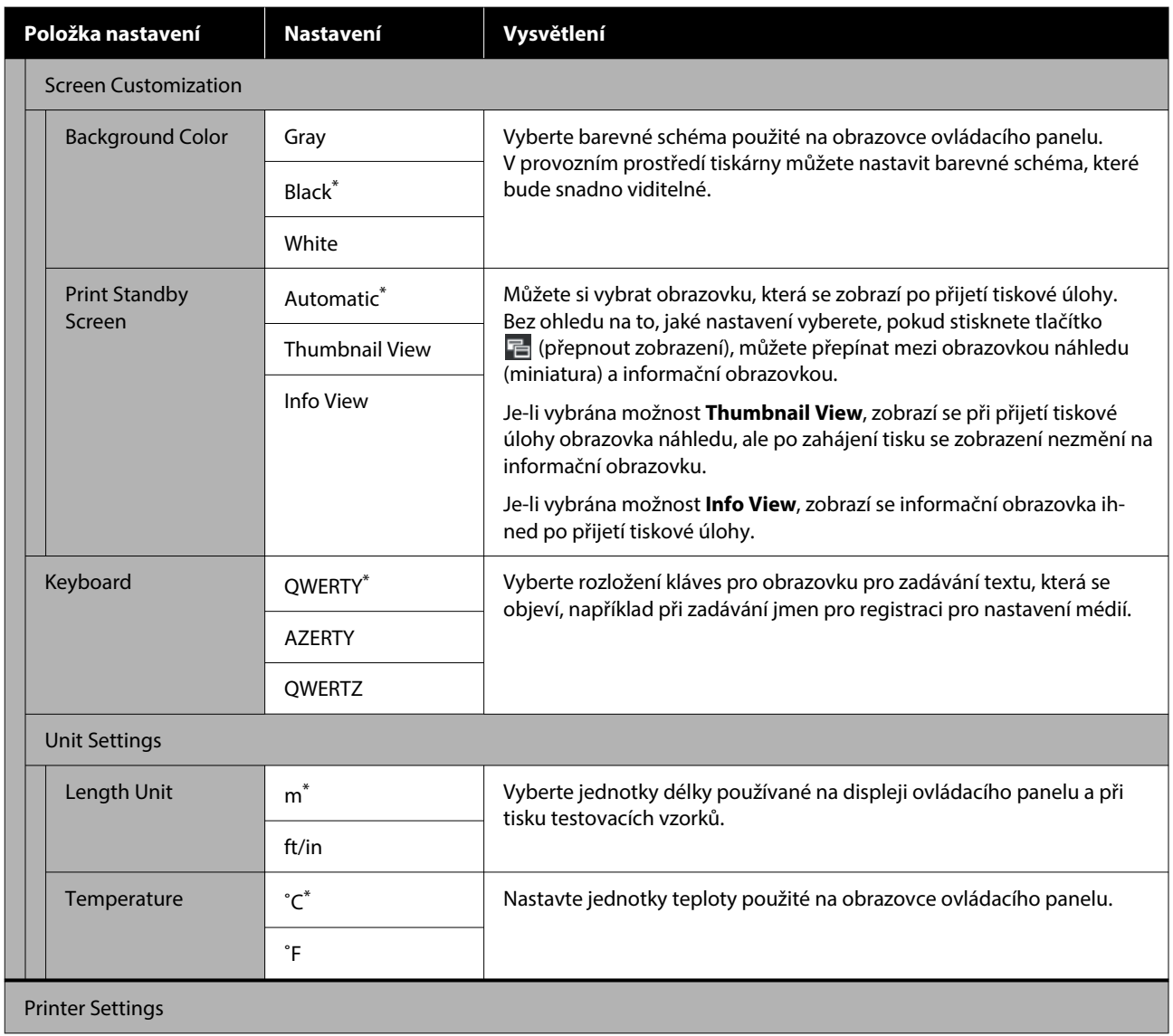

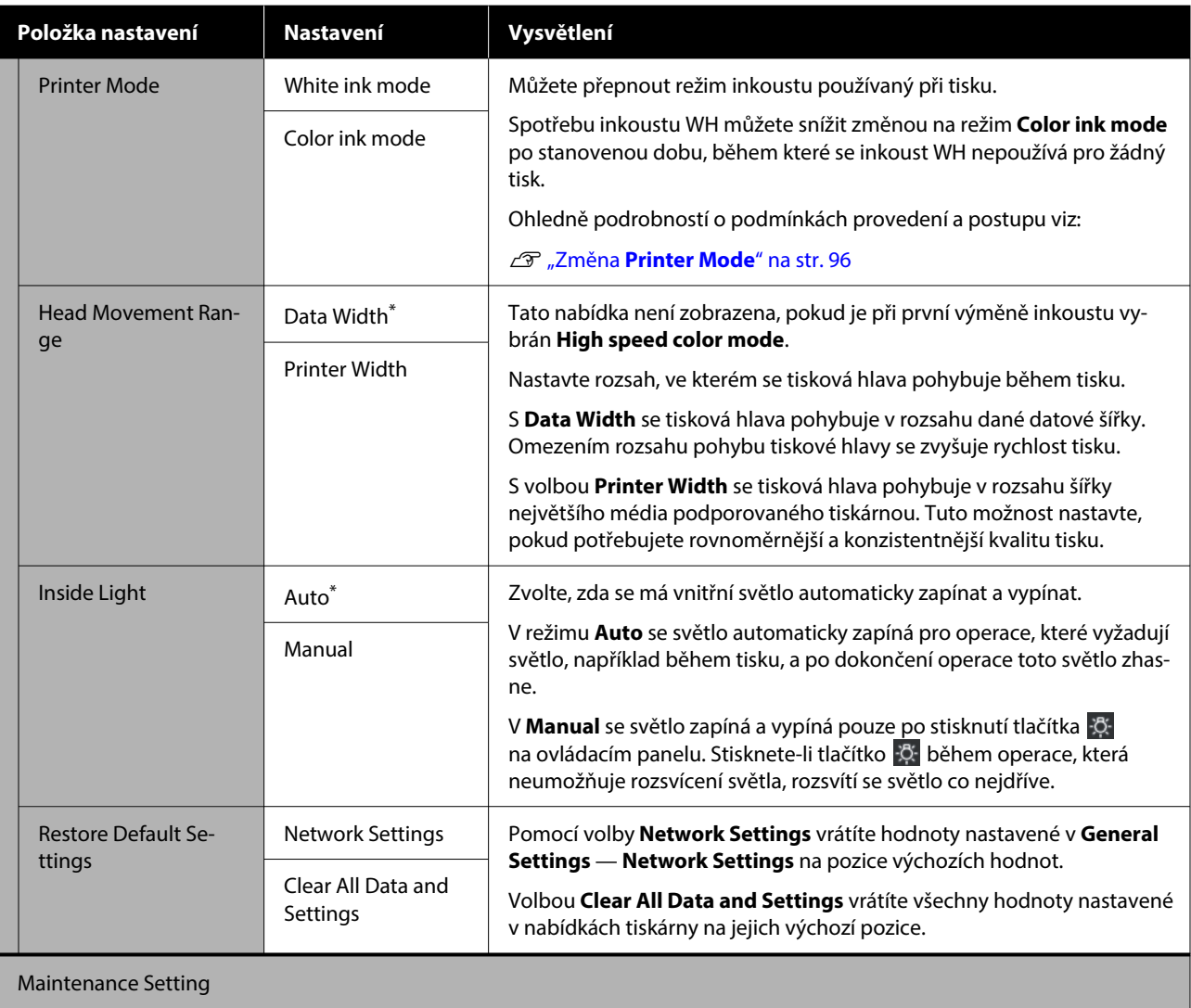
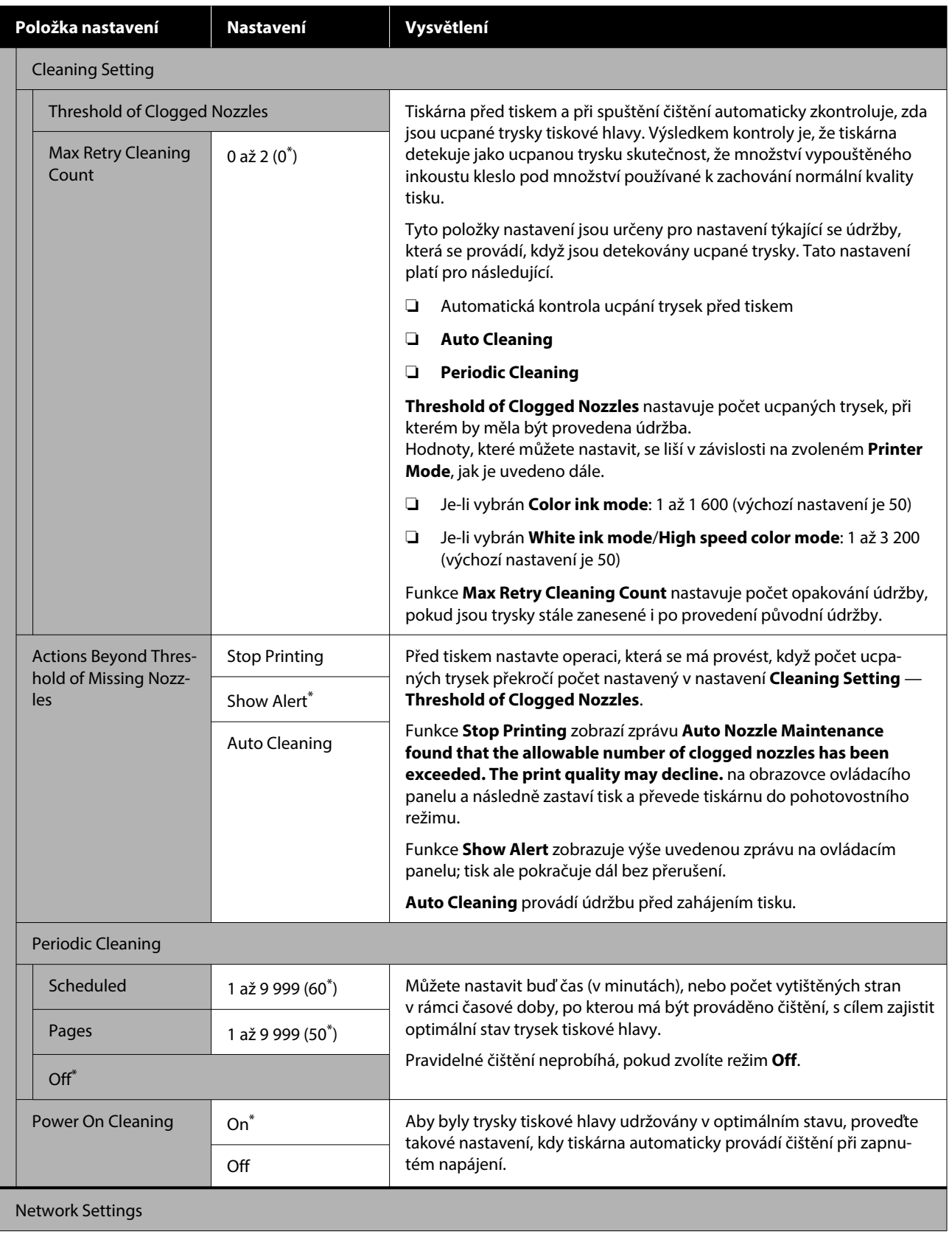

#### <span id="page-109-0"></span>SC-F2200 Series Uživatelská příručka

#### **Nabídka ovládacího panelu**

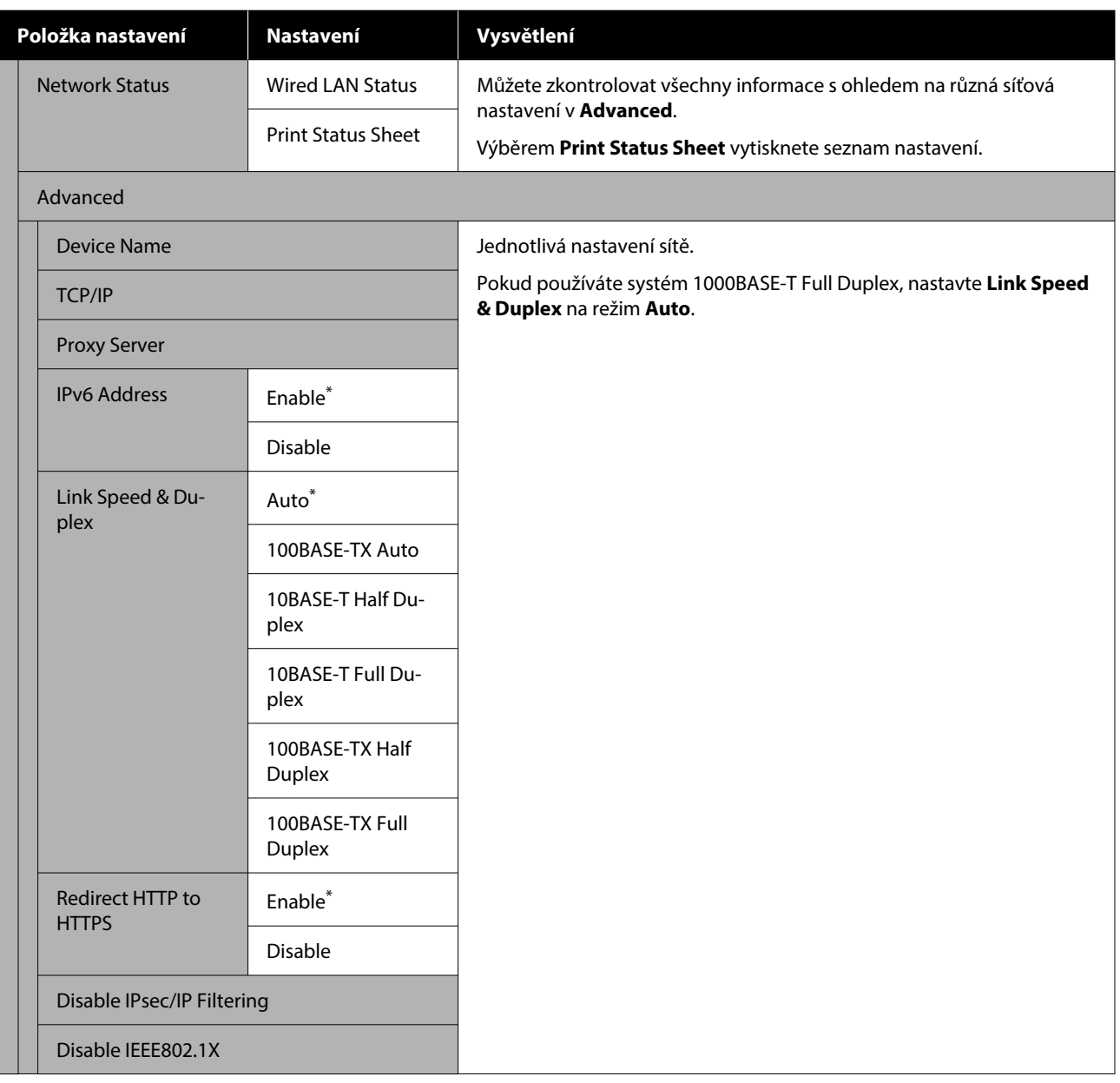

## **Nabídka Media Settings**

\* Označuje výchozí nastavení.

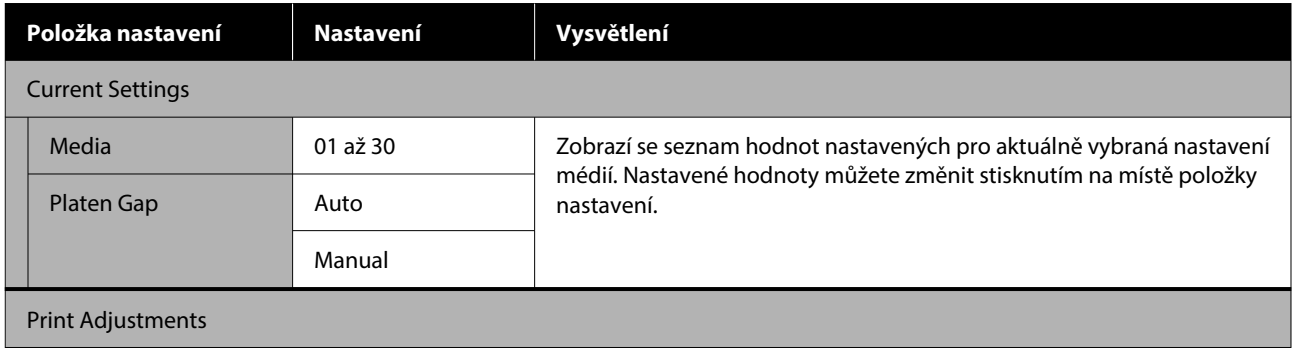

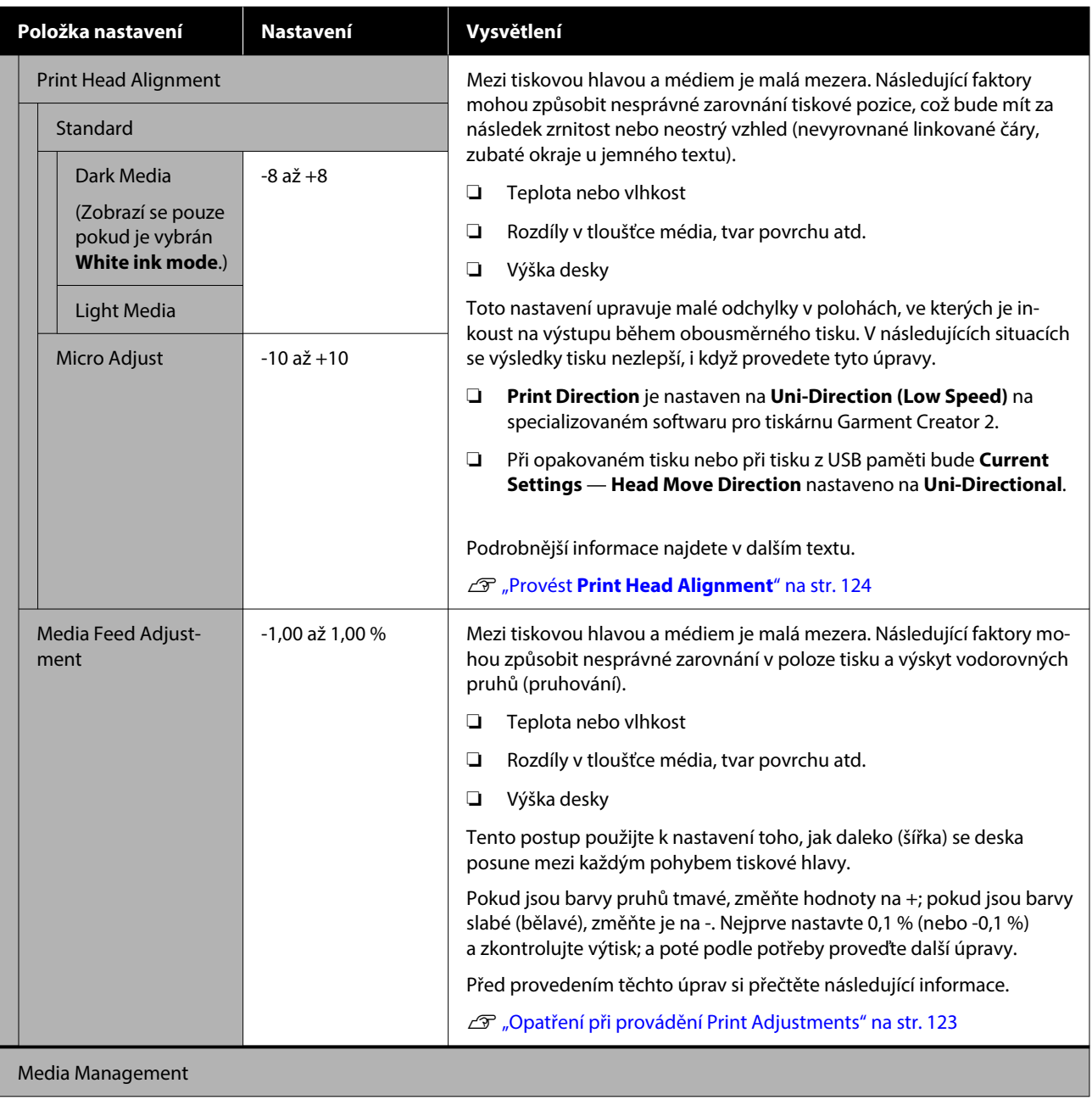

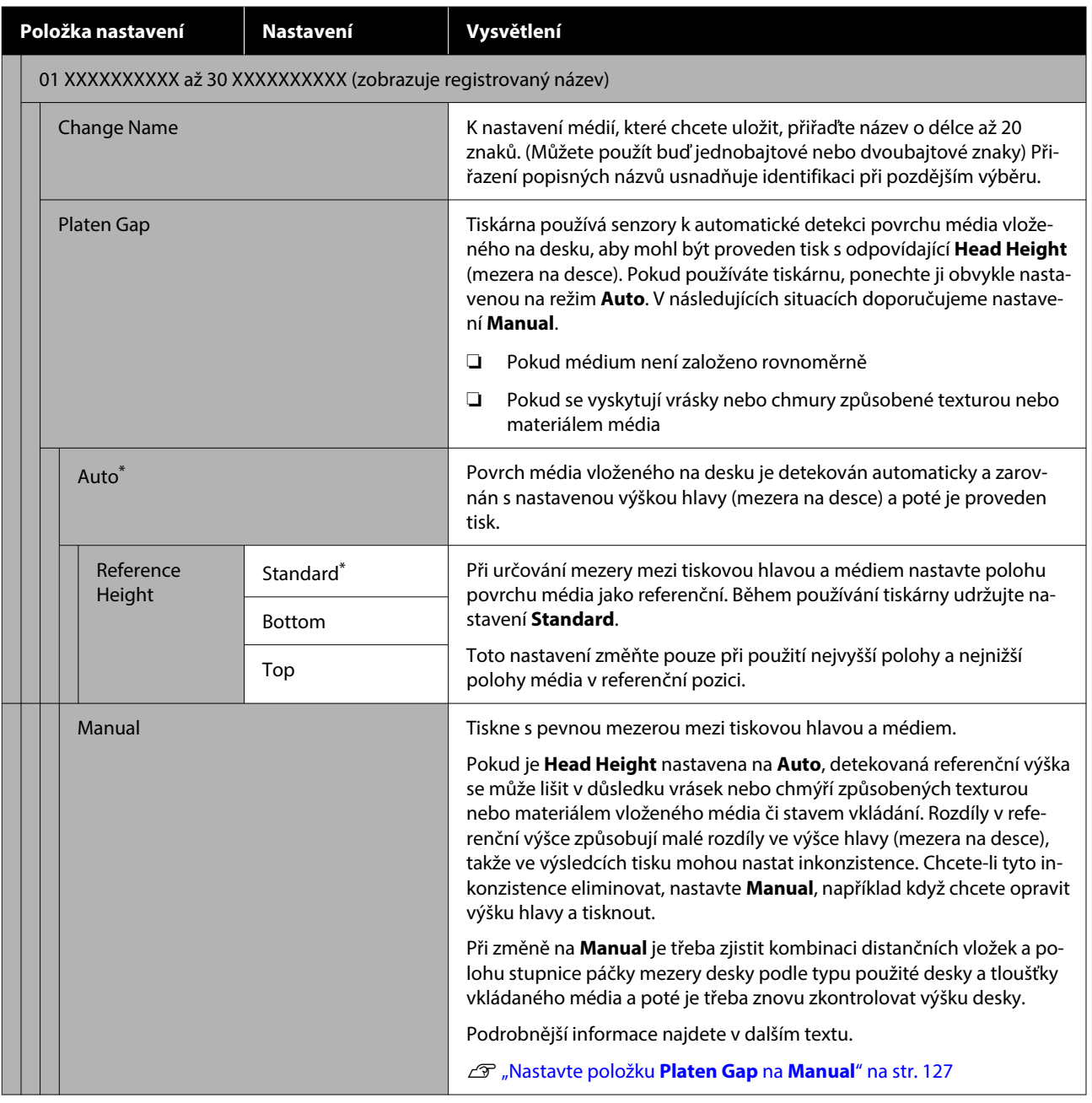

### **Nabídka Maintenance**

\* Označuje výchozí nastavení.

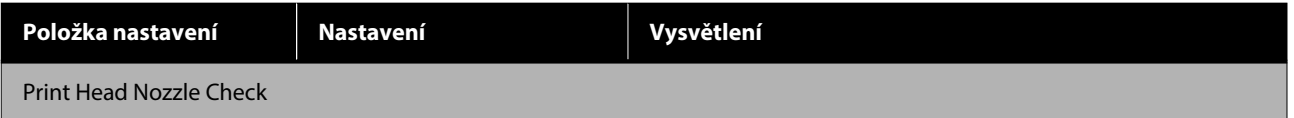

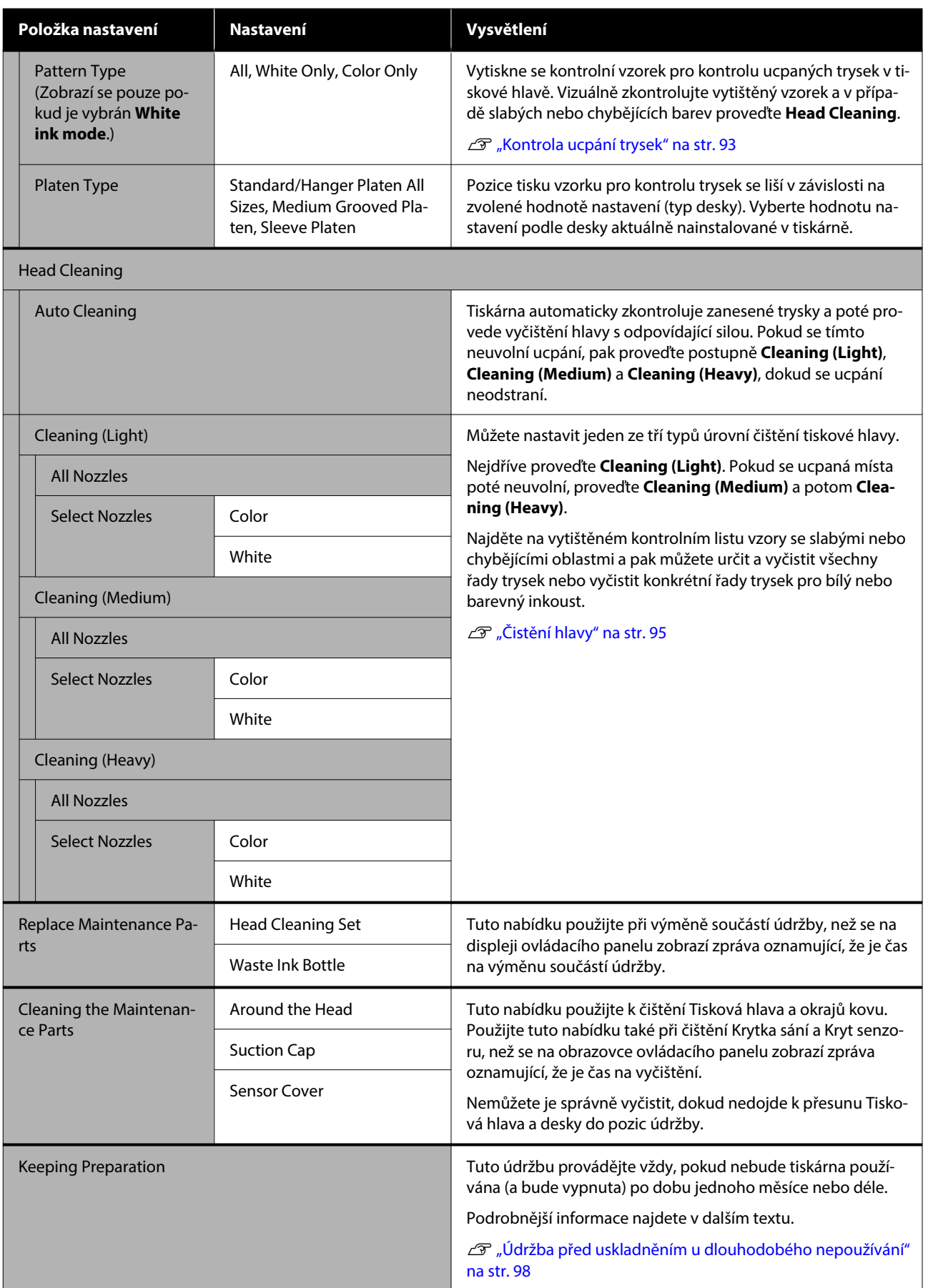

## **Nabídka Supply Status**

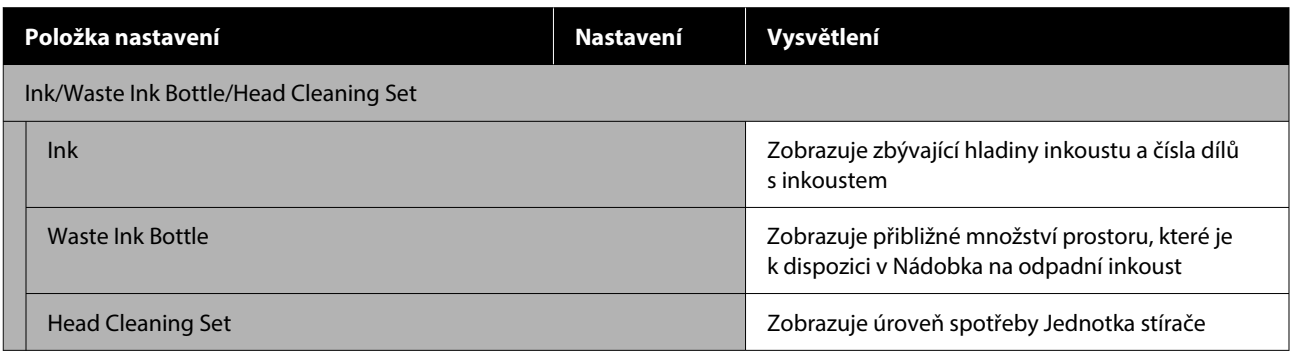

### **Nabídka Status**

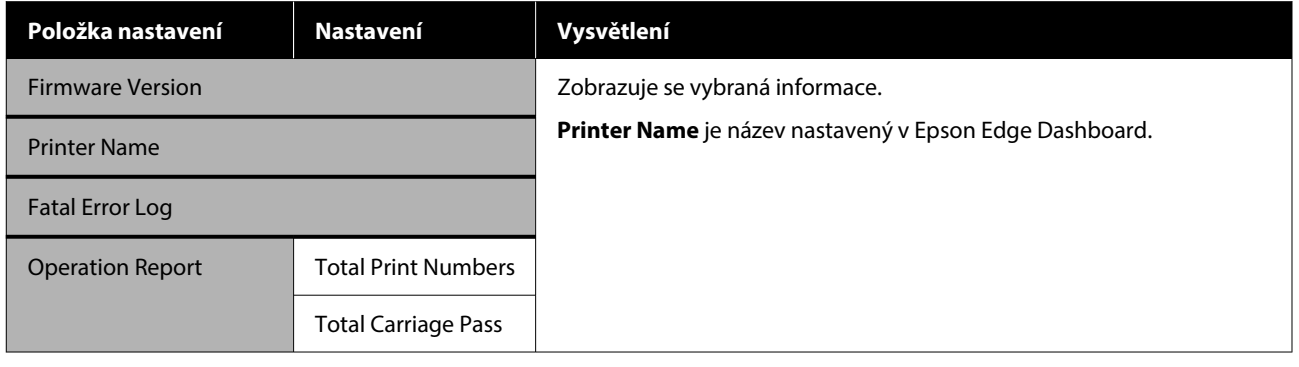

# <span id="page-114-0"></span>**Řešení problémů**

## **Co dělat, když se zobrazí zpráva**

Jestliže se na displeji tiskárny zobrazí některá z níže uvedených zpráv, podívejte se na uvedené řešení a podnikněte potřebné kroky.

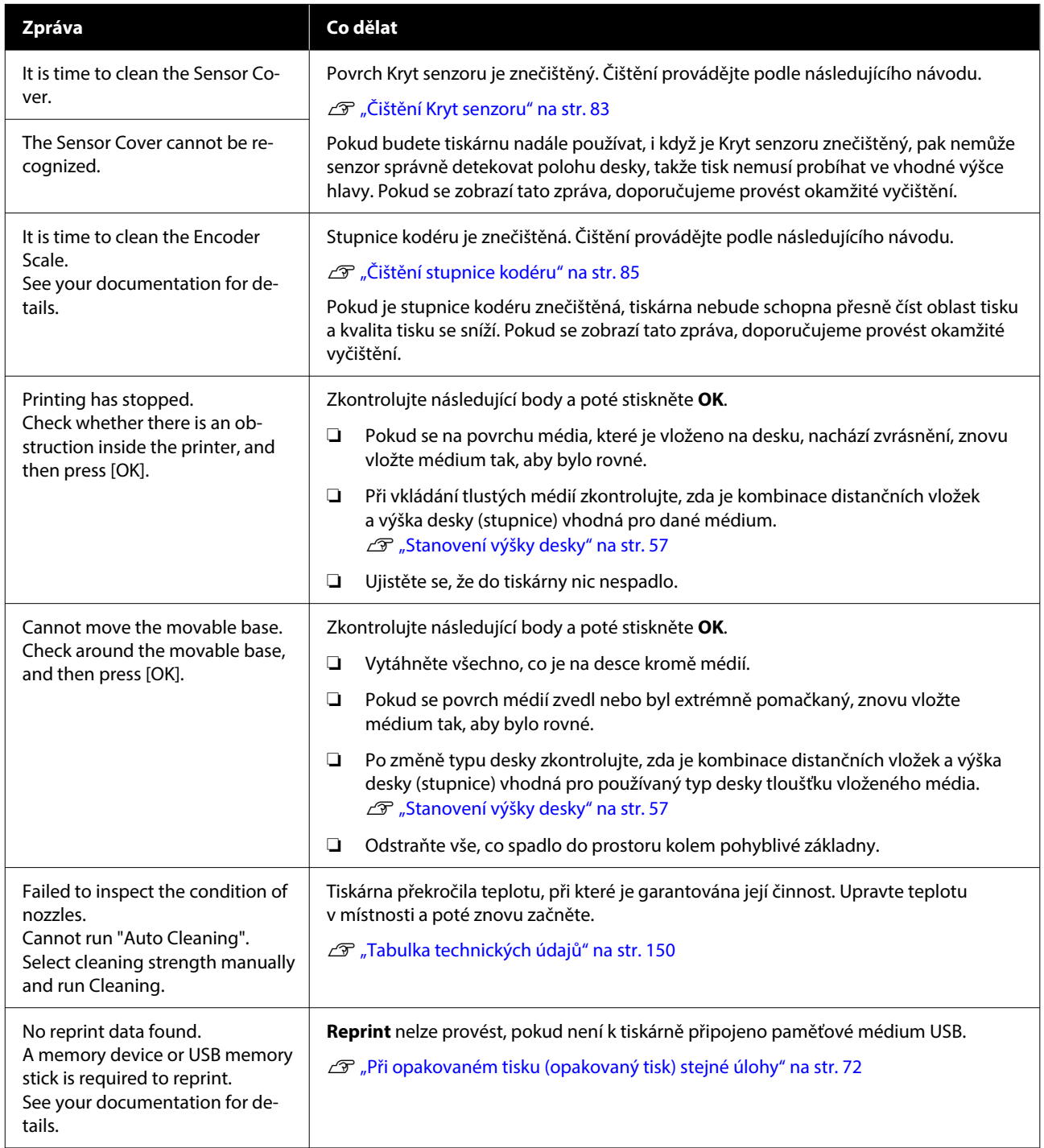

#### **Řešení problémů**

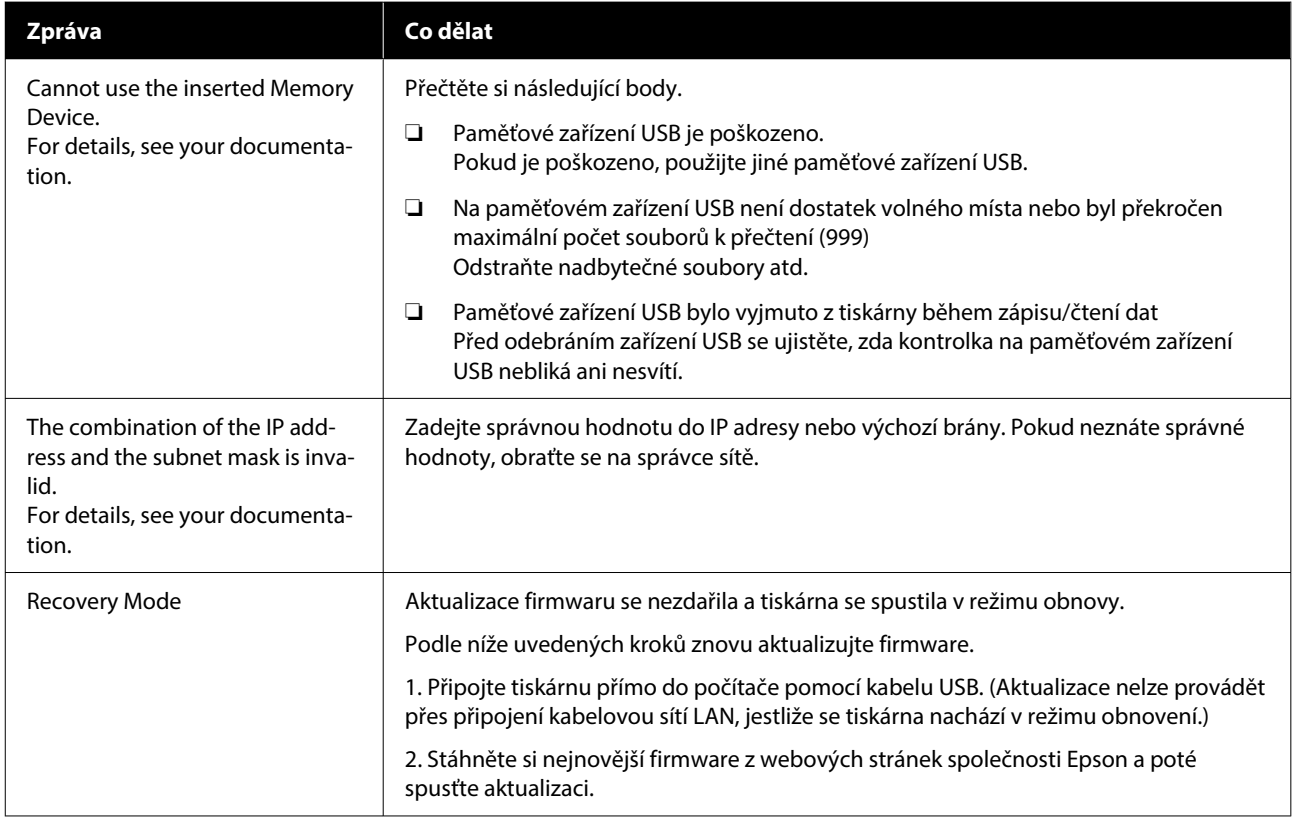

## **V případě požadavku na údržbu/chyby tiskárny**

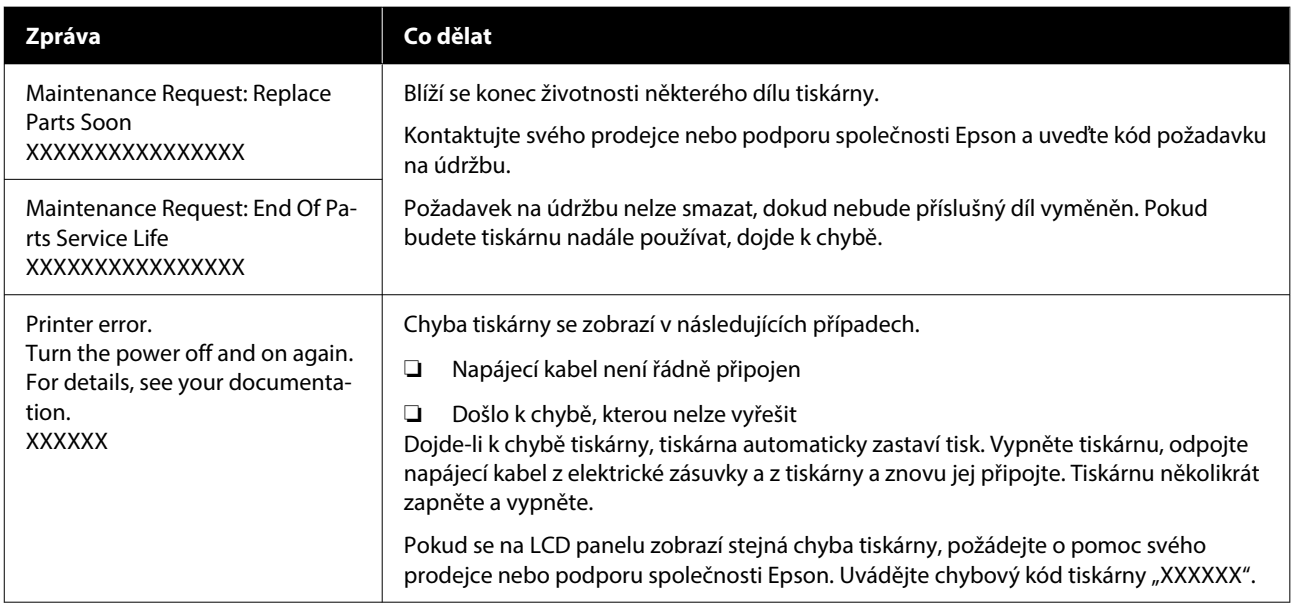

## **Řešení problémů**

### **Nelze tisknout (tiskárna nefunguje)**

### **Tiskárnu nelze zapnout**

o **Je do elektrické zásuvky i tiskárny zapojen napájecí kabel?**

Zapojte napájecí kabel řádně do tiskárny.

#### o **Jsou nějaké potíže s elektrickou zásuvkou?**

Ujistěte se, že vaše elektrická zásuvka funguje připo‐ jením napájecího kabelu jiného elektrického spotře‐ biče.

### **Tiskárna nekomunikuje s počítačem**

#### o **Je kabel zapojen správně?**

Zkontrolujte, zda je propojovací kabel správně zapo‐ jen do portu tiskárny i do počítače. Dále zkontroluj‐ te, zda není kabel poškozený nebo ohnutý. Pokud máte náhradní kabel, zkuste jej připojit.

#### o **Odpovídají specifikace kabelu požadavkům počítače?**

Zkontrolujte daný model a specifikace rozhraní ka‐ belu. Kabel musí být vhodný pro daný druh počítače a specifikace tiskárny.

 $\mathscr{D}$  ["Požadavky na systém" na str. 147](#page-146-0)

#### o **Pokud je použit rozbočovač USB, je používán správně?**

Podle specifikací USB je možné řetězově připojit až pět rozbočovačů USB. Doporučujeme však tiskárnu připojit k prvnímu rozbočovači připojenému přímo k počítači. Provoz tiskárny může být v závislosti na vámi používaném rozbočovači nestabilní. Pokud k tomu dojde, připojte kabel USB přímo do portu USB počítače.

#### o **Je rozbočovač USB správně rozpoznán?**

Zkontrolujte, zda počítač správně rozpoznal rozbo‐ čovač USB. Pokud počítač správně rozpoznal rozbo‐ čovač USB, odpojte všechny rozbočovače USB z po‐ čítače a připojte tiskárnu přímo do portu USB počí‐ tače. Obraťte se na výrobce daného rozbočovače USB a získejte další informace o operacích rozbočo‐ vače USB.

### **V síťovém prostředí nelze tisknout**

#### o **Jsou nastavení sítě správná?**

Požádejte správce sítě o informace pro nastavení sítě.

#### o **Připojte tiskárnu přímo do počítače pomocí kabelu USB a pokuste se o tisk.**

Pokud můžete tisknout přes port USB, je problém v nastavení sítě. Obraťte se na správce sítě nebo vyhledejte informace v dokumentaci pro síťový sy‐ stém. Pokud nemůžete tisknout prostřednictvím sběrnice USB, prostudujte příslušnou část této uži‐ vatelské příručky.

### **Tiskárna hlásí chybu**

o **Přečtěte si zprávu zobrazenou na ovládacím panelu.**

Dvládací panel" na str. 17

Co dělat, když se zobrazí zpráva" na str. 115

### **Tiskárna funguje, ale netiskne**

### **Tisková hlava se pohybuje, ale nic se netiskne**

#### **■** Je mezera na desce nastavena správně?

Tiskárna nemůže správně tisknout, pokud se povrch tisku nachází příliš daleko od tiskové hlavy. Po nasta‐ vení **Platen Gap** na možnost **Manual** zkontrolujte, zda je kombinace distančních vložek a výška desky (stupnice) vhodná pro používaný typ desky a tloušť‐ ku vloženého média.

Tabulka podporovaných stupnic na štítku [a tlouštěk média" na str. 143](#page-142-0)

#### Zkontrolujte operace tiskárny.

Vytiskněte obrazec pro kontrolu trysek. Vzhledem k tomu, že obrazec pro kontrolu trysek lze vytis‐ knout bez připojení k počítači, můžete u tiskárny zkontrolovat operace a stav tisku.

**F** ["Kontrola ucpání trysek" na str. 93](#page-92-0)

Není-li obrazec pro kontrolu trysek vytištěn správně, přečtěte si následující část.

### **Obrazec pro kontrolu trysek se nevytiskne správně**

#### **■** Tiskárna nebyla dlouho používána?

Pokud se tiskárna dlouho nepoužívala, trysky mo‐ hou být zaschlé a ucpané.

Postup, pokud tiskárna nebyla delší dobu používána U["Poznámky pro období, kdy se tiskárna nepouží‐](#page-25-0) [vá" na str. 26](#page-25-0)

#### o **Nastavili jste režim barevného inkoustu?**

Čisticí zásobníky inkoustu jsou nainstalovány v re‐ žimu barevný inkoust, a proto řady (CL) vytištěné čisticí tekutinou nejsou dobře vidět.

Pokud jsou řady, které nevidíte, vytištěny čisticí te‐ kutinou, je vše v pořádku.

#### **■** Tisknete na papír v režimu White (Bilý) **inkoust?**

White (Bilý) inkoust je na papíře vidět jen obtížně. Použijte fólii do meotaru a ověřte si kontrolní obra‐ zec trysek pro White (Bilý) inkoust.

U["Vkládání média" na str. 94](#page-93-0)

Pokud nelze použít žádnou z výše uvedených položek, mohou být trysky ucpané. Proveďte tato opatření v následujícím pořadí.

#### **1. Proveďte Head Cleaning**

Podívejte se na následující informace, proveďte **Head Cleaning** a poté zkontrolujte, zda byly ucpané trysky vyčištěny.

U["Čistění hlavy" na str. 95](#page-94-0)

#### **2. Vyčistěte okraje kovu**

Pokud se vlákna přilepí na okraje kovu, mohou se při pohybu dotknout tiskové hlavy a zabránit tak vytékání inkoustu. Podívejte se na následující informace a vyčistěte plochu kolem tiskové hlavy a okrajů kovu. Po ukončení čištění proveďte **Head Cleaning** znovu a poté zkontrolujte, zda byly ucpané trysky vyčištěny.

U["Vyčistěte okolí tiskové hlavy a okraje kovu" na](#page-82-0) [str. 83](#page-82-0)

#### **3. Pokud problém není vyřešen po provedení opatření 1 až 2**

Kontaktujte svého prodejce nebo podporu společnosti Epson.

### **Výsledek tisku neodpovídá vašemu očekávání**

### **Kvalita tisku je špatná, nerovnoměrná, příliš světlá či tmavá nebo se v potisku objevují čáry**

#### ■ **Nejsou ucpané trysky tiskové hlavy?**

Pokud jsou trysky ucpané, určité trysky nevystřikují barvu a snižuje se kvalita tisku. Vytiskněte obrazec pro kontrolu trysek.

U["Kontrola ucpání trysek" na str. 93](#page-92-0)

Pokud se na tiskové ploše objeví chmýří, může také dojít ke kontaktu s tiskovou hlavou a ucpání trysek. Doporučujeme vyrovnat jakýkoli chmýří na médiu pomocí tepelného lisu těsně před tiskem.

#### o **Nastavili jste výšku desky?**

Pokud je **Platen Gap** nastavena na **Manual**, je-li tisková plocha příliš daleko od tiskové hlavy, může tisk vypadat následovně.

- ❏ Čáry ve výsledném tisku
- ❏ Rozmazané okraje obrázku
- ❏ Zdvojený text a rovné čáry
- ❏ Zrnitý obrázek

Zkontrolujte, zda je kombinace distančních vložek a výška desky (stupnice) vhodná pro používaný typ desky a tloušťku vloženého média.

 $\mathscr{D}$  ["Tabulka podporovaných stupnic na štítku](#page-142-0) [a tlouštěk média" na str. 143](#page-142-0)

#### $\blacksquare$  Provedli jste Print Head Alignment?

Tisková hlava obvykle tiskne obousměrně. Čáry mo‐ hou působit nezarovnaně kvůli špatnému vyrovnání tiskové hlavy v obousměrném tisku. Když jsou svislé čáry špatně zarovnány, zkuste provést Print Head Alignment.

U"Provést **[Print Head Alignment](#page-123-0)**" na str. 124

#### o **Proveďte Media Feed Adjustment.**

Úpravou velikosti (šířky), o kterou se deska posouvá při každém pohybu tiskové hlavy může být možné snížit pruhy a nerovnosti.

Pokud jsou čáry tmavé, seřiďte ji na stranu +, a pokud jsou slabé, tak na stranu -.

U["Nabídka Media Settings" na str. 110](#page-109-0)

#### **■** Je stupnice kodéru znečištěná?

Pokud je stupnice kodéru znečištěná, tiskárna nebu‐ de schopna přesně číst oblast tisku a kvalita tisku se sníží. Pokud se kvalita obrazu nevylepší po prove‐ dení **Print Head Alignment** a **Media Feed Adjust‐ ment**, projděte si následující část o čištění stupnice kodéru.

 $\mathscr{F}$  ["Čištění stupnice kodéru" na str. 85](#page-84-0)

#### o **Používáte doporučené originální inkoustové jednotky Epson?**

Tato tiskárna je navržena pro použití s jednotkami pro zásobování inkoustem Epson. Pokud používáte produkty jiného výrobce, mohou být výtisky vyble‐ dlé nebo může docházet ke změnám barev tištěné‐ ho obrazu, protože není správně detekováno množ‐ ství zbývajícího inkoustu. Používejte správné jednot‐ ky pro zásobování inkoustem.

#### o **Používáte staré jednotky pro zásobování inkoustem?**

Kvalita tisku klesá, pokud používáte staré inkousto‐ vé jednotky. Vyměňte je za nové inkoustové jed‐ notky. Doporučujeme spotřebovat veškeré jednotky pro zásobování inkoustem do data spotřeby uvede‐ ného na obalu (do jednoho roku od instalace tiskár‐ ny).

#### o **Zatřásli jste jednotkami pro zásobování inkoustem?**

Jednotky pro zásobování inkoustem pro tuto tiskár‐ nu obsahují pigmentový inkoust. Jednotky pro zá‐ sobování inkoustem před nainstalováním do tiskár‐ ny důkladně protřepejte. Pro zachování optimální kvality tisku doporučujeme vyjmout a protřepat na‐ instalovanou White (Bilý) jednotku pro zásobování inkoustem na začátku každého dne nebo každých 24 hodin (při zobrazení příslušné zprávy) a ostatní barvy jednou za měsíc.

D ["Pravidelné protřepávání zásobníků inkoustu"](#page-91-0) [na str. 92](#page-91-0)

#### **Porovnali jste výsledek tisku s obrázkem na monitoru obrazovky?**

Monitory a tiskárny zpracovávají barvy odlišně, a proto vytištěné barvy a barvy zobrazené na obra‐ zovce nevypadají vždy stejně.

#### ■ **Otevřeli jste během tisku kryt tiskárny?**

Pokud během tisku otevřete kryt tiskárny, tisková hlava se náhle zastaví a způsobí nerovnoměrnost barev. Neotvírejte během tisku kryt tiskárny.

#### o **Zobrazuje se na ovládacím panelu zpráva Ink is low.?**

Dochází-li inkoust, kvalita tisku se může zhoršovat. Doporučujeme vyměnit inkoustové jednotky za no‐ vé. Změní-li se barva po výměně jednotky pro záso‐ bování inkoustem, zkuste několikrát provést čištění hlavy.

#### ■ Tisknete živé barvy?

Živé barvy mohou působit jako čáry v závislosti na množství vystřikovaného inkoustu a nerovnoměr‐ nosti povrchu trička. Zkuste nastavit položku **Quali‐ ty** pro **Color Print Quality** nebo **White Print Quali‐ ty** v programu pro tiskárnu Garment Creator 2.

#### o **Absorbuje tričko, na které tisknete, inkoust dobře?**

Jelikož je obtížné přinutit inkoust, aby zůstal na po‐ vrchu trička, může se drobné chybné zarovnání pro‐ jevit jako čáry v důsledku nerovnoměrného povrchu trička, když je pro tiskovou hlavu nastaven tisk Bi-Di‐ rection (High Speed). Pokud k tomu dojde, proveďte Print Head Alignment.

U"Provést **[Print Head Alignment](#page-123-0)**" na str. 124

Pokud se problém nevyřeší funkcí Print Head Align‐ ment, zkuste nastavit možnost **Uni-Direction (Low Speed)** pro volbu **Print Direction** v programu pro tiskárnu Garment Creator 2. Chcete-li tisknout opa‐ kovaně, nebo chcete-li vytisknout úlohu pomocí USB paměťové tyčinky nastavené na **Bi-Direction (High Speed)**, nastavte na obrazovce náhledu **Head Move Direction** na **Uni-Directional**.

D", při opakovaném tisku (opakovaný tisk) stejné [úlohy" na str. 72](#page-71-0)

Tisk z paměti USB" na str. 74

Pokud jsou čáry stále viditelné, nastavte buď **Color Print Quality**, nebo **White Print Quality** na pozici **Quality**.

#### o **Připravili jste příliš slabou tekutinu pro úvodní úpravu?**

Pokud je tekutina pro úvodní úpravu bavlny příliš zředěná, oslabí to pevnost White (Bilý) inkoustu a okraje obrázku mohou být rozmazané. Zkuste v softwaru snížit hustotu White (Bilý) inkoustu nebo připravit silnější tekutinu pro úvodní úpravu.

Pokud je tekutina pro úvodní úpravu polyesteru pří‐ liš naředěná, barevný inkoust se nerozvine. Upravte poměr ředění tekutiny pro úvodní úpravu.

#### o **Upravte hustotu White (Bilý) inkoustu.**

Při tisku na trička tmavé barvy může dojít k nerovno‐ měrnému rozložení v závislosti na základové barvě. Pokud k tomu dojde, zkuste snížit hustotu White (Bilý) inkoustu použitého jako základová barva. Hu‐ stotu White (Bílého) inkoustu lze upravit v programu tiskárny Garment Creator 2.

### **Objevují se nerovnoměrnosti, například bílé skvrny**

Nejednotný výsledek tisku Normální výsledek tisku

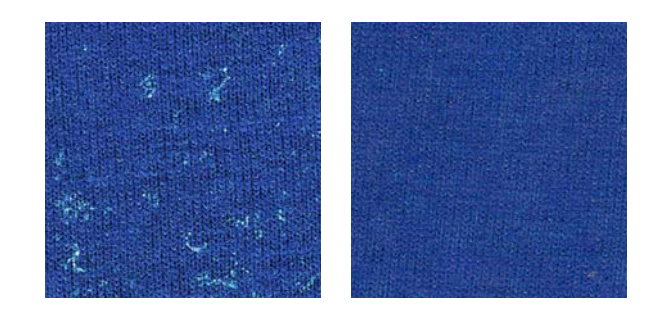

#### o **Nepřipravili jste příliš slabou tekutinu pro úvodní úpravu určenou na bavlnu?**

Pokud má tekutina pro úvodní úpravu určená na bavlnu nedostatečnou koncentraci, odstávající vlá‐ kna na tisknutém povrchu se řádně nevyrovnají. Po‐ kud budete v takovém případě pokračovat v tisku, odstávající vlákna se můžou při tisku nebo fixaci po‐ sunout a můžou vzniknout nerovnoměrnosti tisku. Upravte poměr ředění tekutiny pro úvodní úpravu.

 $\mathcal{D}$  ["Ředění tekutiny pro úvodní úpravu" na str. 47](#page-46-0)

#### o **Odstranili jste vlákna z povrchu tkaniny před nanesením tekutiny pro úvodní úpravu?**

Pokud je tekutina pro úvodní úpravu nanesena na tkaninu, na které spočívají vlákna, může to způsobit nejednotnost. Odstraňte vlákna lepicí páskou (váleč‐ kem) a potom naneste tekutinu pro úvodní úpravu.

Manesení tekutiny pro úvodní úpravu" na [str. 48](#page-47-0)

#### o **Byla tekutina pro úvodní úpravu nanesena správně?**

V případě nanesení příliš velkého nebo příliš malé‐ ho množství tekutiny pro úvodní úpravu nebo v pří‐ padě nerovnoměrného nanesení může dojít k nej‐ ednotným výsledkům tisku. Rovnoměrně naneste správné množství tekutiny pro úvodní úpravu.

 $\mathscr{D}$  ["Nanesení tekutiny pro úvodní úpravu" na](#page-47-0) [str. 48](#page-47-0)

#### ■ **Zvyšte teplotu pro fixaci tekutiny pro úvodní úpravu.**

Při tisku na polyesterová trička může být tisk nerov‐ noměrný, i když tekutinu pro úvodní úpravu použi‐ jete správně. Závisí to na konkrétní látce. V tomto případě zkuste zvýšit teplotu pro fixaci tekutiny pro úvodní úpravu. Může to zlepšit nejednotnost.

 $\mathscr{D}$  ["Fixace tekutiny pro úvodní úpravu" na str. 49](#page-48-0)

### **V nepotištěných oblastech se objevují nerovnoměrnosti, například bílé skvrny**

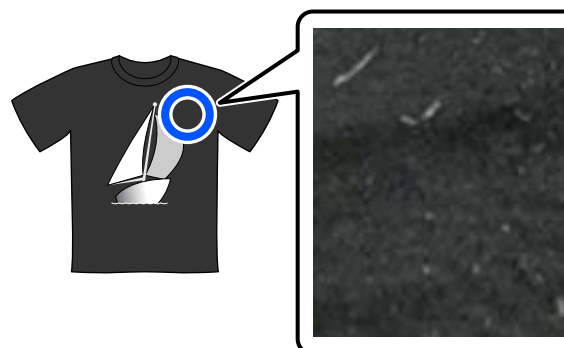

#### o **Není v tekutině pro úvodní úpravu určené pro bavlnu sraženina?**

Fixační složky v tekutině pro úvodní úpravu určené pro bavlnu se můžou během skladování srážet. Po‐ kud tekutinu pro úvodní úpravu použijete tak, jak je, s vysráženými složkami, tyto sraženiny se přichytí na látku a způsobí nerovnoměrnosti. Než použijete tekutinu pro úvodní úpravu, ve které jsou sraženiny, odstraňte sraženiny tak, že tekutinu přefiltrujete.

Filtrace tekutiny pro úvodní úpravu určené pro [bavlnu \(jenom když se objeví sraženina\)" na str. 45](#page-44-0)

### **Svislé řádky nejsou vyrovnané, malý tisk je rozmazaný nebo zrnitý**

Tisková hlava tiskne normálně při pohybu doleva i doprava. Když se to děje, může nesprávné zarovnání (mezera) v tiskové hlavě způsobit, že se čáry nevyrovnají, malý tisk se rozmaže nebo se vytvoří zrnitý vzhled. V těchto případech proveďte tato opatření v následujícím pořadí.

#### **1. Registrace nastavení médií**

Doporučujeme kategorizovat čísla nastavení médií a pro‐ vádět jejich registraci a vedení, abyste mohli kategorizo‐ vat nastavení tisku pro jednotlivé výrobce médií (typy) a projekty (tiskové úlohy).

Pokud je kategorizace zbytečná, nemusíte provádět re‐ gistraci.

U"Registrace nastavení médií" na str. 122

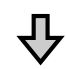

#### **2. Provést Print Head Alignment**

Proveďte nastavení **Standard** nebo **Micro Adjust**, podle používaného typu desky a média.

U"Provést **[Print Head Alignment](#page-123-0)**" na str. 124

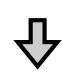

#### **3. Změňte nastavení Platen Gap**

Zkuste změnit nastavení na **Manual**.

U["Nastavte položku](#page-126-0) **Platen Gap** na **Manual**" na [str. 127](#page-126-0)

#### *Registrace nastavení médií*

Chcete-li pojmenovat a zaregistrovat nastavení médií, použijte následující postup.

<span id="page-122-0"></span>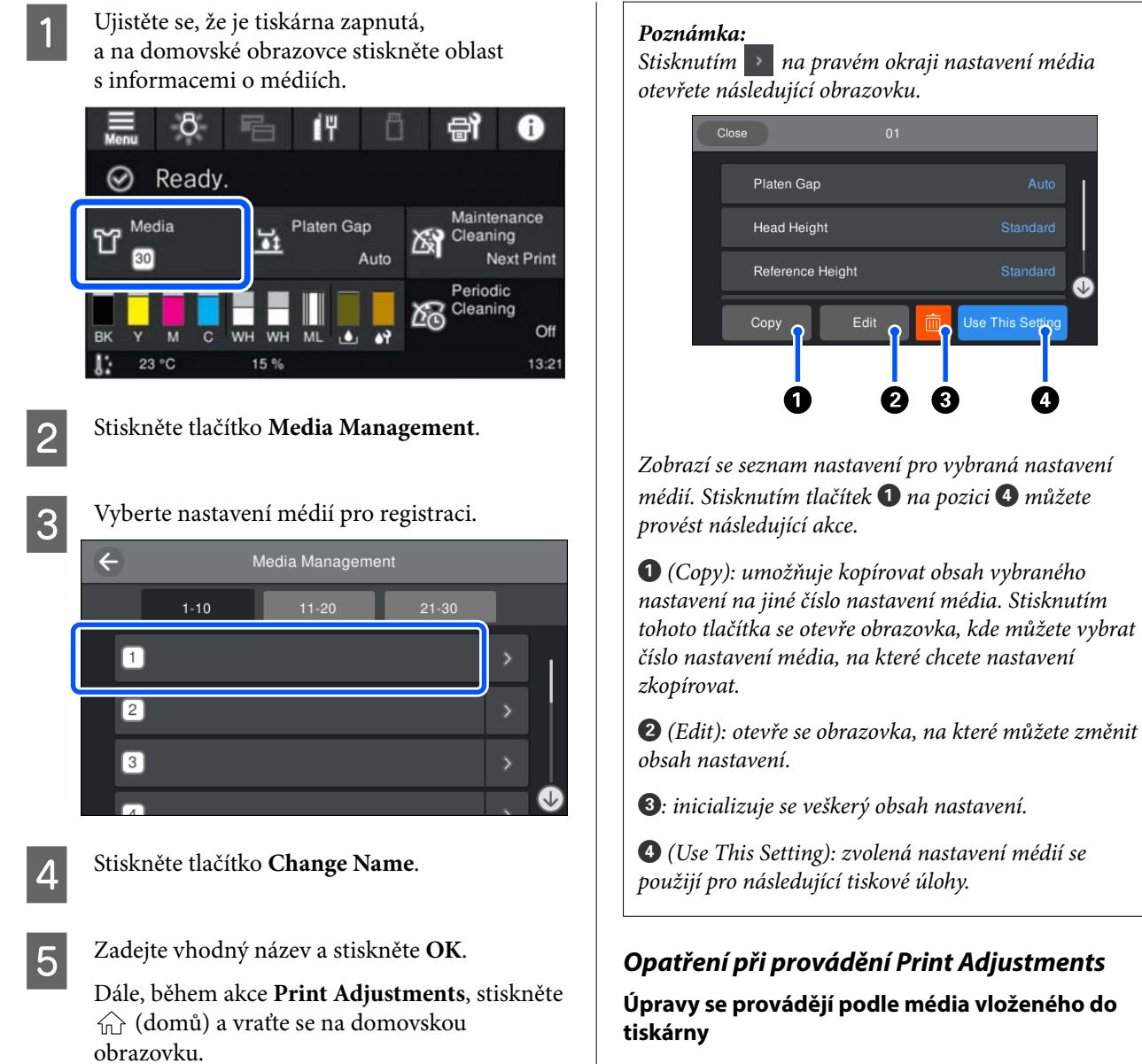

Na desku, která je aktuálně používána pro tisk, vložte správně médium, u něhož je třeba provést úpravu.

#### **Výsledky úpravy se projeví pouze v aktuálně vybraném nastavení médií**

Než začnete provádět úpravy, vyberte správné Media Settings, do kterého je chcete uložit. Na obrazovce tiskárny se zobrazí číslo aktuálně vybraného nastavení média.

U["Zobrazení na displeji" na str. 18](#page-17-0)

#### **Před úpravou se ujistěte, zda nejsou trysky ucpané**

Pokud jsou trysky ucpané, není nastavení provedeno správně.

Vytiskněte kontrolní vzorek a vizuálně jej prohlédněte, a poté proveďte **Head Cleaning**, pokud je to nutné.

#### **Řešení problémů**

#### <span id="page-123-0"></span>U["Kontrola ucpání trysek" na str. 93](#page-92-0)

**Vraťte zpět úpravy, pokud jste změnili nastavení pro Platen Gap na Manual.**

#### *Provést Print Head Alignment*

**Typy úprav a posloupnost provedení**

Existují dva typy **Print Head Alignment**, **Standard** a **Micro Adjust**.

V režimu **Standard** vizuálně zkontrolujte vytištěný vzor nastavení a zadejte hodnoty nastavení.

V režimu **Micro Adjust** zadejte hodnoty nastavení a poté proveďte aktuální tisk a potvrďte, zda jsou výsledky nastavení vhodné.

Nejprve proveďte nastavení režimu **Standard** a pokud se po úpravě nezlepší kvalita obrazu, proveďte **Micro Adjust**. V následujících případech však nejprve vyberte volbu **Micro Adjust**.

- ❏ Při použití středně drážkované desky nebo desky pro potisk rukávu
- ❏ Není-li povrch tisku média rovný, například pokud na povrchu existuje kapsa

#### **Postup seřizování**

Před zahájením úprav si přečtěte následující informace.

U["Opatření při provádění Print Adjustments" na](#page-122-0) [str. 123](#page-122-0)

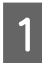

A Na desku, která je aktuálně používána, vložte správně médium, u něhož je třeba provést úpravu.

U["Vkládání trička \(média\)" na str. 63](#page-62-0)

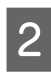

2 Potvrďte nastavení médií, která jsou aktuálně vybrána v oblasti informací o médiích na obrazovce tiskárny.

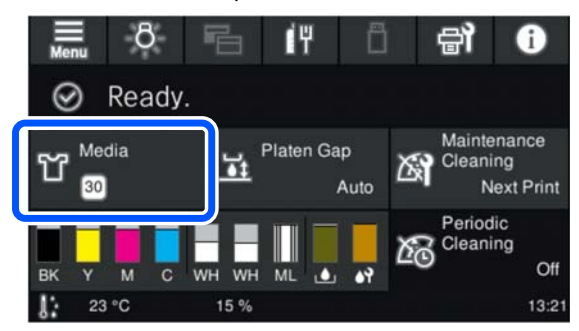

Chcete-li uložit výsledky úprav aktuálně vybraného nastavení médií, přejděte ke kroku 5.

Chcete-li uložit výsledky úprav do jiného nastavení médií, přejděte k dalšímu kroku.

- C Stiskněte oblast s informacemi o médiích a poté proveďte postup **Current Settings Media**.
- D Vyberte nastavení médií, do nichž chcete uložit výsledky nastavení; poté stiskněte tlačítko  $\widehat{m}$  (domů).

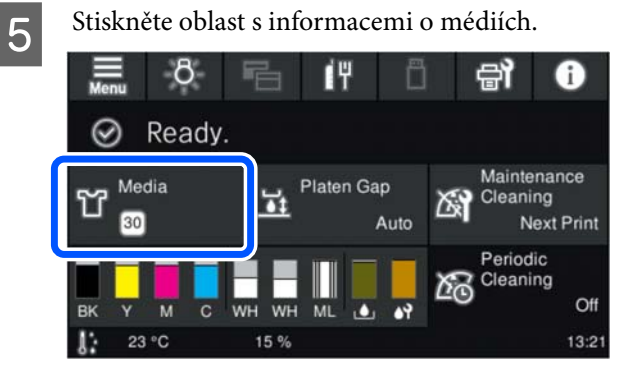

F Proveďte postup **Print Adjustments** — **Print Head Alignment** a poté zvolte buď **Standard** nebo **Micro Adjust**.

> Pokud zvolíte režim **Standard**: přejděte ke kroku 7.

Pokud zvolíte režim **Micro Adjust**: přejděte ke kroku 9.

#### **Řešení problémů**

Vyberte položky pro nastavení podle barvy používaného média; poté stiskněte tlačítko **Start**.

Stisknutím tlačítka  $\otimes$  vytiskněte vzorek nastavení. Po dokončení tisku vzorku se zobrazí obrazovka s hodnotou nastavení. Pokračujte dalším postupem.

B Zkontrolujte vytištěný vzorek nastavení.

Pokud je vybrána možnost **Light Media**, budou vytištěny dva bloky (1, 2) černých vzorků. Pokud je vybrána možnost **Dark Media**, budou vytištěny dva bloky (1, 2) černobílých vzorků.

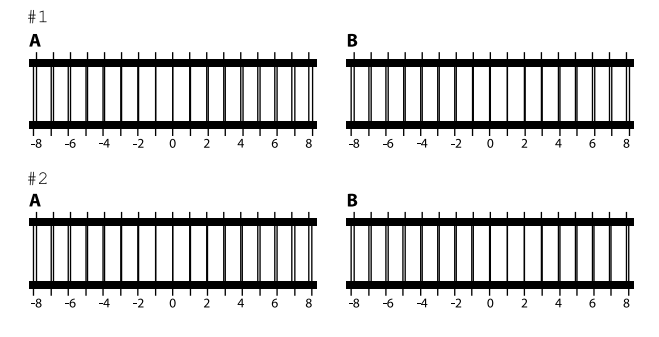

Zkontrolujte tyto dva vzorky A až B v každém bloku; poté vyberte z pozic -8 až +8, kde je čára ve vzorku nejtenčí (překrytí čáry).

V následujícím obrázku vyberte "-1".

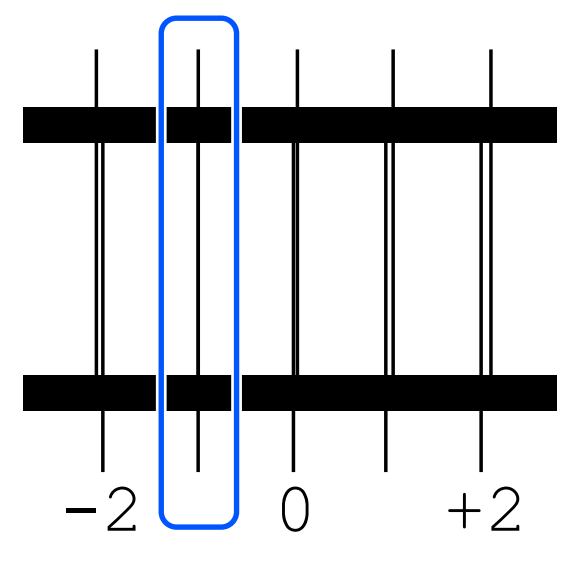

Zkontrolujte vzorky ve všech blocích a poté přejděte k dalšímu kroku.

**9** Zadejte hodnoty nastavení.

#### **V režimu Standard:**

Zadejte hodnoty úpravy, které jste vybrali v kroku 8 pro všechny bloky 1A až 2B. Zadáním všech hodnot nastavení a stisknutím tlačítka **OK** otevřete obrazovku pro potvrzení hodnot nastavení.

Zkontrolujte výsledky nastavení a stiskněte **OK**; tím se projeví výsledky nastavení u nastavení médií.

#### **Při provádění Micro Adjust:**

Můžete zadávat hodnoty nastavení od +10 do -10. Doporučujeme nejprve nastavit obojí hodnoty na +1 až -1 a poté provést tisk; teprve potom můžete provést další nastavení na základě hodnoty, která vedla ke zlepšení kvality obrazu.

#### **Když se kvalita obrazu po nastavení nezlepší**

- ❏ V režimu **Standard**: Poté proveďte **Micro Adjust**.
- ❏ Při provádění **Micro Adjust**: Pokud používáte možnost **Auto** pro položku **Platen Gap**, zkuste ji nastavit na **Manual**. U["Nabídka Media Settings" na str. 110](#page-109-0)

Nebo vyzkoušejte následující opatření.

#### o **Jednosměrný tisk.**

Pokud se problém nevyřeší dříve uvedenými opatře‐ ními, zkuste nastavit možnost **Uni-Direction (Low Speed)** pro volbu **Print Direction** v programu pro tiskárnu Garment Creator 2. Chcete-li tisknout opa‐ kovaně, nebo chcete-li vytisknout úlohu pomocí USB paměťové tyčinky nastavené na **Bi-Direction (High Speed)**, nastavte na obrazovce náhledu **Head Move Direction** na **Uni-Directional**.

 $\mathscr{D}$  ["Při opakovaném tisku \(opakovaný tisk\) stejné](#page-71-0) [úlohy" na str. 72](#page-71-0)

Tisk z paměti USB" na str. 74

**125**

### **Potištěný povrch je špinavý**

#### o **Je sací krytka čistá?**

Potištěný povrch může být pokapaný inkoustem, pokud se na sací trysku přilepí hrudky inkoustu či žmolky. Vyčistěte sací krytku.

C<sup>T</sup> ["Čištění sací krytky" na str. 84](#page-83-0)

#### o **Jsou na potištěném povrchu žmolky nebo stojící vlákna?**

Žmolky nebo stojící vlákna na potištěném povrchu se mohou přilepit na tiskovou hlavu a ušpinit ostatní části trička. Při vkládání trička na desku odstraňte veškeré žmolky lepicí páskou nebo válečkem a vlá‐ kna zatlačte tvrdým válečkem.

U["Vkládání trička \(média\)" na str. 63](#page-62-0)

#### **■** Čištění okolí tiskové hlavy.

Pokud jsou potištěná oblast nebo jiné oblasti ušpiněné i po vyčištění krytek, je možné, že došlo k za‐ chycení vláken (žmolků) kolem trysek tiskové hlavy. Čištění okolí tiskové hlavy.

D ["Vyčistěte okolí tiskové hlavy a okraje kovu" na](#page-82-0) [str. 83](#page-82-0)

### **Nedostatečná či nerovnoměrná bílá barva**

#### o **Nejsou ucpané trysky tiskové hlavy?**

Pokud jsou trysky ucpané, nevystřikují inkoust a sni‐ žuje se kvalita tisku. Vytiskněte obrazec pro kontrolu trysek.

Kontrola ucpání trysek" na str. 93

#### o **Zatřásli jste White (Bilý) jednotkami pro zásobování inkoustem?**

Částice inkoustu v White (Bilý) barvě se lehce usazu‐ jí, a proto je nutné inkoust na začátku každého pra‐ covního dne nebo každých 24 hodin protřepat (když se zobrazí příslušná zpráva). Vytáhněte jednotky pro zásobování inkoustem a důkladně je protřepejte.

U["Pravidelné protřepávání zásobníků inkoustu"](#page-91-0) [na str. 92](#page-91-0)

#### o **Nanesli jste tekutinu pro úvodní úpravu rovnoměrně?**

Pokud tekutina pro úvodní úpravu není nanesena rovnoměrně, ani výsledek tisku nebude rovnoměr‐ ný. Pročtěte si příslušné pokyny a naneste tekutinu pro úvodní úpravu rovnoměrně.

U["Nanesení tekutiny pro úvodní úpravu" na](#page-47-0) [str. 48](#page-47-0)

#### o **Vysušili jste tričko po úvodní úpravě?**

Pokud je tričko v jednom z následujících stavů, mů‐ že se zhoršit bělost.

- ❏ Nedostatečné použití zažehlovačky
- ❏ Došlo k akumulaci vlhkosti, protože tričko bylo ponecháno po delší dobu

Tričko po úvodní úpravě řádně vysušte podle pod‐ mínek fixace. Pokud tričko ponecháte po delší dobu, vysušte jej před tiskem po několik sekund v zažehlo‐ vačce.

 $\mathcal{D}$  ["Fixace tekutiny pro úvodní úpravu" na str. 49](#page-48-0)

#### o **Nastavili jste optimálně teplotu a tlak v zažehlovačce?**

Když žehlíte tričko, na které byla nanesena tekutina pro úvodní úpravu, teplota zažehlovačky poklesne. Při žehlení několika triček za sebou zkontrolujte, zda teplota zažehlovačky není nižší, než je nutné. Dále při nedostatečném tlaku dochází k nerovnoměrné‐ mu rozvržení bílé barvy, protože tričko zcela nevy‐ schlo a vlákna nebyla stlačena do roviny. Optimálně nastavte tlak zažehlovačky.

 $\mathscr{D}$  ["Fixace tekutiny pro úvodní úpravu" na str. 49](#page-48-0)

Pokud nemáte dostatek bílé barvy dokonce i po provedení výše uvedených opatření a pokud nemáte dostatek použitelných položek, proveďte následující opatření v tomto pořadí.

#### **1. Proveďte Cleaning (Heavy)**

Ověřte, zda je napájení zapnuto, a poté<br>proveďte v pořadí  $\overline{\mathbb{F}}$  (nabídka) — **Maintenance** — **Head Cleaning** — **Cleaning (Heavy)** — **Select Nozzles** — **White**.

B Vyberte všechny řádky WH a stiskněte **OK**.

<span id="page-126-0"></span>Pokud není dostatek bílé barvy i po provedení jednonebo dvojnásobného čištění **Cleaning (Heavy)**, zkuste následující opatření.

#### **2. Změňte Printer Mode**

Podívejte se na následující část a poté zapněte **Printer Mode** do pozice **Color ink mode**; poté se vraťte do režimu **White ink mode**.

#### U"Změna **[Printer Mode](#page-95-0)**" na str. 96

#### **3. Pokud máte dostatek bílého inkoustu po provedení kroků 1 a 2**

Kontaktujte svého prodejce nebo podporu společnosti Epson.

### **Bílá základová barva je vidět mimo obrázek**

#### o **V softwaru nastavte oblast tisku bílé základové barvy.**

Vytištěná bílá barva může být vidět mimo obrázek v závislosti na materiálu trička a množství vystříka‐ ného inkoustu. Pokud k tomu dojde, upravte oblast tisku bílé podkladové barvy v softwaru Garment Creator 2 nebo v softwaru RIP.

### **Ostatní**

**Kvalita obrazu není stabilní ani při tisku za stejných podmínek/ Zpráva The position of the media surface is too high. se zobrazuje i v případě tisku na stejné médium/ Funkce Platen Height Adjustment není provedena úspěšně**

o **Je médium vloženo tak, že je povrch naplocho?**

> Pokud používáte materiál s nerovným povrchem média nebo pokud je povrch média uvolněný či zmačkaný, může na tyto problémy reagovat senzor tiskárny.

Pokud problém přetrvává i po opětovném vložení média tak, že je naplocho, přečtěte si další část.

#### *Nastavte položku Platen Gap na Manual*

Po nastavení položky **Platen Gap** na **Manual** postupujte podle dále uvedených kroků k optimalizaci výšky desky.

#### **1. Nastavte položku Platen Gap na Manual**

U["Nabídka Media Settings" na str. 110](#page-109-0)

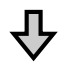

#### **2. Zkontrolujte typ distanční vložky a výšku (poloha stupnice) desky odpovídající tloušťce média**

Zkontrolujte kombinace distančních vložek a stupnice páčky mezery desky podle desky a tloušťky média, které budete používat.

 $\mathscr{D}$  ["Tabulka podporovaných stupnic na štítku a tlouštěk](#page-142-0) [média" na str. 143](#page-142-0)

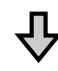

#### **3. Připevněte a odstraňte distanční vložky a změňte výšku desky**

Proveďte následující změny podle výsledků v kroku 2.

D", Připevnění a odstranění distančních vložek" na [str. 60](#page-59-0)

Změna výšky desky" na str. 62

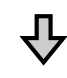

#### **4. Zkontrolujte výšku desky**

Kontrola správné výšky desky je popsána v následující části.

U"Kontrola výšky desky (při nastavení na Manual)" na str. 127

#### *Kontrola výšky desky (při nastavení na Manual)*

Kombinace distančních vložek a poloh stupnice páčky mezery desky pro desku a tloušťky média uvedené v tabulce jsou pouze orientační. Podle následujících kroků se ujistěte, zda je výška desky vhodná pro příslušné médium.

#### **Řešení problémů**

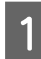

A Na desku vložte správně médium, které bude aktuálně používáno.

#### c*Důležité informace:*

Médium vložte tak, aby bylo naplocho, bez uvolnění nebo pomačkání na jeho povrchu.

U["Výměna desek" na str. 56](#page-55-0)

U["Vkládání trička \(média\)" na str. 63](#page-62-0)

Stisknutím tlačítka i posuňte deskou uvnitř tiskárny.

Zkontrolujte zobrazení na obrazovce ovládacího panelu.

**Když se zobrazí zpráva The position of the media surface is too high.**

Přejděte na krok 4.

#### **Při zobrazení domovské obrazovky**

Nejvhodnější výška desky pro médium je výška, když posunete o dva zářezy doprava od bodu, ve kterém se v tomto postupu zobrazí zpráva **The position of the media surface is too high.** Opakujte následující kroky do zobrazení zprávy.

- 1. Stisknutím tlačítka  $\overline{\mathfrak{t}}$  přesuňte desku dopředu.
- 2. Povolte upevňovací páčku páčky mezery desky a posuňte páčku doleva o jeden zářez na stupnici.

#### *Poznámka:*

Pokud jsou nainstalovány distanční vložky A a B a zarovnány se stupnicí P, nelze již dále zvednout výšku desky. Dokončete kontrolu.

- 3. Dotáhněte upevňovací páčku a pak zajistěte páčku mezery desky.
- 4. Opětovným stisknutím tlačítka i přesuňte desku dozadu.
- Stisknutím tlačítka i přesuňte desku dopředu.

E Povolte upevňovací páčku páčky mezery desky a posuňte páčku doprava o dva zářezy na stupnici.

#### *Poznámka:*

"." na stupnici mezi číslicemi se rovněž počítá jako jeden zářez. Pokud je zpráva zobrazena při nastavení stupnice na 3, posuňte ji na 4.

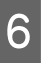

6 Dotáhněte upevňovací páčku, aby se zajistila páčka mezery desky.

### **Displej ovládacího panelu se vypíná**

#### ■ Je tiskárna v režimu spánku?

Normální provoz je možné obnovit stisknutím libo‐ volného tlačítka ovládacího panelu. Tím se znovu aktivuje displej a potom můžete provést hardwaro‐ vou operaci, např. otevřít kryt tiskárny nebo odeslat úlohu na tiskárnu. Můžete měnit čas až do přechodu do režimu spánku, a to pomocí postupu | | (nabídka) — **General Settings** — **Basic Settings** — **Sleep Timer**.

U["Seznam nabídek" na str. 100](#page-99-0)

### **Počet výtisků na ovládacím panelu zůstává 1/1 beze změn**

- o **Zasíláte úlohy pomocí některé z následujících metod?** Když jsou úlohy odesílány pomocí následujících me‐ tod, počet kopií zobrazený na ovládacím panelu ne‐ určuje počet kopií, které se mají vytisknout, a to ani v případě, že bylo zadáno více kopií. ❏ Pomocí aktivní složky vytvořené v nástroji Garment Creator Easy Print System ❏ Opětovným zasláním úlohy z historie tisku v nástroji Garment Creator 2 ❏ Úloha (tisková data) exportovaná do počítače
	- byla otevřena v nástroji Garment Creator 2 a pak odeslána
	- ❏ Tisk z paměťového zařízení USB

### **Tisk se nezastaví nebo se tiskne poškozený text**

#### o **Spustili jste Garment Creator 2 a další softwarový RIP s připojením přes USB?**

Spusťte pouze Garment Creator 2 nebo softwarový RIP. Nespouštějte oba současně.

### **Nepotištěné oblasti jsou ušpiněné od inkoustu**

#### o **Je deska čistá?**

Rám desky a horní deska mohou být špinavé. Desku zkontrolujte a případně očistěte.

De ["Očištění desky bez upínací podložky" na str. 87](#page-86-0)

### **Látka nebo potištěná trička postupně ztrácí barvu nebo jednotný vzhled**

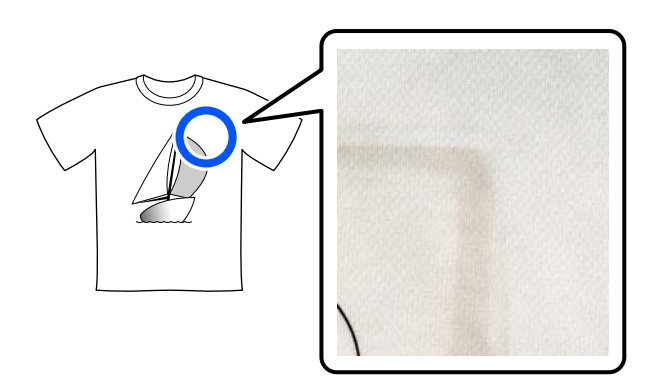

#### o **Očistěte povrch zažehlovačky.**

U některých typů tmavých triček se při zažehlování můžou barevné složky z látky přichytit na povrch zažehlovačky. Když potom budete zažehlovat bílé nebo světlé tričko, barevná složka přichycená na po‐ vrchu zažehlovačky se přenese na tričko a potom reaguje na pot nebo sluneční světlo a způsobuje změnu barvy.

Chcete-li zažehlovat trička různých barev, postupuj‐ te jedním z následujících způsobů.

❏ Na tričko a pod něj vložte oddělovací list. Používejte nové listy nebo listy odpovídající barvě trička.

Pokud jste na tričko a pod něj vložili látku, vložte listy do míst vyznačených na obrázku.

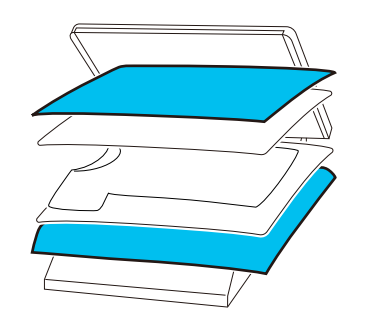

- ❏ Pokud jste na tričko a pod něj vložili látku, použijte novou látku nebo jinou látku odpovídající barvě trička.
- ❏ Očistěte povrch zažehlovačky. Podrobnosti o čištění zažehlovačky jsou uvedeny v příručce dodané se zažehlovačkou.

### **Stav a protokol tiskárny jsou vytištěny přes okraje papíru**

#### o **Tisknete s deskou velikosti M?**

V závislosti na velikosti papíru se oblast tisku mů‐ že roztáhnout přes okraje papíru, pokud je papír vložen na volitelnou desku. Vložte papír na desku velikosti M a poté tiskněte.

U["Vkládání trička \(média\)" na str. 63](#page-62-0)

### **Tisk probíhá pomalu nebo se zastaví uprostřed úlohy**

#### o **Je směr pohybu tiskové hlavy nastaven na jednosměrný?**

**Print Direction** může být nastaven na **Uni-Direc‐ tion (Low Speed)** na specializovaném softwaru pro tiskárnu Garment Creator 2. Zkuste nastavit položku **Print Direction** na **Bi-Direction (High Speed)** v ná‐ stroji Garment Creator 2.

Chcete-li tisknout opakovaně, nebo chcete-li vytis‐ knout úlohu pomocí USB paměťové tyčinky nastave‐ né na **Bi-Direction (High Speed)**, můžete nastavit **Head Move Direction** na **Uni-Directional**, a to na obrazovce náhledu. Zkuste změnit nastavení na **Au‐ to**.

D", při opakovaném tisku (opakovaný tisk) stejné [úlohy" na str. 72](#page-71-0)

Tisk z paměti USB" na str. 74

#### o **Používáte paměťový disk USB s nízkou čtecí rychlostí?**

Pokud při tisku z paměťového disku USB použí‐ váte paměťový disk USB s nízkou čtecí rychlostí (4,63 MB/s nebo méně), tisková hlava se během tisku může zastavit a poté tisk může znovu pokra‐ čovat. Použijte paměťový disk USB s vysokou čtecí rychlostí.

#### o **Používáte desku bez rukojeti k tisku úlohy, která vyžaduje velké množství inkoustu?**

Použití velkého množství inkoustu k tisku, například z dat, která pokrývají celou oblast tisku, může způso‐ bit, že povrch s inkoustem nabobtná.

Dojde-li k něčemu podobnému, může nastat níže uvedená chyba a tisk může být zastaven, i když je tričko před zahájením tisku správně vloženo. **Printing has stopped.**

#### **The print head may strike the media.**

Pokud je tričko vloženo pomocí rámečku, odstraně‐ ní rámečku může umožnit rozšíření zvrásnění nebo uvolnění na potištěném povrchu k vnějším okrajům, čímž dojde k vyřešení problému.

Následující kroky jsou důležité v případě, že jste rám odstranili.

- ❏ Šířku White (Bílého) inkoustu je třeba zmenšit v programu Garment Creator 2s, v programu pro tiskárnu nebo v softwaru RIP, aby se bílý podtisk neroztahoval mimo obraz.
- ❏ Při tisku buďte opatrní a trička se nedotýkejte, aby zůstalo ve správné poloze.

#### o **Vysušili jste tekutinu pro úvodní úpravu dokonale?**

Tisk s kapalinou pro předběžnou úpravu, který není dostatečně suchý, vede k tomu, že povrch tisku mů‐ že být vlhký a nabobtnalý, pak se může během tisku objevit chyba, jak je ukázáno níže, a tisk může být zastaven.

#### **Printing has stopped. The print head may strike the media.**

Zkontrolujte, zda je tekutina pro úvodní úpravu vy‐ sušená.

### **Nelze použít paměť USB**

#### o **Stiskli jste po vložení paměťové karty USB tlačítko ?**

Paměť USB se nenačte pouhým vložením paměťové karty USB. Nezapomeňte stisknout ikonu <sup>r</sup> v horní části obrazovky a poté proveďte operace z nabídky tisku USB.

### **Uvnitř tiskárny svítí červené světlo**

#### o **Nejedná se o závadu.**

V tiskárně svítí světlo.

### **Zapomněl/a jsem heslo k síti**

Kontaktujte svého prodejce nebo podporu společnosti Epson.

## **Doplňky a spotřební materiál**

S tiskárnou lze použít následující doplňky a spotřební materiál (stav ke květnu, 2023).

Nejaktuálnější informace najdete na webu společnosti Epson.

### **Jednotka pro přívod inkoustu**

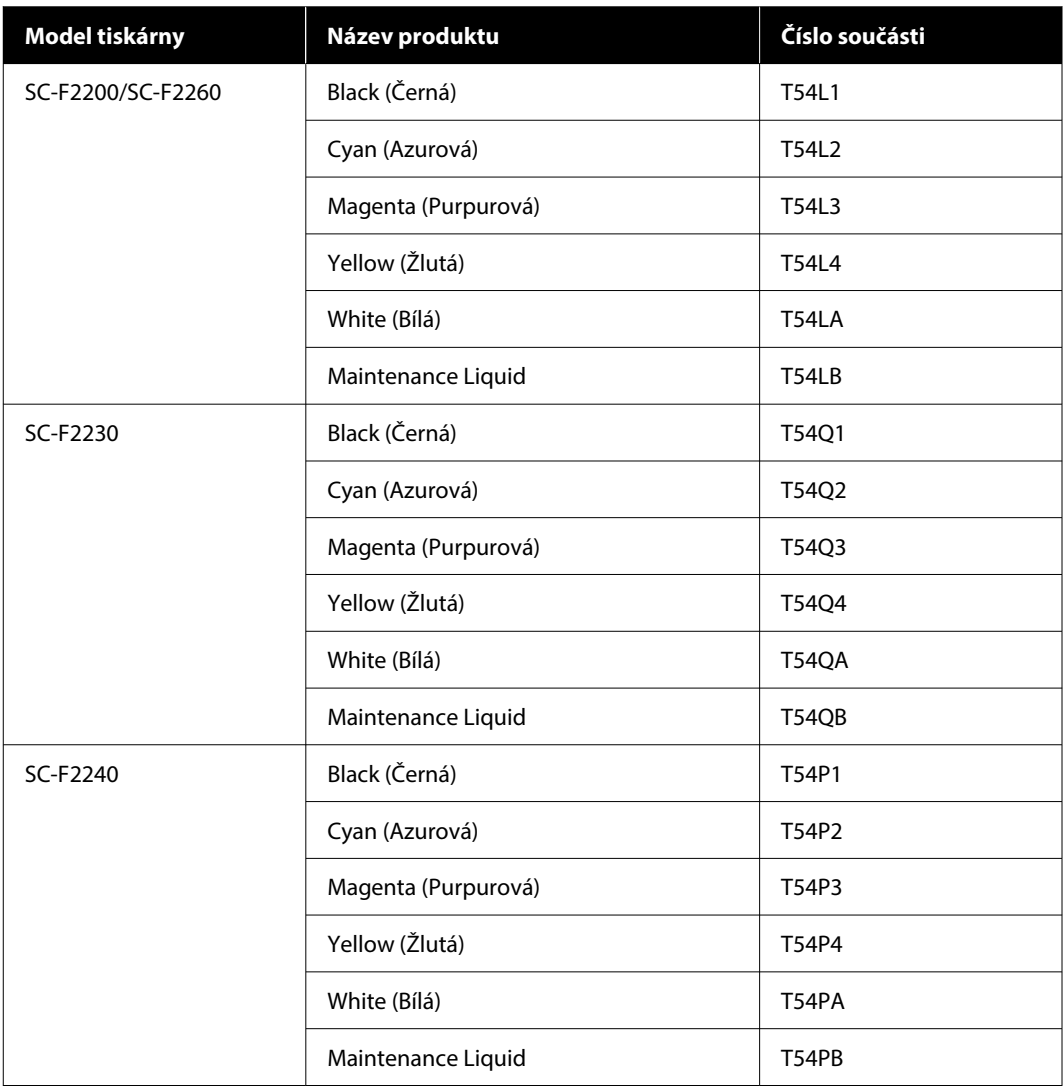

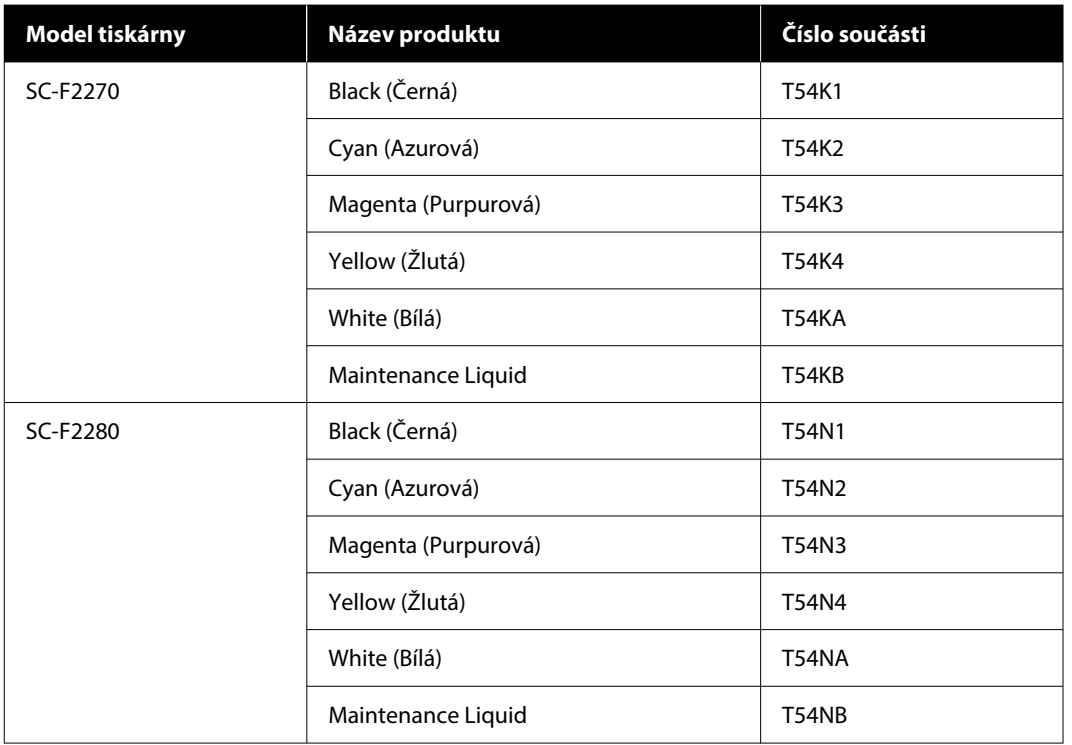

Epson doporučuje používat originální jednotky pro přívod inkoustu společnosti Epson. Společnost Epson nemůže zaručit kvalitu ani spolehlivost neoriginálního inkoustu. Použití neoriginálního inkoustu může způsobit škodu, na kterou se nevztahuje záruka společnosti Epson, a za určitých okolností může způsobit nepředvídatelné chování tiskárny.

Je možné, že se nezobrazí informace o hladině neoriginálního inkoustu. Použití neoriginálního inkoustu je zaznamenáno pro případné použití při servisu.

### **Díly pro údržbu**

#### **Pro SC-F2200/SC-F2230/SC-F2240/SC-F2260/SC-F2270**

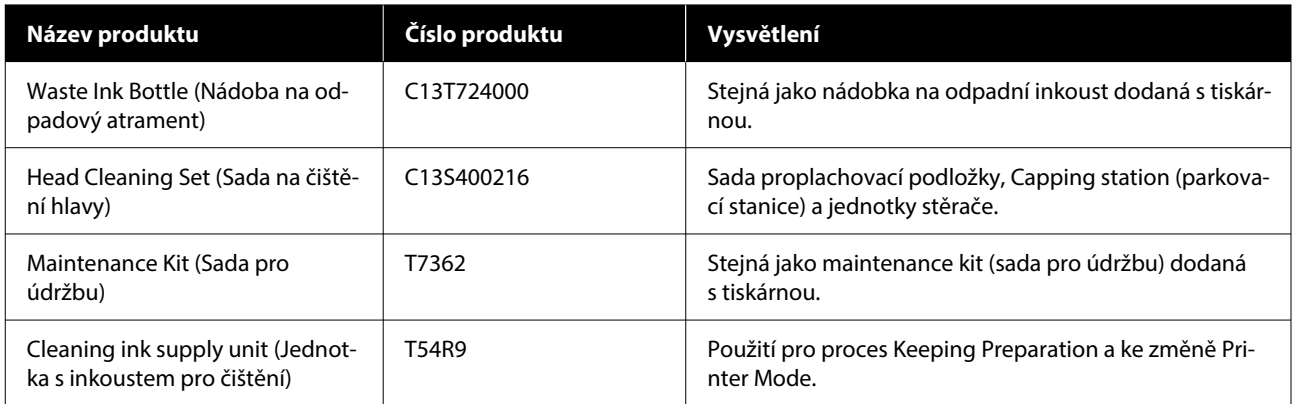

#### **Pro SC-F2280**

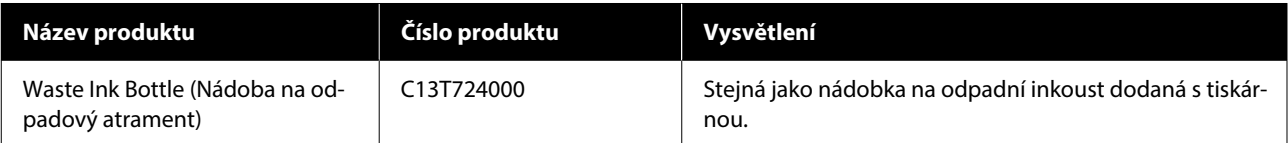

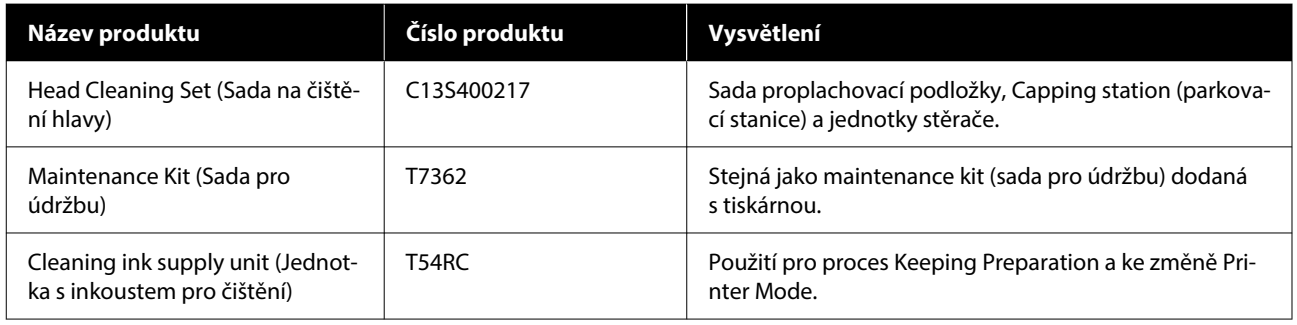

### **Ostatní**

#### **Pro SC-F2200/SC-F2230/SC-F2240/SC-F2260/SC-F2270**

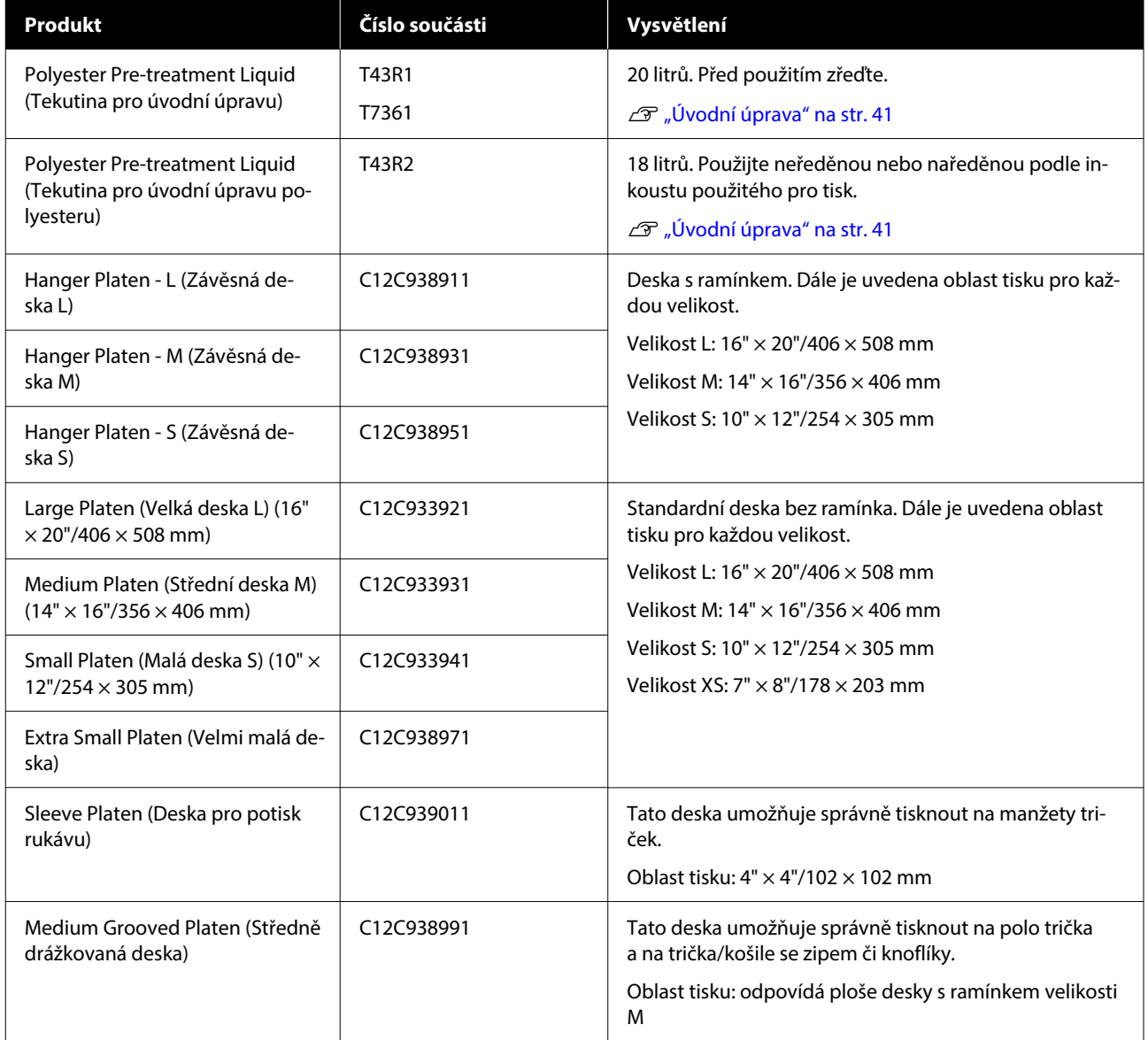

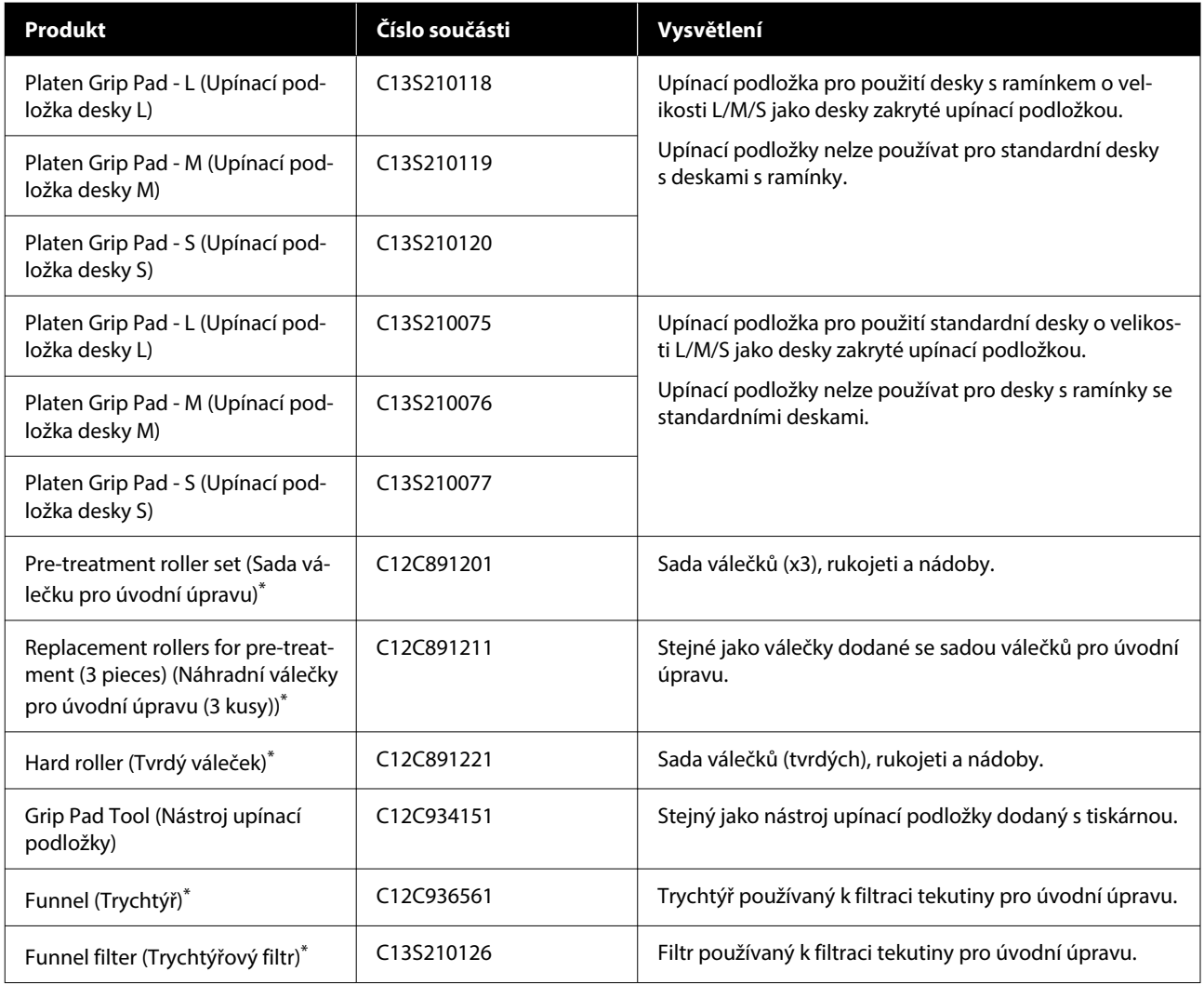

\* Není k dispozici ve všech regionech.

#### **Pro SC-F2280**

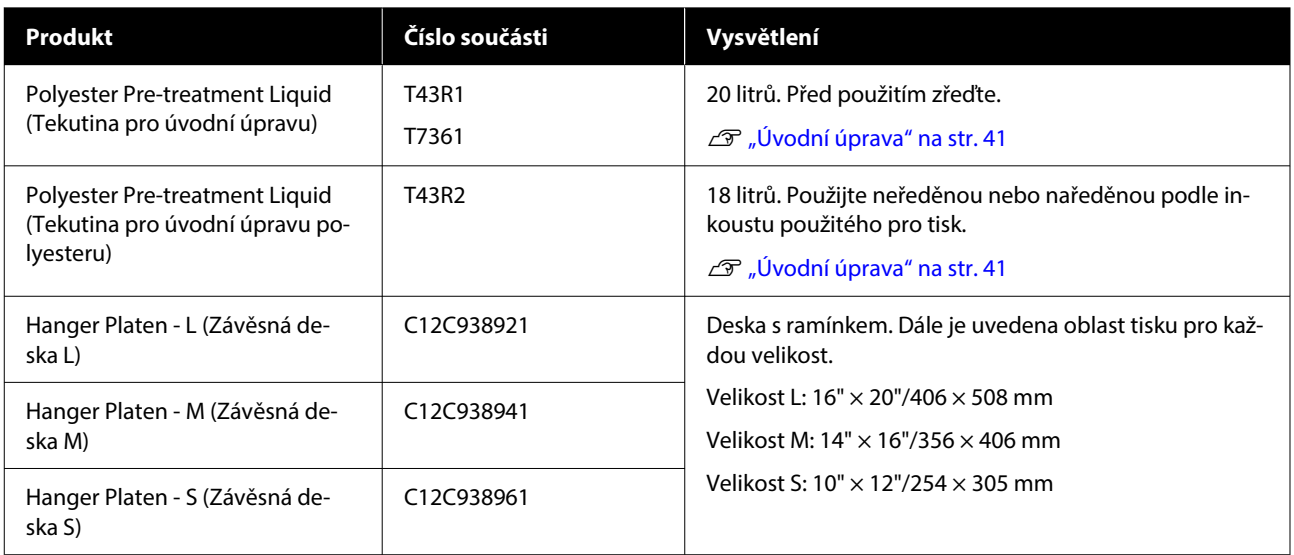

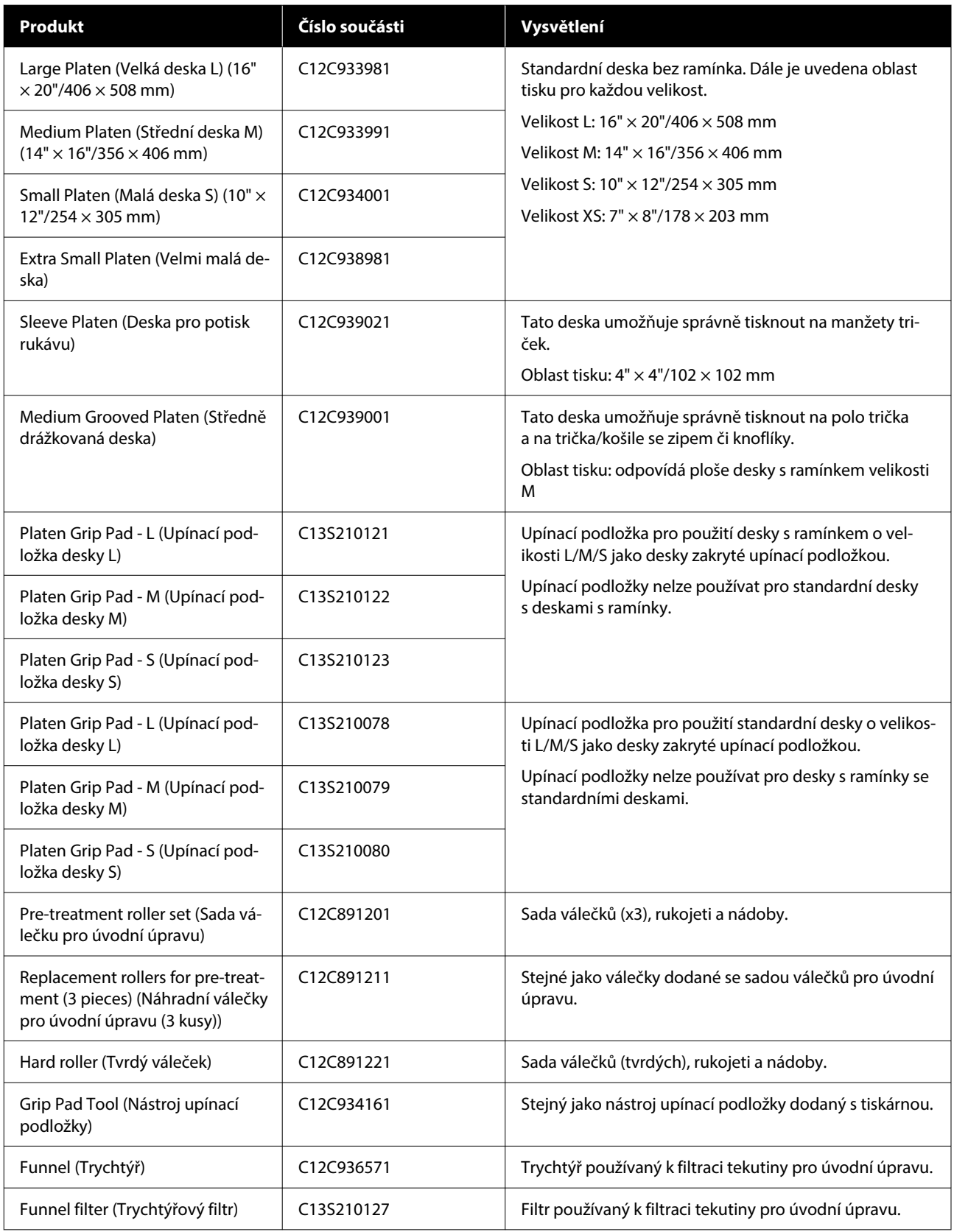

## **Poznámky pro přemísťování nebo přepravu tiskárny**

Tato sekce se věnuje manipulaci a převozu tiskárny.

Pro účely této části je přemisťování a přeprava definována takto.

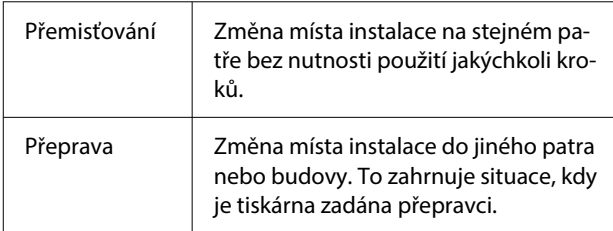

#### *Upozornění:*

- ❏ Nepokoušejte se tiskárnu nosit sami. Tiskárnu by měly balit nebo přemisťovat čtyři osoby.
- ❏ Při manipulaci tiskárnu nenaklánějte do úhlu přes 10 stupňů. Aby nespadla a nedošlo k nehodě.
- ❏ Při zvedání tiskárny zaujměte vhodnou polohu.
- ❏ Tiskárnu při zvedání držte v oblastech uvedených v příručce. Pokud tiskárnu uchopíte za jiná místa, může dojít ke zranění, protože tiskárna může upadnout nebo si skřípnete prsty při pokládání.

#### c*Důležité informace:*

#### **Držení tiskárny**

- ❏ Při zvedání tiskárny umístěte ruce do bodů znázorněných na obrázku. Držení v jiných bodech může zapříčinit poruchu.
- ❏ Pod oblastmi označenými popiskem na obrázku jsou úchyty (zapuštěné oblasti). Položte ruku na protiskluzovou část fólie pod sekcí označenou \*.
- ❏ Tiskárnu musí zvedat čtyři osoby současně; jinak se může převrátit a přimáčknout ruce.

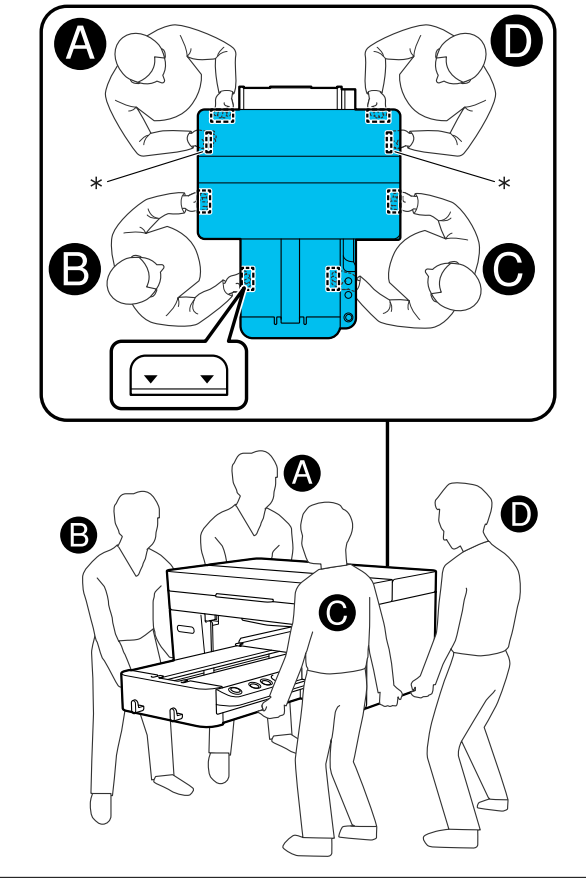

#### c*Důležité informace:*

- ❏ Dotýkejte se pouze oblastí, kde je to nezbytné, aby nedošlo k poruše.
- ❏ Nevyjímejte zásobníky inkoustu. Trysky tiskové hlavy se mohou ucpat, takže tisk nebude možný, nebo může vytéct inkoust.

### **Příprava k přemístění nebo přepravě**

Při této operaci si můžete ušpinit ruce odpadním inkoustem. Doporučujeme nosit rukavice dodané v sadě pro údržbu.

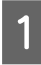

A Uchopte levou a pravou stranu desky a desku zvedněte rovně nahoru a vyjměte ji.

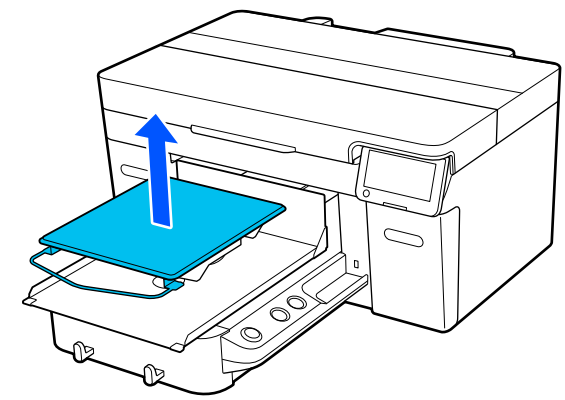

Používáte-li desku pro potisk rukávu, nejprve odstraňte fixační pásku a pak zdvihněte desku.

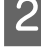

2 Uvolněte upevňovací páčku.

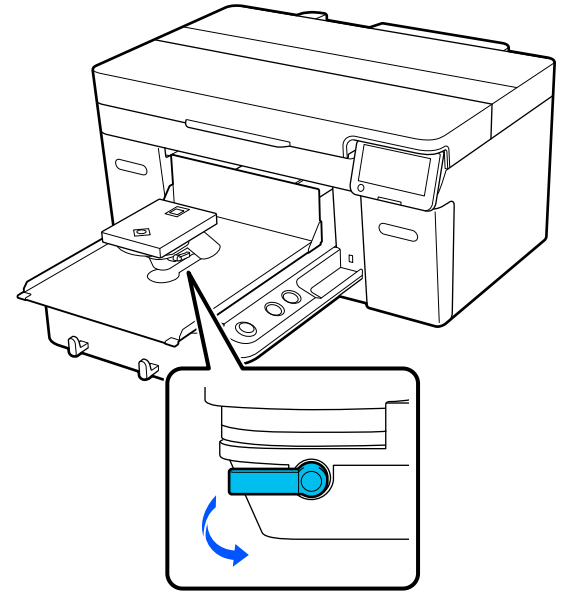

S Přesuňte páčku mezery desky doprava, aby se stupnice nastavila na 8.

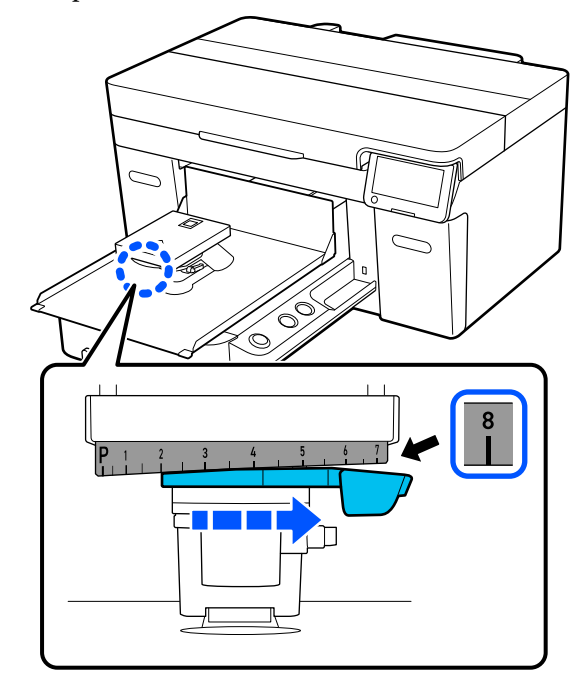

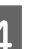

4 Dotáhněte upevňovací páčku a pak zajistěte páčku mezery desky.

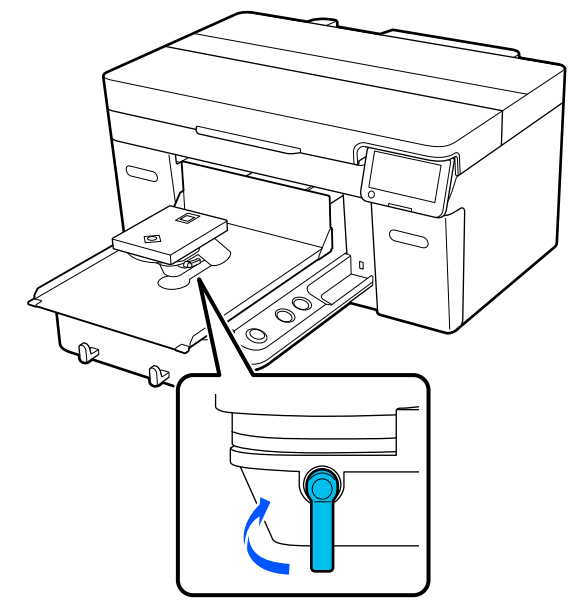

E Vypněte napájení tiskárny. Pokud přepravujete tiskárnu, přejděte na další krok; pokud ji přemisťujete, přejděte na krok 8.

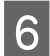

**6** Rukou přesuňte pohyblivou základnu do polohy uvedené na obrázku.

#### c*Důležité informace:*

Pohyblivou základnu nikdy nepřesunujte rukou kromě tohoto postupu. Mohlo by dojít k poruše.

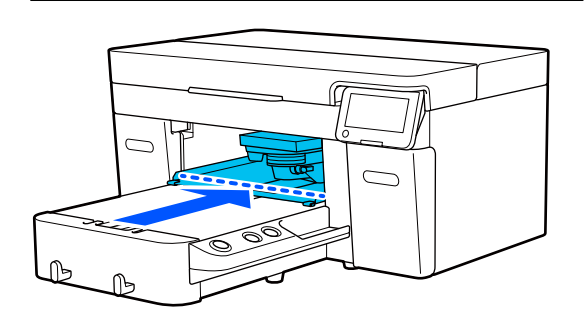

Připojte upevňovací část, kterou jste odstranili během instalace, a zajistěte ji šroubem.

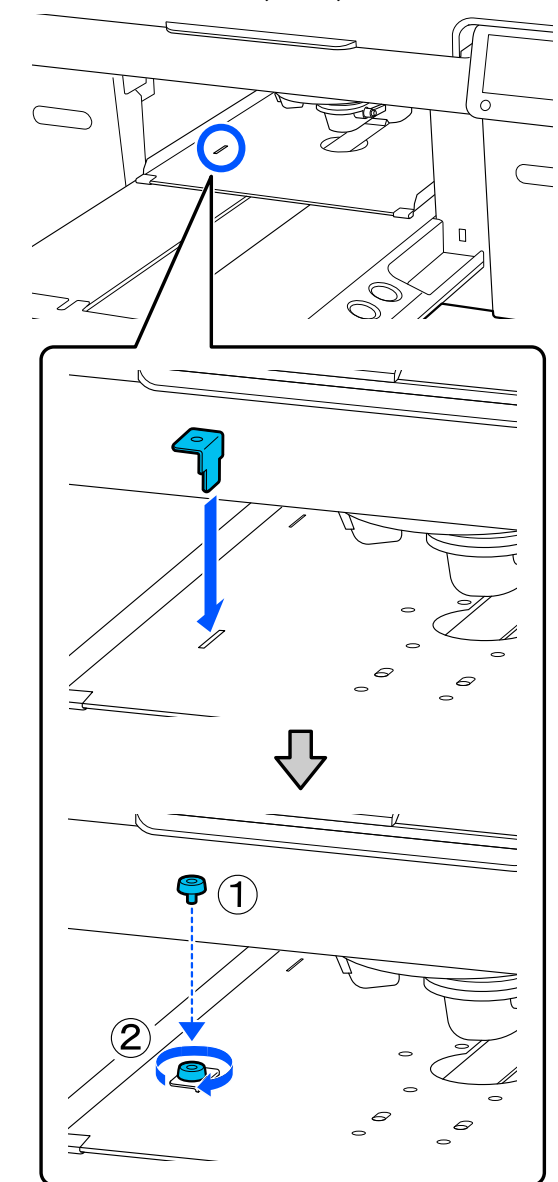

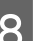

Vyjměte lahvičku na odpadní inkoust.

U["Výměna lahvičky na odpadní inkoust" na](#page-88-0) [str. 89](#page-88-0)

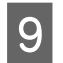

I Otevřete svěrky a vyjměte hadičky na odpadní inkoust.

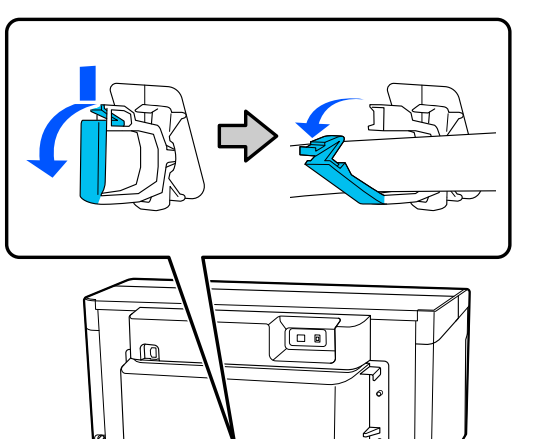

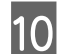

10 Odšroubujte upevňovací šrouby zadního krytu.

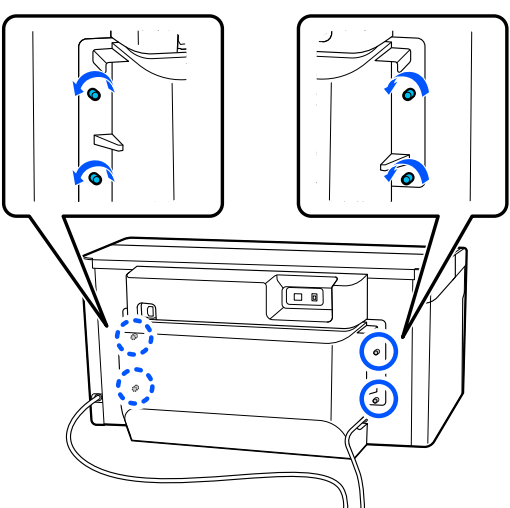

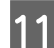

11 Odstraňte zadní kryt.

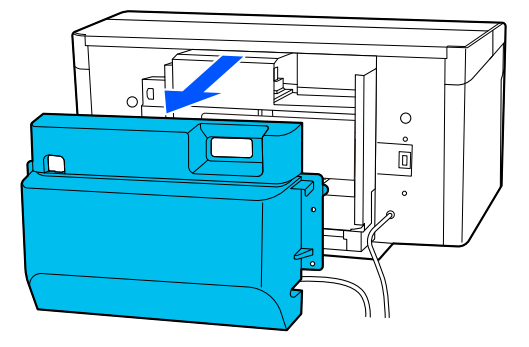

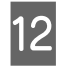

12 Vyjměte hadičky na odpadní inkoust tak, že je<br>zespodu uchopíte utěrkou pro čisté prostory zespodu uchopíte utěrkou pro čisté prostory, jak je znázorněno na obrázku, a poté jí setřete odpadní inkoust z výstupu odpadního inkoustu.

#### c*Důležité informace:*

Z hadiček na odpadní inkoust nebo z výstupů odpadního inkoustu může odkapávat odpadní inkoust. Při provádění těchto operací buďte opatrní.

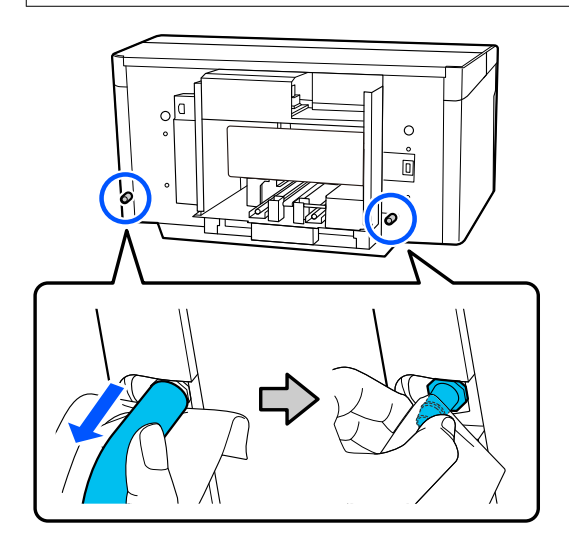

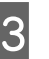

13 Na výstupy odpadního inkoustu nasaďte krytky,<br>které iste odstranili během nastavování které jste odstranili během nastavování.

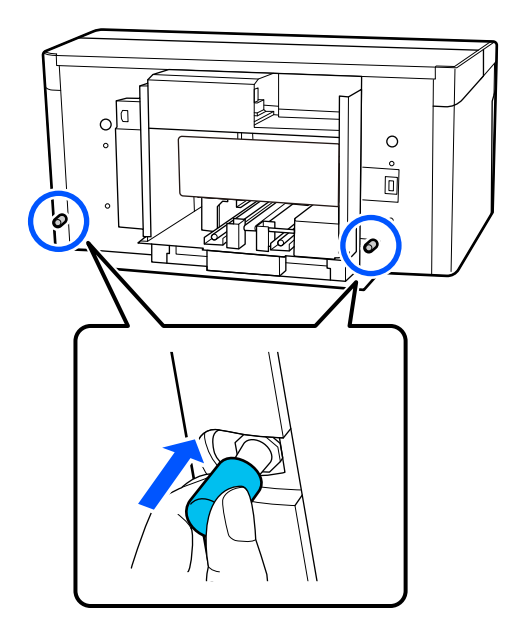

### **Přeprava tiskárny**

Po provedení přípravy na přepravu použijte ochranné a balicí materiály, které ochrání tiskárnu před vibracemi a nárazy, a zabalte ji ve stejném stavu, v jakém byla zakoupena.

#### c*Důležité informace:*

Při přepravě tiskárnu nenaklánějte, nestavte ji na konec ani ji nepřevracejte. Mohlo by dojít k úniku inkoustu.

Po přepravě si projděte následující část, abyste se ujistili, že je tiskárna znovu připravena k použití.

U"Nastavení tiskárny po přesunu" na str. 140

### **Nastavení tiskárny po přesunu**

Podle následujících kroků se ujistěte, zda je tiskárna připravena k opětovnému použití.

Podrobnosti o krocích 1 až 3 viz Instalační příručka (brožura).

Pokud nemáte po ruce Instalační příručku, vyberte model vaší tiskárny z<https://epson.sn>.

- A Ověřte, zda je lokalita vhodná pro instalaci.
- P Nainstalujte všechny položky, které byly odstraněny, například zadní kryt.

Po přepravě nezapomeňte sundat nastavitelný podstavec z pohyblivé základny.

- 3 Zapojte napájení do elektrické zásuvky a zapněte tiskárnu.
- Zkontrolujte, zda nejsou ucpané trysky. U["Kontrola ucpání trysek" na str. 93](#page-92-0)

## **Oblast tisku**

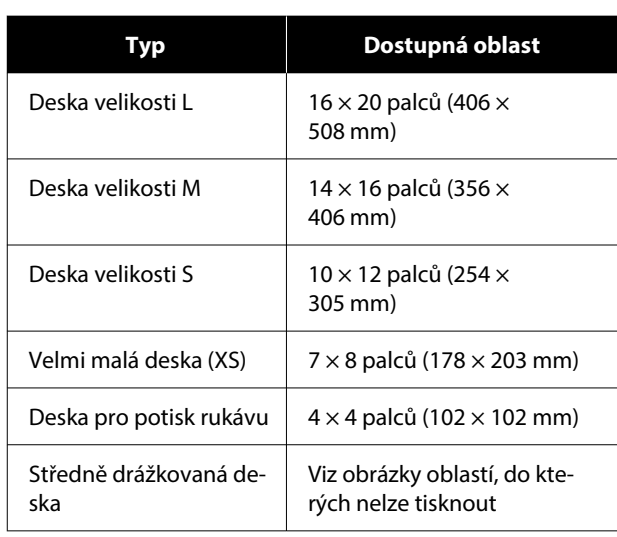

Nelze tisknout na některé oblasti uvnitř každého rámu desky a na některé oblasti u horního, dolního, levého a pravého okraje horní desky. V následujícím obrázku jsou jako A a B označené oblasti, na které nelze tisknout.

#### **Deska velikosti L/M/S/XS**

Nelze tisknout na určité oblasti u horního, dolního, levého a pravého vnitřního okraje rámu desky a na vyvýšenou oblast (horní desku) uvnitř desky.

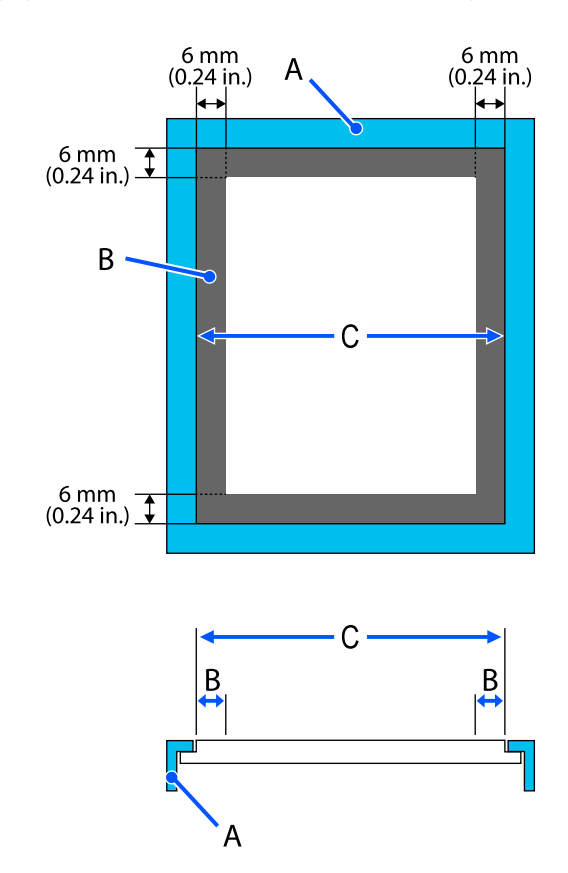

A: rám desky

B: oblasti na které nelze tisknout

C: horní deska

#### **Deska pro potisk rukávu**

Na určité oblasti v blízkosti vyvýšených částí uvnitř rámu desky nelze tisknout.

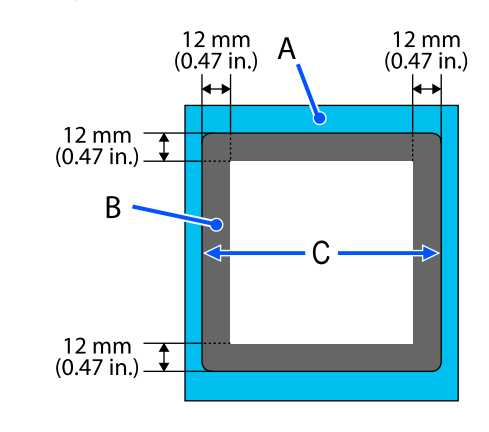

A: rám desky

B: oblasti na které nelze tisknout

C: horní deska

#### **Středně drážkovaná deska**

Nelze tisknout na jisté oblasti uvnitř rámu desky a do oblastí, kde není horní deska.

Část D má čtvercový díl. Když vyjmete čtvercový díl, nelze na tuto oblast tisknout.

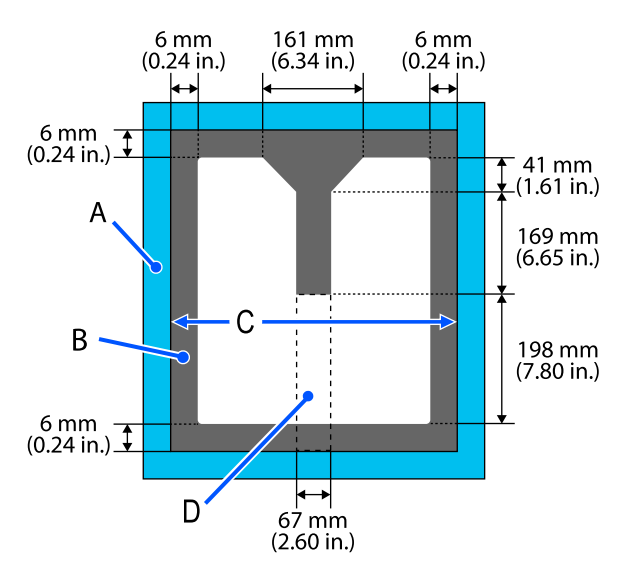

A: rám desky

B: oblasti na které nelze tisknout

C: horní deska

D: čtvercový díl

## <span id="page-142-0"></span>**Tabulka podporovaných stupnic na štítku a tlouštěk média**

Při tisku s položkou **Platen Gap** nastavenou na **Manual** zkontrolujte kombinace distančních vložek, které podporují tloušťku používaného média a polohu stupnice na páčce mezery desky v tabulce pro používaný typ desky.

#### c*Důležité informace:*

Poloha stupnice v tabulce je vodítko pro výšku desky. Před prvním tiskem nezapomeňte zkontrolovat výšku desky.

U["Kontrola výšky desky \(při nastavení na Manual\)" na str. 127](#page-126-0)

### **Když je nainstalována deska s upínací podložkou velikosti L, M nebo S**

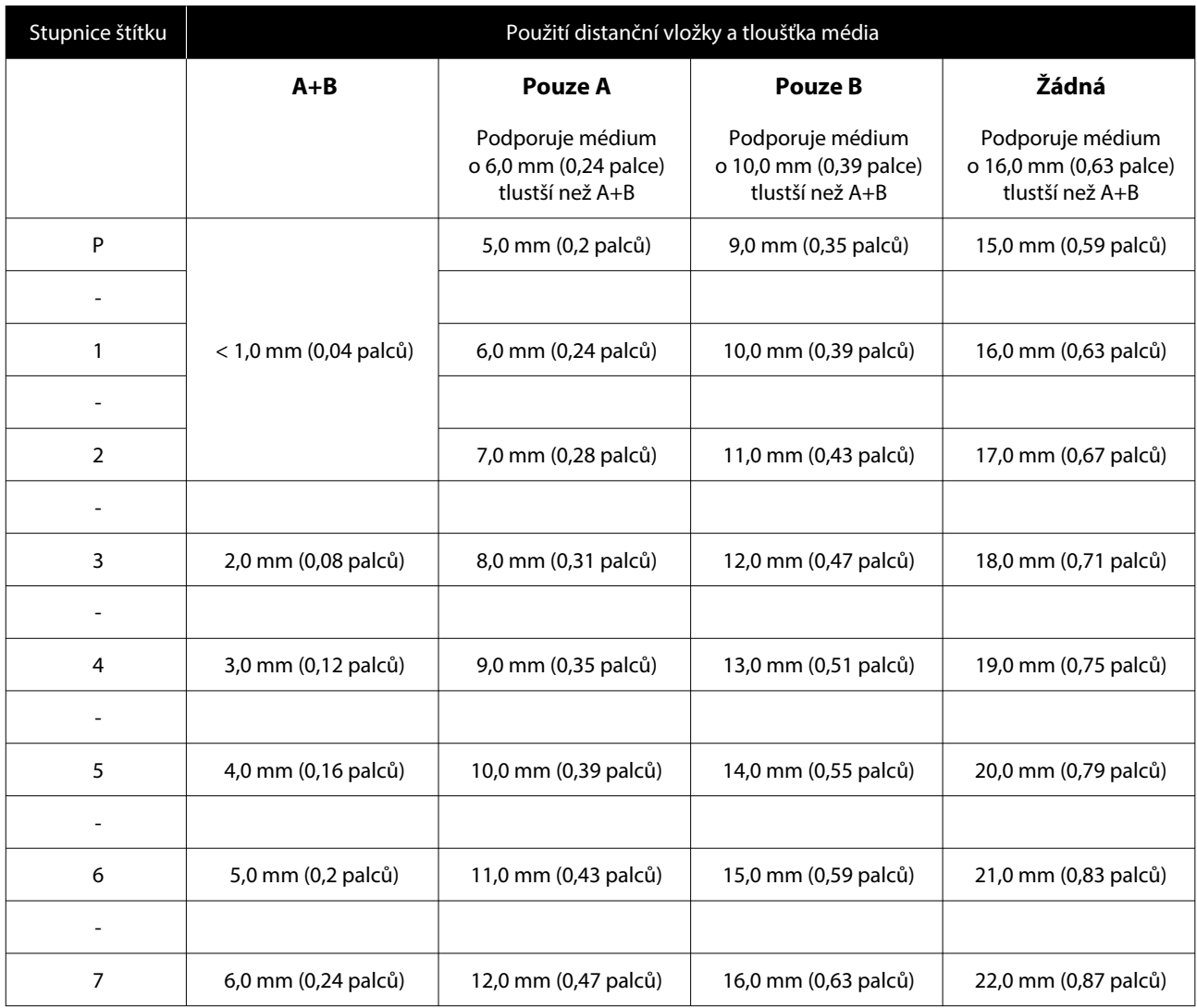

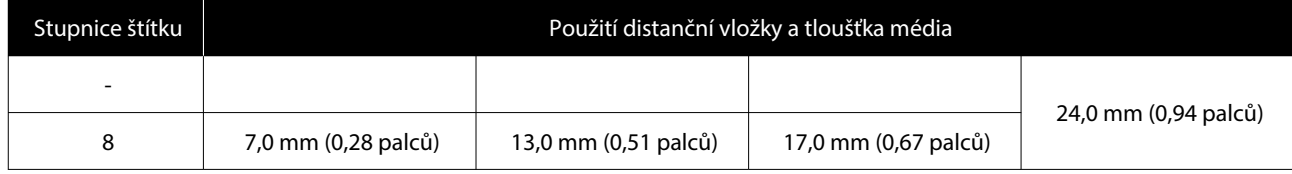
### **Když je nainstalována deska bez upínací podložky velikosti L, M nebo S a když je nainstalována deska velikost XS**

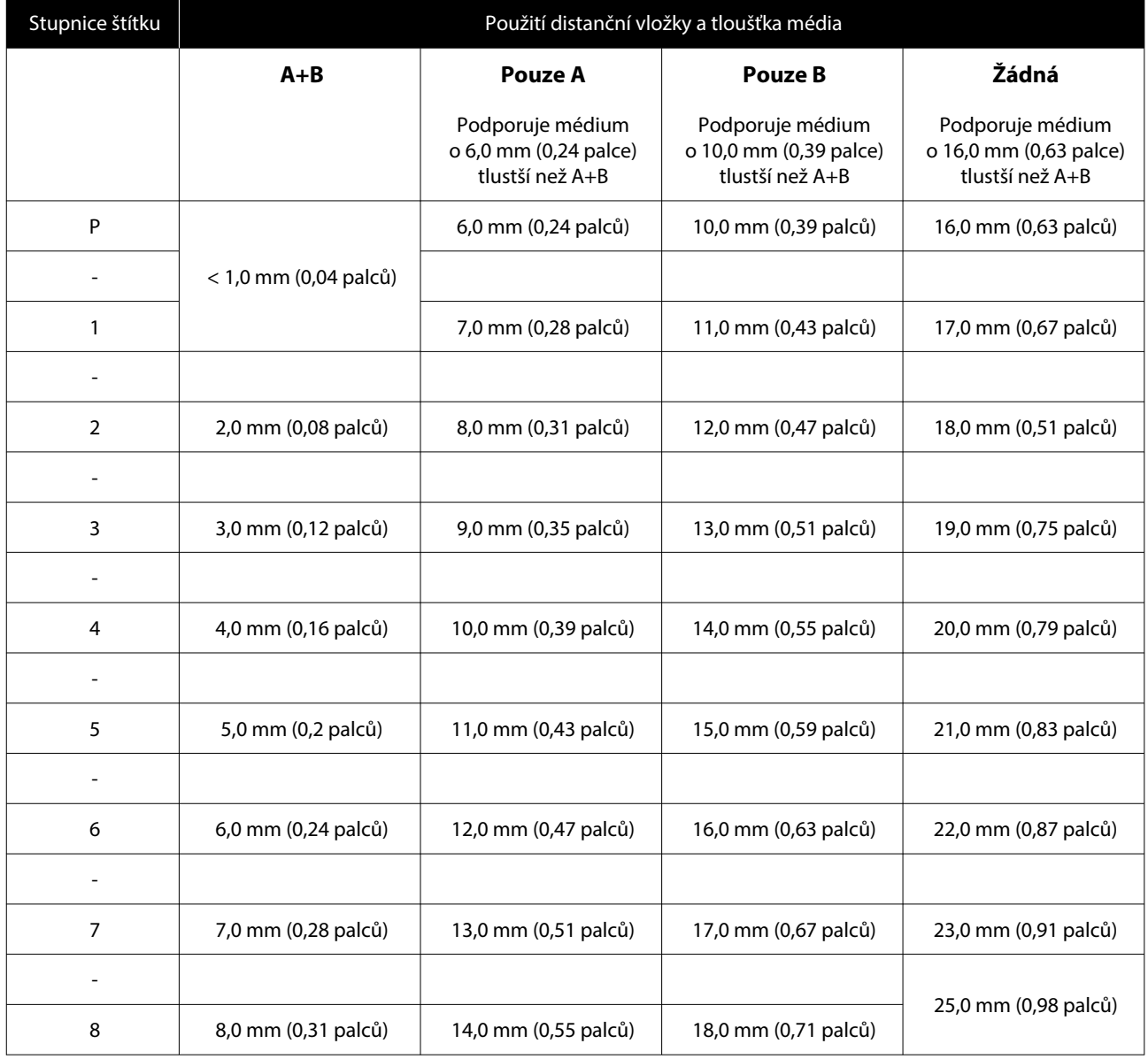

### **Když je nainstalována deska na potisk rukávu nebo středně drážkovaná deska**

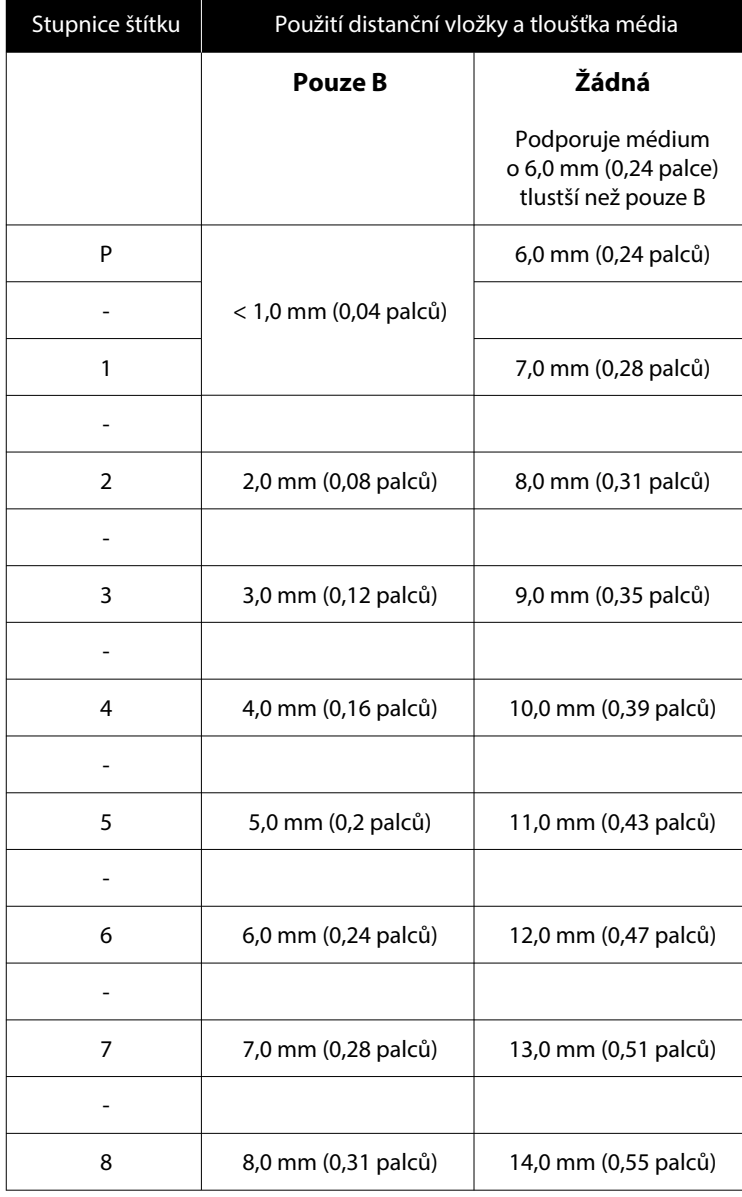

#### **Dodatek**

## **Požadavky na systém**

Veškerý software lze používat v následujícím prostředí (k dubnu 2023).

Podporované operační systémy se mohou změnit.

Nejaktuálnější informace najdete na webu společnosti Epson.

### **Epson Edge Dashboard**

### c*Důležité informace:*

Ujistěte se, že počítač, na kterém je nainstalovaný software Epson Edge Dashboard, splňuje následující požadavky.

Pokud tyto požadavky nesplňuje, nemůže software tiskárnu správně monitorovat.

- ❏ Vypněte v počítači funkci režimu spánku.
- ❏ Vypněte funkci režimu spánku, aby se počítač nemohl uspat.

### **Windows**

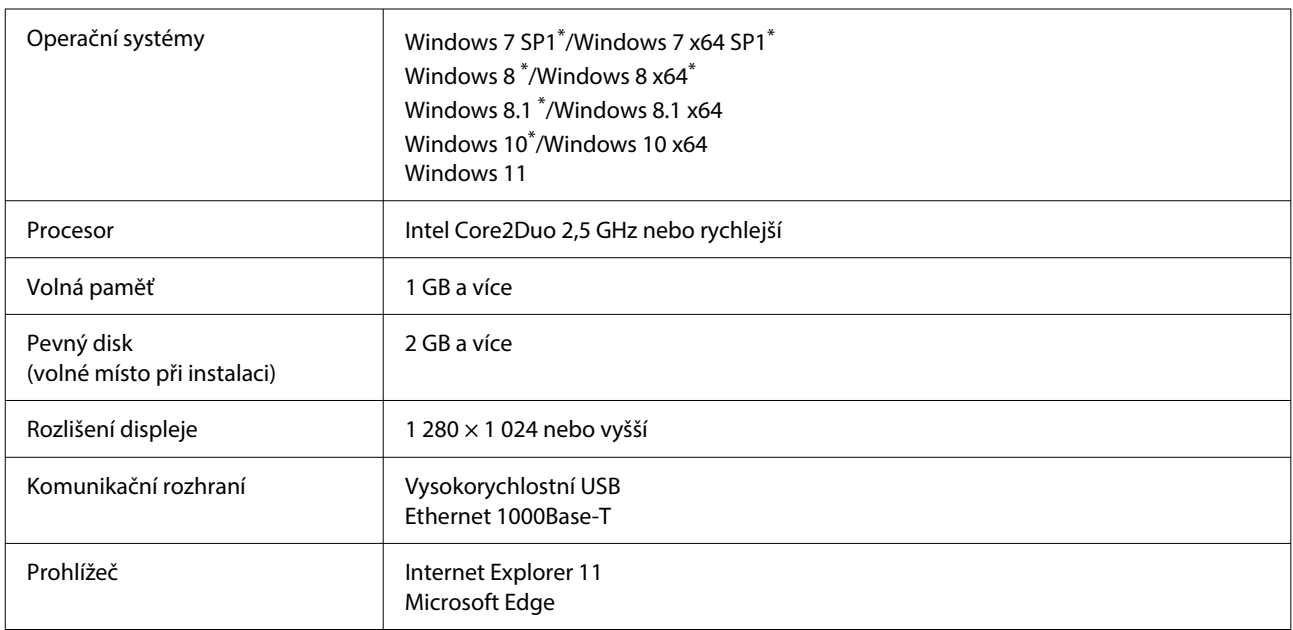

\* Nepodporuje Garment Creator 2.

#### **Mac OS X**

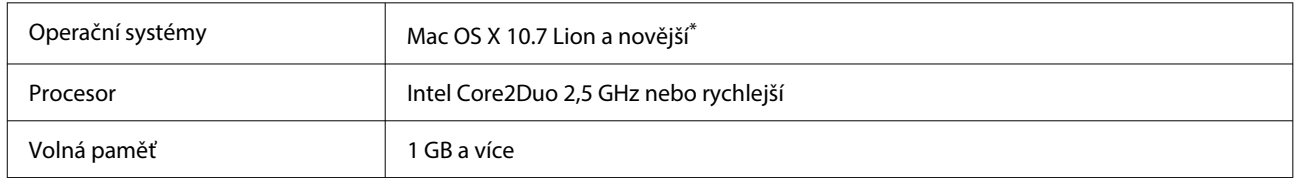

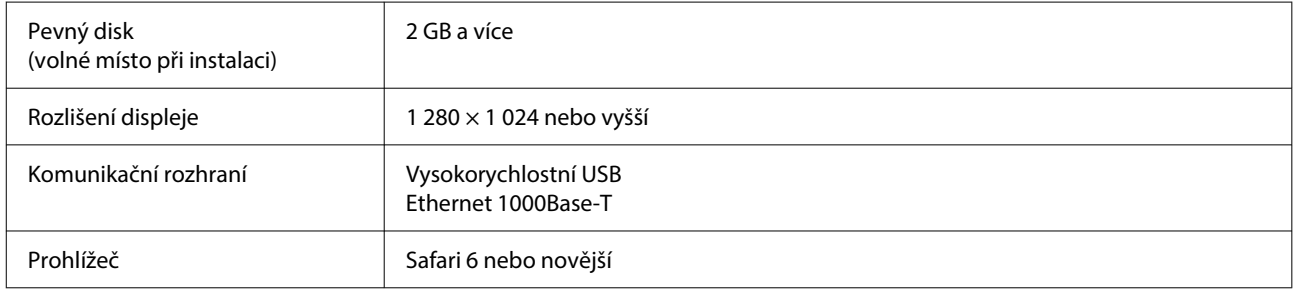

\* macOS X 10.11 a starší nepodporuje Garment Creator 2.

### **Garment Creator 2**

### **Windows**

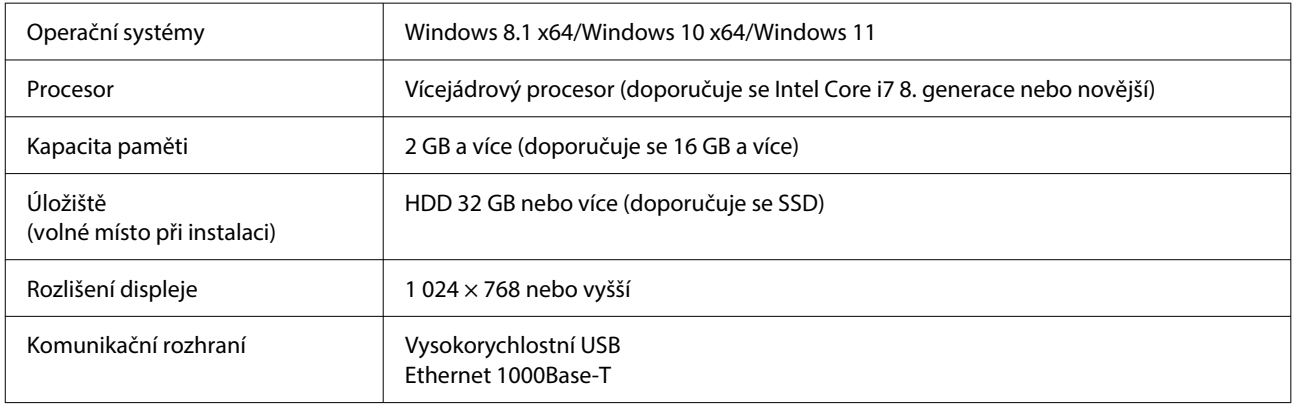

#### **Mac**

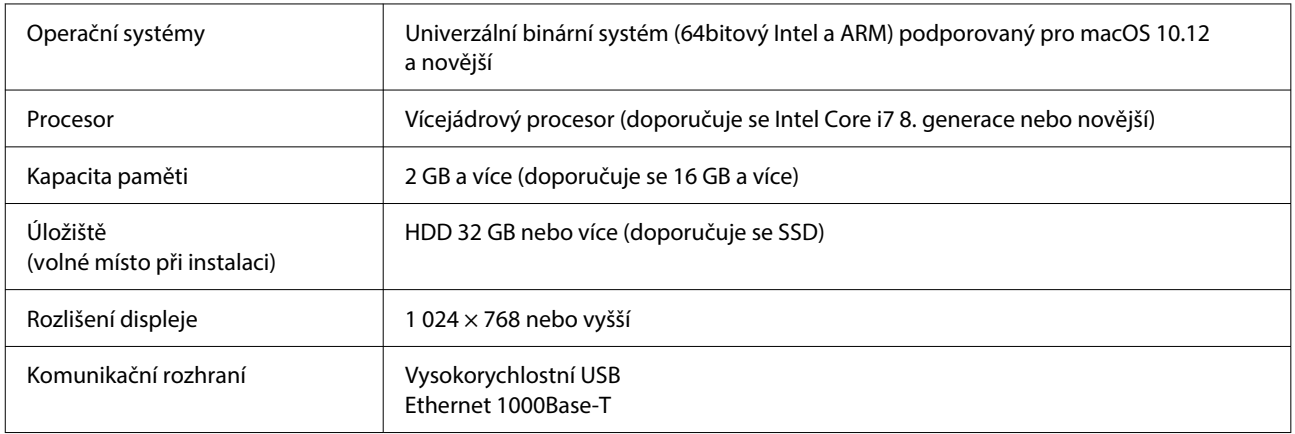

### **Garment Creator Easy Print System (pouze systém Windows)**

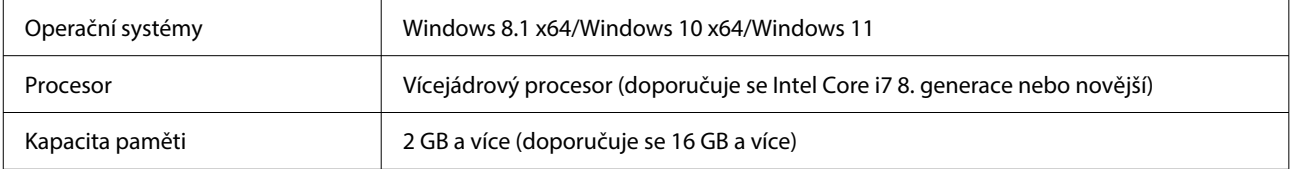

### **Dodatek**

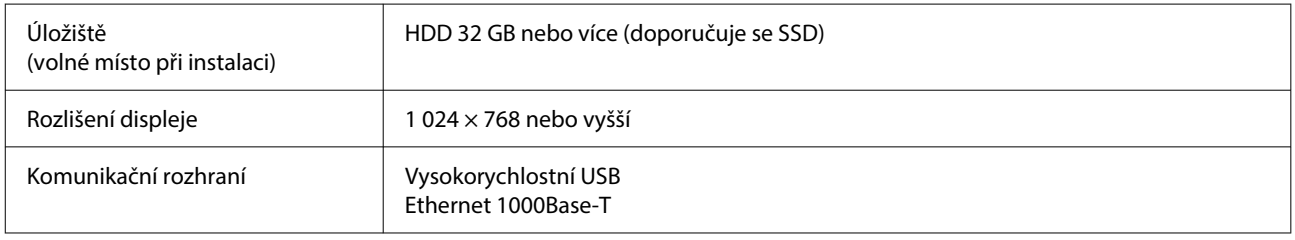

## **Web Config**

Dále je zobrazen seznam podporovaných prohlížečů. Ujistěte se, zda používáte nejnovější verzi.

Internet Explorer 11, Microsoft Edge, Firefox, Chrome, Safari

# **Tabulka technických údajů**

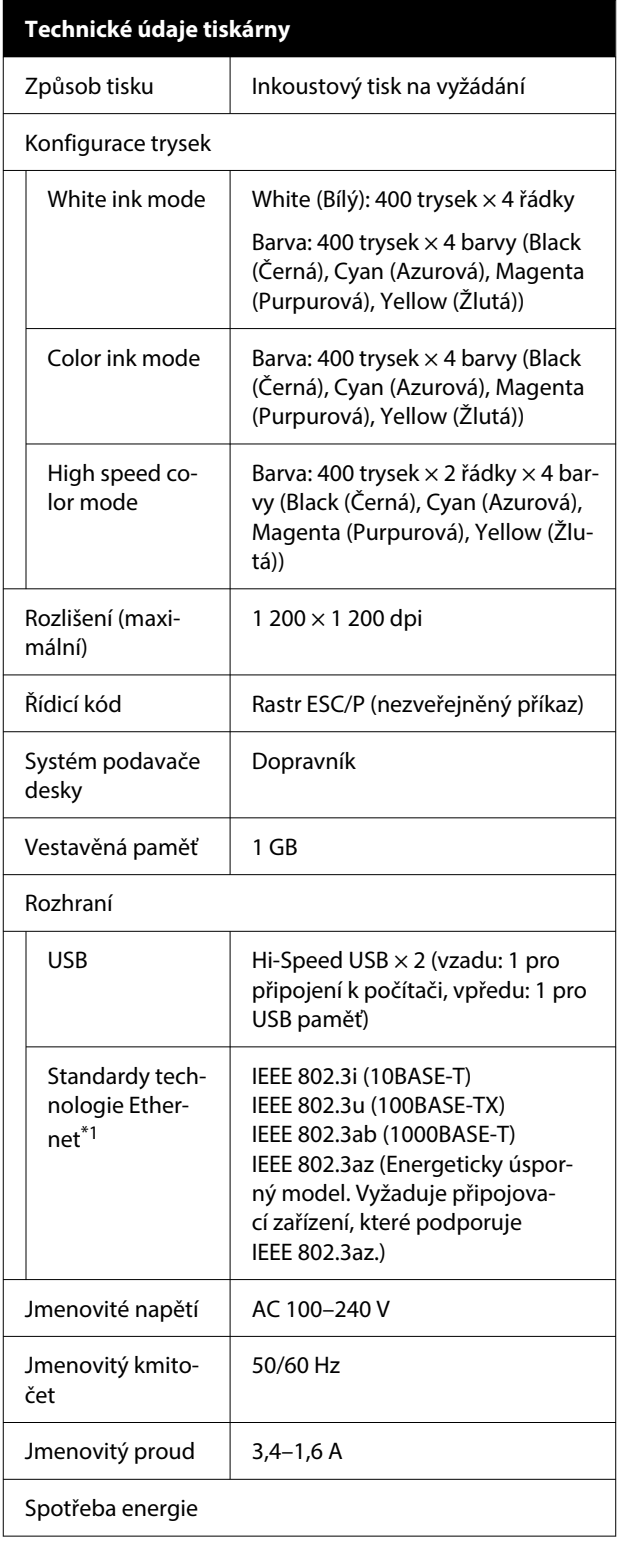

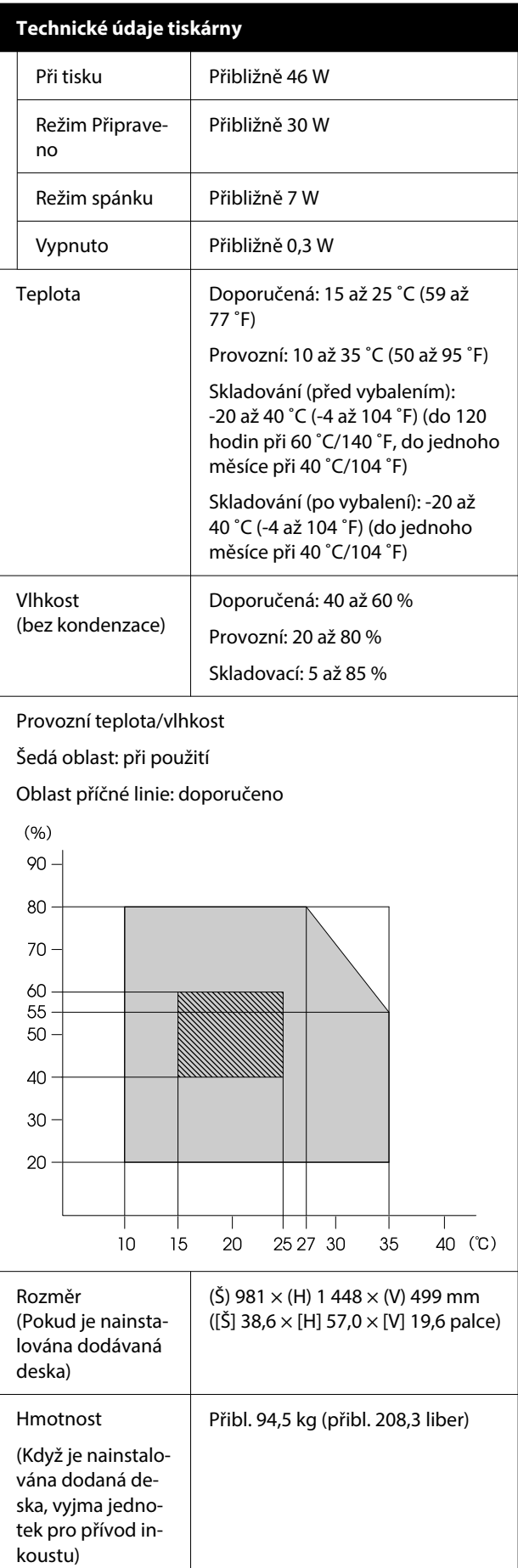

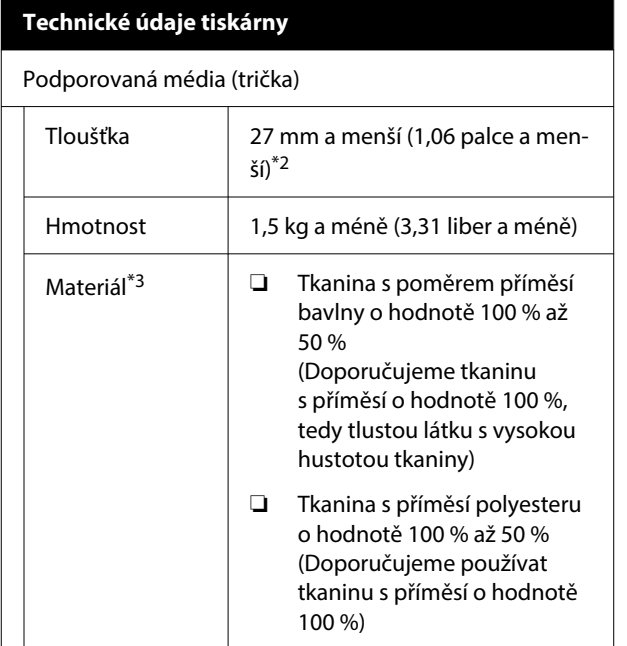

- \*1 Použijte stíněnou kroucenou dvojlinku (kategorie 5e nebo vyšší).
- \*2 Maximální tloušťka média se liší v závislosti na desce, na kterou je médium nasazeno. Podrobnější informace najdete v dalším textu.

UUživatelská příručka (Online Návod)

\*3 Při tisku bílým inkoustem na bavlněná trička nebo při tisku na polyesterová trička předem naneste tekutinu pro úvodní úpravu.

#### *Poznámka:*

Aby se zajistily barvy, které chcete tisknout, udržujte konstantní teplotu v místnosti v rozmezí 15 až 25 ˚C (59 až 77 ˚F).

### c*Důležité informace:*

Tuto tiskárnu používejte v nadmořské výšce do 2 000 m (6 562 stop).

### *Varování:*

Toto je produkt třídy A. V domácím prostředí tento produkt může způsobovat rušení rádiových vln a uživatel pravděpodobně bude muset podniknout příslušná opatření.

### **Pro uživatele v zemích EU**

Informace k EU prohlášení o shodě:

Plné znění prohlášení EU o shodě tohoto produktu je dostupné na následující internetové adrese.

#### <https://www.epson.eu/conformity>

#### **Schválení typu ZICTA pro uživatele v Zambii**

Informace o schválení typu ZICTA naleznete na následujícím webu.

### <https://support.epson.net/zicta/>

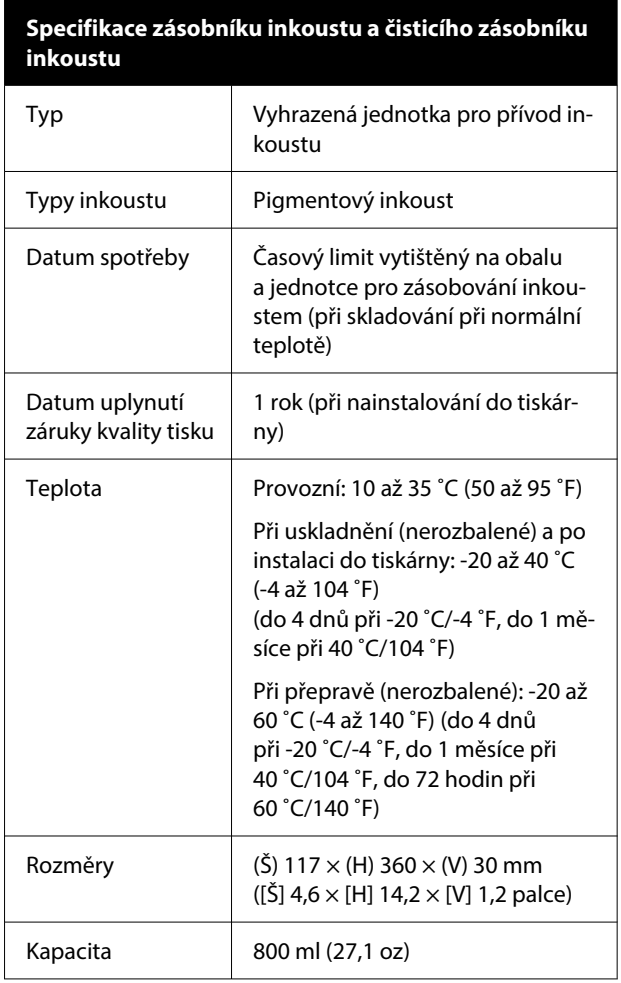

### c*Důležité informace:*

Inkoust nedoplňujte.

### **Specifikace tekutiny pro úvodní úpravu**

normální teplotě)

Datum spotřeby Viz datum vyznačené na obalu (při

### **Dodatek**

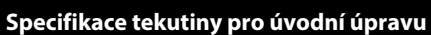

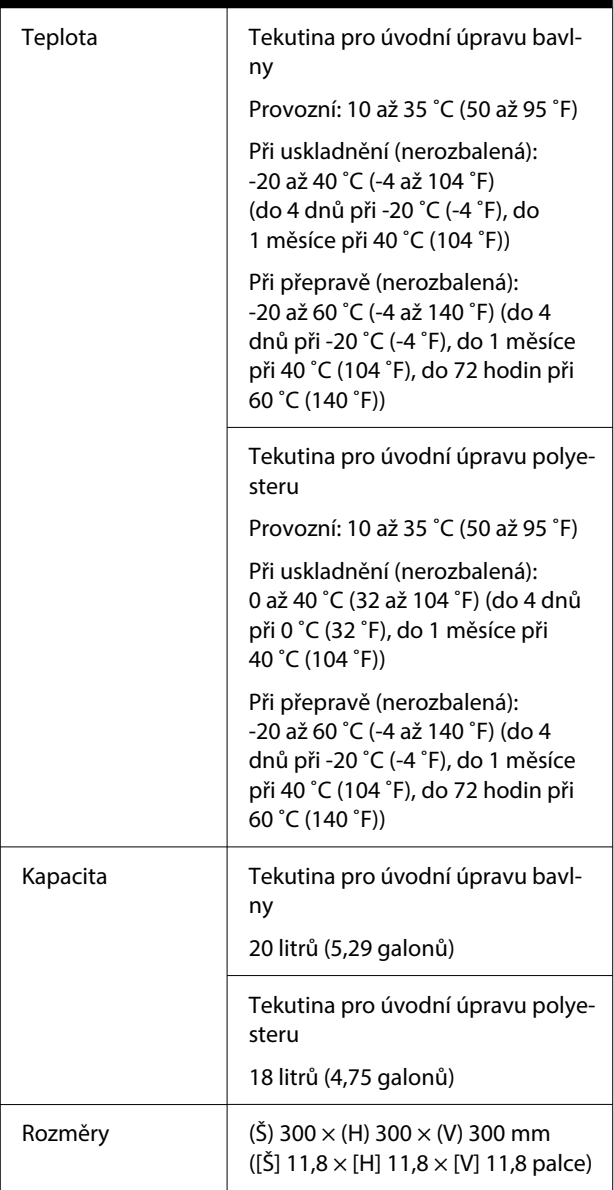

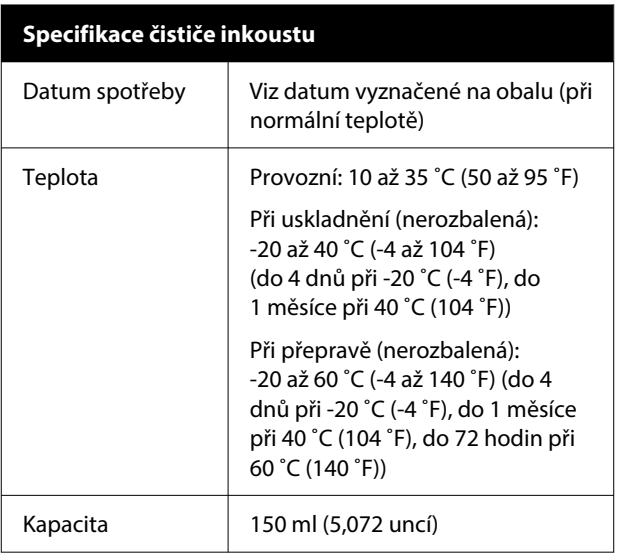